# **ARC-16**

# **REMOTE CONTROL SYSTEM INSTRUCTION MANUAL**

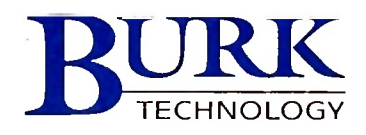

# **ARC-16**

 $\bar{z}$ 

 $\bar{z}$ 

### **REMOTE CONTROL SYSTEM INSTRUCTION MANUAL**

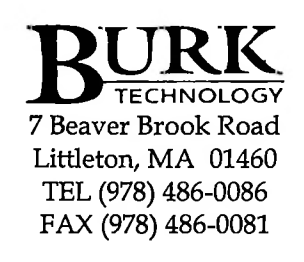

Copyright 1993-1997 by Burk Technology, Inc.

# **Contents**

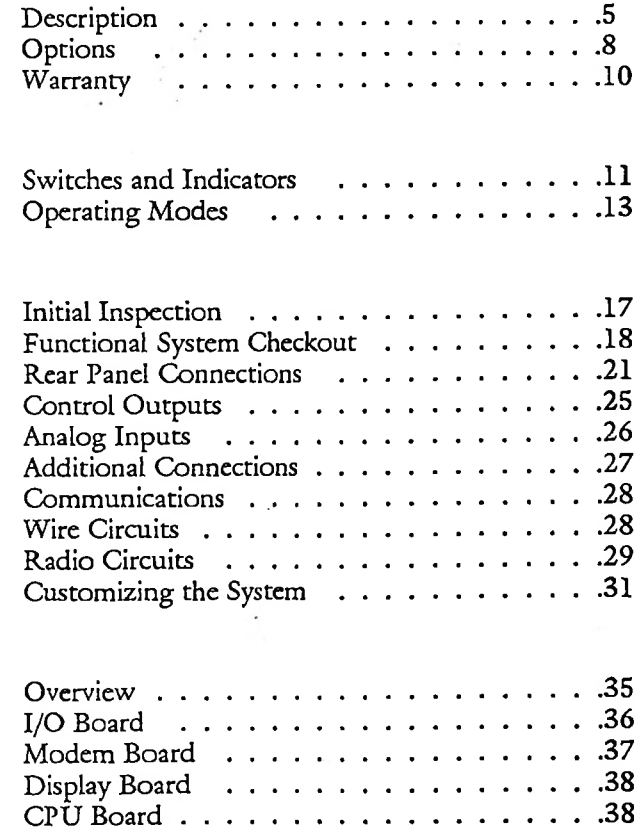

#### **SECTION ONE INTRODUCTION**

### **SECTION TWO OPERATION**

**SECTION THREE INSTALLATION** 

 $\cdot$ 

**SECTION FOUR TECHNICAL DESCRIPTION** 

 $\ddot{\phantom{0}}$ 

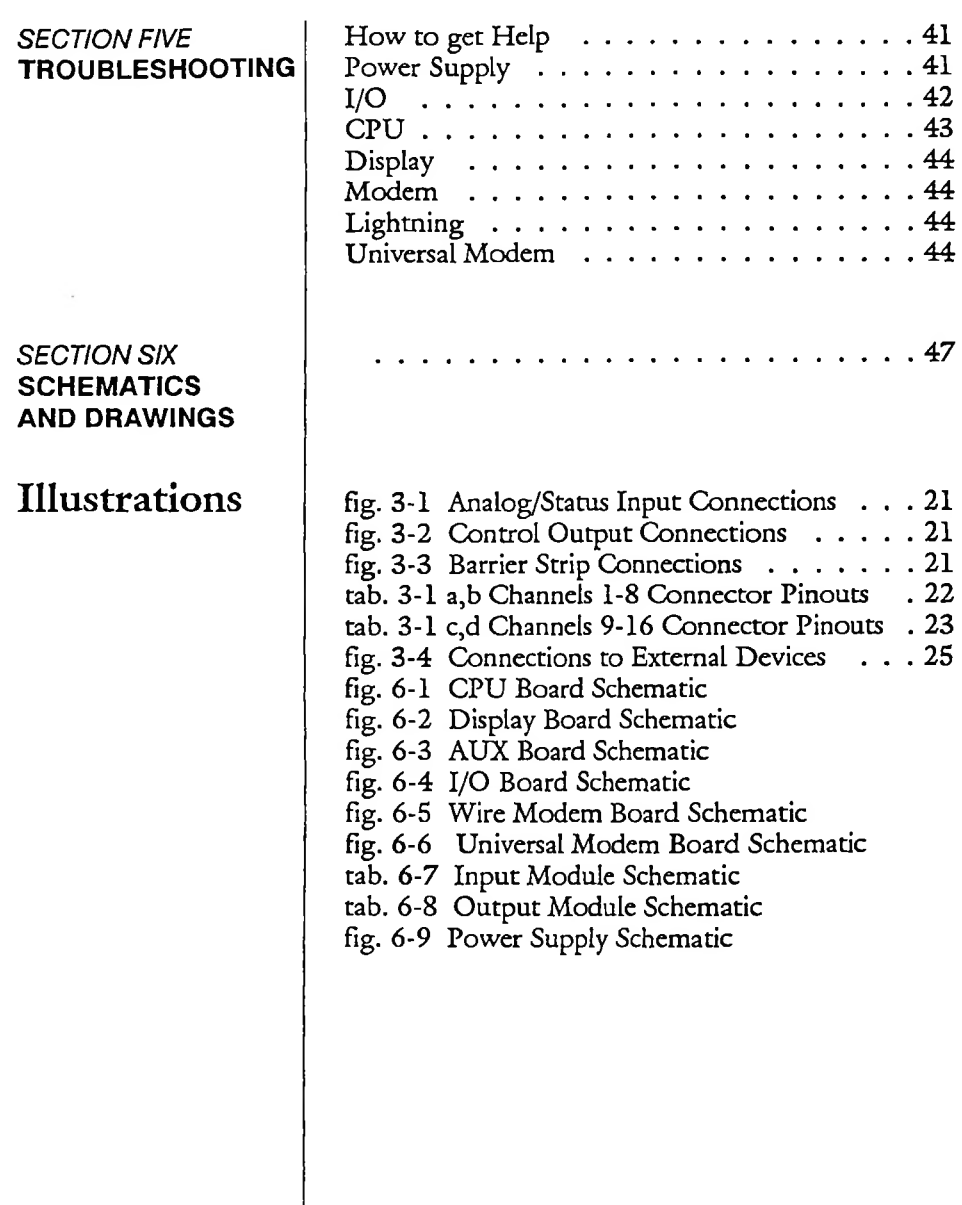

L

I

ı

I

I

H

I

ı

I

I

I

I

ı

ł

I

ı

I

 $\overline{\phantom{a}}$ 

4

# Section One INTRODUCTION

# <span id="page-4-0"></span>Description

#### **Physical Description**

**Inputs and Outputs**

The ARC-16 Remote Control System provides a flexible means of controlling and monitoring one or more broadcast transmitter plants from one or more studios or other remote locations.

The standard system consists of two physically identical units, each requiring two units of rack space  $(3-1/2)$  inches) in a standard EIA nineteen inch rack. The unit designated as the transmitter unit includes the input and output connectors to connect to the equipment to be monitored and controlled. The unit designated as the studio unit is installed at the remote control point.

Telemetry channels allow monitoring of up to sixteen DC samples which are typically scaled down from important voltage, current, or power values at the transmitter plant. These values are displayed in a four digjit format on a 32 character LCD display at both the studio and transmitter. The displayed value may be one of four selected types: millivolt, linear, power, or indirect.

Sixteen status inputs provide a tally for various on/offconditions at the transmitter plant. The polarity of each status channel is selectable, allowing an on or off indication as desired regardless of input polarity. Typical applications for these channels include monitoring of antenna switches, overload indicators, generator status, security alarms, and smoke detectors.

Thirty-two outputs designated as "raise" and "lower" for each of the sixteen channels allow control of transmitters, generators, antenna switches and other plant equipment.

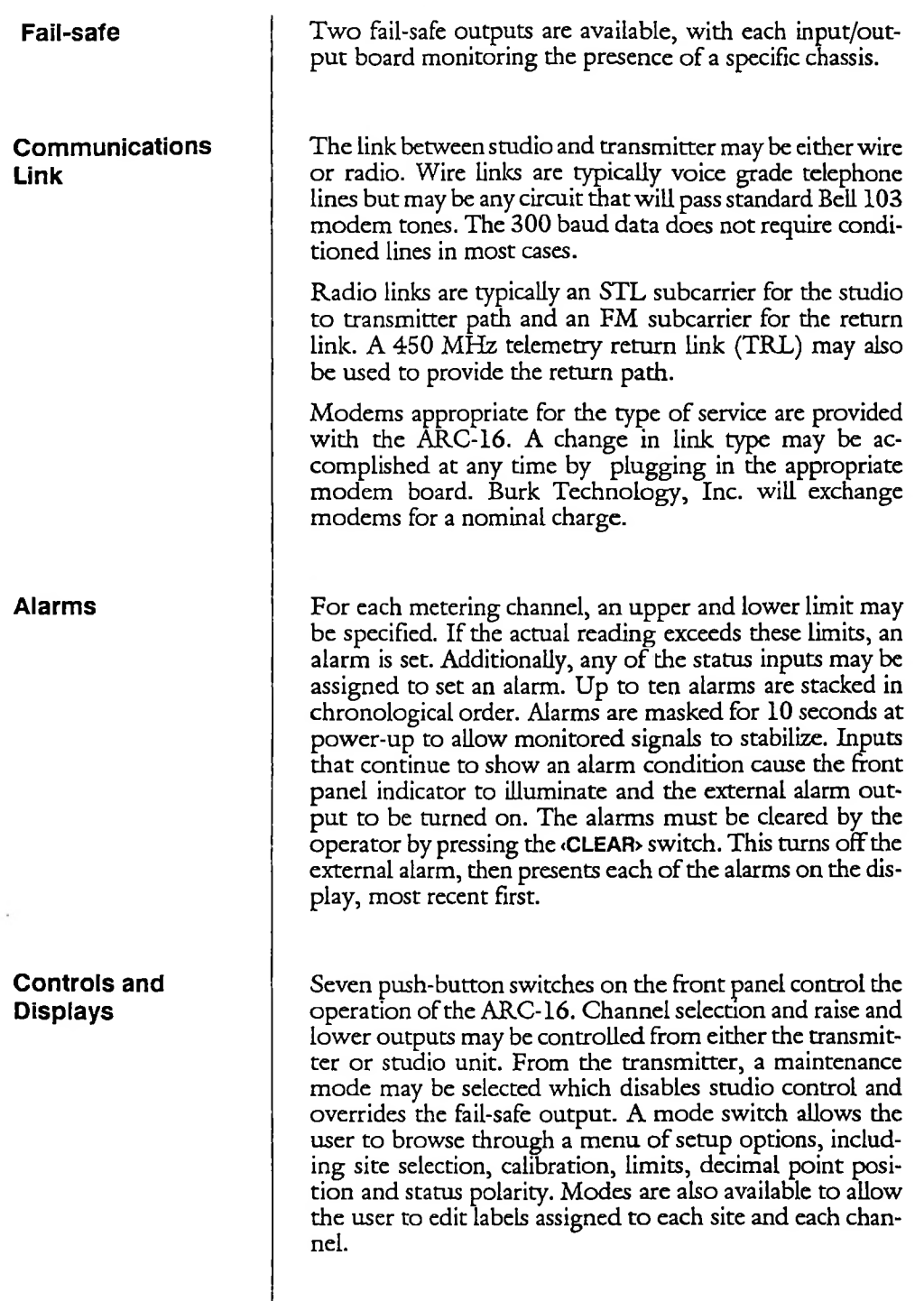

I

I

I

ı

ı

ı

Ŋ

ı

I

I

I

I

I

I

ı

I

ł

I

J

In the normal mode, the 32-character alpha-numeric LCD displays, in clear-text form, the selected site, channel, channel label, and associated analog value. In each of the remaining modes, a prompt line offers the user the appropriate choices and indicates which switches to press to effect any changes.

Sixteen red LED's display the status of the various on/off conditions being monitored at the selected site. Should a complete link failure occur, the LED's flash rapidly to signal the user that data is not being received from the remote site.

LED indicators on the maintenance, mode, and clear switches provide information on the present mode and status of the remote control system.

Front panel calibration allows each channel to be calibrated from the transmitter without the assistance of the studio operator. The indicated value is increased or decreased using the <RAISE>and <LOWER> push-buttons in the calibrate mode. The rate of change increases as the switch is held, allowing precise calibration or rapid gross changes.

**Memory Retention** | All setup and calibration data as well as user defined labels are preserved in non-volatile memory. Either unit (or both units) may be powered down for up to ten years without having to repeat setup or calibration. Any circuit board may be removed and serviced without loss of data. Additionally, the unit powers up with the maintenance mode in the position last selected. This allows normal return to remote operation after power failure, yet safety is not compromised should a power outage occur during maintenance.

**Accuracy** 12-bit plus sign analog to digital conversion and a highly stable reference voltage assures accurate readings over a wide temperature range. Vertical and longitudinal redundancy checks are performed on both data links to assure accuracy many orders of magnitude better than the error rate of the communications channel. Additional redundancy on the studio to transmitter link data prevents execution of erroneous commands.

#### **Calibration**

7

<span id="page-7-0"></span>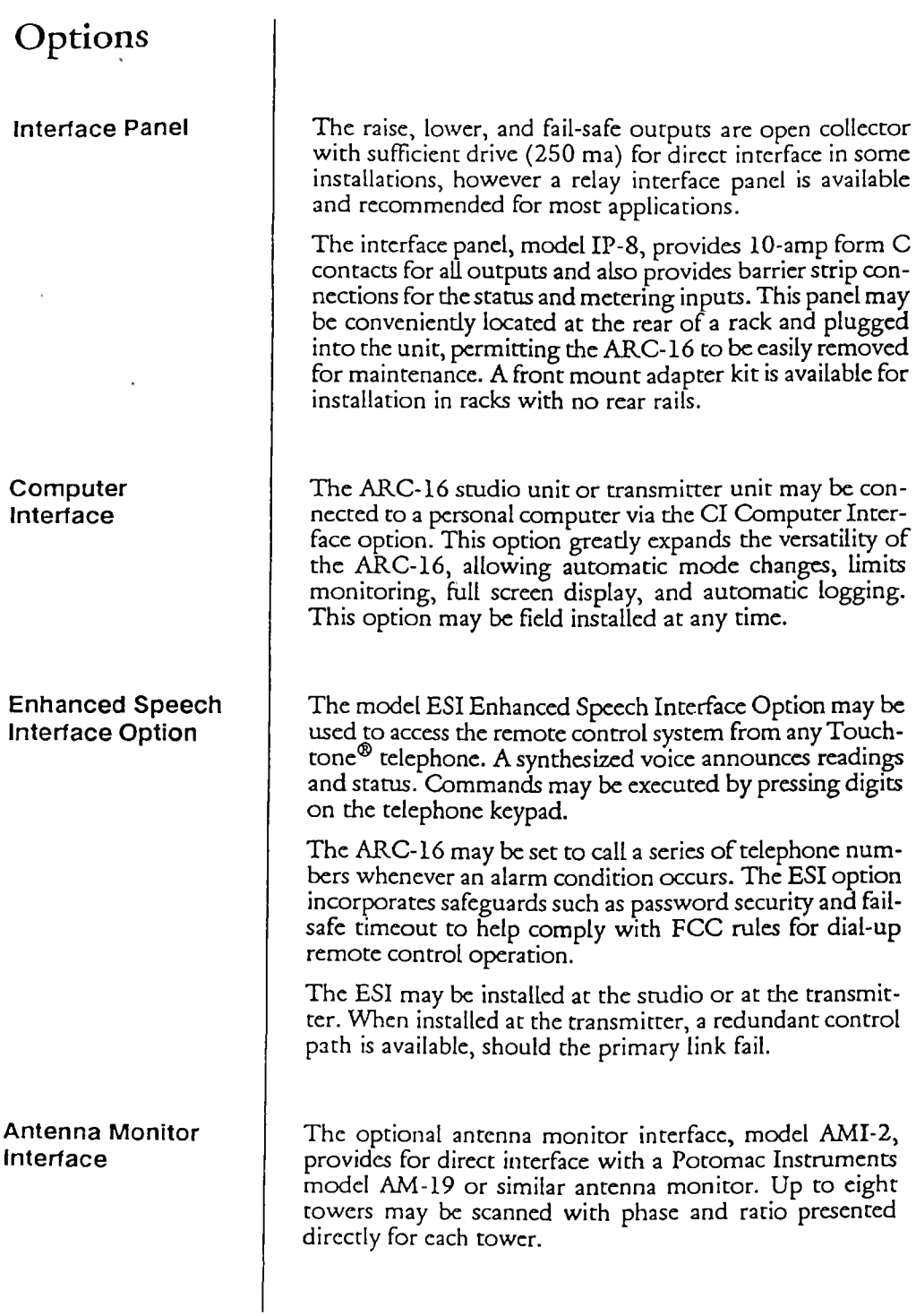

I

I

I

I

ł

I

ı

I

I

I

I

I

ı

ł

Π

ı

**Bi-directional Control**

**External Status Indications**

**Multi-site Operation** Up to sixteen channels of control, metering, and status may be added to the studio unit to provide control and monitoring of studio equipment from the transmitter or from the ESI or computer interface. Typical applications include program automation, EBS monitoring and activation, selection of audio processors and building security. Each SIO option provides eight channels of input/output.

The model SSI Studio Status Indicator provides open-collector outputs for each of the individual status lights on the ARC-16 studio unit. These may be used to drive external indicators such as annunciator panels or audible alarms.

Two sites may be controlled by the ARC-16 by adding an ARC-16T transmitter unit. Two studio sites may be used to control one transmitter site with the addition of an ARC-16S studio unit. In either case, an additional modem and TPA-Two Port Adapter must be installed in the unit that connects to both remote sites. All three sites have access each other.

Additional information on the above options is provided in separate instruction manuals for each option.

Warranty Burk Technology, Inc. warrants the ARC-16 remote control system to be free of defects in materials and workmanship for a period of 24 months from the date of purchase. Equipment will be repaired or replaced at the option of BurkTechnology and returned freight prepaid to the customer. Damage due to abuse or improper operation or installation of the equipment or caused by fire or flood or harsh environment is not to be covered by this warranty. Damage in shipping is not the responsibility of Burk Technology. A return authorization must be obtained before returning any equipment. Materials returned under this warranty must be shipped freight prepaid and insured in the original shipping carton or suitable substitute to Burk Technology, 7 Beaver Brook Road, Littleton, MA01460. Repairs not covered under this warranty will be made at prevailing shop rates established by Burk Technology, Inc..

> THE WARRANTY SET FORTH ABOVE IS IN LIEU OF ALL OTHER WARRANTIES, EXPRESS OR IM-PLIED, INCLUDING BUT NOT LIMITED TO THE WARRANTIES OF MERCHANTABILITY AND FIT-NESS FOR A PARTICULAR PURPOSE. BURK TECHNOLOGY, INC. SHALL NOT BE LIABLE TO ANY PARTY FOR ANY INCIDENTAL, SPECIAL, INDIRECT OR CONSEQUENTIAL DAMAGES ARISING FROM THE USE OF THIS EQUIPMENT.

> WARNING: This equipment generates, uses, and can radiate radio frequency energy and ifnot installed and used in accordance with the instruction manual, may cause interference to radio communications. It has been tested and found to comply with the limits for a Class A computing device pursuant to Subpart J of Part 16 of the FCC Rules, which are designed to provide reasonable protection against such interference when operated in a commercial environment. Operation of this equipment in a residential area is likely to cause interference in which case the user at his own expense will be required to take whatever measures may be required to correct the interference.

# Section Two OPERATION

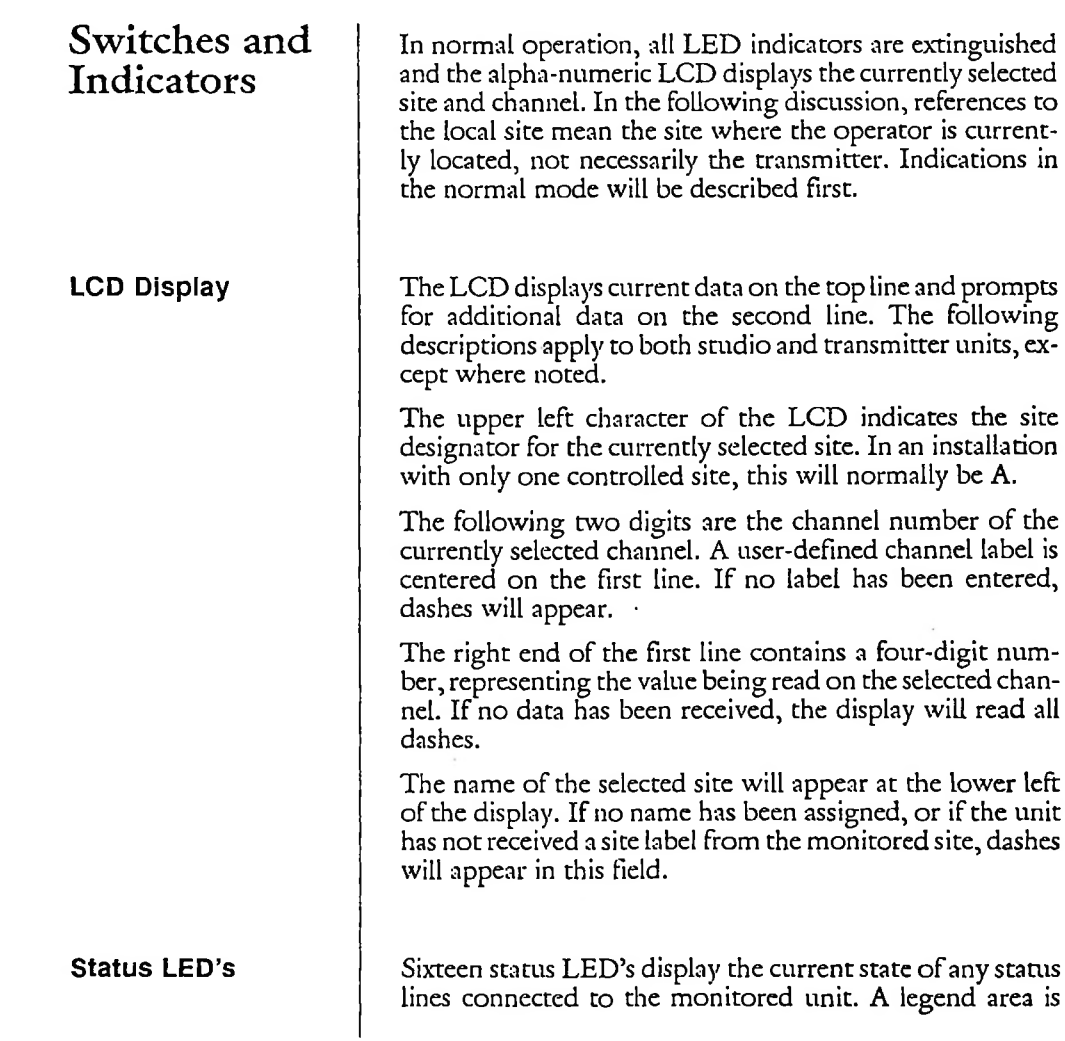

I

1

E

ł

I

I

ı

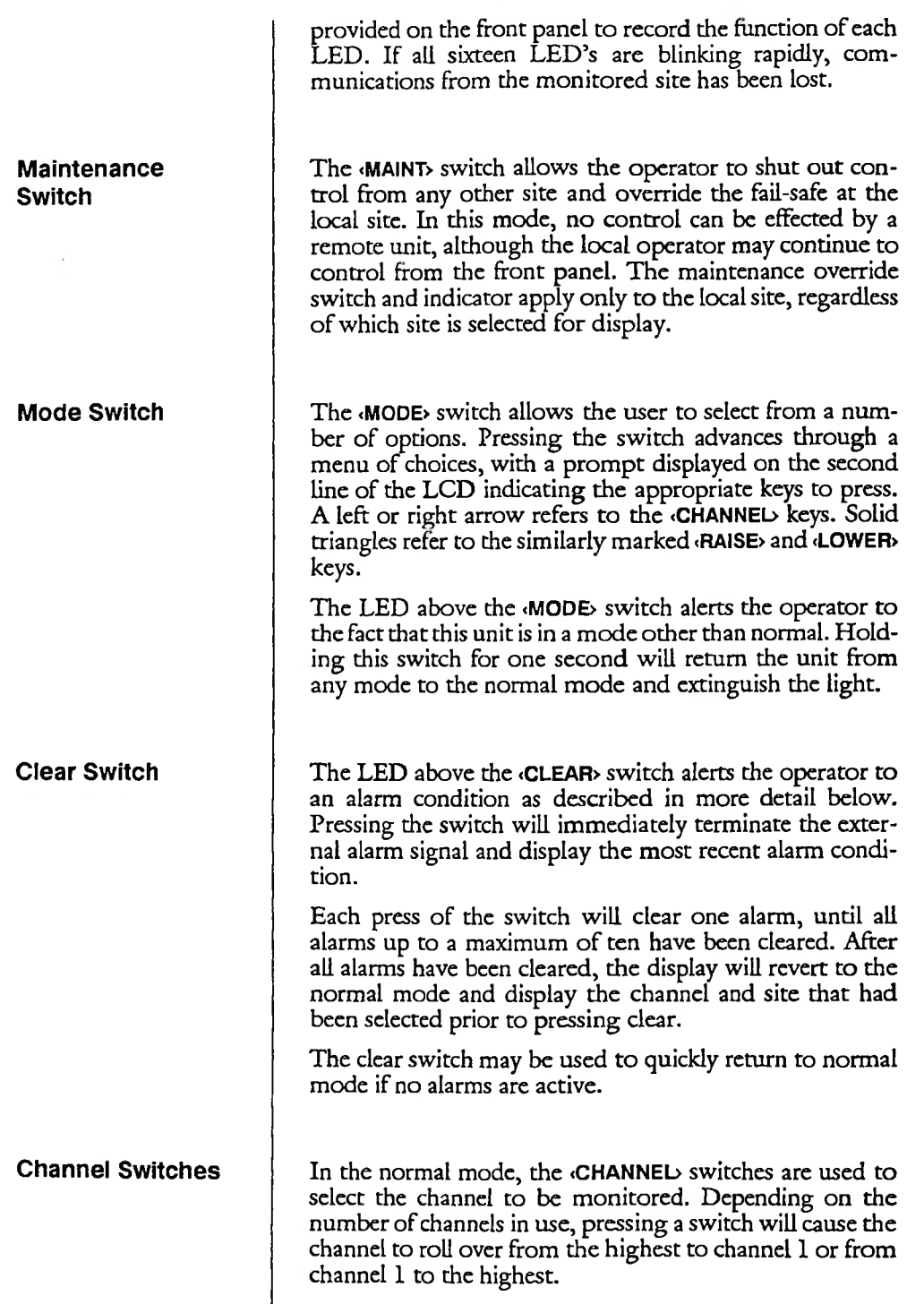

ı

I

ı

٠

ı

In other modes, if the function of these switches is different, left and right arrows will appear as prompts on the second line of the display. The edit modes, for instance, use the <CHANNEL> switches to control the cursor.

In the normal mode, the **RAISE** and **LOWER** switches cause the associated output to turn on for the length of time the switch is held. The triangle pointing up may refer to ON, RAISE, ADVANCE, or some similar function, depending on the exact application. Similarly, the triangle pointing down may mean OFF or LOWER.

Other modes use these switches to take action of some sort. In every case, the second line of the display will use the triangles to indicate the function of the switches.

As the <MODE> switch is pressed, the ARC-16 will advance to the next mode that is appropriate for the system configuration. Not all modes are available at all sites. The calibrate function, for example, is only available at sites with Input/Output boards installed, and then only when the Local site is selected.

The select site option appears when the <MODE> switch is first depressed from the normal mode. The user is prompted to select the letter of the site desired by pressing the RAISE or LOWER switches. Only sites with at least one channel assigned are offered for selection. If only one site is available, this menu item is skipped entirely. Note that this would be the case with a studio unit linked to just one transmitter, unless SIO is installed atthe studio as well.

Pressing <RAISE> or <LOWER> will toggle the limits monitoring function on and off. When limits monitoring is on, any status channel tagged for alarm reporting and any analog channel with a non-zero upper or lower limit will set the alarm. The external alarm will be turned on and the <CLEAR> LED will illuminate.

Once an alarm is on, it will not reappear in the alarm stack until the alarm condition has been removed and applied again. This prevents a chattering alarm signal from filling the alarm stack.

**Raise/Lower Switches**

### Operating Modes

**Select Site**

**Limits Monitoring**

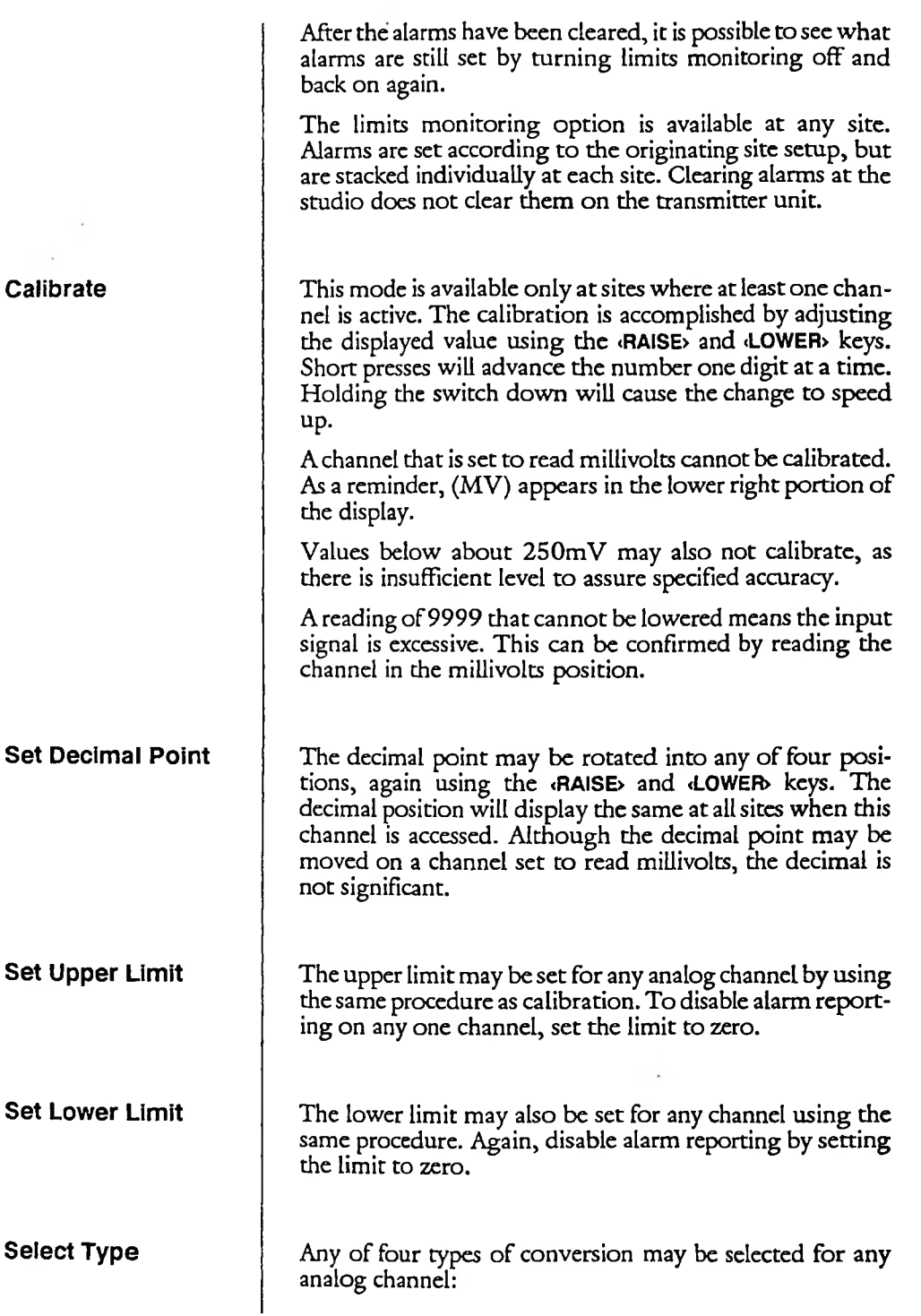

J

ı

K

ı

J.

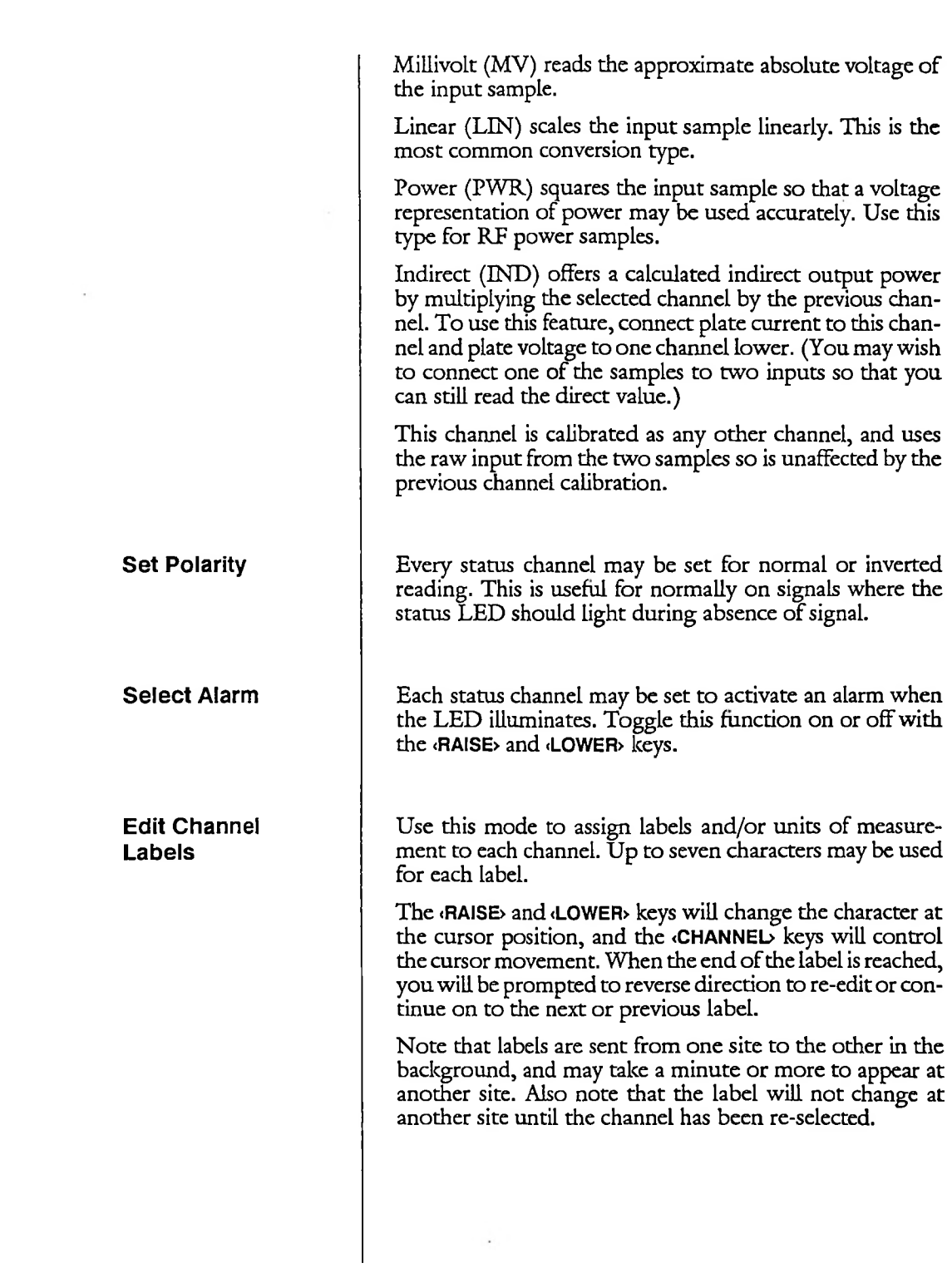

I

I

I

ı

I

ı

I

1

ł

ı

I

I

ı

I

I

l

l

I

### **Version and Serial Number**

This mode will display the internal chassis serial number and version of the installed firmware.

One more press of the mode switch will return the system to normal mode.

# Section Three INSTALLATION

Before installation, it is recommended that the operation of the ARC-16 is thoroughly understood and that a brief checkout be performed with both units at the same location. Read Section Two thoroughly before proceeding. It is also desirable to have the plant interconnections fully documented and all wiring in place before beginning the installation.

The studio and transmitter units are packed separately in cartons designed specifically for the ARC-16. The location and orientation of the cushioning material should be noted and the material saved in case it is necessary to reship the unit.

Check both cartons to see that you have one studio unit and one transmitter unit (standard system) with the proper options indicated on the side panel. If the interface panel option has been ordered, it will be packed in a separate carton.

Carefully unpack both units and inspect for shipping damage. If damage is detected, immediately file a claim with the freight carrier. They will usually send an inspector to fill out a report and will want to see the packing materials as well.

Each carton should contain the following items:

# Initial Inspection

**Visual Inspection**

**Internal Inspection** • Instruction manual Mating I/O connectors (transmitter unit only, may be packaged with optional IP-8 Interface Panel) There are no internal adjustments normally required before installing the system but it may be desirable to remove the top cover from each unit to be certain that there is no concealed shipping damage. In particular, the power transformer should be tightly secured to the chassis and all socketed IC's and inter connect cables should be firmly seated in the sockets. The plug- on jumper on the

Studio or transmitter unit

• Power cord

two units.

Unless otherwise requested and so marked, the ARC-16 is shipped for operation at 115V nominal. This may be confirmed by observing the transformer primary connections on the output terminals of the power entry module. Connections for both 115V and 230V operation are as follows:For 115v operation, Blue and Violet connect to one terminal; Gray and Brown to the other. Proper fuse is a one-half amp slow-blow.

modem boards should be in the opposite position in the

For 230v operation, Blue connects to one terminal; Brown connects to the other terminal; Violet and Gray are linked together. Reduce the fuse to 1/4 amp for operation on 230v.

Place both units in a convenient location near each other and connect the communications links as appropriate for the type of modems installed. If wire modems are installed, connect the barrier strip terminals marked "Line" from one unit to the other. Ifradio modems are installed, use BNC cables to connect "Radio In" to "Radio Out" and vice versa. This will not be possible if a subcarrier receiver is being used. In this case, only the studio to transmitter link can be confirmed prior to installation.

Apply power to both units. If the status lights are flashing, recheck the modem connections or refer to the troubleshooting section if necessary.

### Functional System Checkout

**Apply Power**

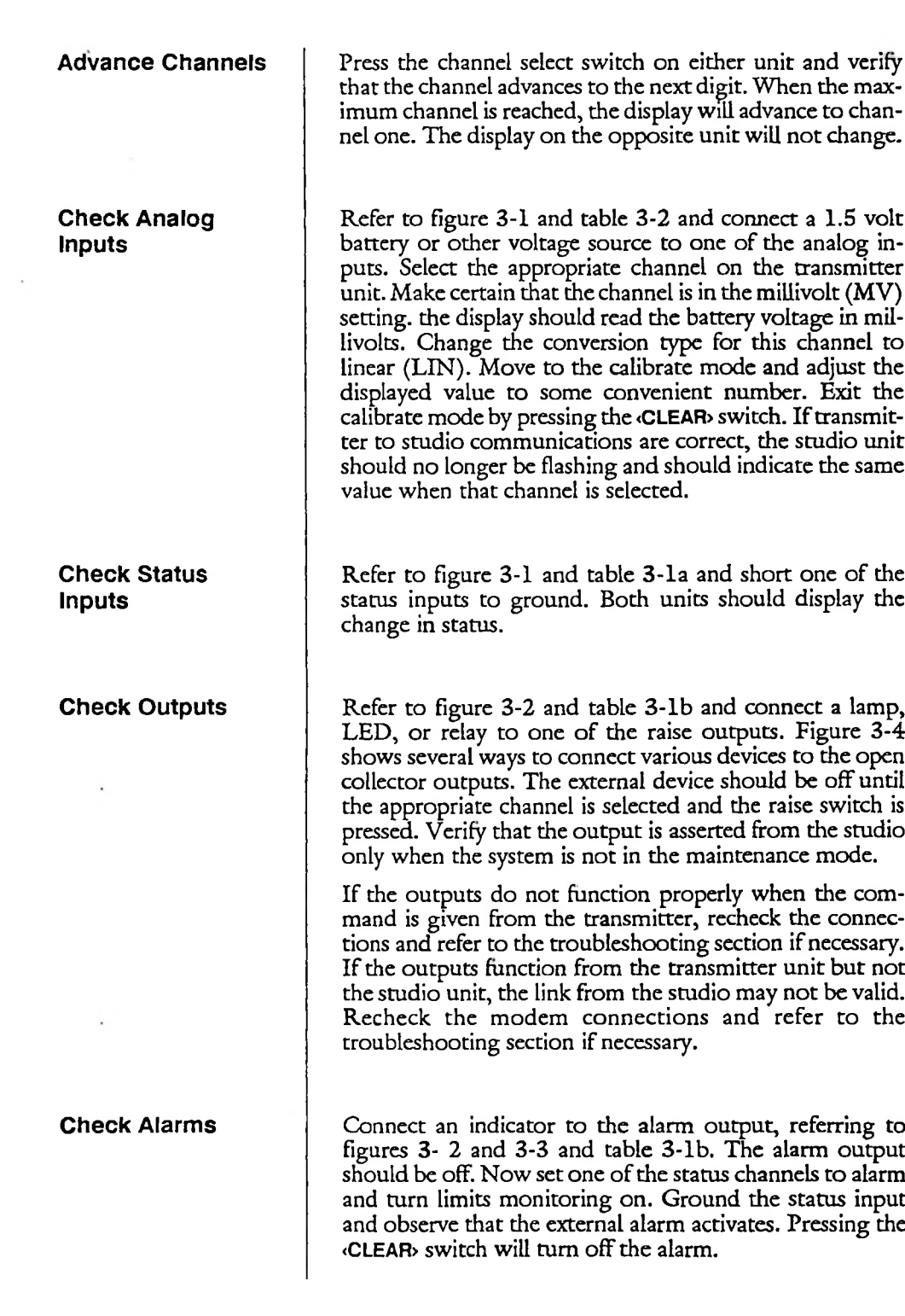

I

I

I

I

I

I

I

ł

I

ı

<sup>1</sup> 9

**Check Fail-Safe** The fail-safe output may be tested by removing the studio to transmitter link. Observe that each active fail-safe output turns off after about 90 seconds. A fail-safe is active only when another ARC-16 chassis is detected. The failsafe remains inactive on stand alone chassis. Press the maintenance switch and observe that the fail-safe output turns on. Turn maintenance off, restore the link and observe that fail-safe is again enabled.

This completes the basic system check out.

# **Rear Panel** Connections

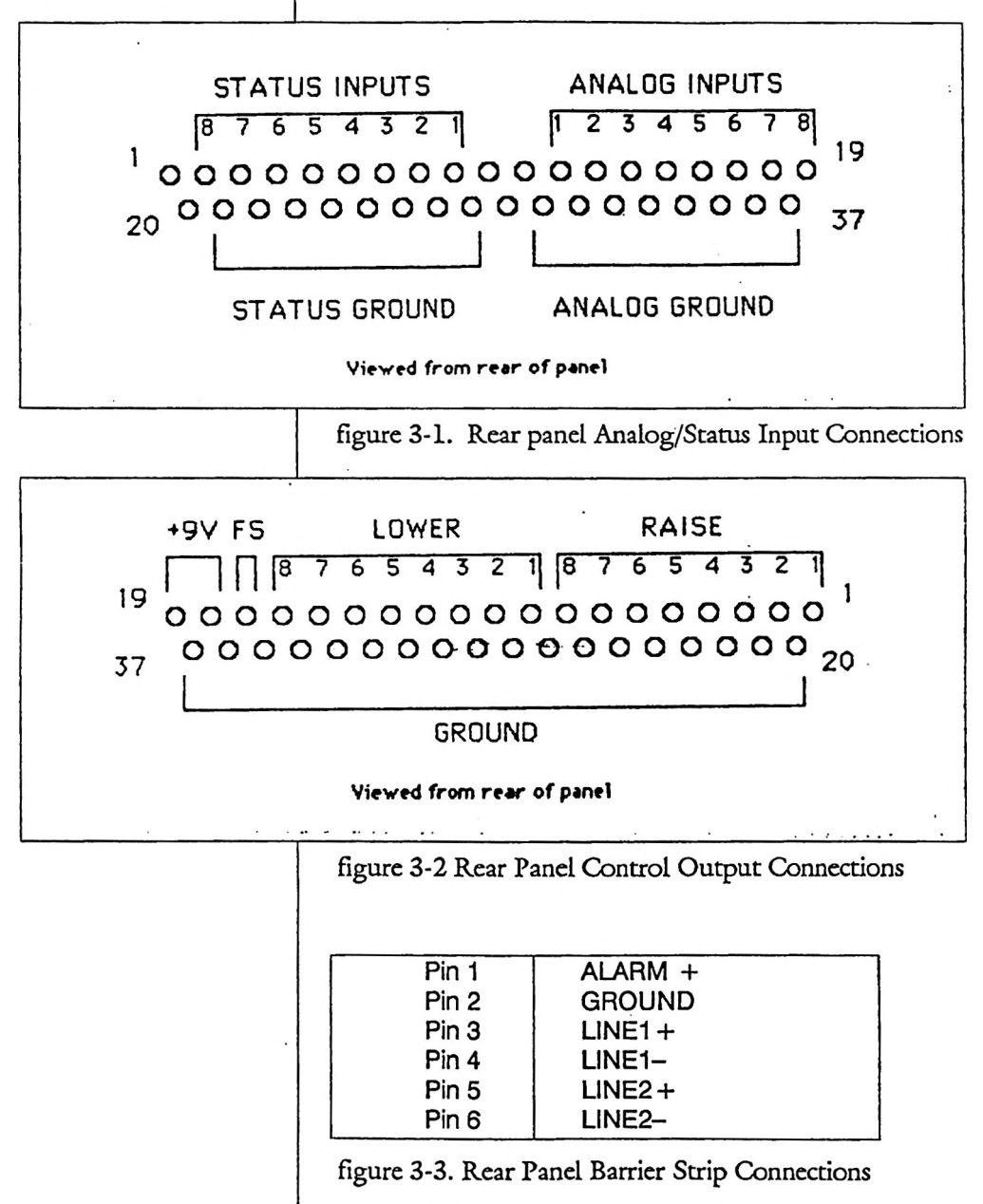

#### **21 Rear Panel Connections**

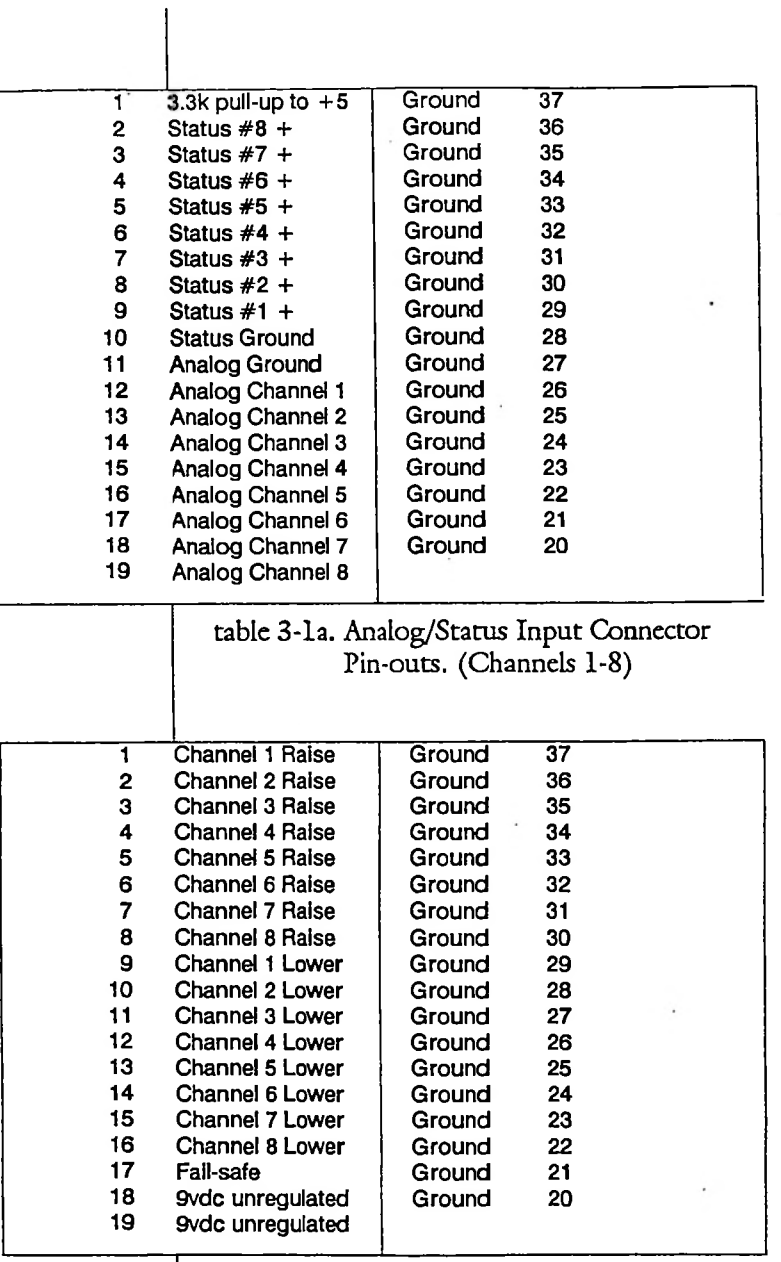

table 3-lb. Control Output Connector Pin-outs. (Channels 1-8)

### **INSTALLATION**

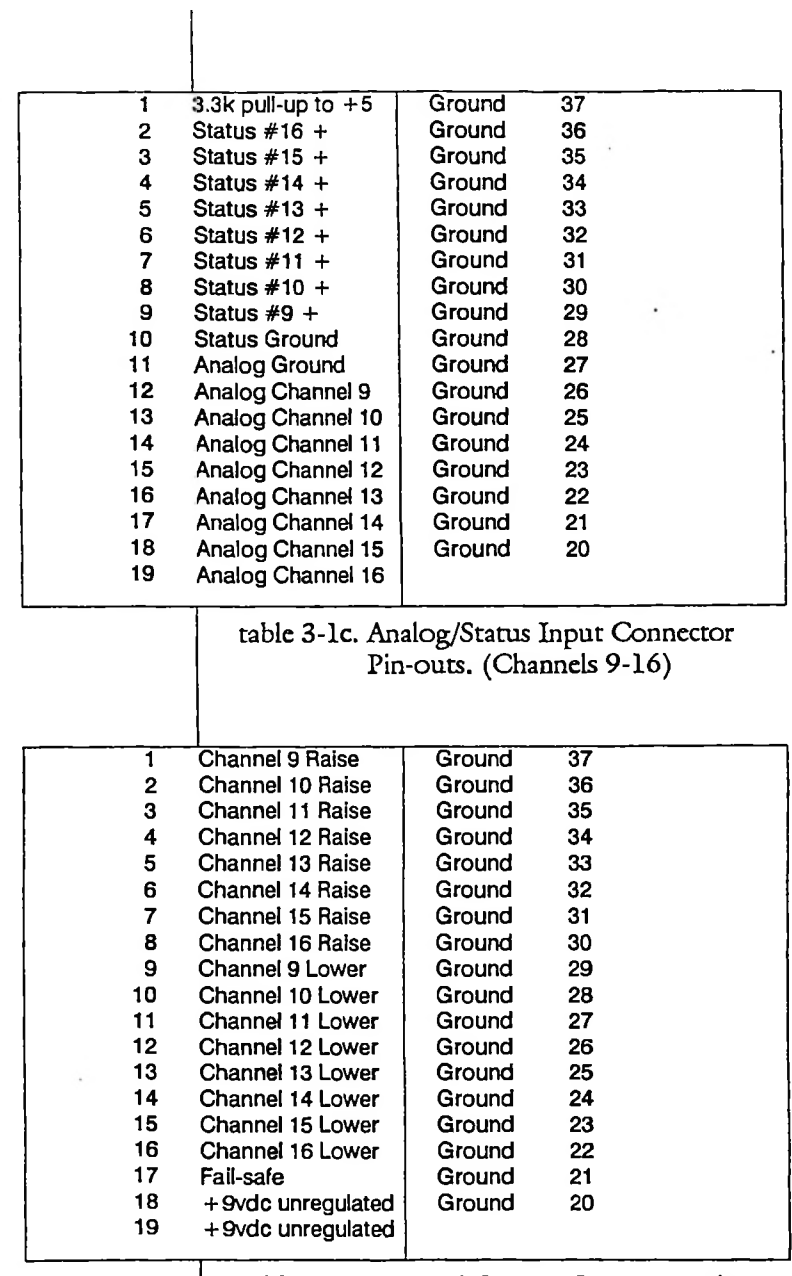

 $\ddot{\phantom{0}}$ 

 $\overline{\phantom{a}}$ 

 $\cdot$ 

table 3-Id. Control Output Connector Pin-outs. (Channels 9-16)

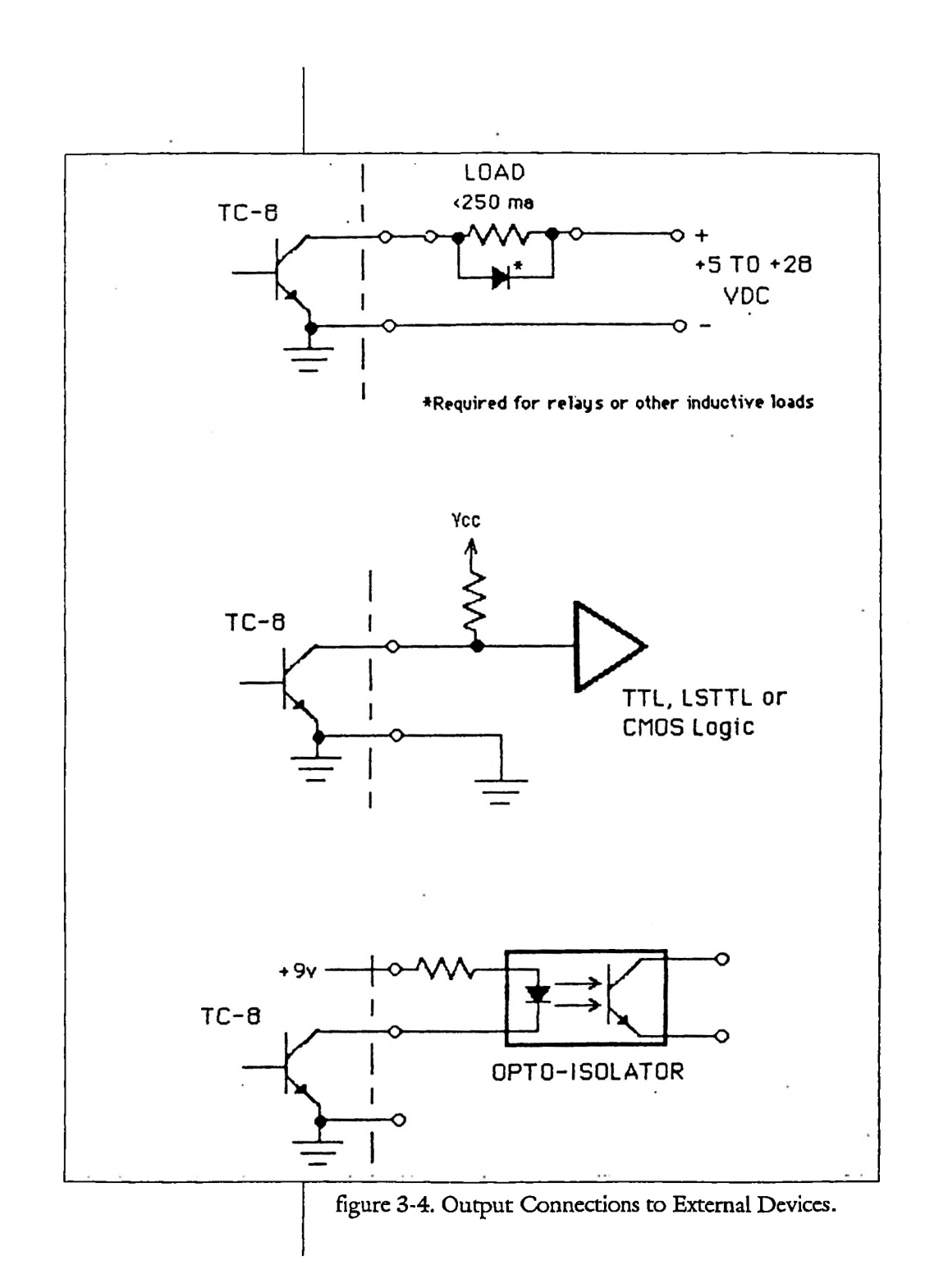

### **24 INSTALLATION**

# Control **Outputs**

#### **Suitable Loads**

The outputs from the ARC-16 are rugged and nearly bullet-proof but care should still be used to make certain that the outputs are operated within a safe current area. Reasonable overcurrent will not damage the outputs but will prevent them from properly driving the load until the load is reduced to a proper level.

Transmitters and associated equipment use various voltages for remote control operation. Some modem transmitters use 12 or 24 volts DC and may be directly interfaced to the ARC-16. If the control circuits operate on more than 28 volts or require AC, it will be necessary to interface the ARC-16 with external relays. The optional interface panel is suitable for this and allows direct connection of AC or DC switching contacts. Note that highcurrent switching loads (greater than about .5 amps) should still use slave relays of adequate rating.

If 110 volt control circuits are used, do not leave the contacts exposed where someone (maybe you!) might accidentally discover their full potential. For this reason we find it highly desirable to use low voltage DC for control with slave relays mounted within the equipment cabinets where necessary.

For the remainder of this discussion we will assume that all outputs will drive DC loads of28 volts or less and that the required slave relays are installed within the equipment as necessary. DC power supplies used to provide the operate voltage should be limited to some reasonable size for safety and reliability. A 2-amp regulated supply of 12 or 24 volts is plenty of power for almost any plant and will not turn into an arc welder if a cable is shorted.

To use the open collector outputs it is necessary to provide a proper source of voltage to the controlled device and bring the ground side of the device to the ARC-16 output. This is commonly referred to as "ground operate" as the open collector output provides the required ground when the command is executed. Of course you must also provide a ground return to the power supply. Please observe the polarity on all outputs. The output voltage must be above ground for the output to work. Figure 3-4 shows several possible configurations. The ground for all outputs is common but at least one ground return should be provided to each external unit. Do not depend on station

#### **Using Open Collector Outputs**

<span id="page-25-0"></span>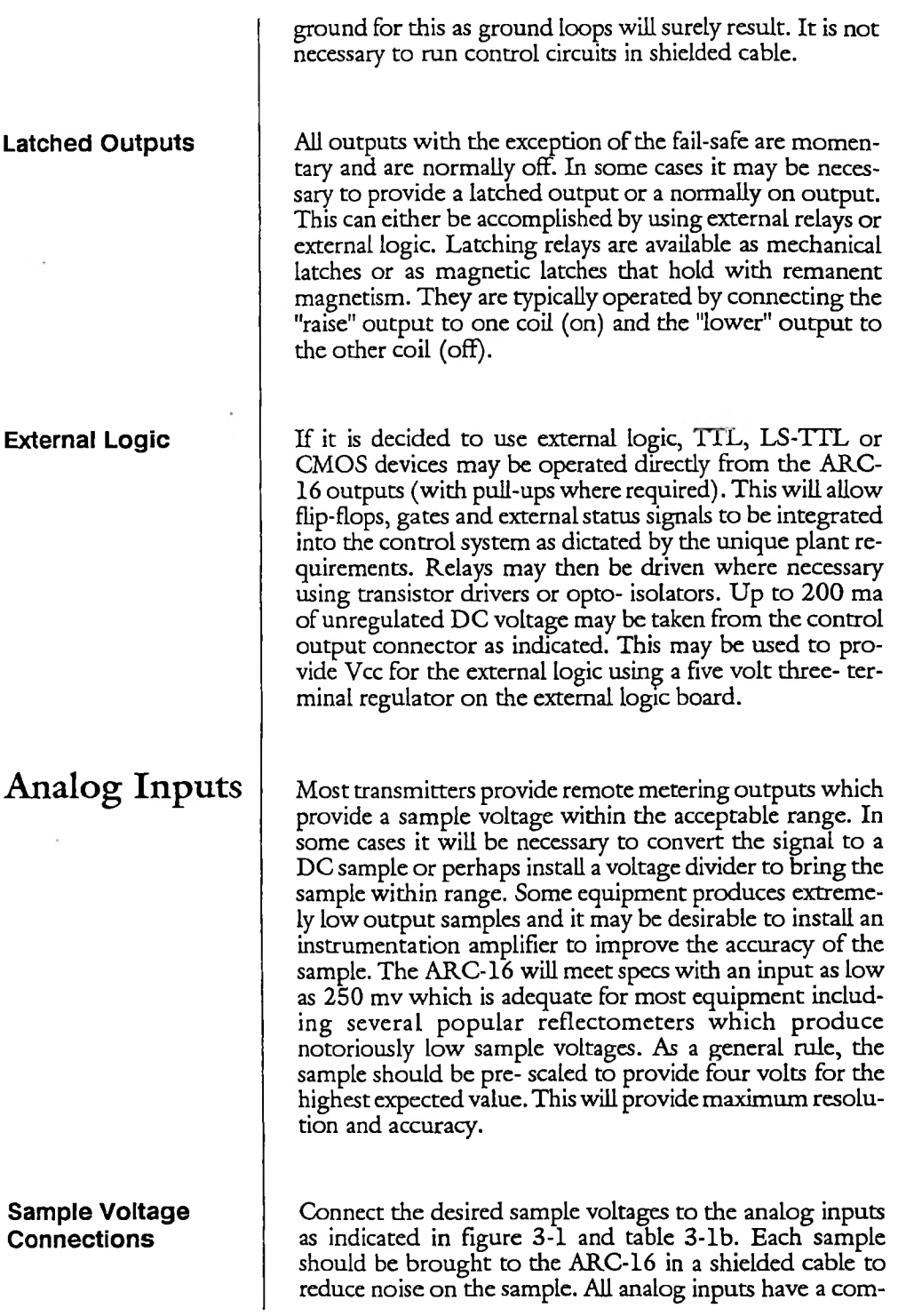

ı

ı

ı

I

ı

ı

ı

R

ı

ı

ı

I

ı

**Multiple Power Levels**

# <span id="page-26-0"></span>Additional Connections

**Status Inputs**

**Fail-safe Output**

mon ground but again it is important to provide the best possible ground return for each sample. In extremely noisy environments it may be necessary to carry the signal ground as a separate conductorin a shielded cable with the shield tied to chassis ground at only one end.

Where the station operates at more than one power level with the same transmitter it is often difficult to achieve accurate samples over the entire range. This is due to poor 'Tacking ofthe sample voltage as opposed to any limitation in the ARC-16. The simplest solution is to connect the same sample to two ARC-16 inputs and calibrate one for each mode. This limits the tracking requirements to about ten percent of the range instead of the entire difference from high to low power. Where the additional channels are not available it may be necessary to use external correction amplifiers which have adjustable slope and intercept.

The status inputs are provided with internal pull-up resistors so that they may be used with switch closures or active outputs. The minimum acceptable signal is an LSTTL output. The inputhas a fan-in ofone unit load. The highest acceptable signal is 28 VDC. Hysteresis is provided on all status inputs to improve noise immunity. Care should still be exercised to assure a good, direct ground return for each input and to make certain that the source comes as close to ground as possible for an off indication. An input voltage between -28 volts and +0.8 volts will result in an off indication.

Where switch closures are used, the inputs arc relatively immune to bounce but the switch contacts must provide a good low resistance path to assure reliable operation. Switch closures are connected directly from ground to the status input. Again, use a separate, dedicated ground return for each piece of equipment.

The fail-safe output remains on as long as there is valid data arriving from the studio. This output is frequently used to control the filament circuit of the transmitter although it may be integrated into the control system in a different manner. It is an open collector output with exactly the same characteristics and over-current protection as the raise and lower outputs.

The alarm outputs are identical on the studio and transmitter units. They provide the means to connect an external alarm to the ARC-16. Each time an alarm is detected, the output will activate, and when the alarm is acknowledged, the output will deactivate. These are low-current open collector outputs and must not be connected to loads greater than 50 ma. The alarms may consist of lights, buzzers or other appropriate signals. Use interface techniques similar to those shown in figure 3-4. An external source of voltage is required to drive the alarm.

To provide remote monitoring of phase and current in a directional array, it is necessary to provide some means of switching from the reference tower to the other towers. The optional Antenna Monitor Interface, model AMI-2 is recommended for this purpose.

The selection ofsuitable STL and TSL circuits will be controlled by cost and availability of voice-grade phone lines, availability of 450 MHz or 950 MHz spectrum, cost of RF equipment and the existence of a line of sight path to the transmitter. Redundancy and reliability should be considered when choosing the type of links to use.

The ARC-16 may be used with virtually any type of link, however, the appropriate modems must be specified for each type of link. Modems may be exchanged for a nominal charge.

By far the simplest type of link is a common voice-grade phone line. The wire modems supplied in the ARC-16 utilize standard Bell 103 tones and will work well over almost any 2-wire telephone circuit that will pass voice frequencies.

The wire modems provide transformer isolation for dedicated (dry) telephone loops. A coupler must be installed to connect the modem to a dial circuit.

#### **Alarm Outputs**

#### **Connection to AM Antenna Monitors**

### Communications

Wire Circuits

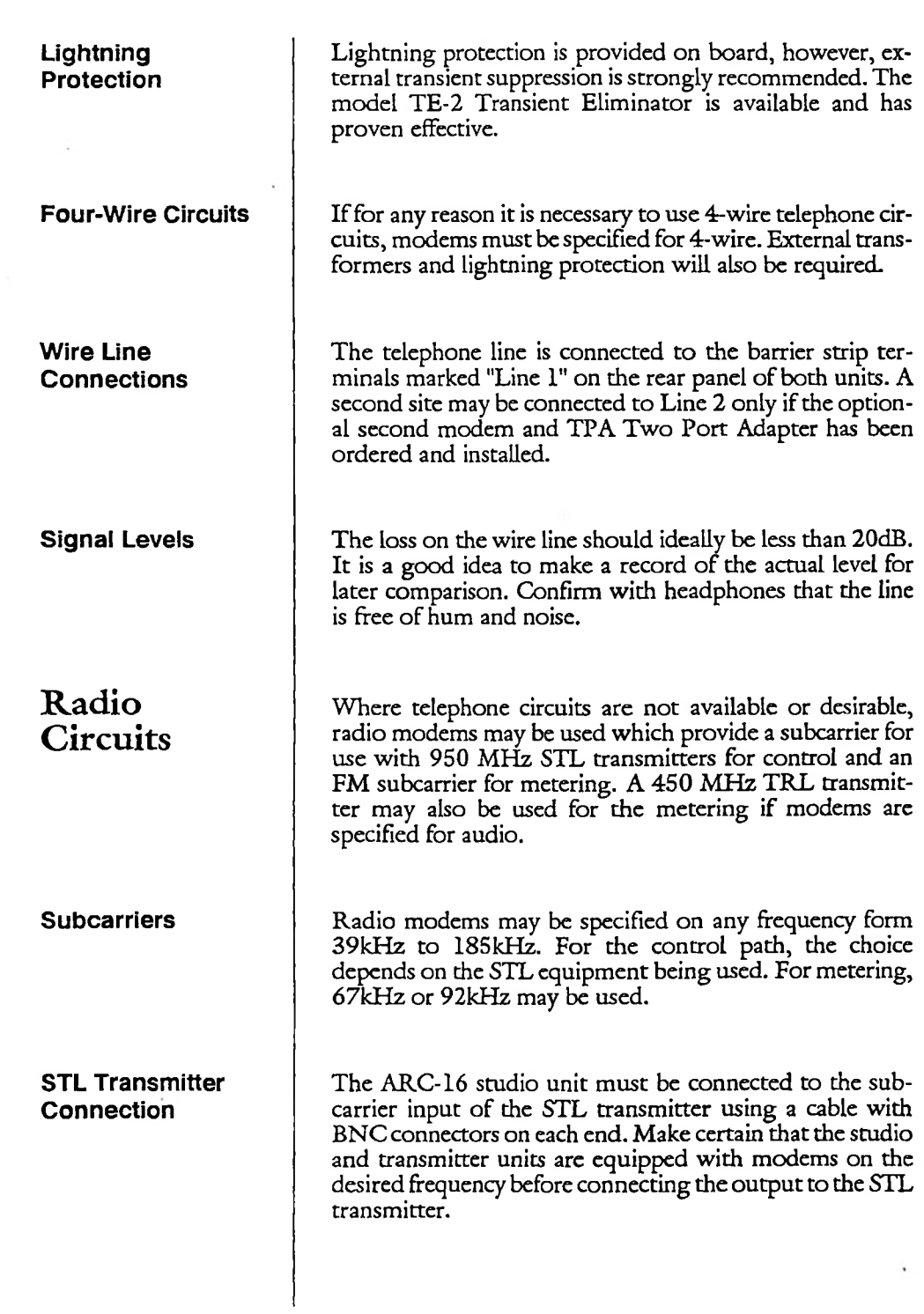

ı

I

L

I

ı

F

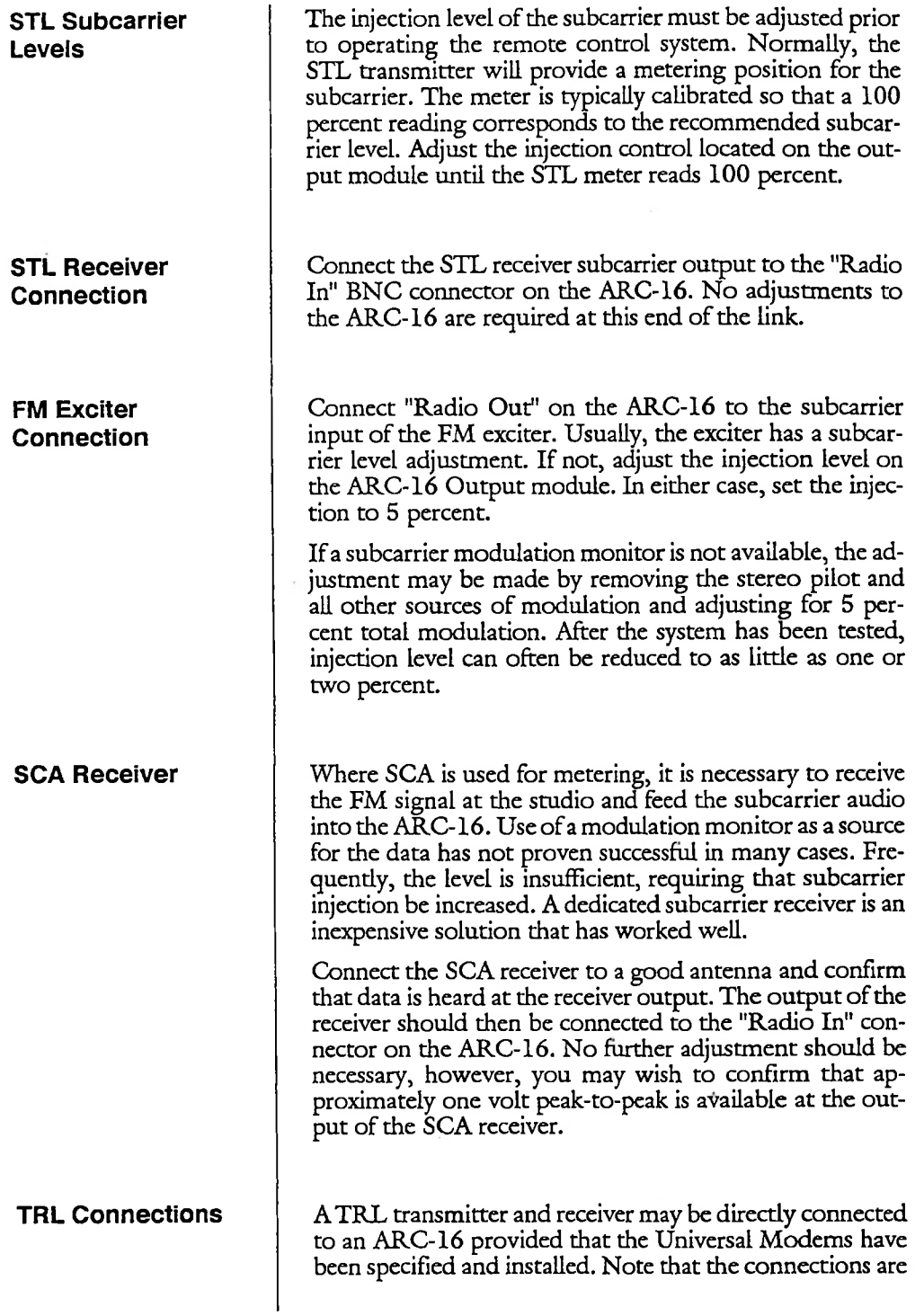

ı

I

I

H

K

H

ı

ı

made to the BNC connectors on the ARC-16 and not to the Line terminals.

# Customizing the System

To fully realize the convenience of the ARC-16 Remote Control System, several variable are made field adjustable through the use of a configuration menu. Installation of additional options will also require the use of this menu. Variables that may be set in the field include:

- **Site Labels**
- Access codes
- Number of active channels
- Number of I/O boards
- Port communications
- Additional options

To reach the configuration menu it is necessary to remove power from the ARC-16. With the power off, press and hold both the MODE and **CLEAR** switches at the same time and re-apply power. Continue holding the switches for at least one second after power has been restored. Each successive menu topic is accessed by pressing the <MODE> switch.

Receive Data assignments tell each unit from which port to accept valid data. This becomes important when more than one path exists. One path should be selected as the source for each reporting device.

Port <sup>1</sup> for a WIRE modem (WMS or WMT) appears on the rear panel LINE 1 terminals. Universal Modems use the lower set of BNC connectors as Port 1. In both cases, Port <sup>1</sup> implies the modem installed on the chassis floor of the ARC-16.

Port 2 is available in a chassis when the TPA - Two Port Adapter Option is installed, in which case Port 2 refers to the upper modem board.

Send Port assignments allow you to control the flow of data from unit to unit in multi-site systems. The default setting is to send LOCAL data out all available ports (PORTS 1+2) whether 2 ports exist or not. Data from

**Accessing the Configuration Menu**

**Data Reception**

**Data Transmission**

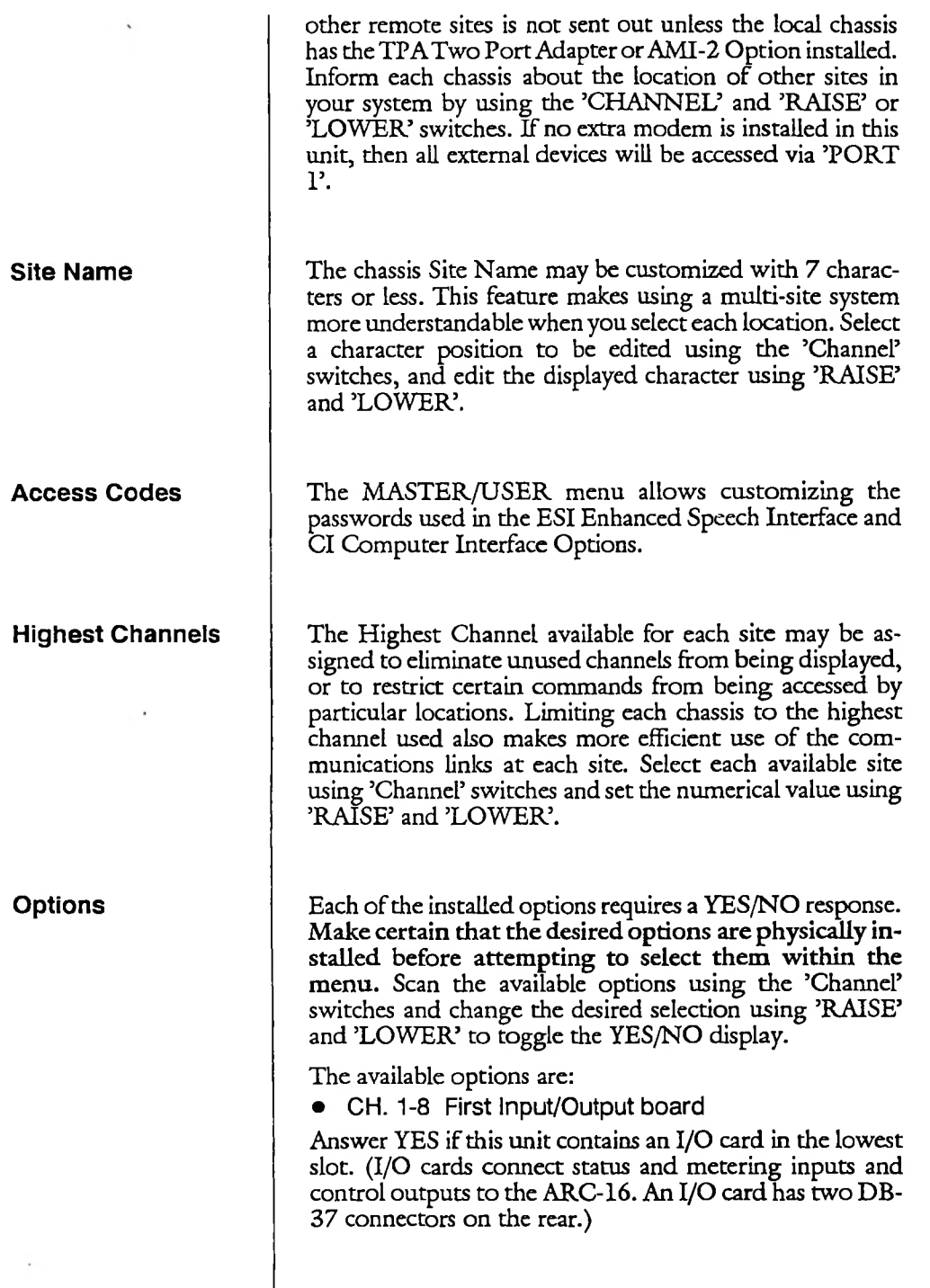

K

ı

J

I

ı

ı

ı

ı

ı

ı

I

ı

 $\overline{\phantom{a}}$ 

• CH.9-16 Input/Output board

Answer YES if this unit contains an I/O card in the middle slot.

• LCL ESI ESI Enhanced Speech Interface

Answer YES only if a ESI (Enhanced Speech Interface) is installed in this unit. The presence of two RJ-11 and a DB-9 connector confirms that a ESI is installed.

• DTMF Tone Dial/Pulse Dial

If you have LCL ESI selected you may choose pulse dial by selecting NO, or tone dial by selecting YES.

• <sup>P</sup> <sup>1</sup> DSU Remote Digital Speech Unit

Answer YES only if you have a speech interface installed at the site designated as the next alphabetic letter. Alphabetic designations follow the pattern A,B,C,D,A,B, etc. (Fromsite 'A' perspective, 1 site away is site 'B', 2 sites to  $'C'$ , 3 sites to  $'D'$ )

• <sup>P</sup> <sup>2</sup> DSU Remote Digital Speech Unit

Answer YES only if you have a speech interface installed at the site designated as 2 sites away from the current site. (From site 'B' perspective, site 'D' is 2 site pointers away.)

• <sup>P</sup> <sup>3</sup> DSU Remote Digital Speech Unit

Answer YES only if you have a speech interface installed at the site designated as 3 sites away from the current site. (From site 'C' perspective, site 'B' is 3 site pointers away.)

• AMI-2 Antenna Monitor Interface Option.

Answer YES to enable the antenna monitor interface. The IC at U4 on the CPU board must be labeled AMI 4.1 or greater for this option to function.

• <sup>P</sup> <sup>1</sup> SSI Studio Status Interface

Answer YES to enable the Studio Status Indicator for the unit designated as the NEXT alphabetical site, following the sequence A,B,C,D,A,B, etc. For this option to take effect, an SSI card must be installed and connected to the middle header on the AUX board. (The AUX board plugs directly into the CPU board and has three 24-pin headers.) An SSI card appears as an I/O card with only one DB-37 connector.

• <sup>P</sup> <sup>2</sup> SSI Studio Status Interface #2

Answer YES to enable the Studio Status Indicator for the unit designated as 2 site letters from the current site, following the sequence A,B,C,D,A,B, etc. For this option to take effect, an SSI card must be installed and connected to the rear-most header on the AUX board.

• <sup>2</sup> PORTS Two Port Adapter

Answer YES if the Two Port Adapter is installed on the CPU board. This is a small plug-in card that mounts near the middle of the CPU board and connects to two modems, allowing connection of multiple sites.

# Section Four TECHNICAL DESCRIPTION

The ARC-16 remote control system consists of four basic modules in the transmitter unit and three similar modules in the studio unit. A description of each module will follow a brief overview of the system.

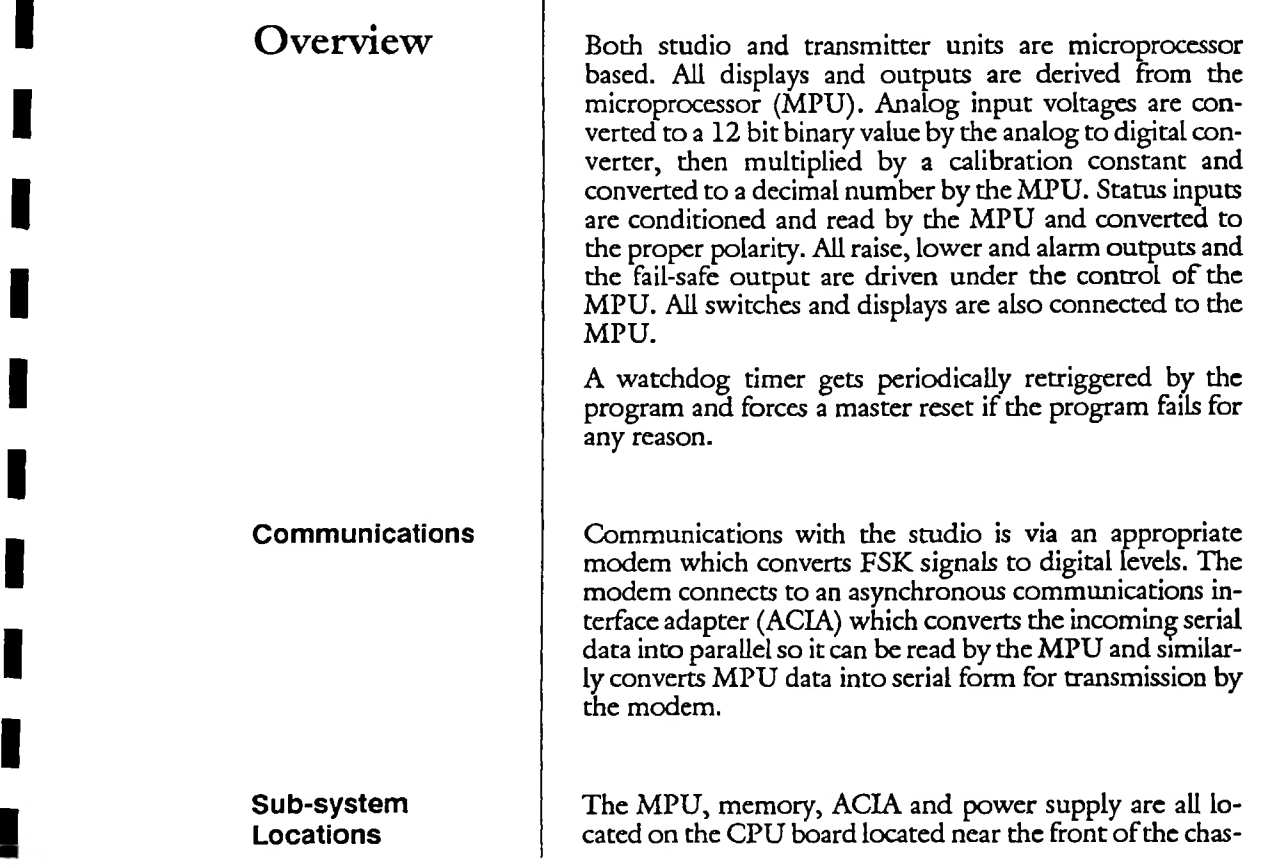

**I**

**I**

**I**

**I**

**I**

**I**

**I**

**I**

**I**

**I**

**I**

**I**

**I**

<span id="page-35-0"></span>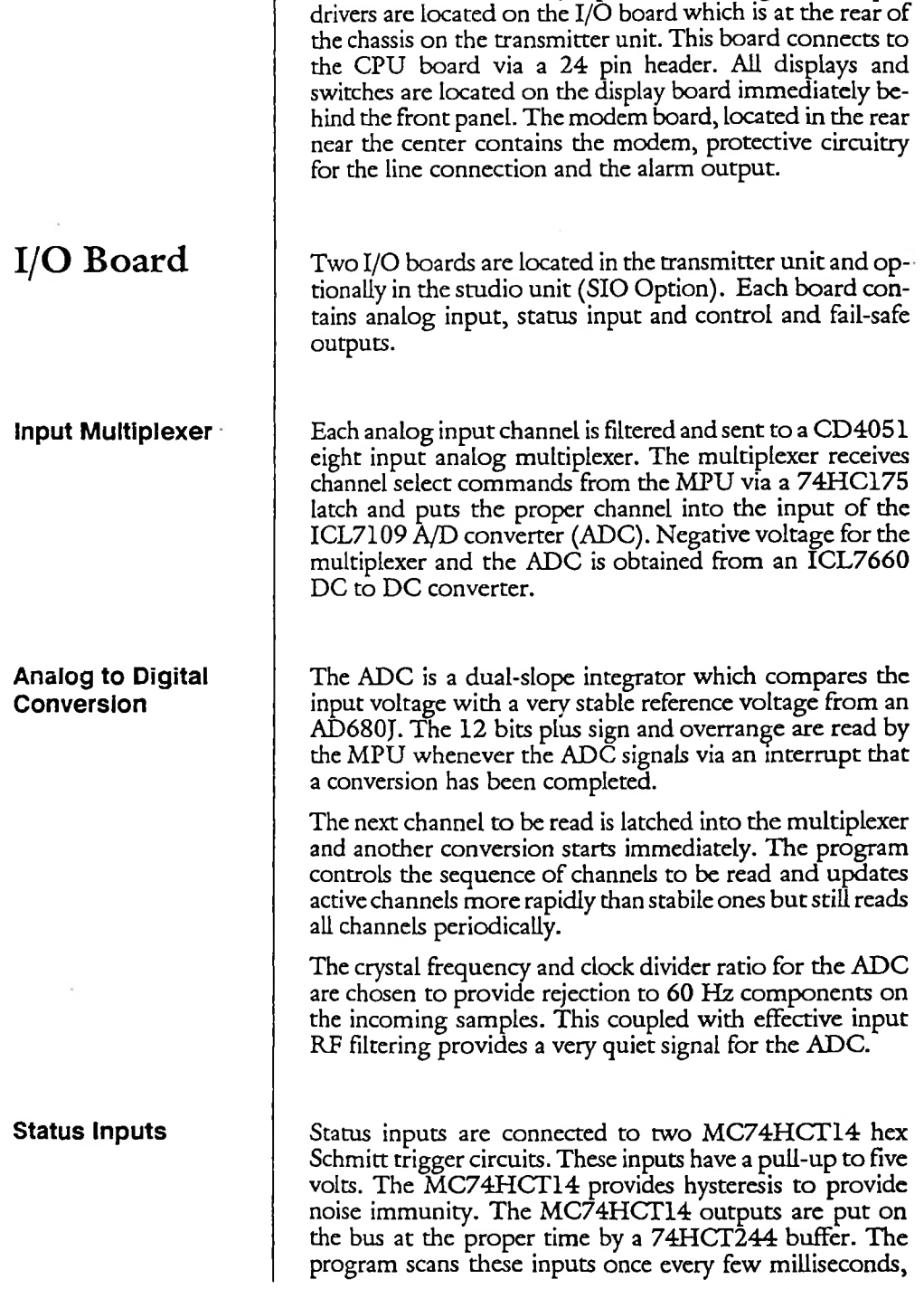

 $\ddot{\phantom{a}}$ 

 $\mathcal{L}(\mathcal{A})$  . The  $\mathcal{L}(\mathcal{A})$ 

 $\overline{1}$ 

sis. The A/D converter, input conditioning and output

ı

ı
exclusive ORs the status with a mask to selectively invert polarity, and displays the result.

**Control Outputs** Seventeen outputs are provided on the I/O board, eight raise, eight lower, and fail-safe. These outputs are latched by the program into two TPIC6A259 addressable latches (raise and lower) and bit  $3$  of the  $74HCT175$  (fail-safe). When the current exceeds the maximum allowed, the device turns off. The output will attempt to cycle on repeatedly and will return to the on condition as soon as the overload is removed.

> The modem boards consist of an MC145443 Bell 103 modem with switched capacitor filters.

On wire modem boards, the input and output are combined in a duplexer implemented within the MC145443 and connected to a 600 to 600 ohm transformer for connection with the line. The line connections are protected from transients by a network of capacitors, zener diodes and a metal-oxide varistor and brought to the barrier strip on the rear panel.

Universal modems provide for a variety of communication links, combining FSK audio with FM or STL subcarriers and even RS-232. The AFSK signal from the modem is connected to the FM input of an XR2206 function generator to produce a modulated subcarrier. An XR2211 decoder is used to demodulate the incomingsubcarrier and supply the modem with an AFSK signal. The subcarrier input and output appear on BNC connectors on the rear panel. For use with a TRL transmitter the baseband AFSK appears on the output BNC as well as the Line 1 connection on the barrier strip.

Each modem board contains a three pin header with a plug-on jumper which is used to select answer or originate modes for each modem. The studio modem is operated in the answer mode (2025 Hz and 2225 Hz transmit) and the transmitter modem is operated in the originate mode (1070 Hz and 1270 Hz transmit). The jumper is clearly labeled S and T for these settings.

Modem Board

**Wire Modems**

**Universal Modems**

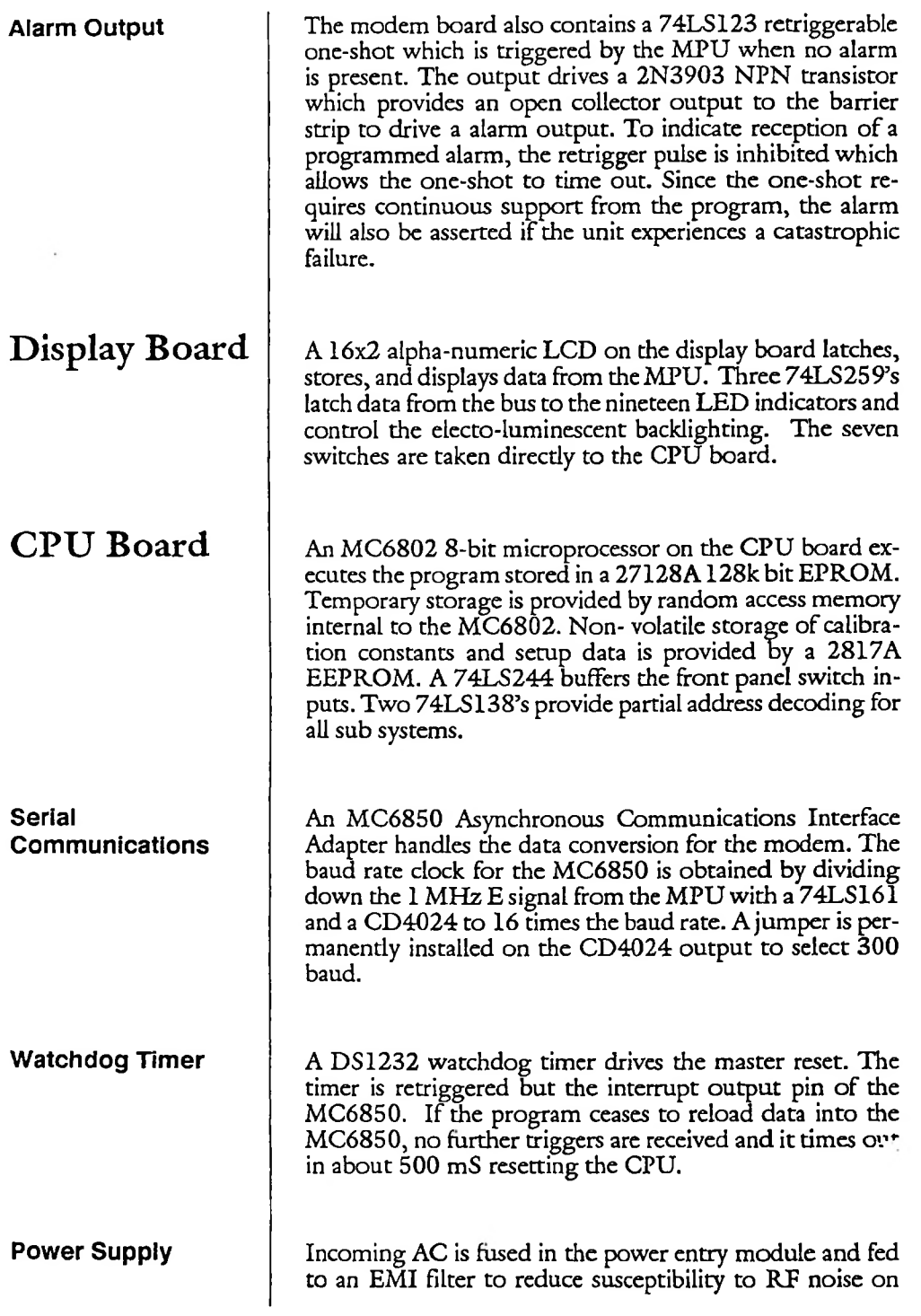

ı

ı

I

I

ł

I

ı

ı

I

I

ı

the power line and also to reduce the radiation of signals generated by the internal clocks. The power is then fed to a toroidal power transformer which produces 9 volts RMS. The secondary is connected to the power supply rectifier, filter, and regulators on the CPU board. One UGH7805 regulator provides 5 volts to the display board while a second provides 5 volts to the remaining subsystems. Unregulated DC is also provided to the I/O board to provide a source for the precision reference. This voltage is also made available on the rear panel to power external logic or the optional relay interface panel.

ı

ı

I

ı

ı

ł

ı

I

I

ı

ł

# Section Five TROUBLESHOOTING

The ARC-16 is built using highly reliable components and conservative circuit design. Many years of trouble-free operation can be expected without any routine maintenance other than occasional cleaning of the front panel with a mild detergent.

In the event of a problem, the following suggestions will serve as a starting point for troubleshooting. If you get stuck on a problem, don't hesitate to call the factory for assistance. An engineer is available during normal office hours (9AM to 5PM Eastern Time) at (978) 486-0086. Spare parts are stocked at the factory and will be shipped overnight when requested.

The procedures that follow may require skills or test equipment nor available at the station. Proceed only as far as you can without risking possible further damage, then call the factory.

If nothing lights on the front panel the most likely cause is a power supply failure. The fuse may be checked by unplugging the unit and removing the rectangular insert on the rear of the power entry module. Check the fuse visually or with an ohm meter and replace if necessary with a fuse of the proper rating (AGC .5 amp for  $115$  volt units). Never defeat the fuse protection.

If the fuse continues to blow, the most likely cause is a short in one of the power supply components or across the unregulated buss. Remove the I/O connectors. If the unit lights up with the connectors removed, look for a short or a high current load on the unregulated output pin of the

# How to get Help

Power Supply Problems

**Isolating a Defective Regulator Power Transformer, Rectifier and Filter** connector has been miswired. Visually inspect the rectifier diodes and check with an ohm meter if they look like they have been excessively hot. Before replacing a shorted diode, try to determine the cause of die high current condition. Unplug the ribbon cables going to the modem and I/O boards to isolate the board containing the short. If the problem is isolated to the modem or I/O board, look for a solder bridge or loose piece ofwire causing a short. A short in the ICL7660 or associated components on the I/O board could also be the cause. If the fuse continues to blow with only the CPU and display boards connected, there is probably a short in one of the power supply components. Check the rectifier diodes, filter capacitors and regulators in that order. If the fuse is OK but the display is still blank, check that  $5$ volts  $+/-$  .25 volts is present at the output of both 7805 regulators. Exercise caution near the regulator heat sink as it normally runs hot to the touch. If no voltage is present at this point, check for approximately 9 volts across one of the large electrolytic capacitors and approximately 9 volts RMS between the anodes ofthe rectifier diodes. IfDC is present on the input of the regulators but not on the output, replace the regulator. If AC is present but  $DC$  is not, suspect the diodes. If there is no AC on the diode anodes, check the power connector on the CPU board for an unseated wire. Unplug the power connector and check for AC from the transformer. If AC is present, remove the CPU board from the chassis and check for an open trace or defective solder connection. If no AC is present on the connector, the problem is isolated to the connector, power transformer, power entry module, or line cord. I/O Problems **Control Outputs** If an output does not function properly, first check the external connections. Ifother outputs work, move the load

Control Out connector. It is also possible that the mating

4 2

to another output to confirm that the external load and connections are proper. If no output functions, the problem may be on the I/O board or CPU board. **Status Inputs Analog Inputs** Status input problems are most likely related to the connector or one of the MC74HCT14's. If all inputs 1-6 or both 7-8 are bad, replace the associated MC74HCT14. A single bad input is possibly the result of a bent pin on the connector. Analog input problems may be due to destruction of the input multiplexer by excessive voltage at the input, connector problems, or a failure on the CPU or I/O board. Once the connector and other obvious possibilities have been eliminated, it will be necessary to check operation of the multiplexer. With at least one input connected, check for a periodic voltage on the output of the CD4051. The channels are scanned fast enough that an oscilloscope will be necessary to obtain useful information. It is also possible to remove the MC4051 IC and insert a voltage directly into the ICL7109 ADC. Note that you will still obtain different readings on each channel as the calibration constant is most like different on each one. Both the CD4051 and the ICL7109 require -5 volts for proper operation. Check the output of the ICL7660 for - $5$  volts  $+/- .25v$ . Pin 2 of the ICL7109 should change state periodically, indicating the completion of a conversion. If it does not, suspect the chip, crystal or capacitors. CPU Problems Improper or erratic operation may be due to improper configuration or a problem on the CPU board. Verify your system configuration first. Refer to Customizing the System on page 31. This should be considered if one unit works properly but the other operates abnormally. Lightning damage will often affect the 6802 MPU, the 27128 EPROM, the 2817 EEPROM and the 8264 RAM. Factory service is recommended where feasible and repair/exchange circuit boards are normally kept in stock for overnight delivery.

# Display Problems

# Modem Problems

**Lightning**

The display boards are identical in both units and may be swapped to confirm a problem. Be certain to orient both ribbon connectors exactly as they were. Improper switch operation may be confirmed by observing the closures to ground on the 15 pin connector.

Since the display board does not connect to outside sources of excessive voltage, problems are rare.

Before suspecting a modem problem, check the link. If the link appears satisfactory, put both units at the same location and connect the line terminals together. (Wire modems only.)

If the units function back to back but fail on the actual link, it is possible that there is either too much or too little loss on the link. If the loss is greater than about 30 dB, the modems may not function reliably.

A cursory check of then modem can be made by monitoring the line output with headphones. You should hear a continuous stream of data from both units.

The transmitter unit must transmit on one frequency pair while the studio unit transmits on the other. Note that this is only a rough measurement. It is still possible to receive bad data even when you can hear the tones clearly. Make certain that the plug-on jumper is installed on different pins in both units.

Ifyou suspect that the line has been hit by lightning, it is possible that the protective components have been destroyed. TheMOV, zener diodes and .01 capacitors can be removed and the 5 ohm resistors jumpered to determine if this is the problem. If this restores normal operation, replace the damaged components promptly to avoid more serious damage.

# Universal Modems

Universal modems can be tested by connecting the units back, to back. The only adjustment normally required is injection level, which may be set to produce the proper level for the associated exciter or STL transmitter. If no metering is provided on the associated equipment, observe the output on an oscilloscope and set the injection for the specified level. The injection control is the only adjustment available on the output module. Deviation should only be adjusted if proper equipment is available.

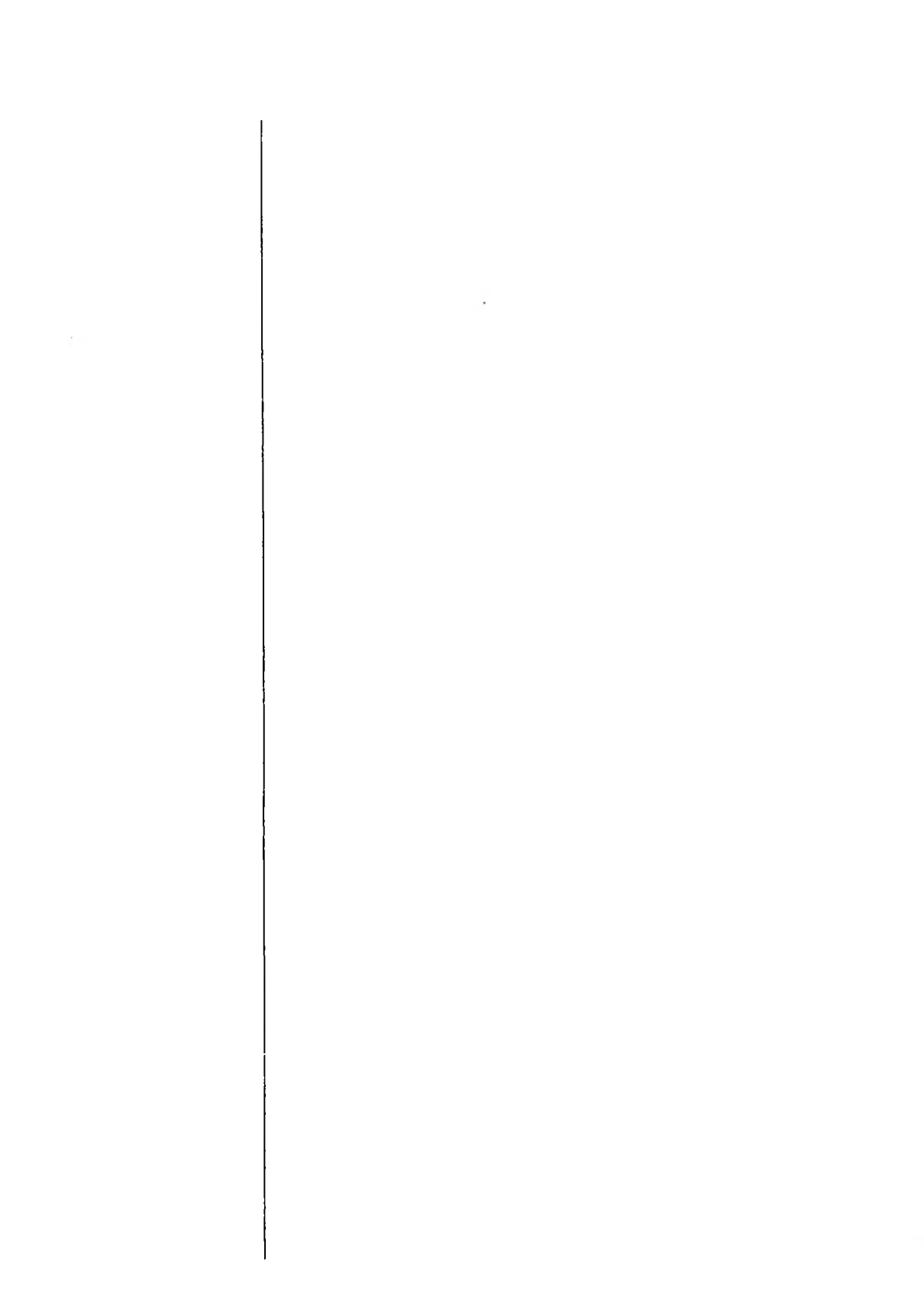

H

I

I

ł

٦

۱

I

1

I

ı

H

ı

I

# Section Six SCHEMATICS AND DRAWINGS

4 7

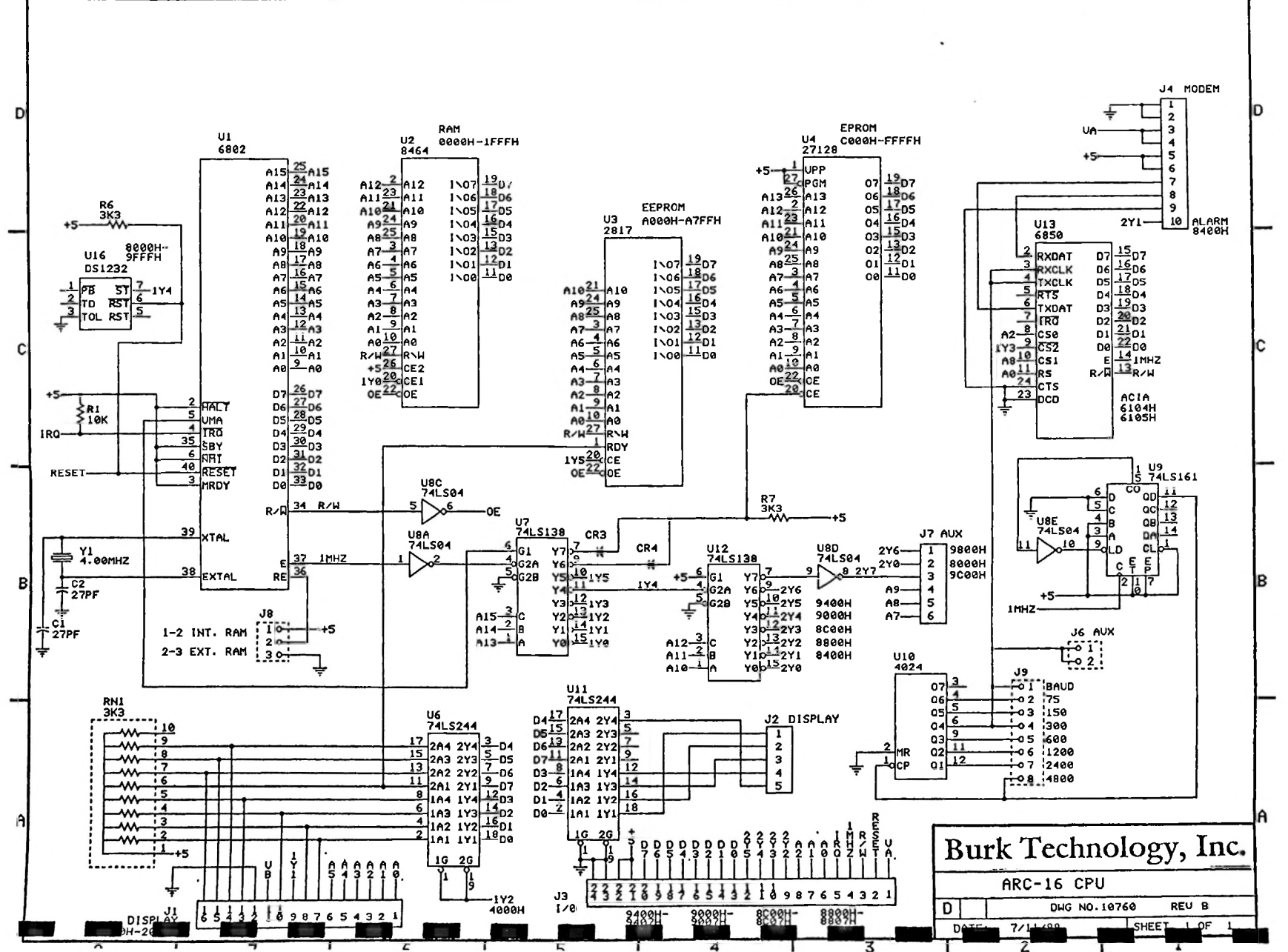

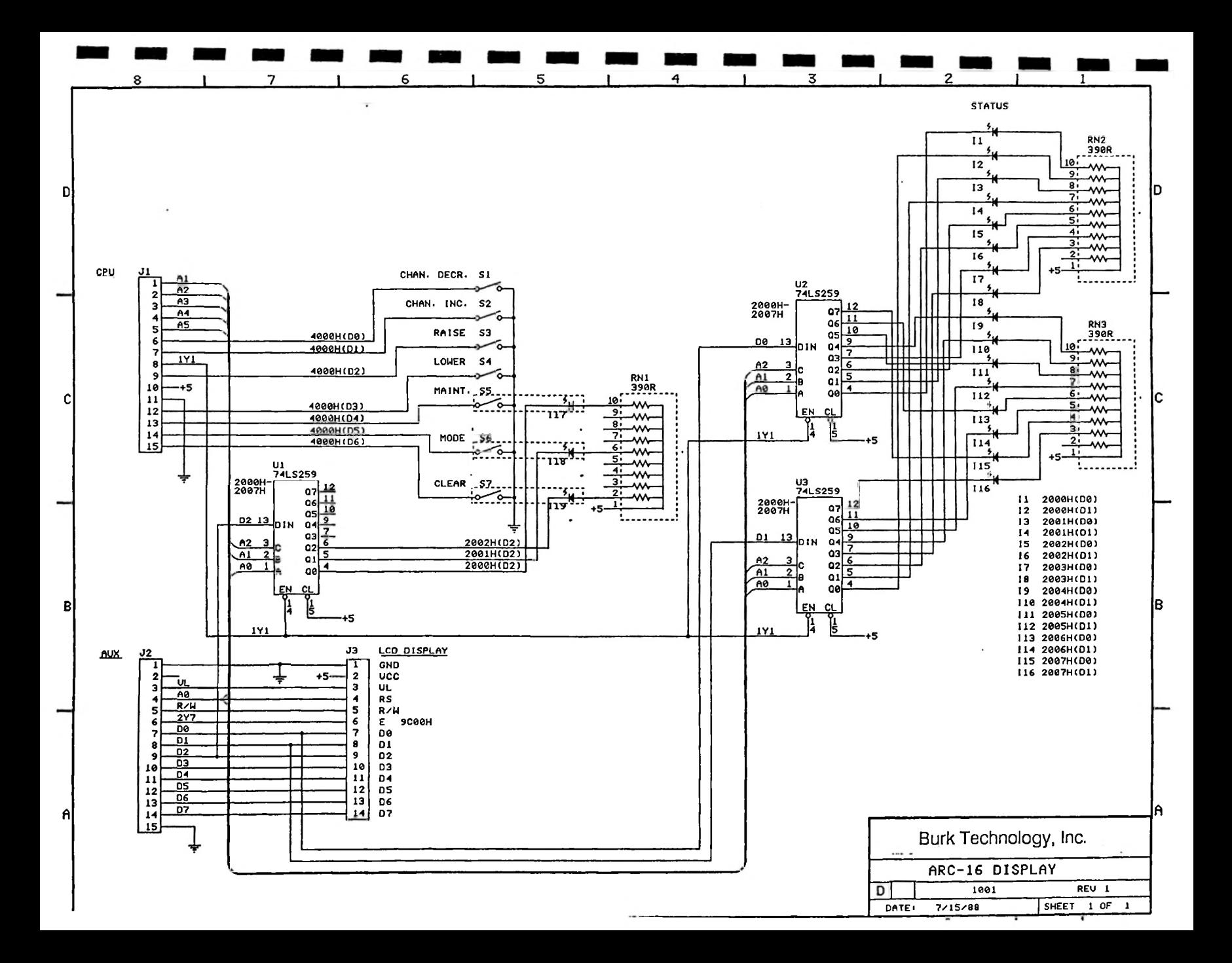

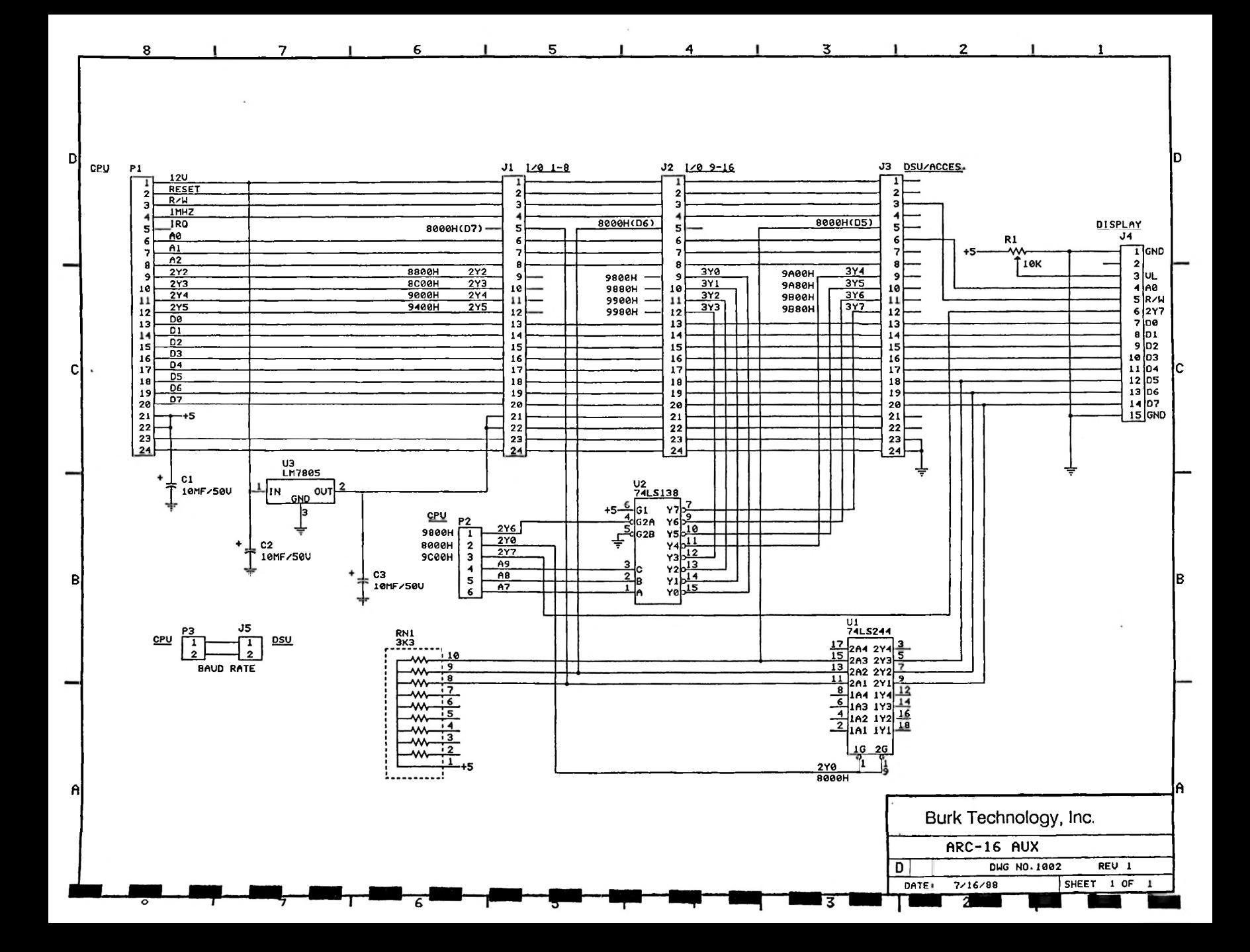

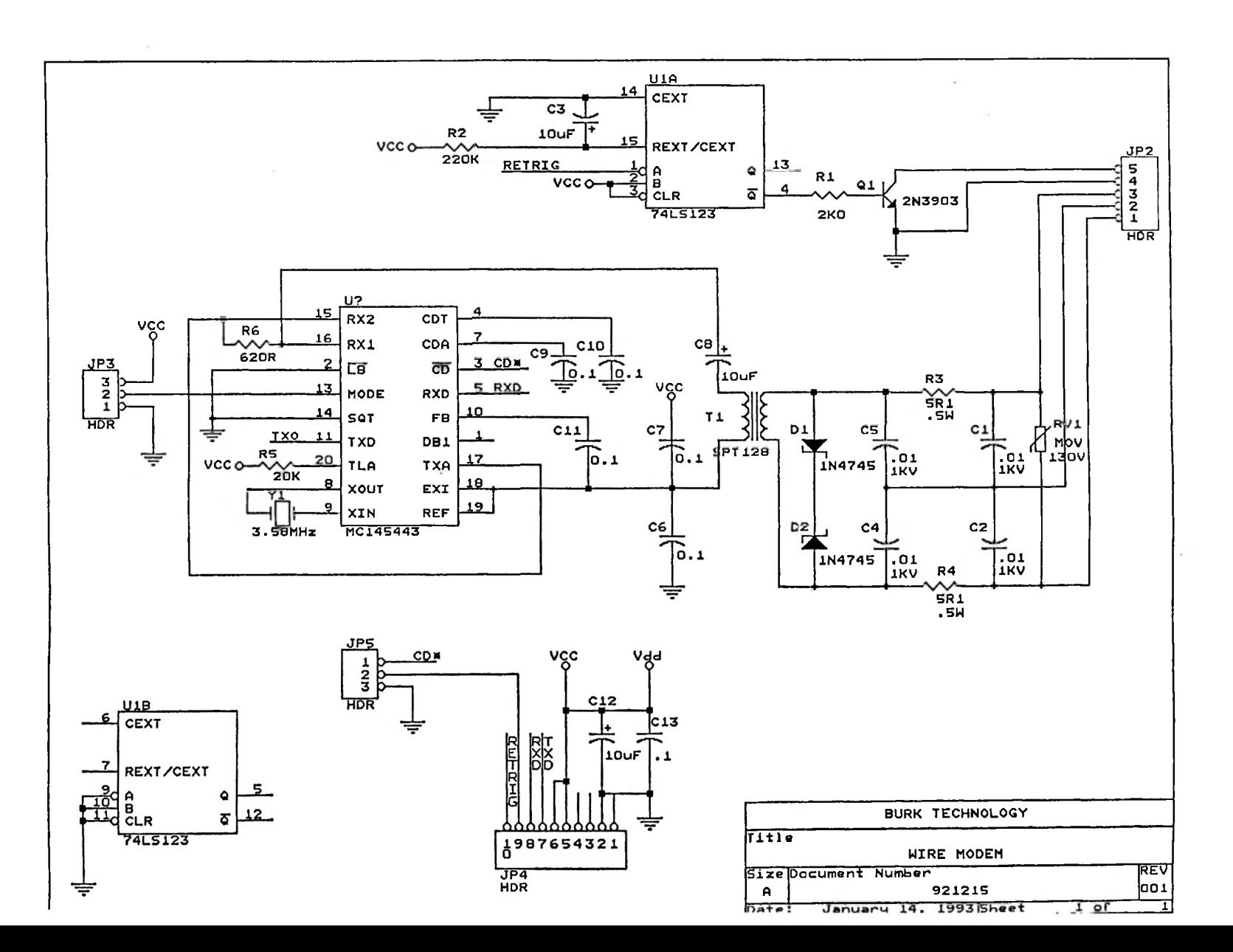

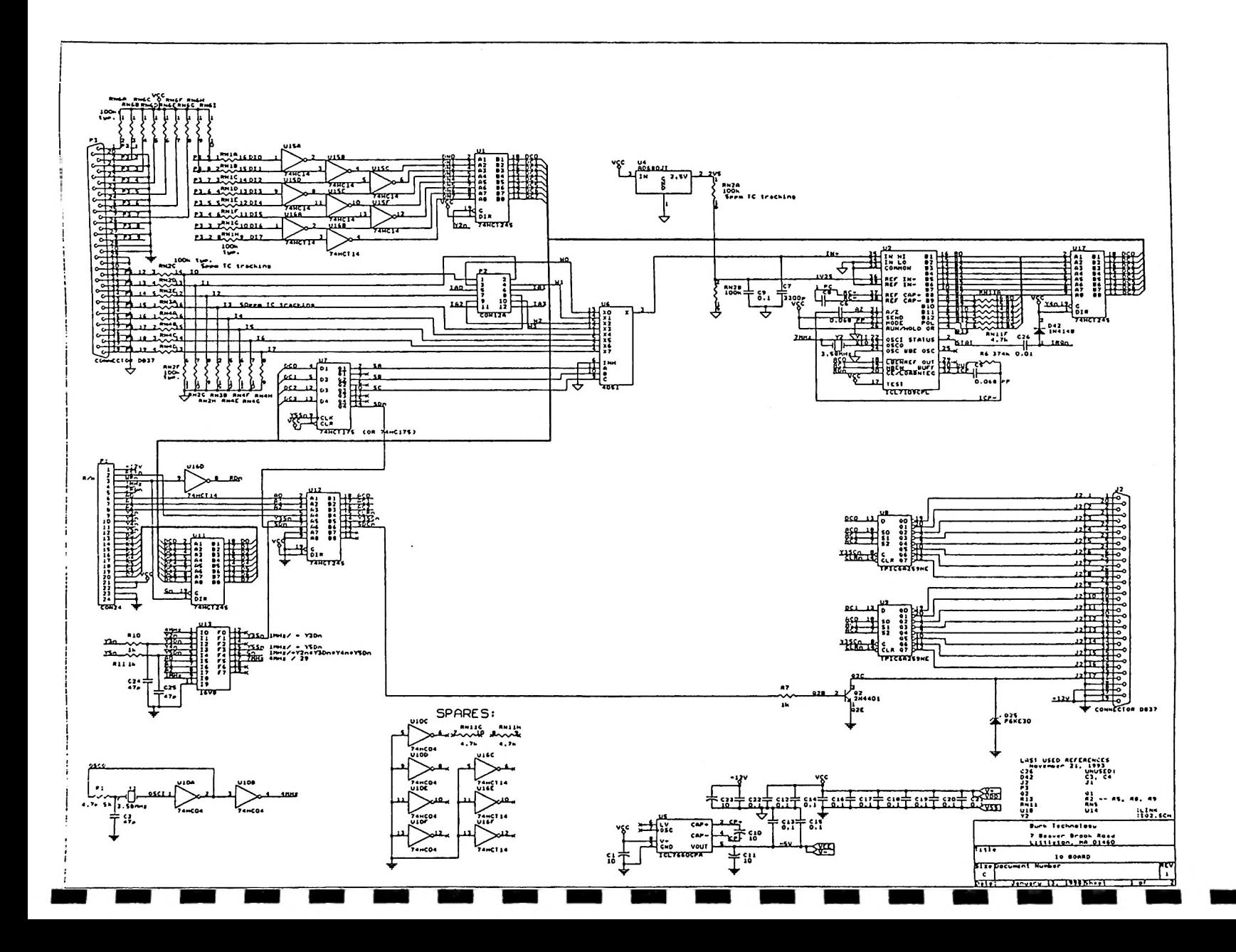

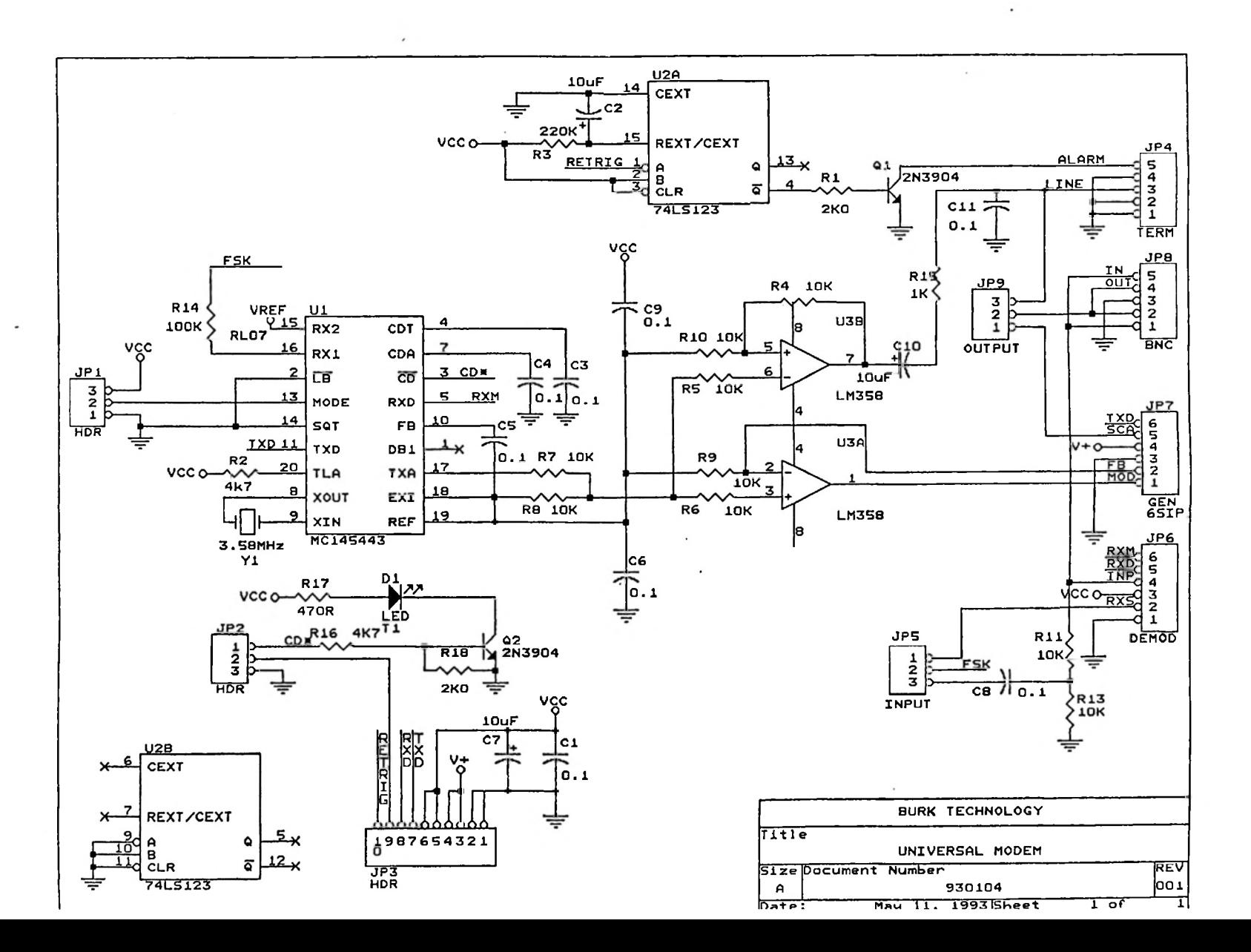

#### Configuring Universal Modems

The Universal Modem provides for a variety of communication options required for linking Burk Technology remote control<br>systems.

Standard on the Universal Modem is FSK Audio communication, but it may be easily converted for use with STL or FM Broadcast subcarriers, and even RS-232 data links with simple plug-in modules.

AUDIO INPUT - For use with an audio input (TRL, SCA receivers,..) no INPUT MODULE should be installed. Instead, a single 2-pin shunt is connected at JP6, pins 5 and 6 (marked with  $**$  on board). The 3-pin INPUT selector JP5 should have its 2-pin shunt installed to the AUDIO (Right) pair of pins.

AUDIO OUTPUT - For audio output, no OUTPUT MODULE is required. Audio is always present at the LINE 1 terminal on the back panel. Audio will also appear on the BNC OUTPUT connector if OUTPUT selector JP9 has a 2-pin shunt on the AUDIO (Right) set of pins.

SUBCARRIER INPUT - INPUT MODULES are used to recover subcarrier data for use by the remote control. Any shunts should be removed<br>from JP6, and the desired INPUT MODULE installed. The INPUT from JP6, and the desired INPUT MODULE installed. selector JP5 should have a shunt installed on the MODULE (Left) position.

SUBCARRIER OUTPUT - Various OUTPUT MODULES are available which can generate FM subcarriers for use on STLs and on FM broadcast channels. An OUTPUT MODULE should be installed at JP7, and the OUTPUT selector JP9 should have a shunt installed on the MODULE (Left) position. A single control is provided for adjustment of injection level.

DIGITAL INPUT - For recovery of RS-232 data, install an INPUT DIGITAL MODULE in place of a shunt at JP6. Move the INPUT selector JP5 to MODULE (Left).

DIGITAL OUTPUT - RS-232 communication is treated in the same manner as a subcarrier. Install an OUTPUT DIGITAL MODULE at location JP7, and select MODULE (Left) on OUTPUT selector JP9.

#### Available modules include:

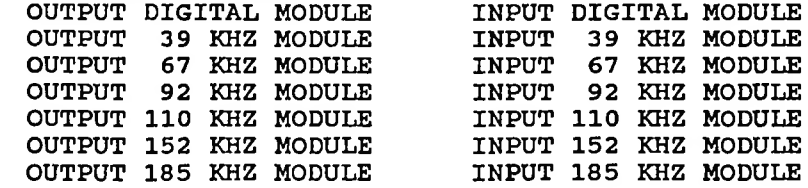

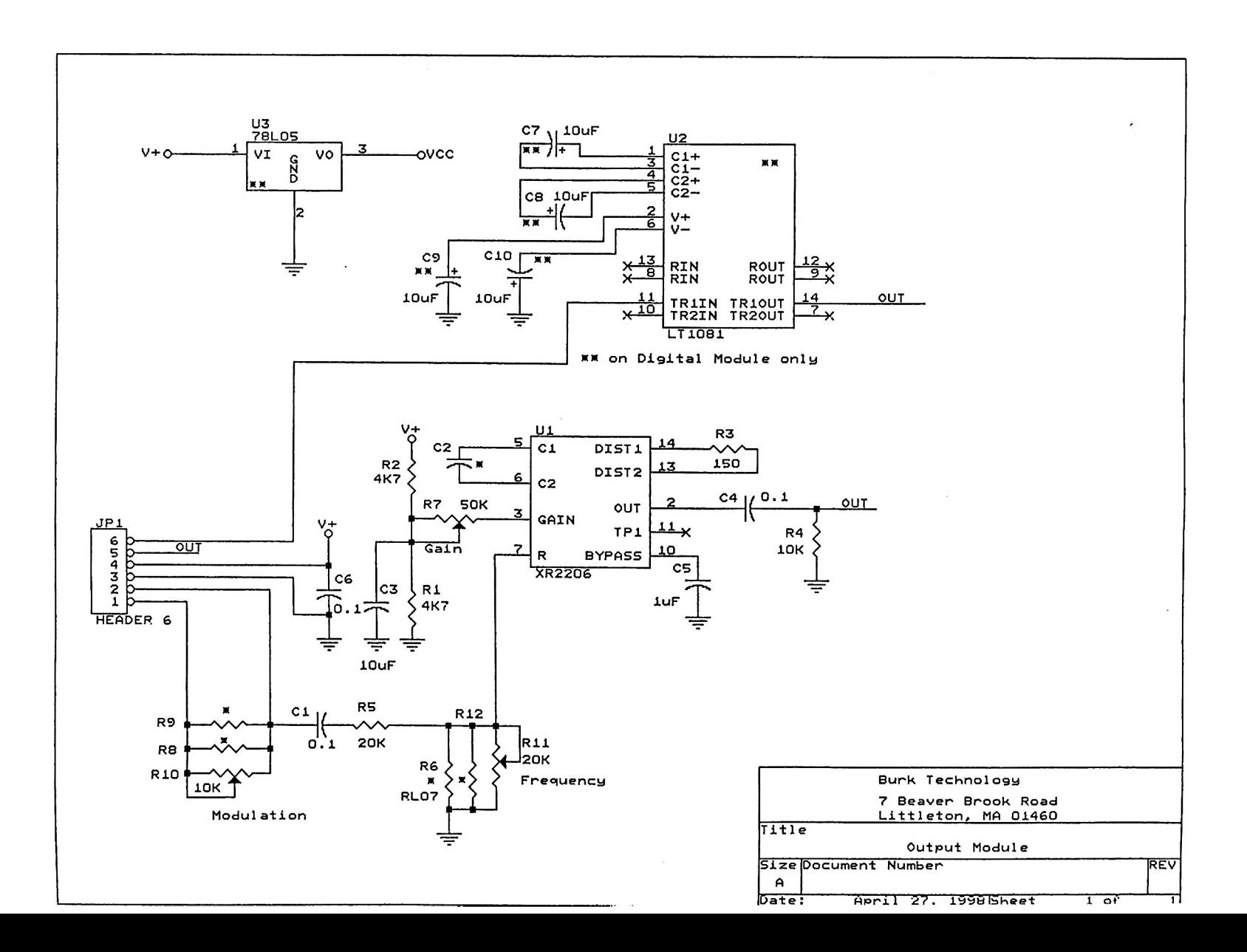

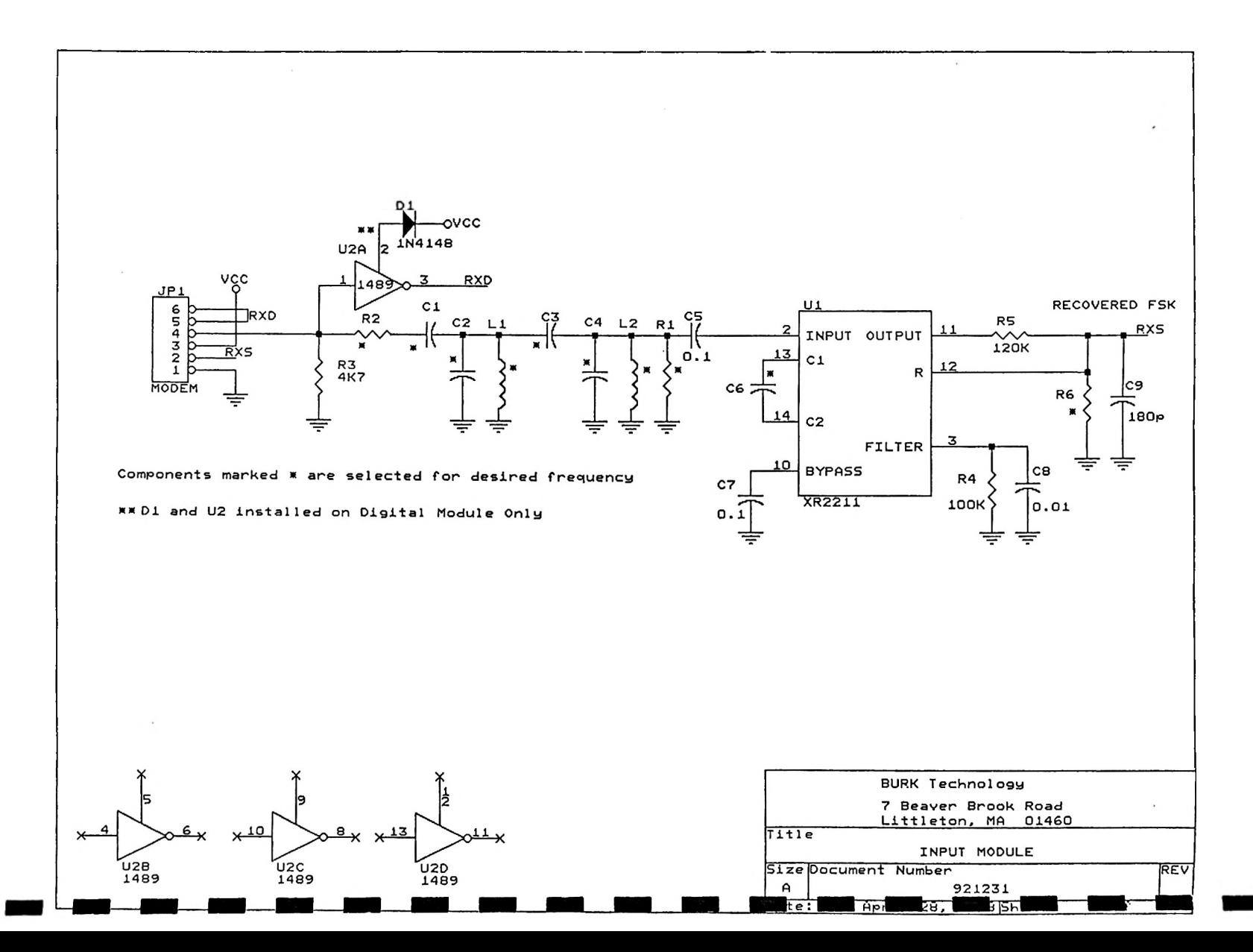

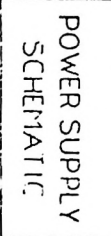

# POWER SUPPLY SCHEMATIC

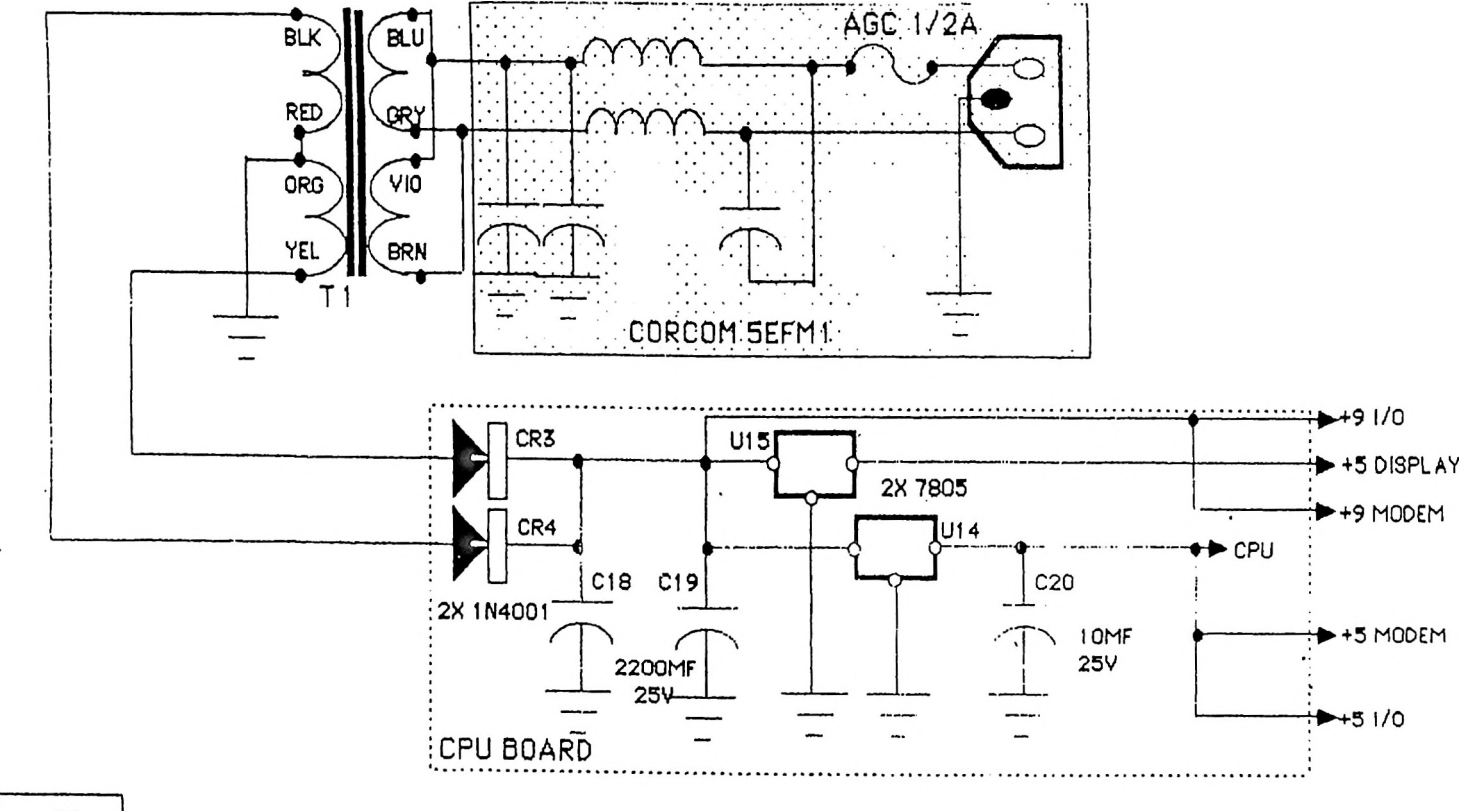

# ARC-16 Specifications

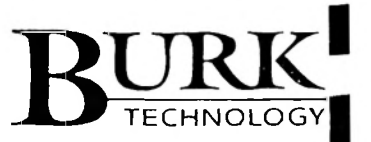

#### Description:

Multi-site transmitter remote control system.

#### Analog Inputs:

16 inputs ± 4.5VDC maximum referenced to ground.

Status Inputs: 16 inputs; switch closure, +28VDC max.

#### Control Outputs:

<sup>32</sup> open collector outputs (1<sup>6</sup> raise, <sup>1</sup><sup>6</sup> lower) maximum 250mA, 28V; 10 amp maximum with optional interface.

### Fail-safe and link alarm outputs:

Open collector fail-safe output activated 90 seconds after detection of studio to transmitter link failure.

#### Controls:

Front panel selection of mode, maintenance override, channel increment, channel decrement, on/raise, off/lower, alarm clear.

#### Modes:

Normal operating mode Site selection Audible alarm enable Auto-answer enable Call-out enable Calibrate Set decimal point Set lower limits Set upper limits Select power or linear Select indirect power Invert status polarity Status alarm enable Edit labels Edit site names Edit password

#### Calibration:

Each channel is calibrated using the raise and lower keys to adjust the reading to the proper value. The speed of the change in value is proportional permitting  $\pm$  1 digit adjustment or rapid gross changes.

#### Communication link:

One Bell 3002 or equivalent 2-wire circuit or STL subcarrier (telemetry) or suitable audio path such as 450mhz TRL. Note that multiple sites may be connected in <sup>a</sup> daisy chain configuration. Modem boards are installed for the class of service requested. Boards will be exchanged at customer request for <sup>a</sup> nominal handling charge.

#### Modem Characteristics:

Wire modems:  $600\Omega$  balanced, -9dBm out, -30dBm min. in. Universal modems:  $2200\Omega$  unbalanced (balancing option available), 1.5Vp-p out, 0.25Vp-p min. in; FM on selected subcarrier between 39kHz and 185kHz.

#### Modulation:

FSK 1070Hz and 1270Hz transmitter to studio, 2025Hz and 2225Hz studio to transmitter.

#### Data rate:

300 bps 8 bit word, odd parity, <sup>1</sup> start bit, <sup>1</sup> stop bit, full duplex with error detection.

#### Display:

32 character (16X2) LCD alphanumeric display, 16 LED status indicators. 3 mode indicators.

#### A/D converter:

12-bit dual slope integration with autozero.

#### Measurement accuracy:

Better than 0.1% for 4 V input. Belter than 0.5% at min. 0.25V input.

#### Temperature stability: 5 ppm/°C from 0°C to +50°C.

#### Memory retention:

Non-volatile storage of calibration constants, setup information and user defined labels for ten years without power.

#### External connections:

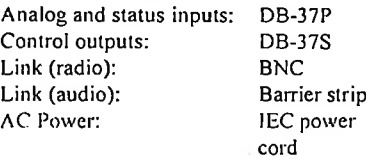

#### **Power requirements:**

117VAC nominal; 50/60Hz 30 watts. May be ordered 220V.

**Physical:** <sup>3</sup> 1/2" HX <sup>19</sup>" WX 11" <sup>D</sup> EIA standard .

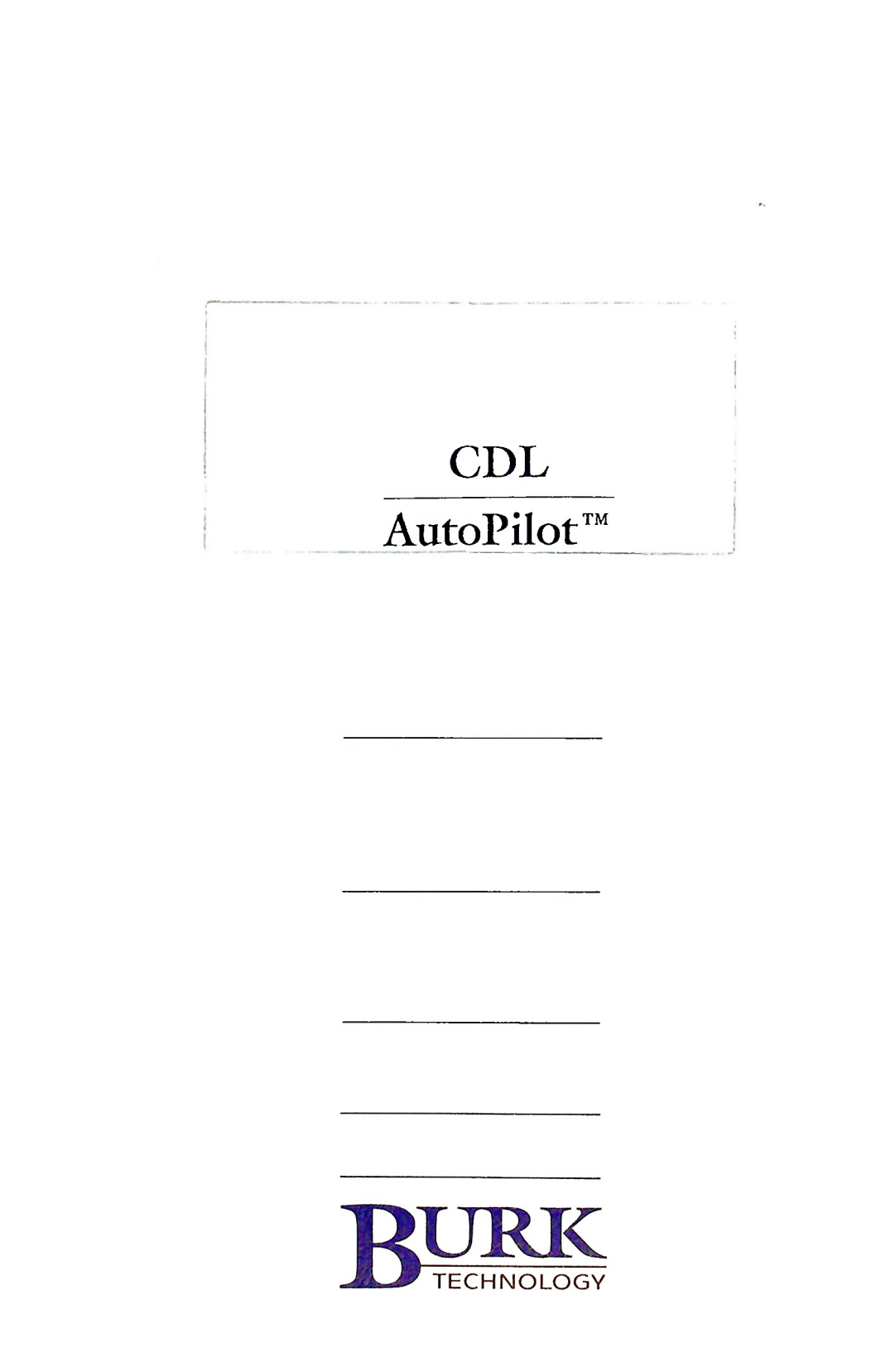

# CDL AutoPilot™

Instruction manual for CDL Control, Display, Logging Software for use with the ARC-16 Remote Control System. Includes instructions for optional AutoPilot Software.

J.

Version 4.5D

November <sup>1</sup> 994

Burk Technology, Inc. 7 Beaver Brook Road Littleton, MA 01460

(508) 486-0086

Copyright © 1994 by Burk Technology, Inc.

# Table of Contents

# Section One  $\ldots$  5 **INTRODUCTION**

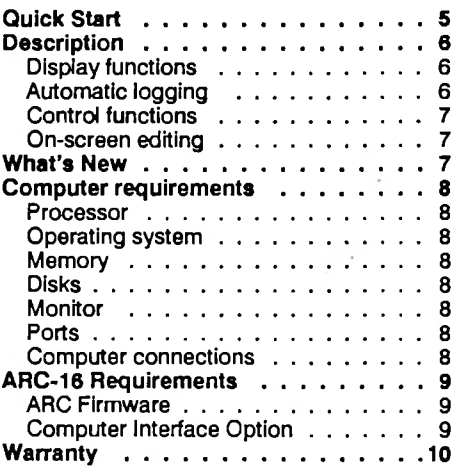

## Section Two . . . . 11 **INSTALLATION**

H

H

 $\mathcal{L}$ 

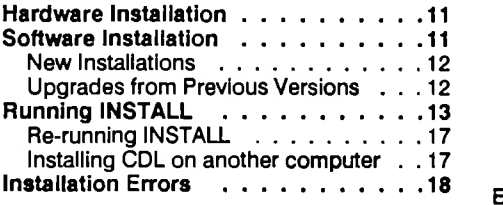

## Section Three . . . . 19 **SETUP**

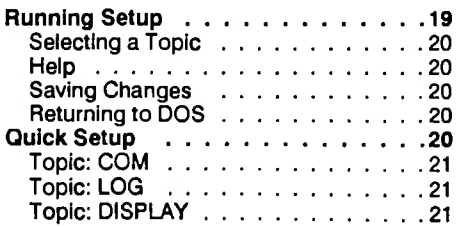

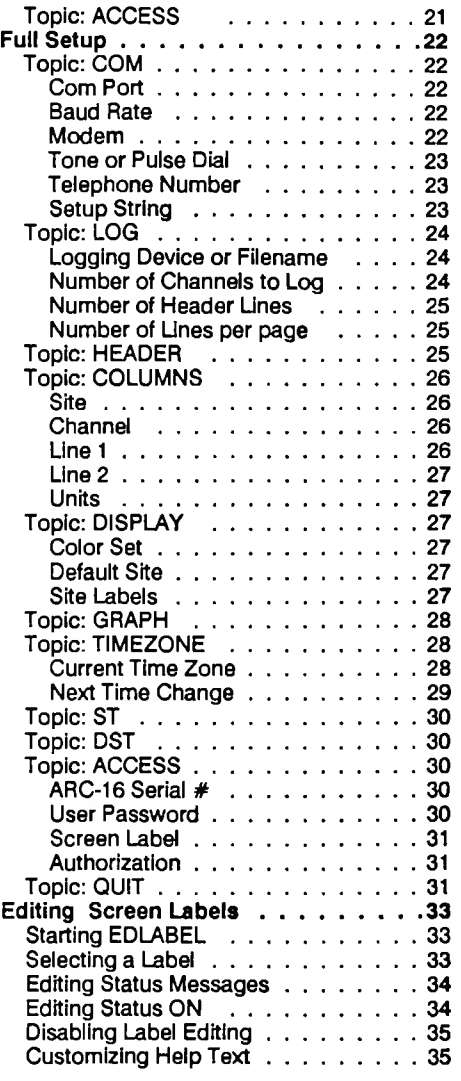

# Section Four . . . 37 **CDL OPERATION**

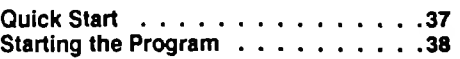

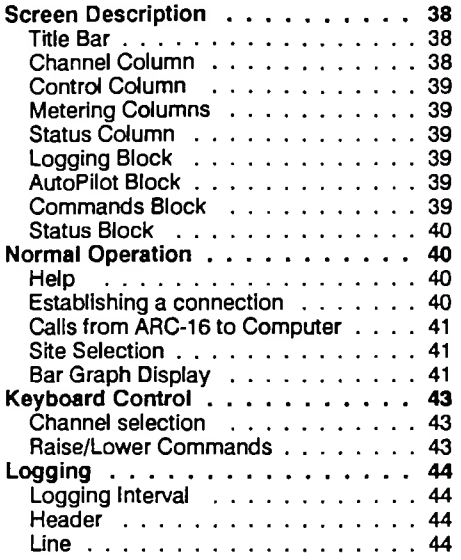

# Section Five **AUTOPILOT**

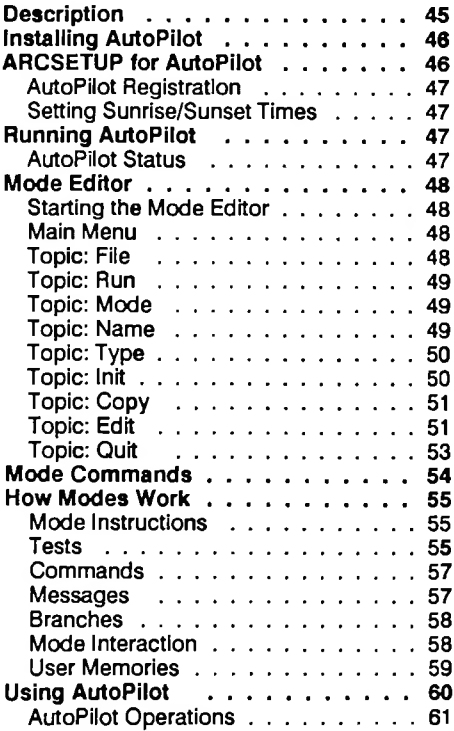

# Appendix A . . . . 63 **COMMAND SUMMARY**

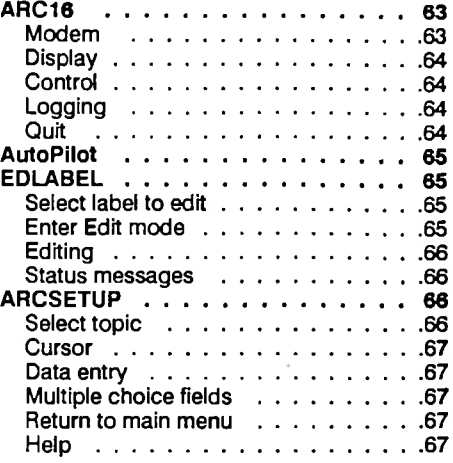

# 45 Appendix B  $\ldots$  69 **HARDWARE INSTALLATION**

## Checking the Baud Rate . . . . . . . 69 Installing the Interface [........................](#page-127-0)70 Installing the Model ESI.........................<sup>70</sup> Installing the Model Cl............................<sup>70</sup> Installation in Units with I/O Boards . .70 Installation in Units Without I/O............ <sup>71</sup> Cl Connections.

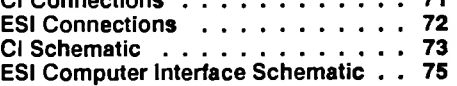

# Appendix C . . . . 77 **CUSTOMIZING COLORS**

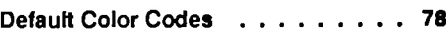

# Appendix <sup>D</sup> .... <sup>79</sup> **FORMS**

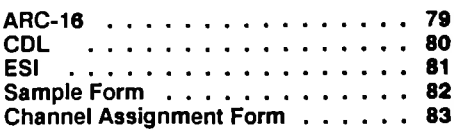

# Section One INTRODUCTION

The CDL (Control/Display/Logging) system when used with a Burk Technology ARC-16 Remote Control System and your PC provides the finest transmitter control system available. We hope you'll be pleased with your decision, and we stand ready to help you get up and running as quickly as possible.

To get the most out of your system, we recommend that you read the entire manual before beginning installation. CDL offers many choices for personalizing the system. By understanding what is possible before you begin, you will save time and be assured of a perfect fit for your station.

# <span id="page-62-0"></span>Quick Start

If you choose to "jump in" without reading all the way through, here are a few pointers for a quick start:

The ARC-16 Demo disk contains both a demonstration and a simulator for the computer interface. You can get a good feel for the system by running first the demonstration, then trying the simulator. (References to the CI-16 on the demo disk also apply to the newer CDL program.)

Make sure that the ARC-16 system is already set up and operating correctly before installing the CDL software. Copy the form in AppendixD, and assign names to all control, metering and status functions that you intend to use, so that you can easily edit the labels in the CDL program.

Refer to Section Two for instructions on running the installation program. Do NOT copy the files directly from the disk, but instead run INSTALL as instructed.

<span id="page-63-0"></span>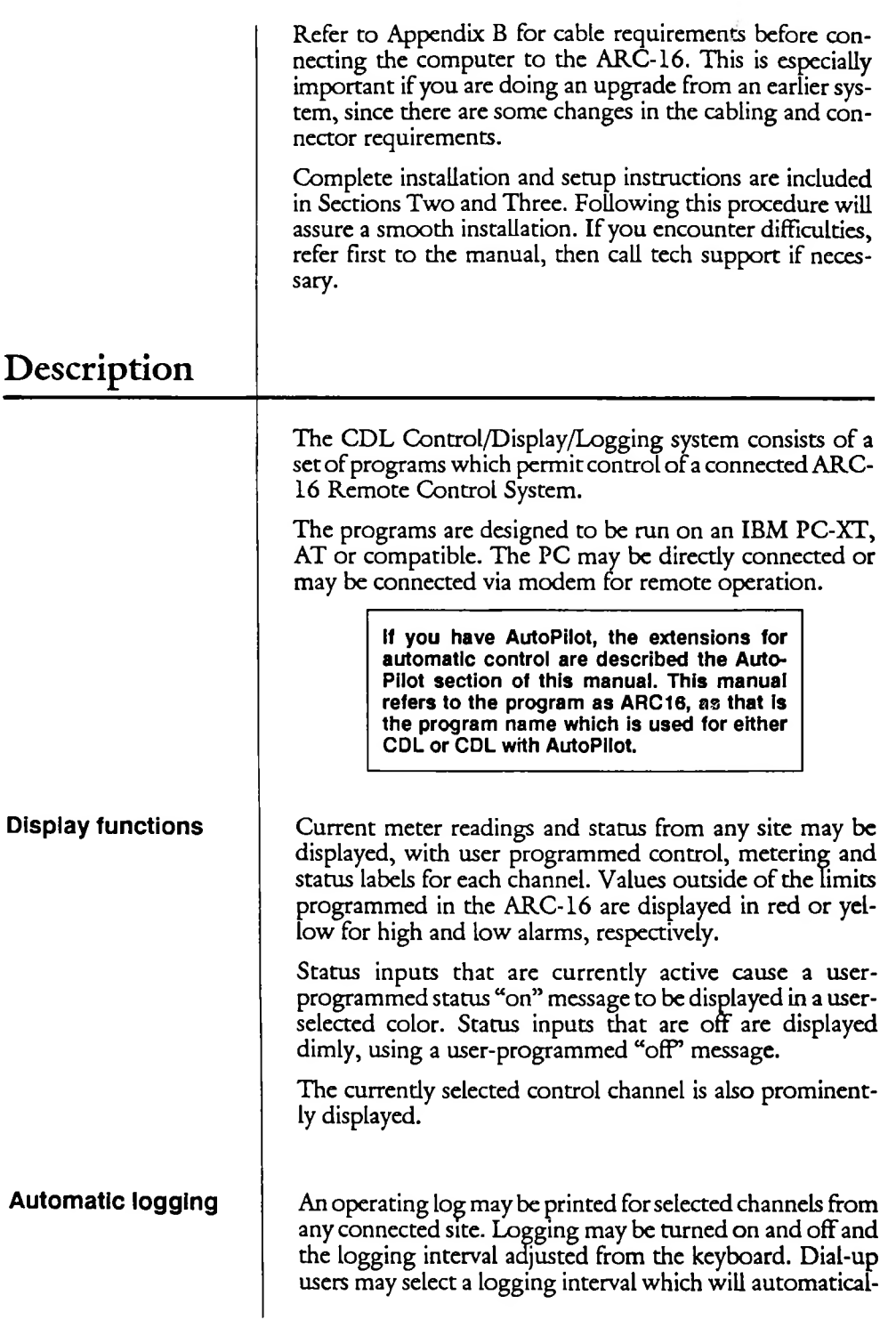

п

۷

Z

Ħ

H

I

I

l

I

I

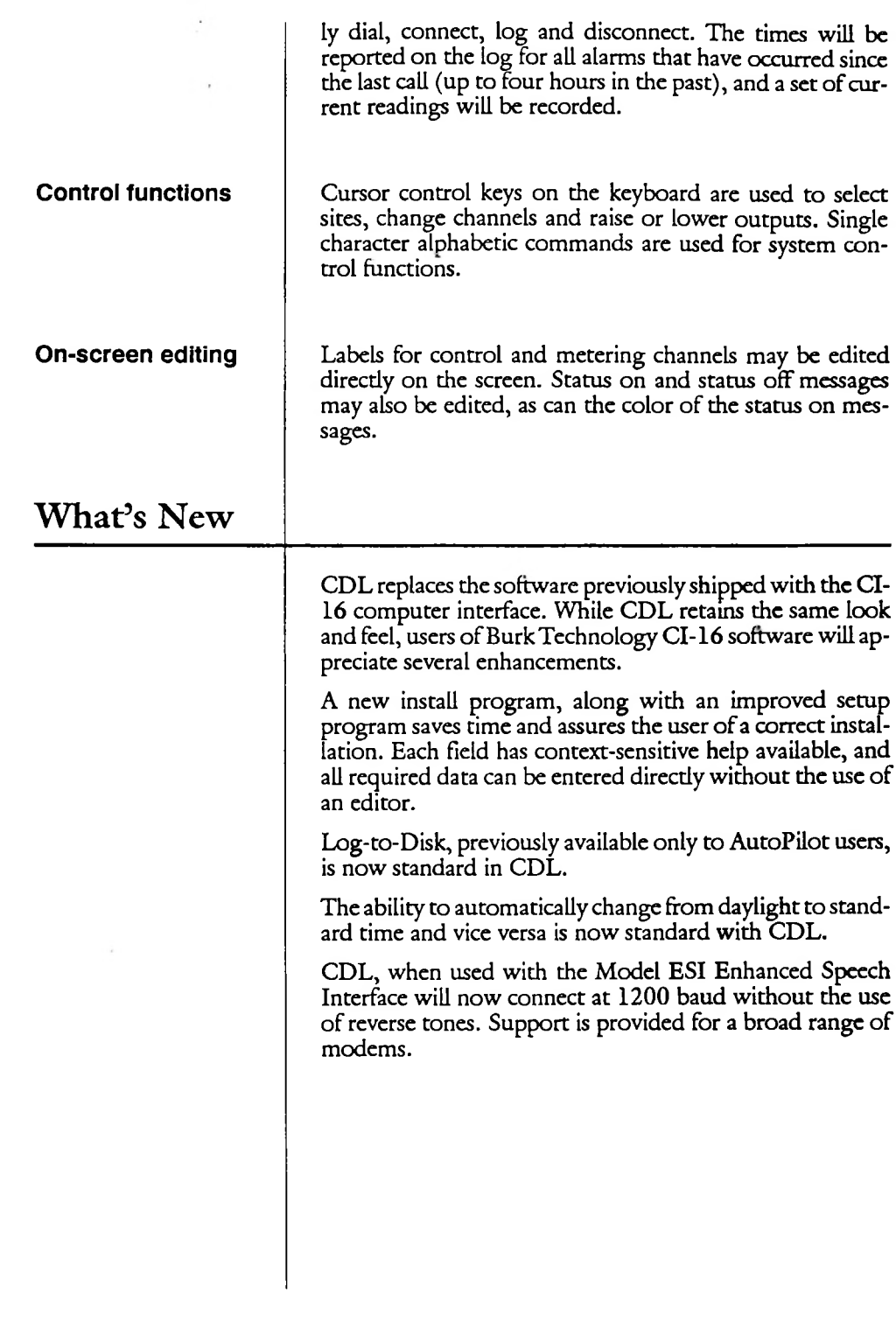

I

I

I

П

I

I

<span id="page-64-0"></span>I

I

I

I

I

I

I

I

ł

I

I

**7** INTRODUCTION

<span id="page-65-0"></span>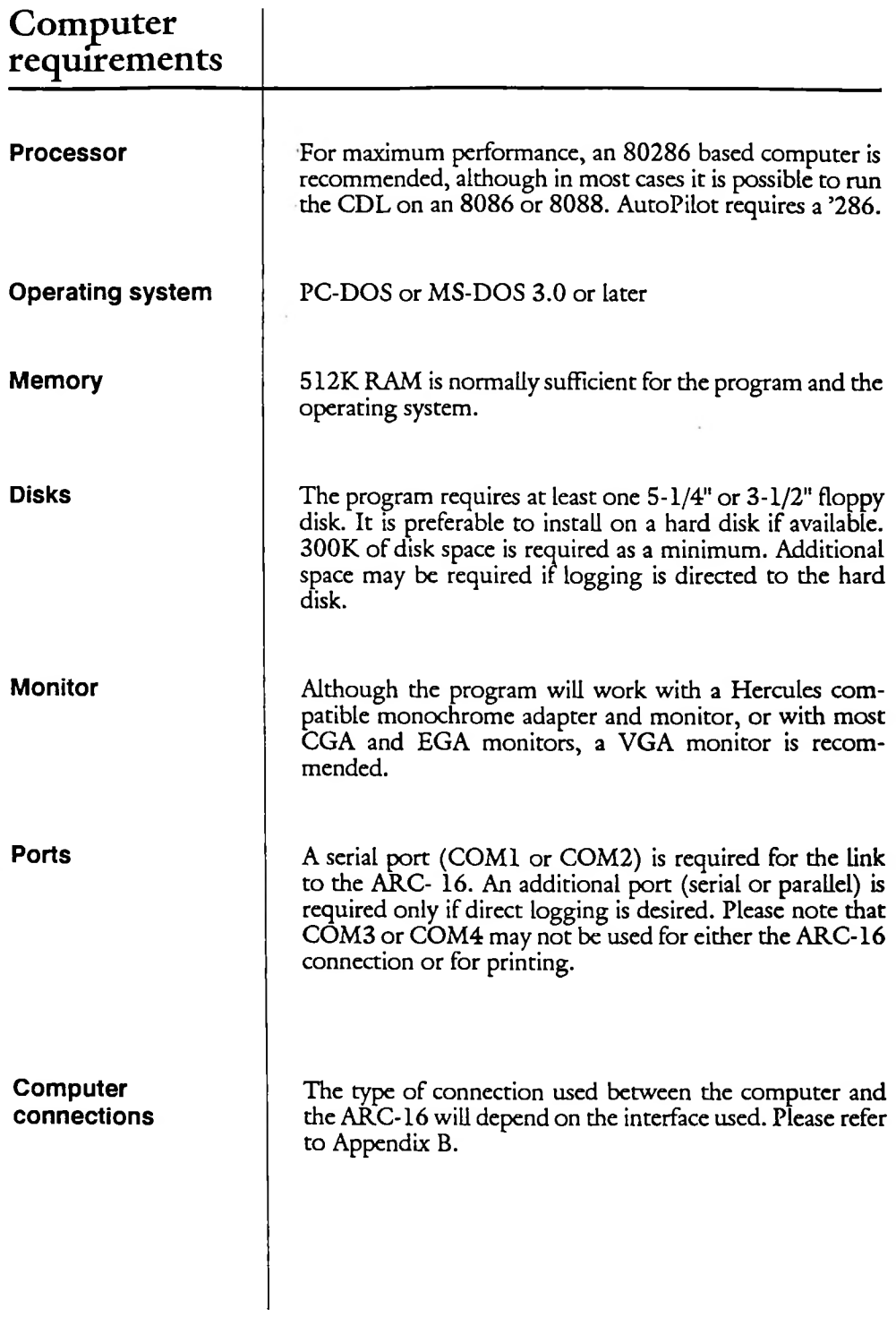

ł

ı

ı

I

L

<span id="page-66-0"></span>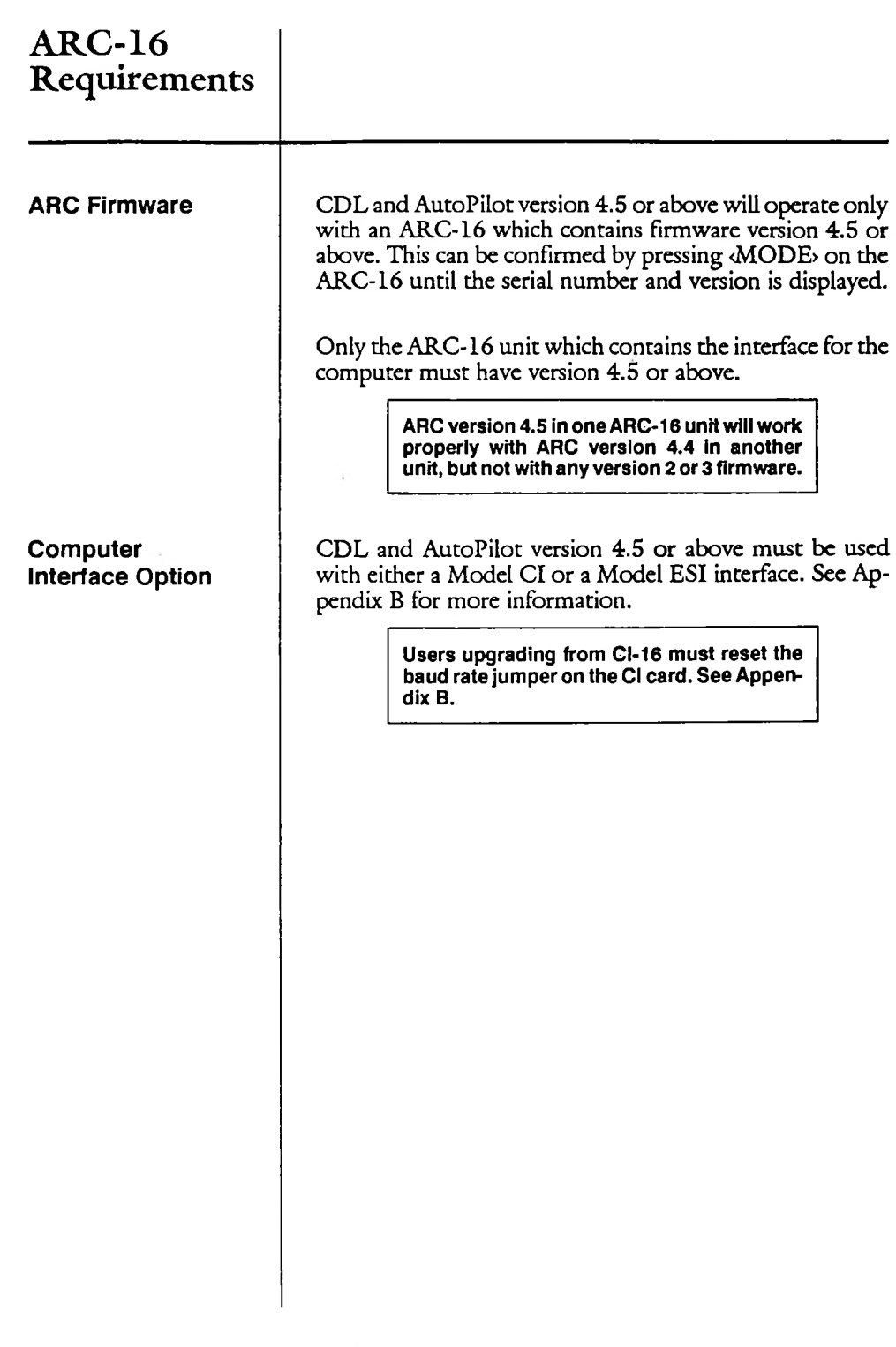

Ħ

۹

I

I

I

I

I

П

ı

ł

ı

ı

п

H

## 9 INTRODUCTION

## <span id="page-67-0"></span>Warranty

Burk Technology, Inc. warrants the CI-16 Computer Interface to be free of defects in materials and workmanship for a period of 24 months from the date of purchase. Equipment will be repaired or replaced at the option of Burk Technology and returned freight prepaid to the customer. Damage due to abuse or improper operation or installation of the equipment or caused by fire or flood or harsh environment is not to be covered by this warranty. Damage in shipping is not the responsibility of Burk Technology. A return authorization must be obtained before returning any equipment. Materials returned under this warranty must be shipped freight prepaid and insured in the original shipping carton or suitable substitute to Burk Technology, Inc., 7 Lomar Drive, Pepperell, MA 01463. Repairs not covered under this warranty will be made at prevailing shop rates established by Burk Technology.

THE WARRANTY SET FORTH ABOVE IS IN LIEU OF ALL OTHER WARRANTIES, EXPRESS OR IM-PLIED, INCLUDING BUT NOT LIMITED TO THE WARRANTIES OF MERCHANTABILITY AND FIT-NESS FOR A PARTICULAR PURPOSE. TECHNOLOGY SHALL NOT BE LIABLE TO ANY PARTY FOR ANY INCIDENTAL, SPECIAL, IN-DIRECT OR CONSEQUENTIAL DAMAGES ARIS-ING FROM THE USE OF THIS EQUIPMENT.

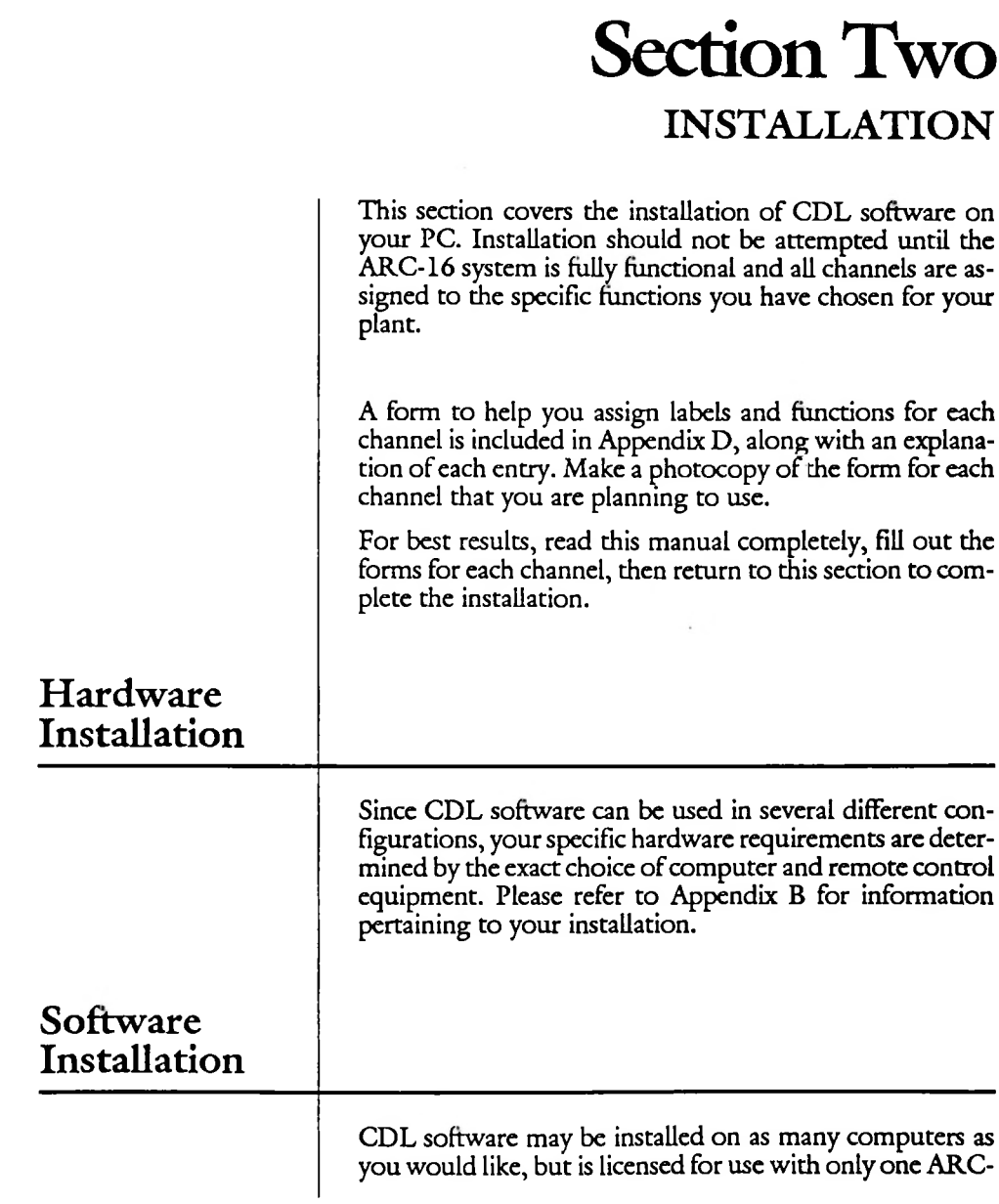

<span id="page-68-2"></span> $\sim$   $\sim$ 

 $\bar{1}$ 

I

B

I

н

<span id="page-68-0"></span>П

Ł

П

H

<span id="page-68-1"></span>ł

H

## 11 INSTALLATION

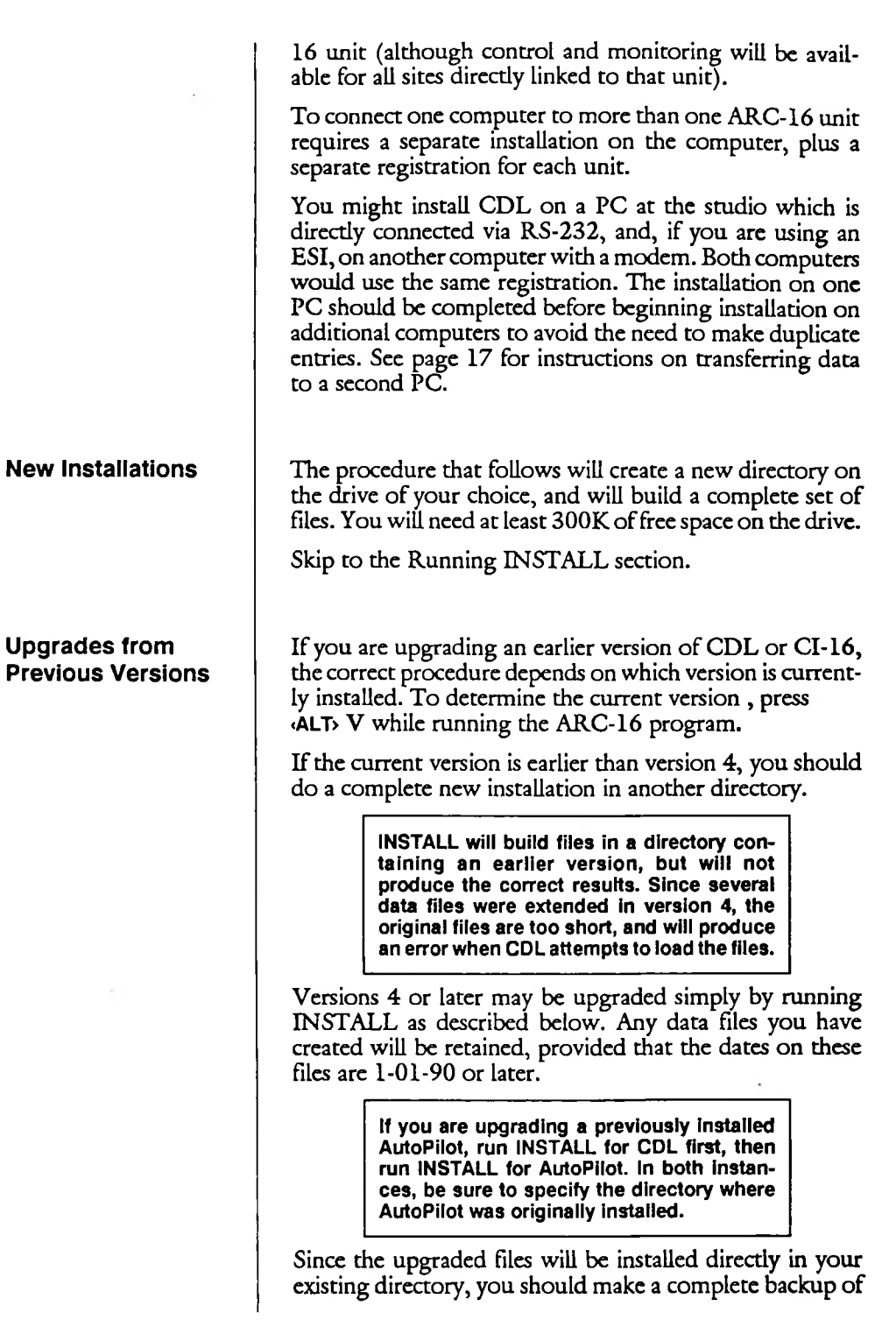

ı

H

н

۳

٠

ı

K

### 12 Software Installation

this directory before proceeding. If there is sufficient space on your hard disk, you can copy all files in this directory to a backup directory. Alternatively, you can use a backup utility (or simply copy) to make a floppy disk backup. Refer to your DOS manual for help in making a backup.

> Proper operation of INSTALL depends on the DOS date being correct, since files are retained or replaced depending on the date they were created. Some files are written during editing and normal program execution, therefore always make certain that the date is correct before running any CDL program, including INSTALL. To check or change the DOS date, type *DATE* from the DOS prompt.

# Running INSTALL

The installation of all required files on your computer is completed easily by following these steps:

1. Insert the CDL master diskette in any available drive on your computer.

> The CDL master must not be write protected, since temporary files are created on this disk during installation.

2. Change to the selected drive by typing the drive letter followed by a colon and a return. E.g. *A:* <ENTER>

3. Type *INSTALL* <ENTER>

On some monitors, such as a laptop with a monochrome VGA screen, forcing the display to monochrome will Improve the appearance. Do this by using the -b option *(INSTALL -b).*

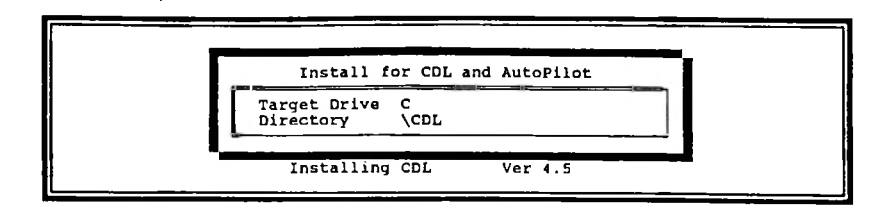

4. If the default drive and directory are acceptable, you may proceed without making any changes. If you wish to select a different drive or directory, make the desired changes before proceeding. Upgrades from version 4 or above must be installed in the same directory as before to avoid reentering labels and setup information. Type in the existing drive and directory, including the initial backslash.

> INSTALL will create a new directory if you specify one that does not exist. It will, however only create directories one level below an exist directory. Specifying \FOO\CDL as the desired directory will only work if \FOO already exists.

5. Press [F2] to proceed with the installation. The screen will briefly show "Ready for Install", then files will be unpacked directly to the specified drive. If, instead, you wish to return to DOS and terminate the installation, press [F3].

> If you are doing an upgrade installation, it is normal for the installation process to report that files are being skipped, since user data that has been entered previously will not be copied over.

6. Following <sup>a</sup> successful installation, The README.DOC file will be displayed. If you would like a printed copy of this file, and a printer is connected, return to DOS and type

*COPY README.DOC PRN*

When INSTALL is complete, your directory should contain the following files:
#### **README.DOC**

An ASCII text file which may be typed or printed. Contains supplemental information and a list of commands to run CDL programs. Is displayed automatically following INSTALL.

### **PRODUCT.DAT**

An ASCII text file which may be typed or printed. Contains program name, version, and date of manufacture. Used by INSTALL and ARC16 programs. Should not be altered.

#### **ARCSETUP.EXE**

An executable program used to set or change system configuration, labels, dates, etc. Must be run from the directory where CDL is installed. May be removed after configuration to prevent unauthorized changes. Requires the following additional files:

> **ARCSETUP.QSL DST.FRM DISPLAY.FRM COMSET.FRM LOGGING.FRM GRAPH.FRM ACCESS.FRM COLUMNS.FRM TIMEZONE.FRM HEADER.FRM ST.FRM**

### **EDLABEL.BAT**

A batch file which sets the environment variable SETUP=1, then executes ARC16, which enables on-screen editing of screen labels. Clears SETUP variable after exit from ARC16. Must be run from directory where CDL is installed. May be removed to prevent unauthorized changes.

## **ARC16.EXE**

An executable file which contains the main CDL program. Includes the AutoPilot extensions if AutoPilot has been installed. Must be run from the directory where CDL is installed.

#### **TIMEZONE**

A data file which contains the name of the current time zone and the date of the next time zone change. Used by ARC16 and ARCSETUP.

# **LOGGING**

A data file which contains the name of the logging device or file. Used by ARC16 and ARCSETUP.

# **ARC16.CFG**

A data file which contains various system configuration data such as com port, baud rate, monitor type, site names, etc. Used by ARC16 and ARCSETUP.

## **PRTINT.CFG**

A data file which retains the last set logging interval. Used by ARC16.

### **MODEM.DAT**

A data file which contains the initialization string for the modem connected to the computer. Used by ARC16 and ARCSETUP.

## **STCOLOR.DAT**

A data file which contains the user defined colors for status messages. Used by ARC16.

#### **NOMINAL.DAT**

A data file which contains the nominal values for the bar graph display. Used by ARC16.

# **STPRINT.DAT**

A data file which contains the user selections for printing or not printing status messages each time status changes. Used by ARC16.

#### **UPW.DAT**

A data file which contains registration data. Used by ARC16 and ARCSETUP.

#### **LOGCOL.LBL**

A data file which contains site, channel and label information for each log column. Used by ARC16 and ARCSETUP.

## **CONTROL.LBL**

**METERING.LBL**

## **UNITS.LBL**

## **STATUSME.LBL**

Data files which contain screen labels for control, metering, units and status messages. Used by ARC16.

# **HEADER.LBL**

An ASCII text file which contains the log header. Used by ARC16 and ARCSETUP.

# **COLORC.ODE MONOC.ODE BLKWHTC.ODE**

Data files which contain color sets for different monitor types. Used by ARC16 and ARCSETUP.

## **OFFLINE.TXT TIMEHELP.TXT HELP.TXT**

ASCII text files for pop-up windows. May be edited by user. Used by ARC16.

If this is an upgrade from a version earlier than 4.5, your directory will contain a SETUP.EXE file. This program is no longer used, and may be deleted from your directory.

After CDL has been successfully installed, proceed to SectionThree to complete the configuration and setup ofyour system.

Any time you would like to restore a file to the original release version, you may delete the file, then run INSTALL again from the master disk. INSTALL will only replace missing files, and will not change the files you have edited since tne last installation.

Although INSTALL may be run again from the master disk to install the system on another computer, much effort will be saved by first completing the setup described in Section Three, then copying the entire directory to a floppy disk, which can be transferred to the second computer. Configuration information unique to the second computer may then be edited using ARCSETUP.

Ifchannel labels or other data are changed in the future, it is possible to copy only the affected files. The file list above should assist in determining which files need to be copied.

# **Re-running INSTALL**

## **Installing CDL on another computer**

# Installation Errors

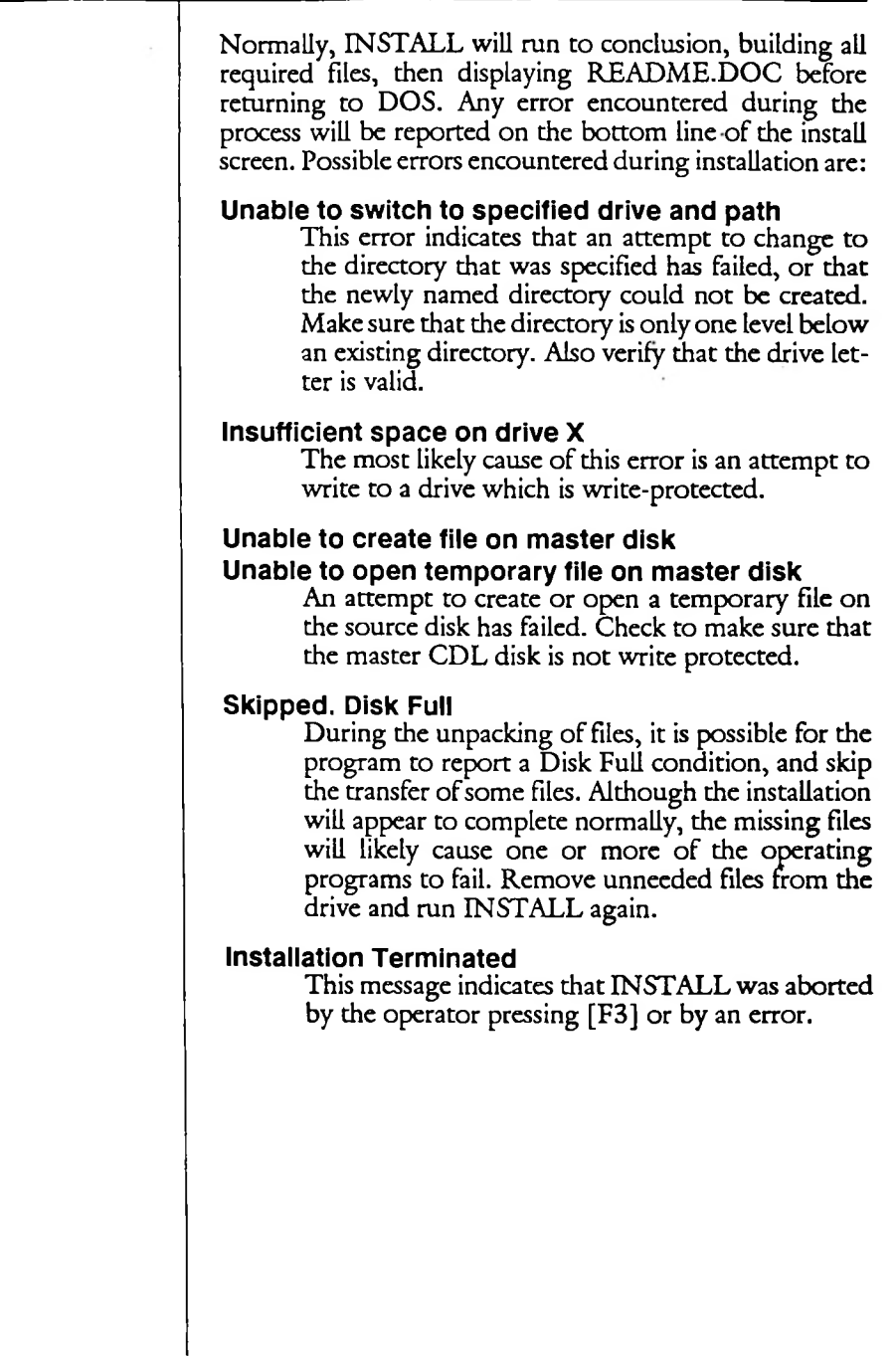

# Section Three **SETUP**

Before CDL can be used to control and monitor an ARC-16, the ARCSETUP program must be run to enter configuration data.

# Running Setup

Change to the directory where CDL is installed and type *ARCSETUP* from the DOS prompt.

> On some monitors, such as a laptop with a monochrome VGA screen, forcing the display to monochrome will improve the appearance. Do this by using the -b option *(ARCSETUP -b).*

The screen will display a menu bar across the top with instructions as follows:

Con Log Header Columns Display Graph TineZone ST DST Access Quit Set Con Port, Baud Rate, Modem, Telephone Number

Setup for CDL and AutoPilot Use the  $\leftrightarrow$  keys or type the first letter<br>to make a choice, then press enter.

19 SETUP

 $\overline{\phantom{a}}$ 

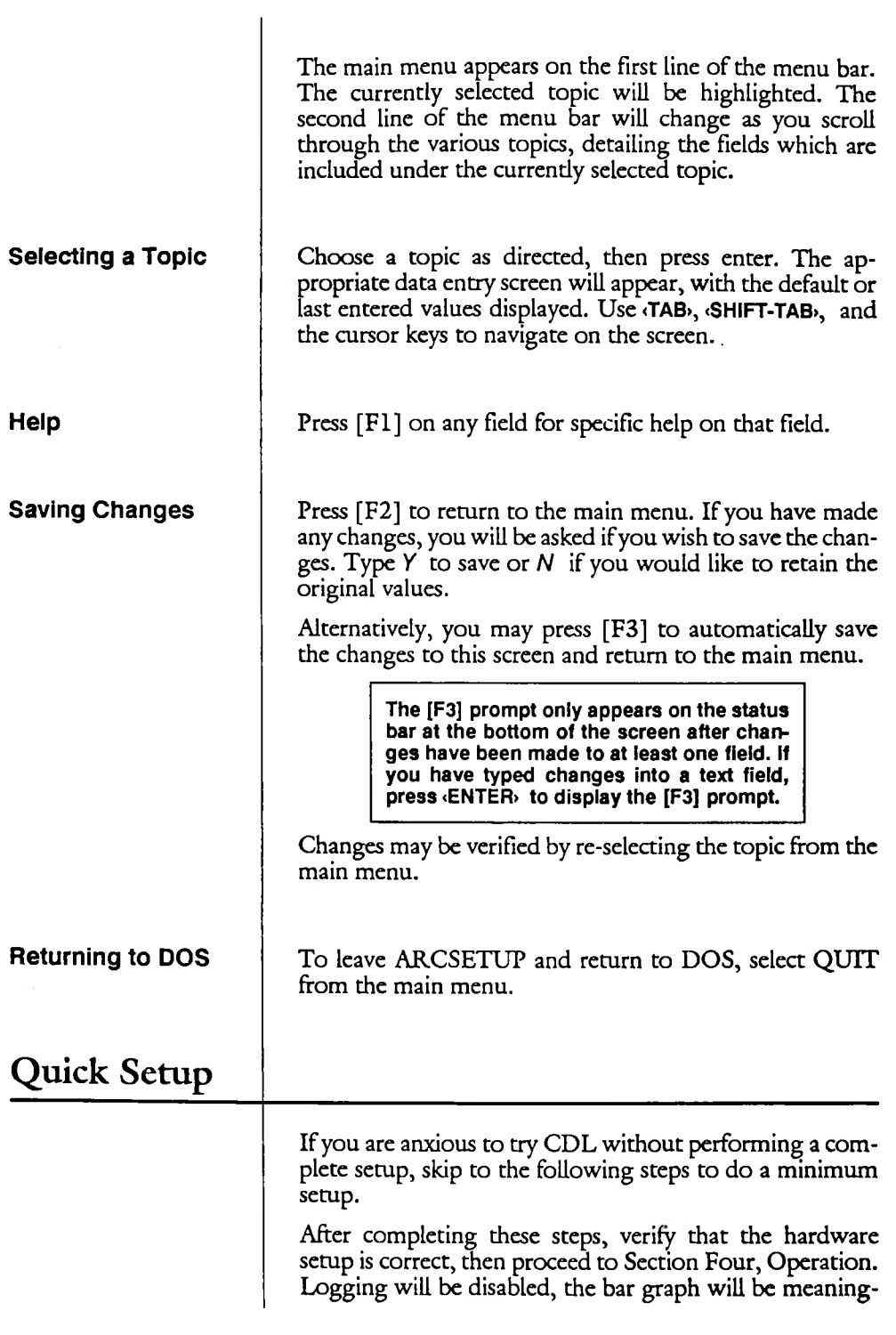

ı

۷

ı

٦

ı

I

I

I

l

I

ı

I

ł

ł

H

ł

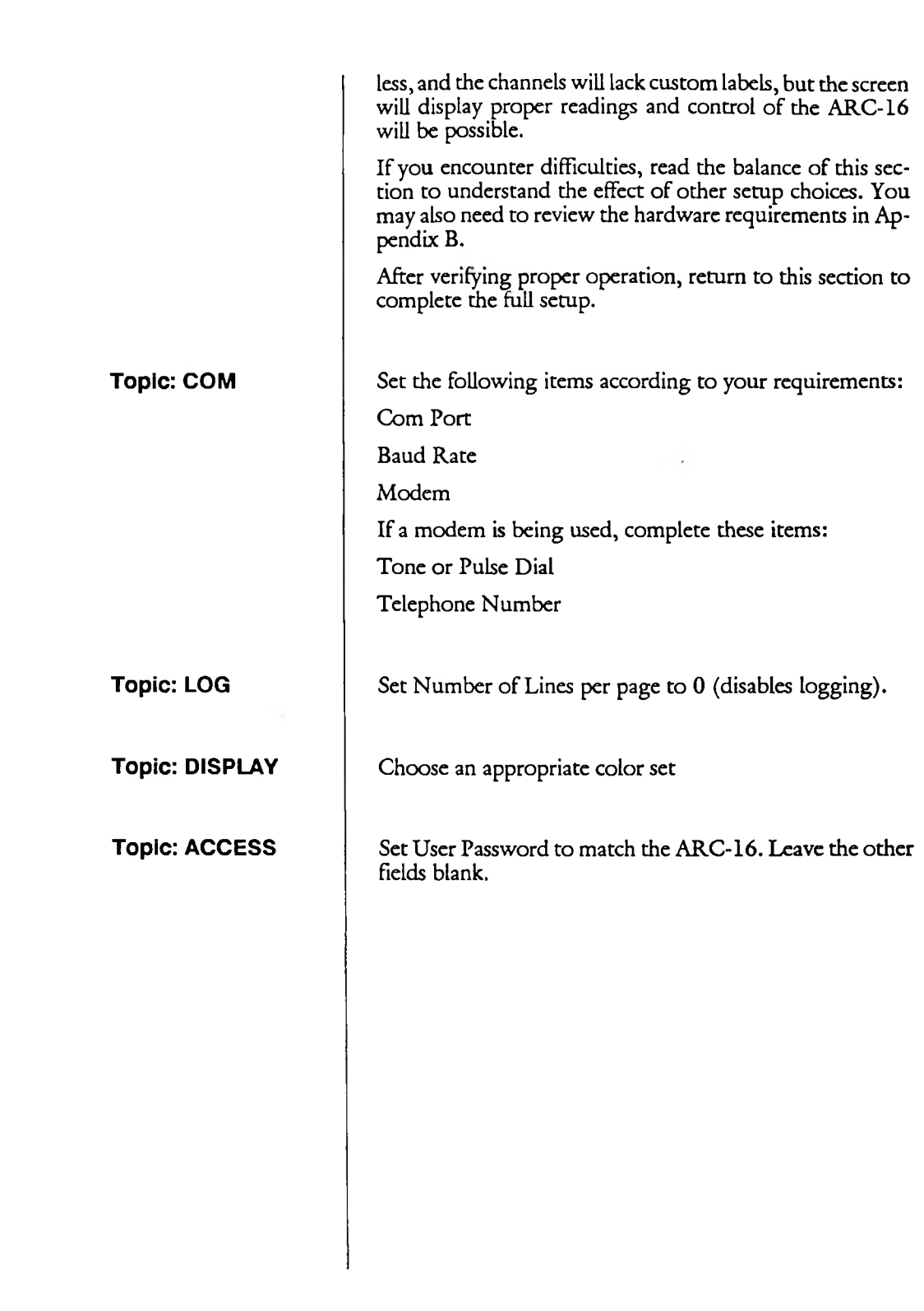

I

I

в

S

F

ł

I

ł

ı

I

ı

I

 $\cdot$ 

I

ł

I

J

ı

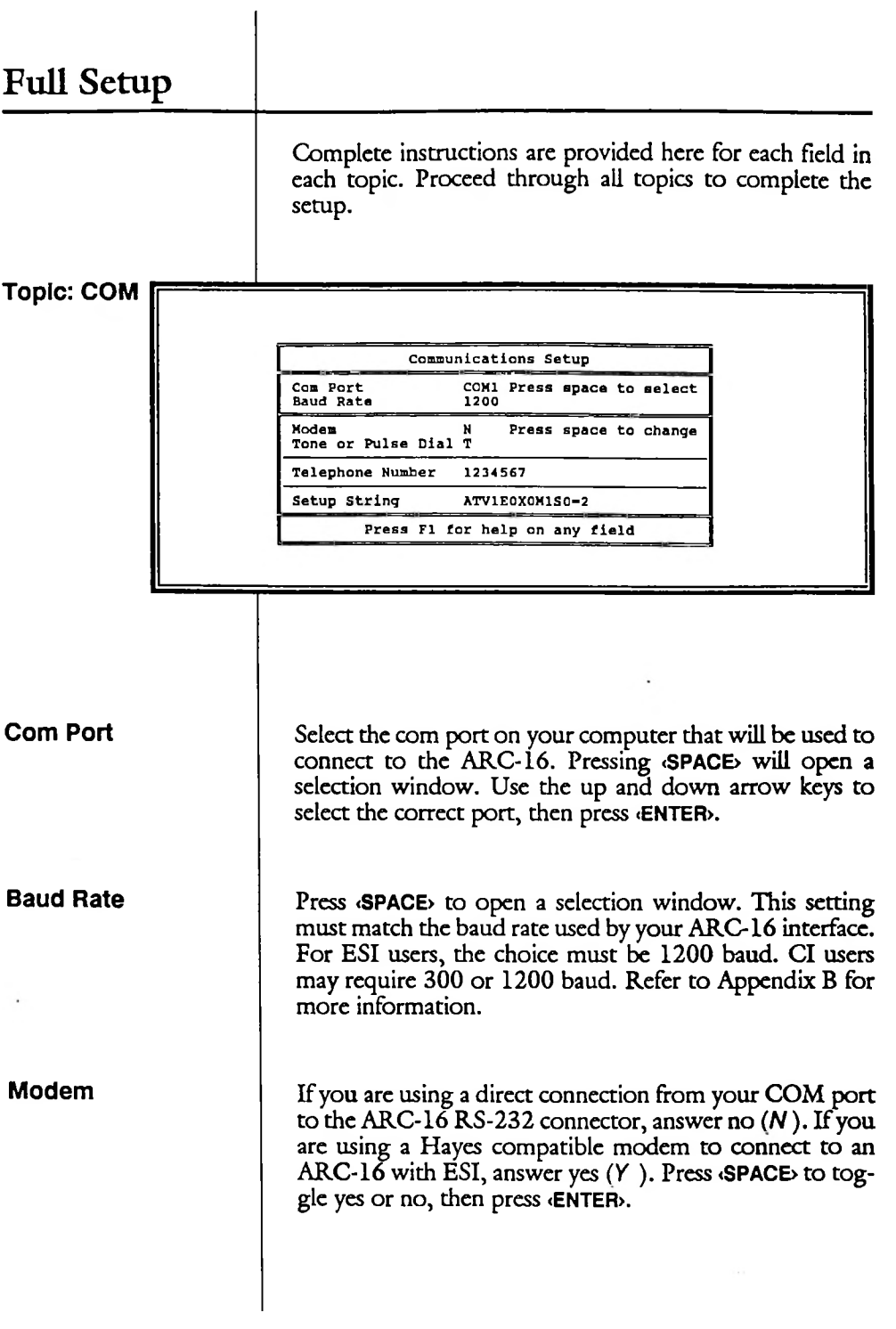

ı

I

I

١

1

I

Î

I

ł

I

l

I

l

1

I

ł

1

H

# 22 Full Setup

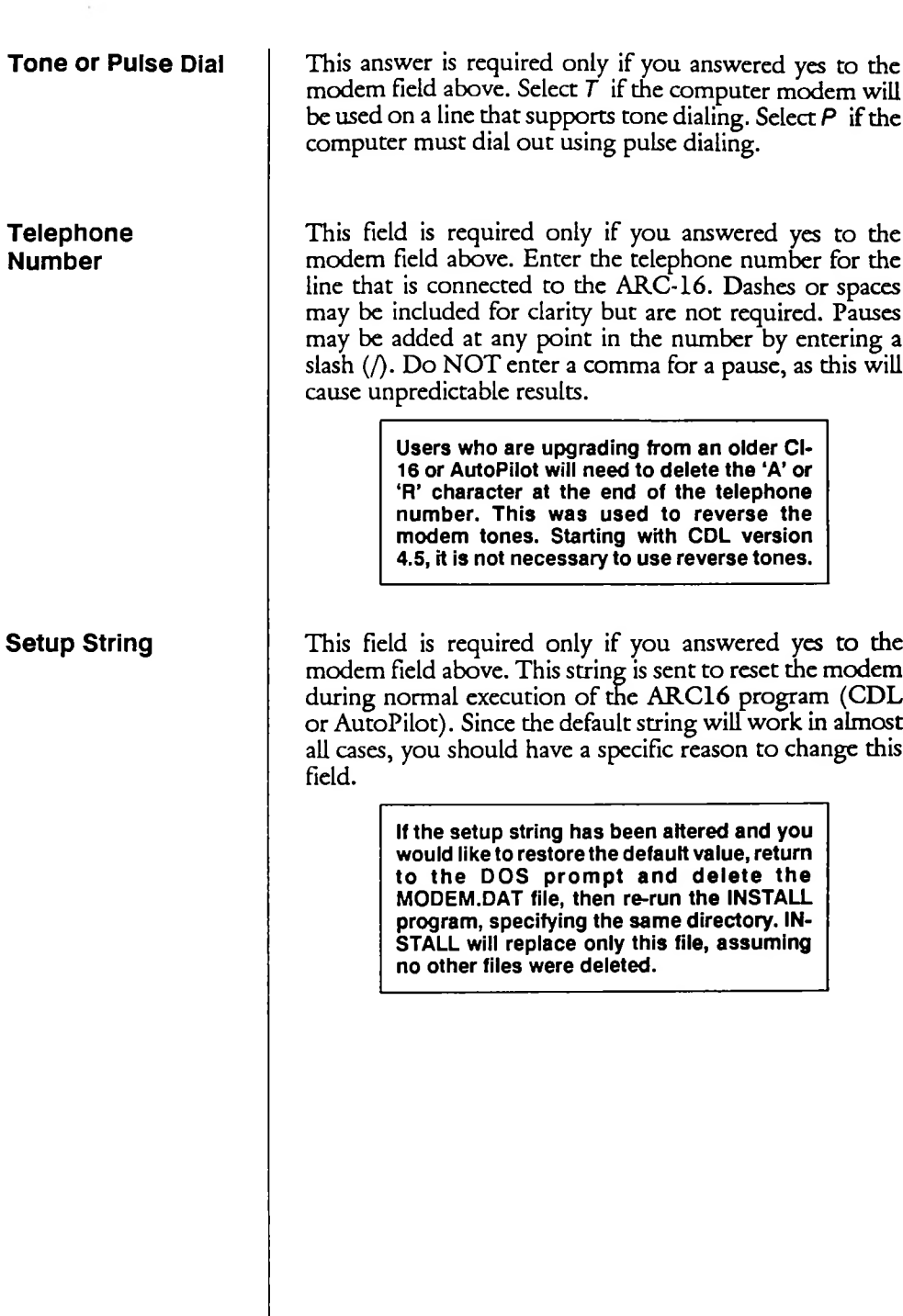

 $\acute{i}$ 

I

H

1

I

ı

ı

ı

ł

ı

۱

 $\hat{\vec{z}}$ 

# **Topic: Log**

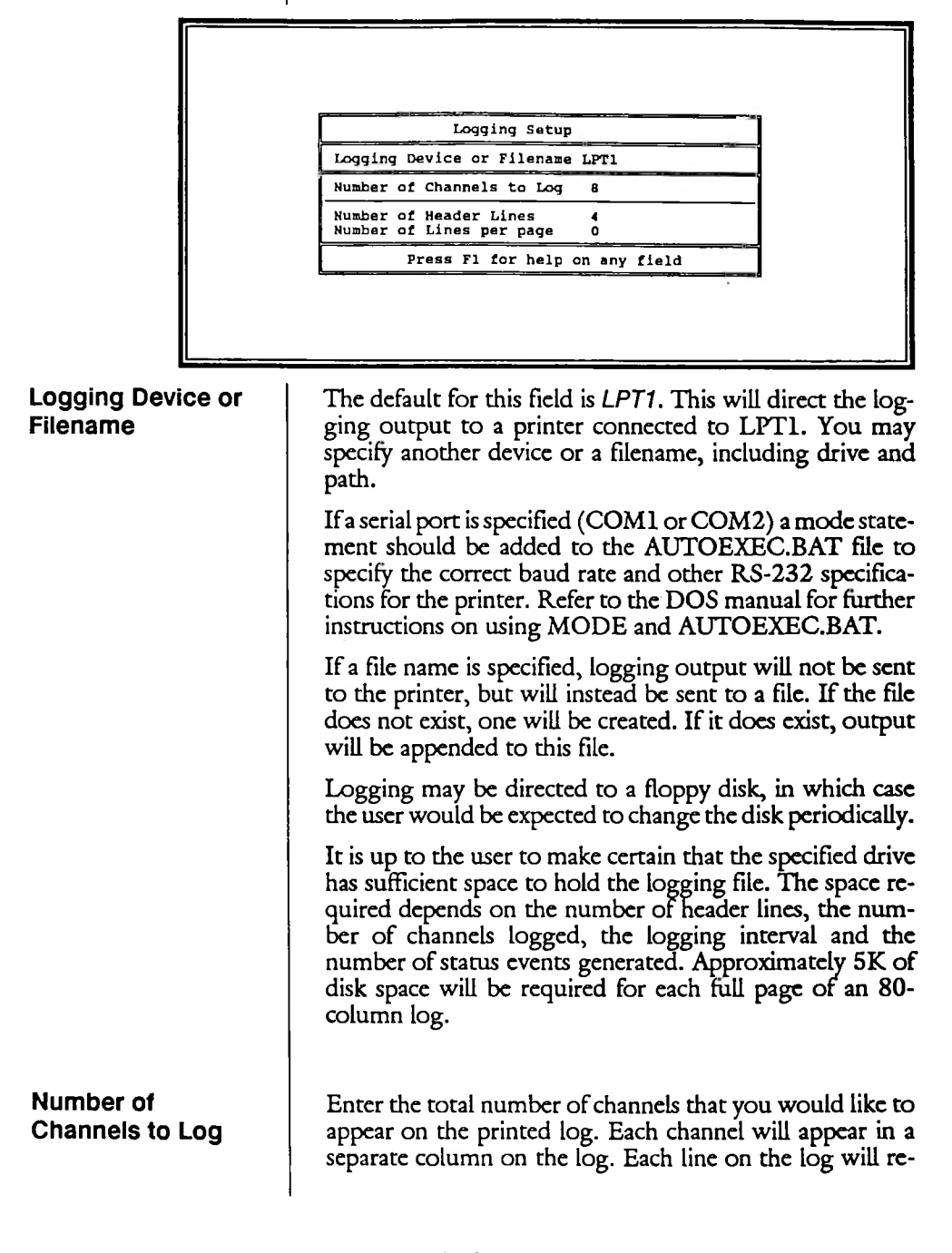

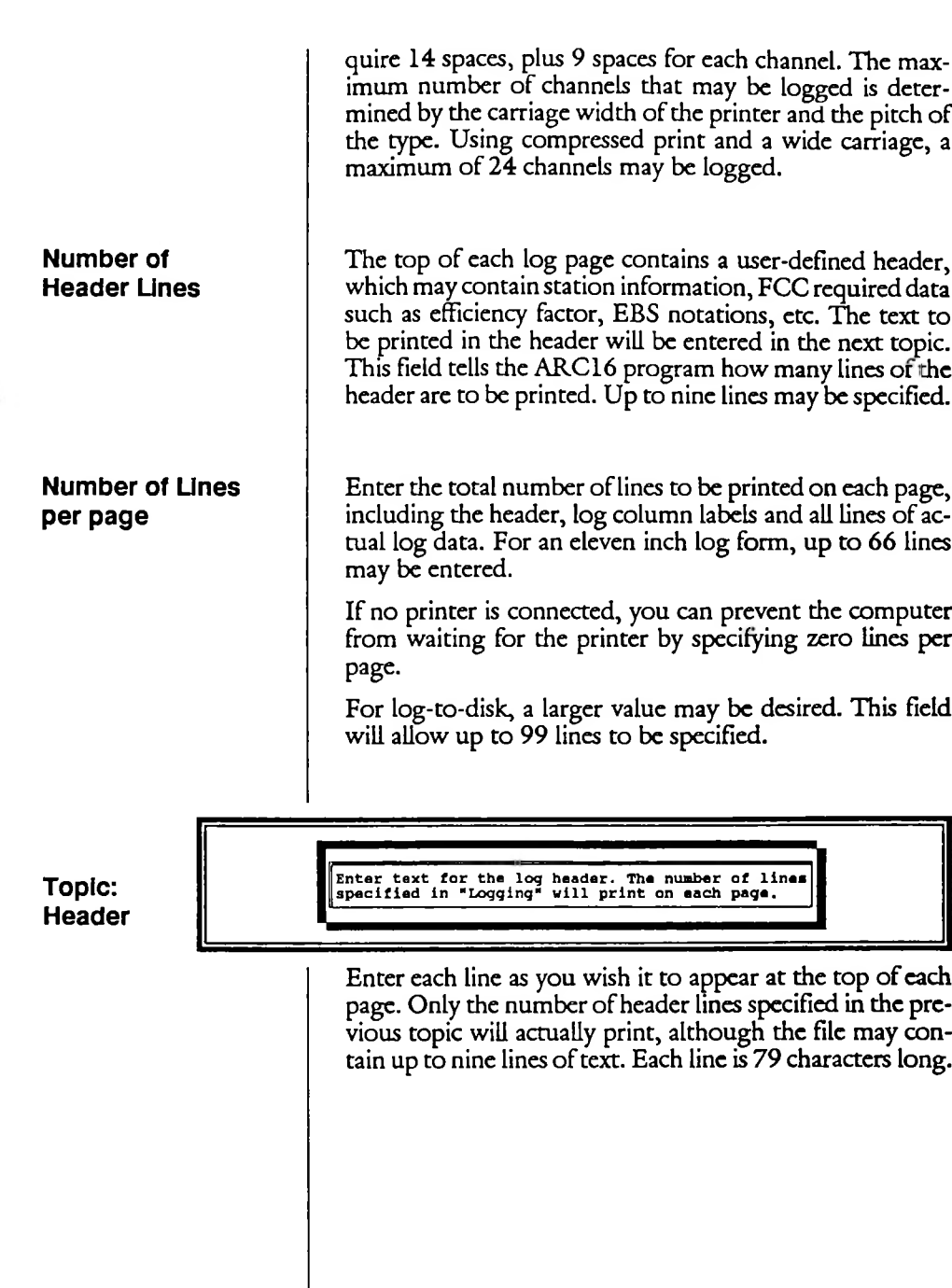

 $\cdot$ 

٦

ł

1

٦

I

۹

ł

i

I

# **Topic: Columns**

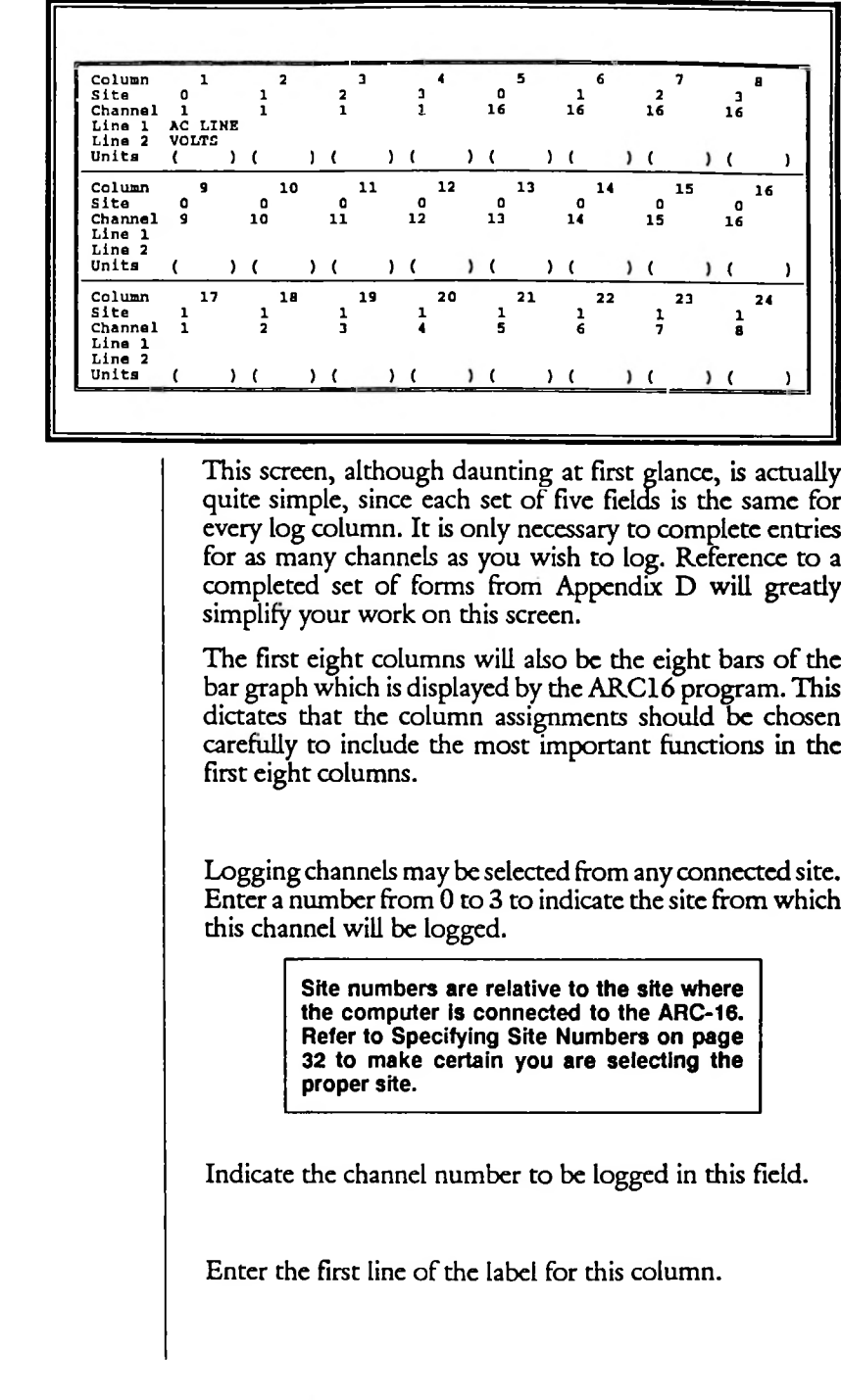

ı

I

r

ł

 $\blacksquare$ 

ı

ı

ľ

ı

ı

н

ı

H

ı

H

ı

I

Ξ.

**Site**

**Channel**

Line 1

**Line 2** Enter the second line of the label for this column.

Units **Enter the unit of measurement for this column (watts,** volts, etc.).

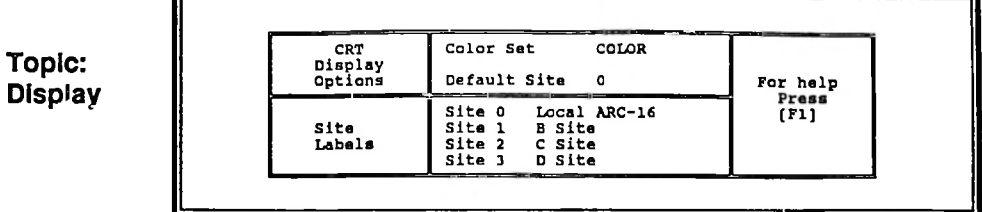

**Color Set**

**Default Site**

**Site Labels**

Press  $\langle$ SPACE> to open the selection window. For CGA, EGA, VGA or Super VGA monitors, select COLOR. For monochrome monitors, select MONO. Better results may be obtained on some LCD displays by selecting BLKWHT. Feel free to experiment to obtain the best display for your monitor.

> Although the colors for each type of display have been carefully chosen to be suitable on a wide range of monitors, you may have specific requirements which require additional customizing. Appendix C includes Instructions for altering the colors on a detailed basis.

Enter a number from 0 to 3 to control which site is automatically displayed when the ARC16 program is started.

> Site numbers are relative to the site where the computer is connected to the ARC-16. Refer to Specifying Site Numbers on page 32 to make certain you are selecting the proper site.

Site labels are displayed on each page of the display and on the printed log. Typically, the call letters or a description such as "XMTR or STUDIO" might be used. This entry only affects the text printed or displayed. It does not actually assign the site to a site number.

To prevent a site page from being available (e.g. for an unused site), enter a dash  $(-)$  as the first character of the site label and delete all remaining characters in the field.

**Topic: Graph**

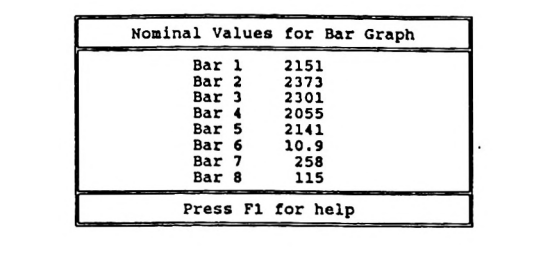

Recall that the first eight log channels as specified in the Columns topic will also appear on a bar graph which may be displayed on the screen. Each bar will be scaled so that when the associated metering channel is at the nominal value specified here, the bar will meet the "barber pole" near the right side of the screen.

For each bar, enter the nominal value for the associated channel. Refer to your completed forms and to the Columns topic to determine the correct values. These values may be entered as floating point numbers; the decimal point is significant, but does not have to appear in the same position as on the ARC-16.

**Topic: TimeZone**

**Current <b>Time** Zone | Press  $\epsilon$ SPACEsto open the selection window. Choose the time zone you are currendy using. The selected time zone will appear on the screen and on the logs.

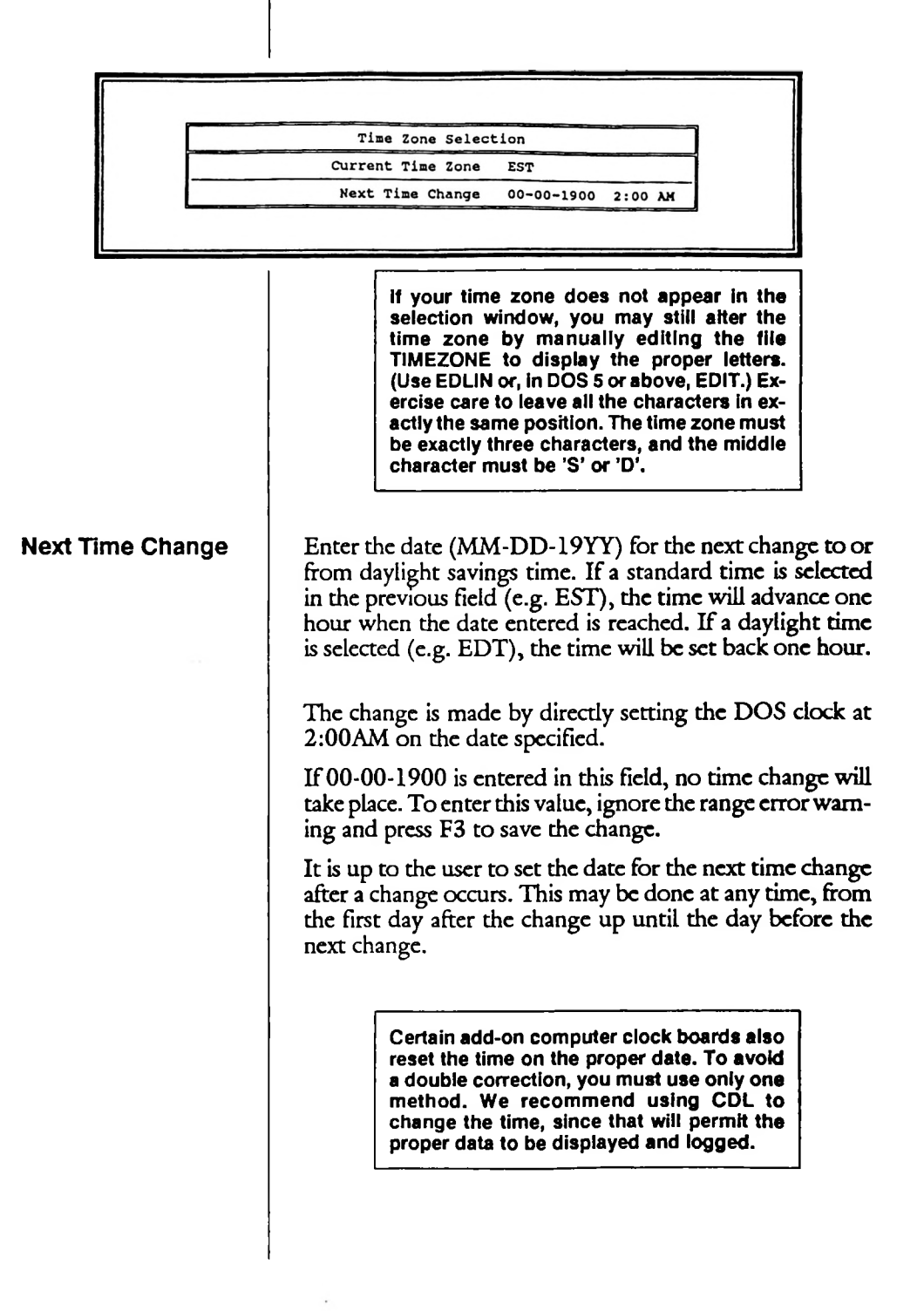

29 SETUP

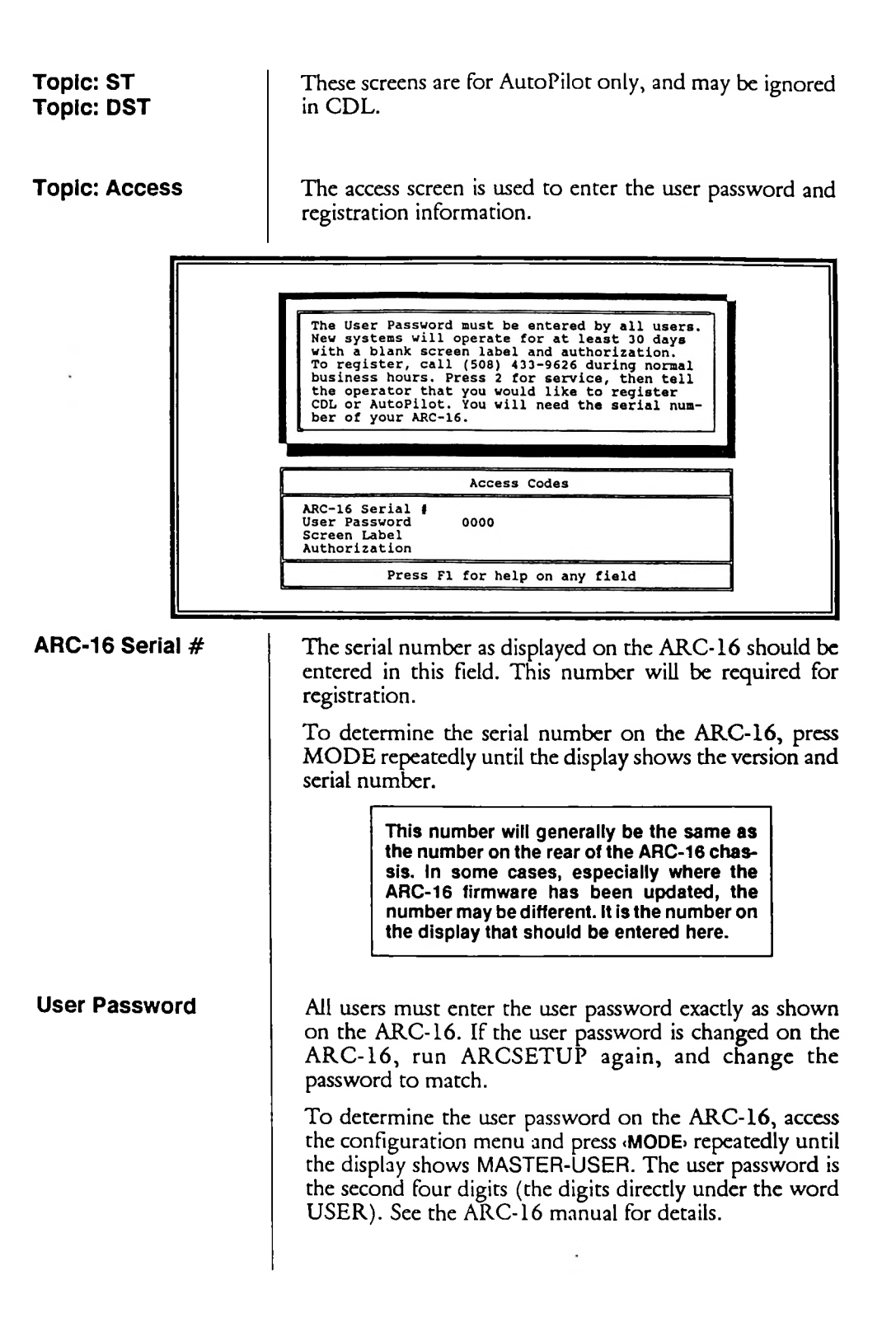

#### 30 Full Setup

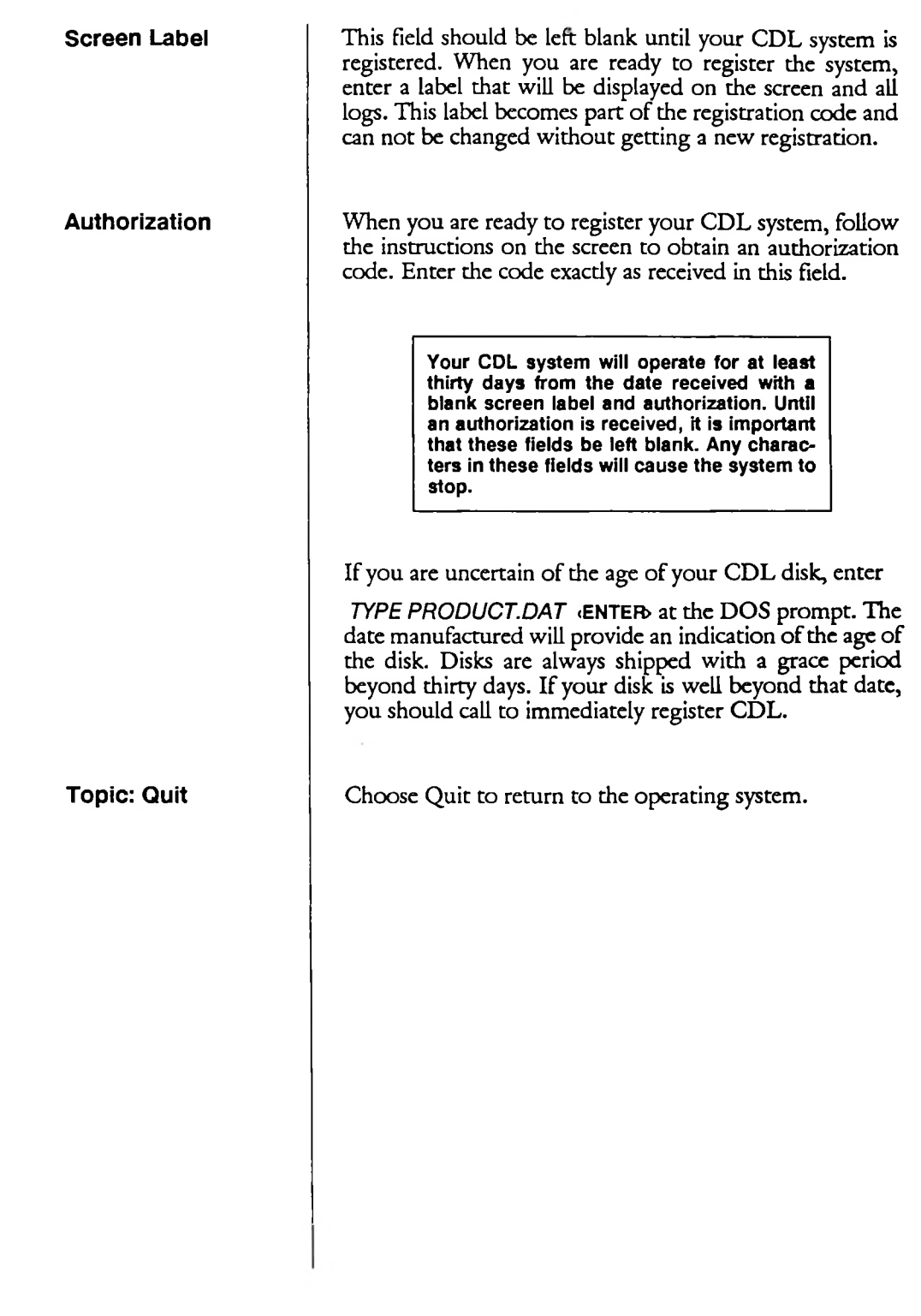

П

н

H

I

I

I

I

I

I

I

ł

I

I

I

þ

I

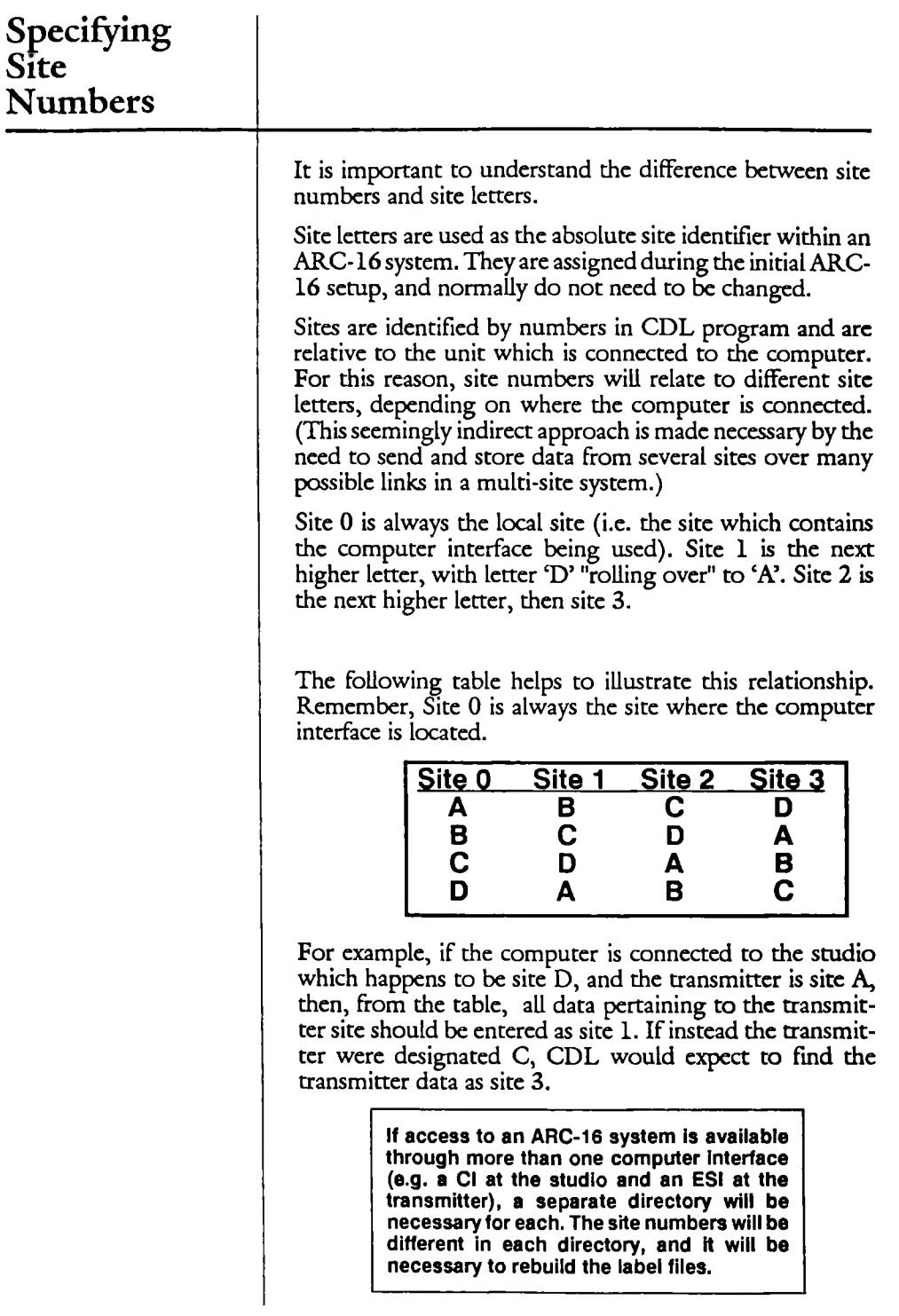

ı

ı

ı

ı

ı

ı

ı

ı

I

I

I

I

I

# 32 Full Setup

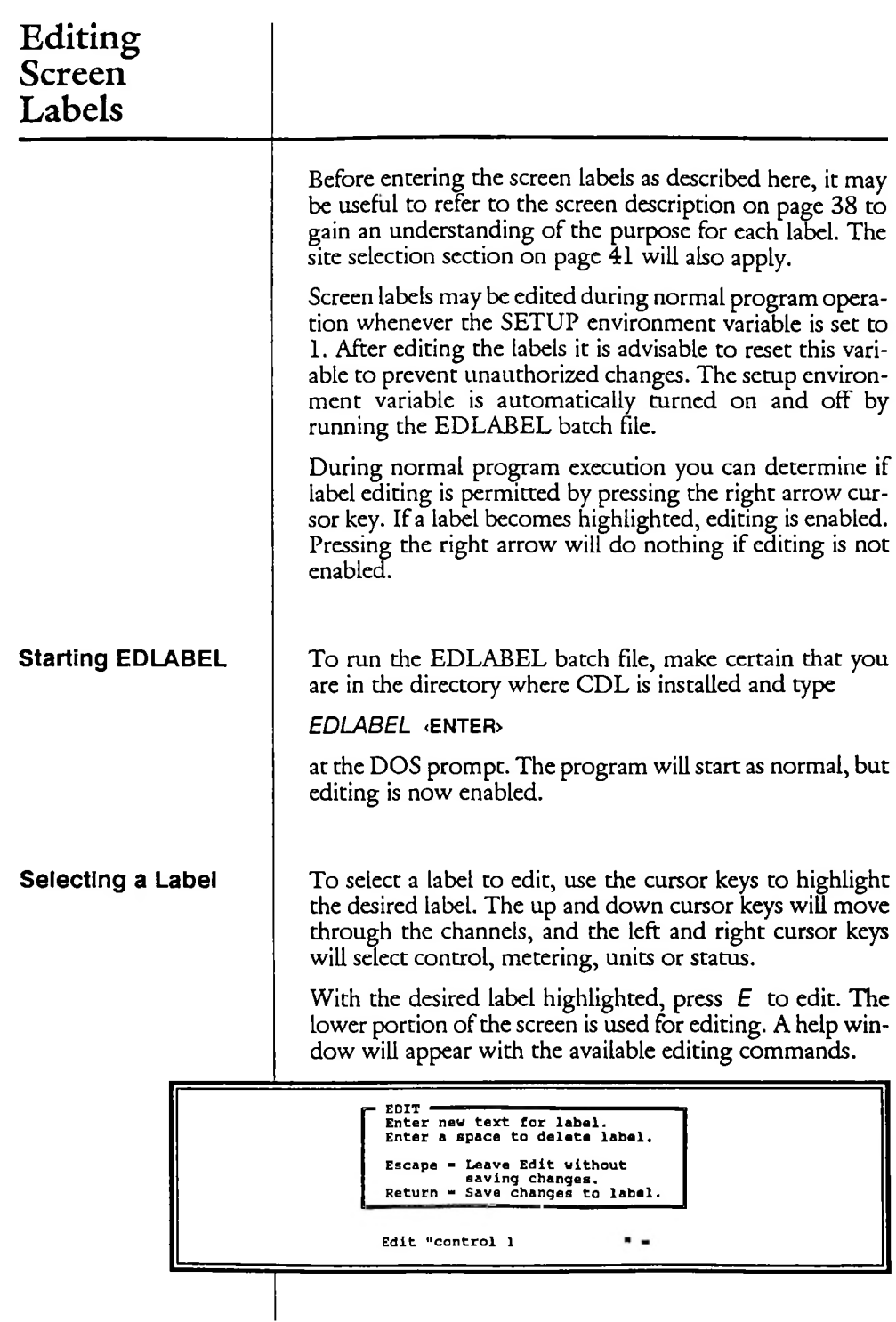

I

П

П

I

I

I

ł

I

I

 $\blacksquare$ 

I

 $\blacksquare$ 

ł

I

I

 $\mathbb{Z}^2$ 

33 SETUP

**Editing Status Messages** Type in a new label, following the instructions in the EDIT help window. If  $E$  doesn't appear to do anything, it is possible that you have the channel number highlighted instead of a user defined label. The status messages are a little more complicated, since there are several ways CDL can handle status conditions. After using the left and right arrow keys to select a status message to edit, press *E* to see the following on the lower screen: Enter new label for status OFF. To edit status ON condition, press Right arrow.<br>
Edit "OFF" = ALT-P to toggle printing The first statement indicates that the message to be displayed for the OFF condition has been selected for editing. The message can be set to blank so that the status field only displays something when the status is ON. In addition to entering the text for the OFF message, you may select whether changes to this status channel should be used to generate a message on the log. ALT P will toggle printing. The current selection is displayed at the bottom of the status column. **Editing Status ON If you want to edit the message for the ON condition,** press the right arrow cursor key. The lower screen will now display this editing area: Enter new label for statue ON. To edit status OFF condition, press Left arrow.<br>To change status ON color, use Up and Down arrows. ALT-P to toggle printing<br>Edit "ON

This is almost like the Status OFF editing, except that you now have the addition of <sup>a</sup> color choice for the Status ON message. Use the Up and Down arrow cursor keys as

prompted on the screen and observe the actual affect on the text displayed. Each color is available as blinking or non-blinking. Press the cursor keys repeatedly to see all possible combinations.

**Disabling Label Editing**

**Customizing Help Text**

EDLABEL batch will automatically clear the SETUP environment variable and return to the DOS prompt.

When finished editing, use **ESC** to exit the program. The

When the [F1] key is pressed, a help window appears.

HELP To display another screen: press PageUp or PageDn To select command channel: press up or down, Home, End or<br>number of desired channel. To issue commands: Raise = hold Ctrl and press right-arrow.<br>Lower = hold Ctrl and press left-arrow. - Press Any Key To Exit Help .

> The text for this window is in the HELP.TXT file and may be customized by the user using EDLIN, EDIT or any editor or word processor in non-document (ASCII text) mode. The size of the window is fixed.

> To restore this window to the original text, delete HELP.TXT and run INSTALL again from the master disk.

> Proceed to Section Four, Operation after completing this section.

I

I

I

I

l

I

H

I

ı

Ħ

I

I

l

I

I

 $\blacksquare$ 

I

# Section Four CDL OPERATION

Before running the ARC16 program, you must run IN-STALL as described in Section Two, and perform at least the minimum setup described in Section Three. The ARC-16 should be connected, either direcdy to the computer or to a phone line.

# Quick Start

For maximum benefit from the CDL program, you should read through this section carefully. If you'd like to jump ahead to try the program, the following Quick Start will get you going. You may refer back to this section if you nave questions.

1. Change to the directory where CDL is installed.

2. Type *ARC16* <ENTER>

The default site will be displayed.

3. Use the up and down cursor keys to highlight a channel.

A command may be sent to the ARC-16 by pressing  $\mathsf{c}$ TRL plus the left or right arrow key.

> Caution: The command will actually be sent to the ARC-16. Do not send a command unless you are certain that the channel will not affect normal station operation.

4. Press <PAGE UP> or <PAGE DOWN> to browse through the available sites. One of the pages will be a bar graph, which will display data only if the first eight logging channels have been assigned.

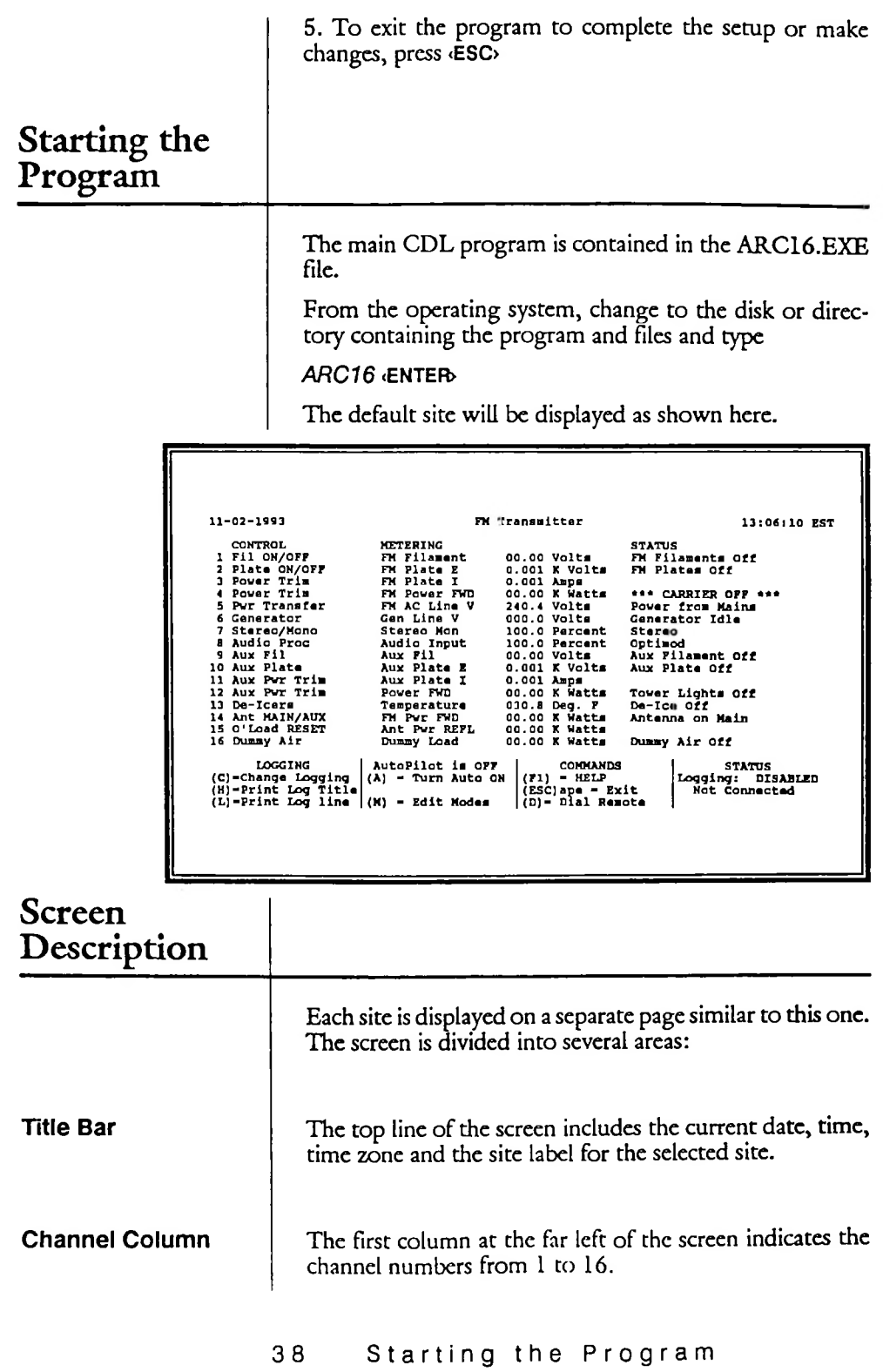

ı

ı

ı

ı

I

I

١

ı

R

ı

ı

ł

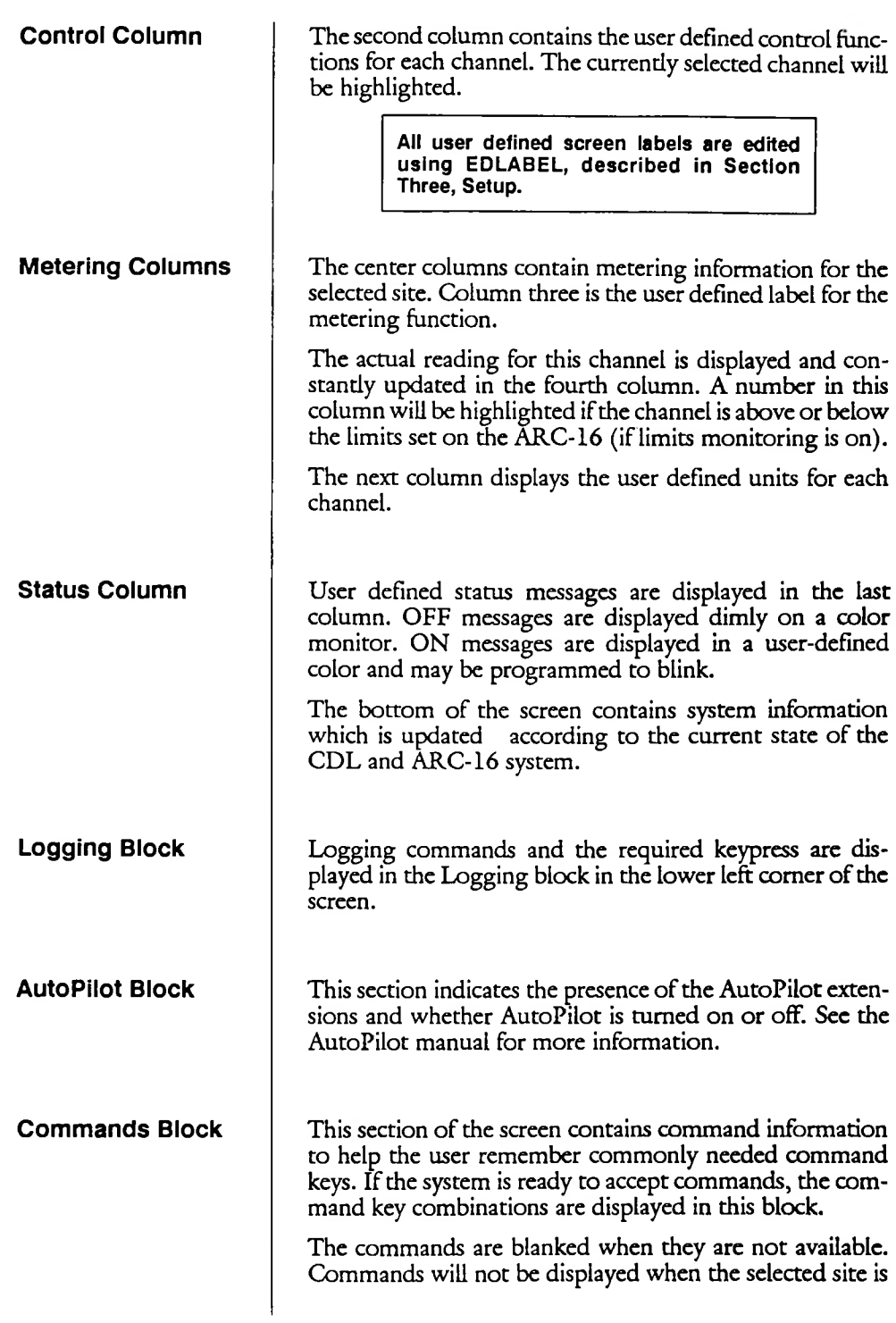

П

R

П

I

I

ı

I

I

I

п

I

I

I

I

ı

I

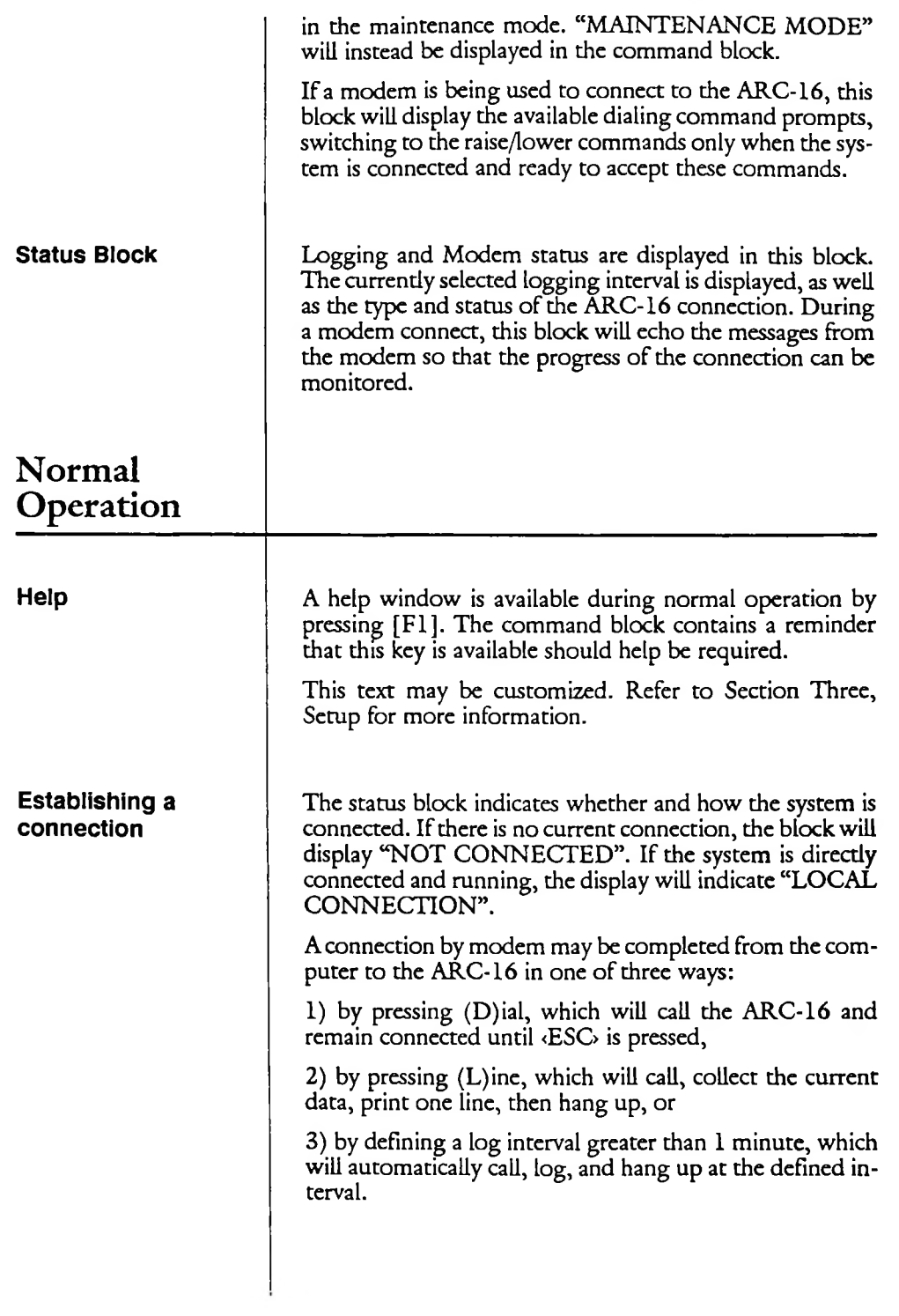

ı

۴

R

J

Ħ

I

ı

l

I

ł

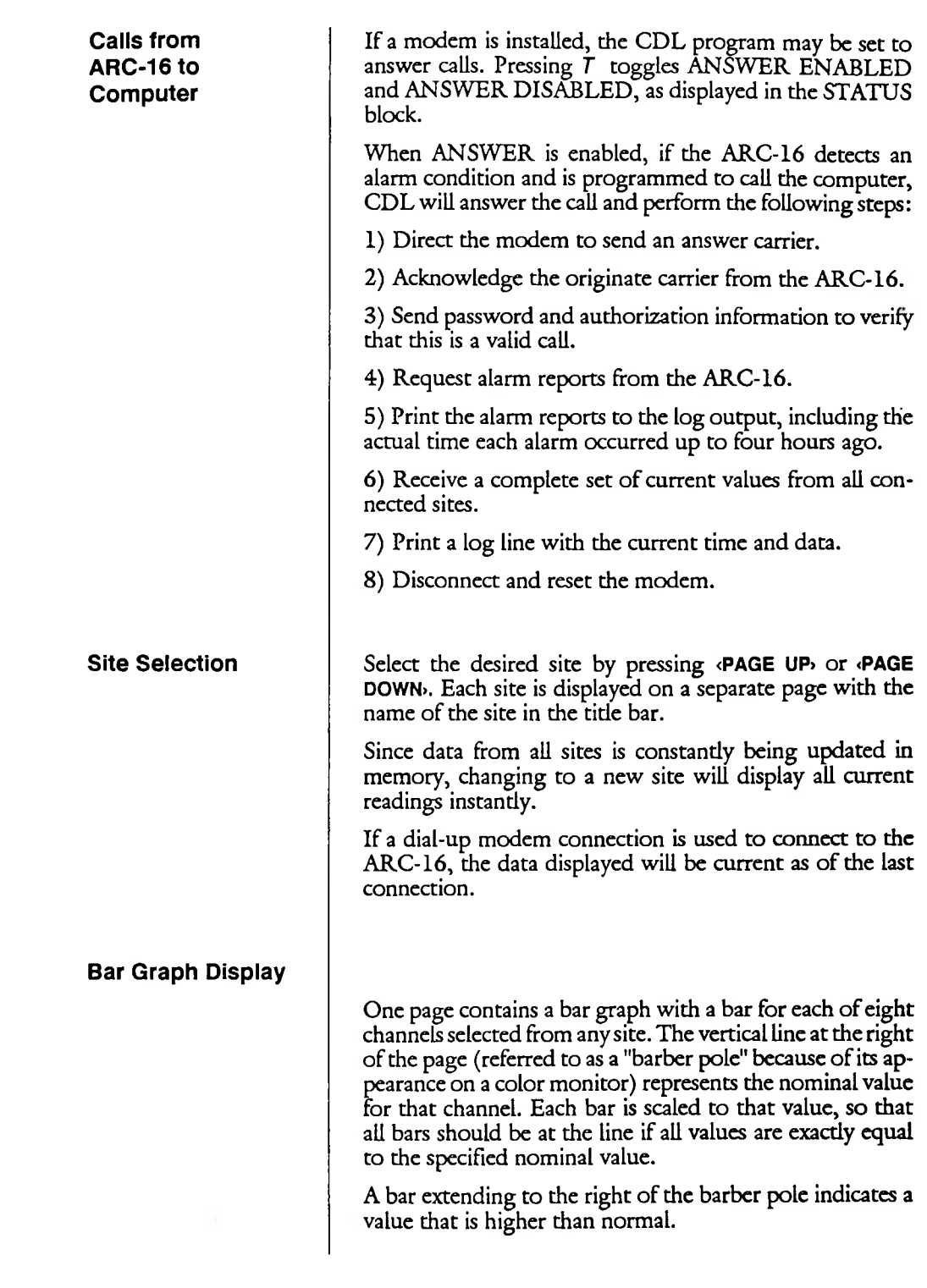

H

٠

I

Ħ

I

I

ı

I

ł

I

I

I

I

I

I

ı

I

# 41 CDL OPERATION

 $\cdot$ 

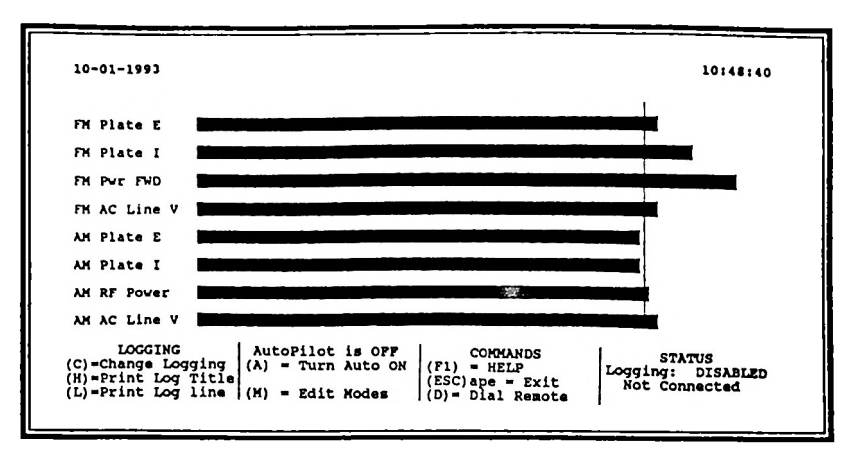

On a color monitor, the bars are normally green. If a channel exceeds the high limit specified in the ARC-16, the bar will turn red. Values below the low limit will be yellow.

If the channels for display are chosen carefully and the nominal values entered accurately, the bar graph provides a very useful display for an operator, especially where more than one site is being monitored.

To make adjustments in response to an out of tolerance condition, the operator should use <PAGE UP> or <PAGE DOWN> to return to the appropriate site page and enter commands as necessary.

# Keyboard Control

V.

I

П

н

П

I

I

E

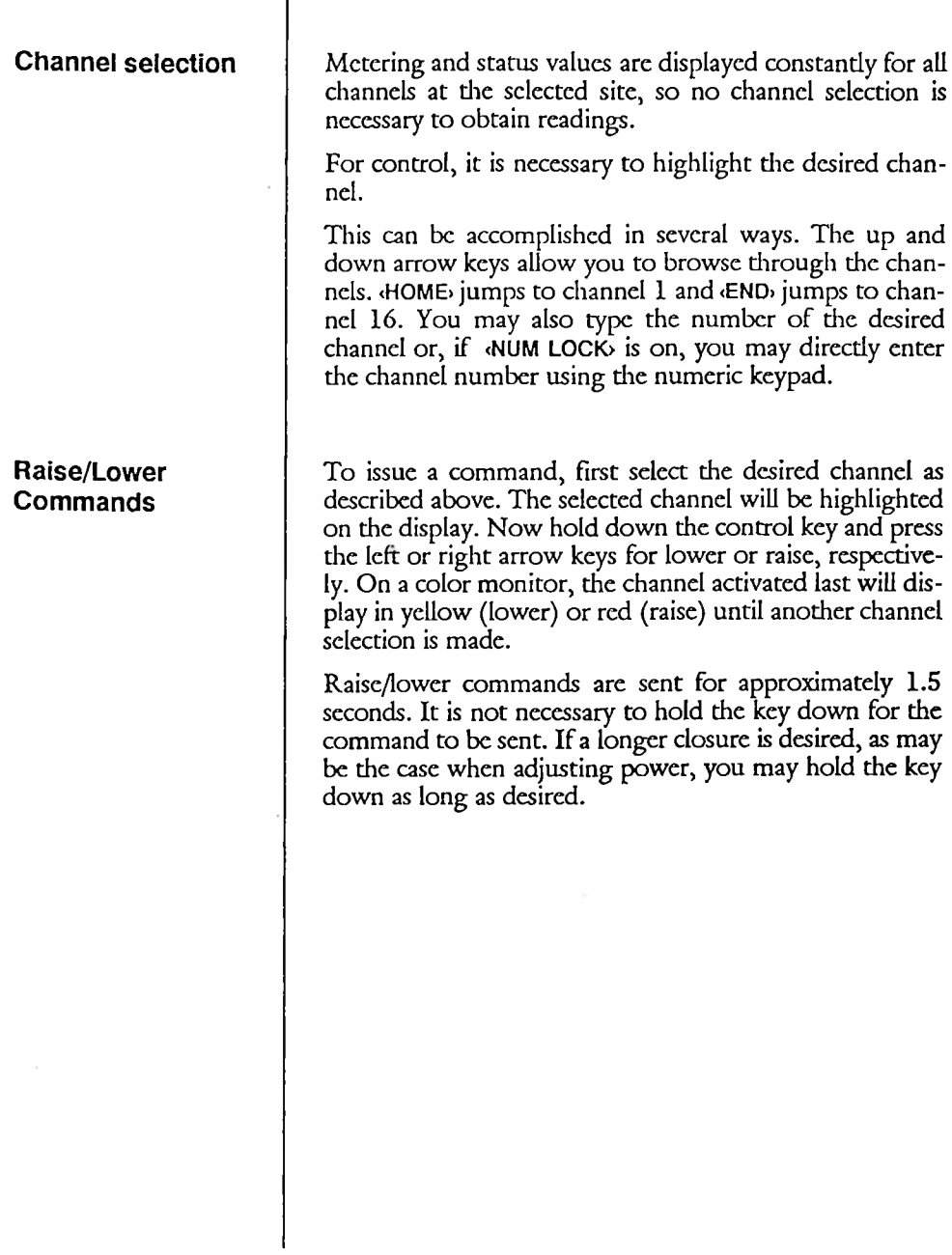

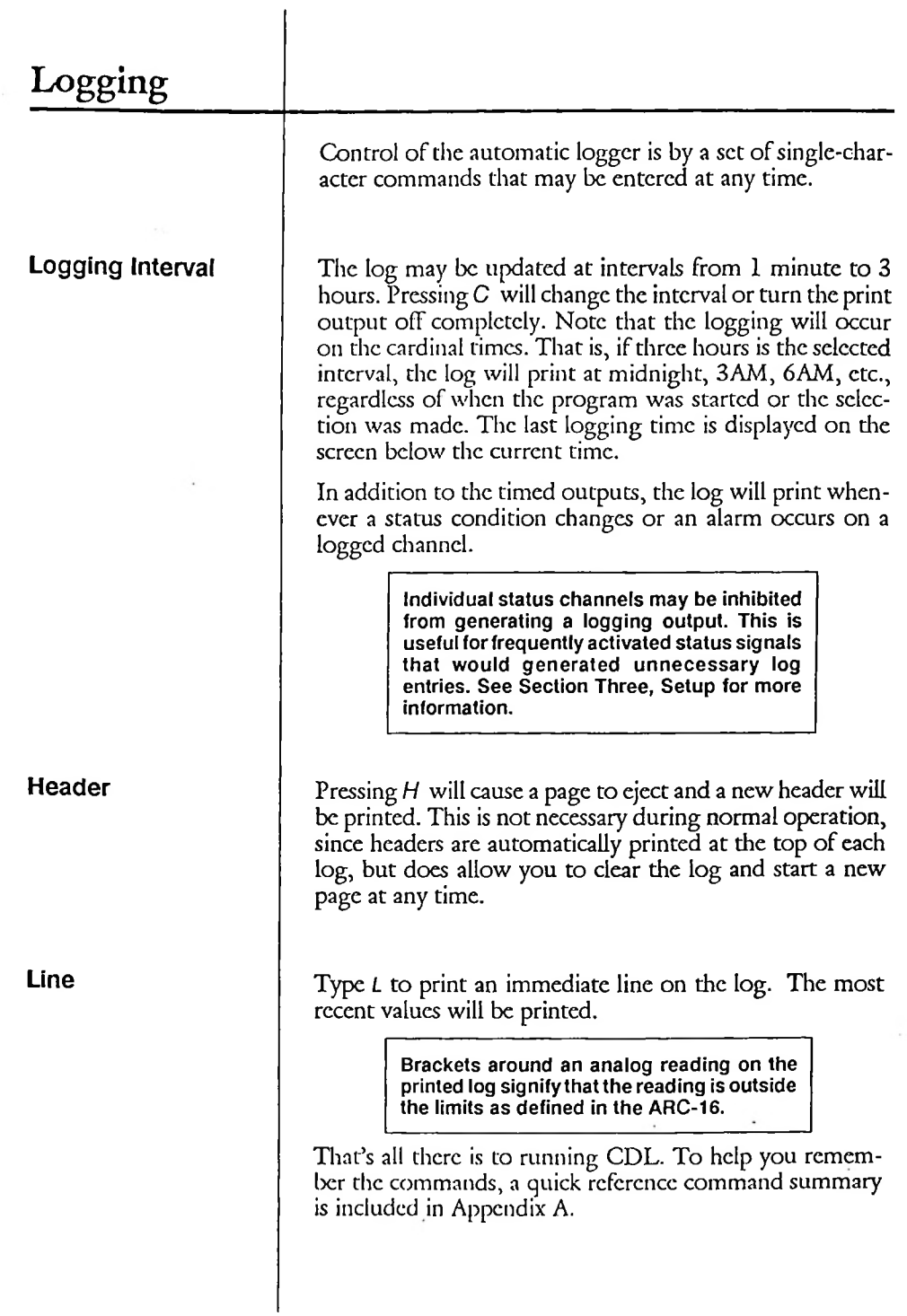

I

I

I

ı

44 Logging

# Section Five AUTOPILOT

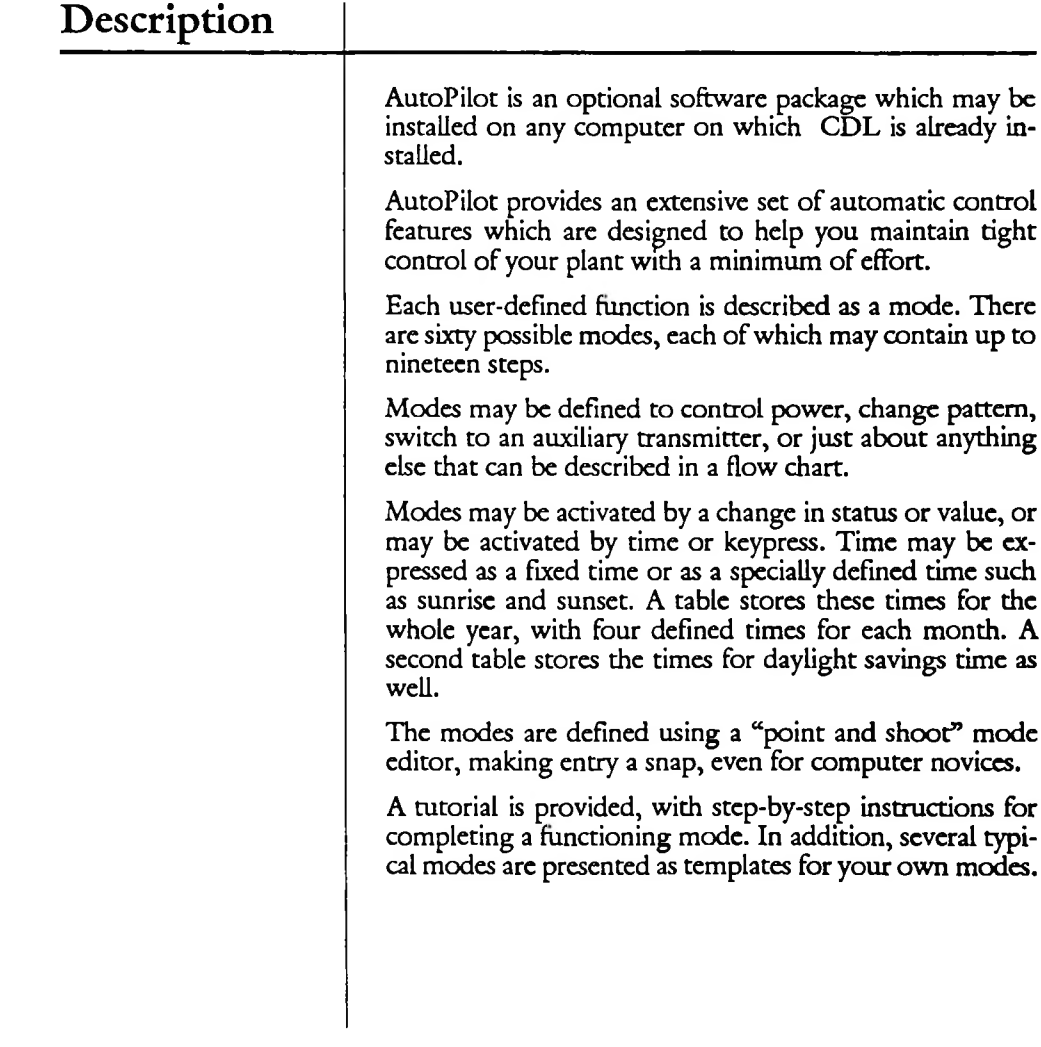

I

1

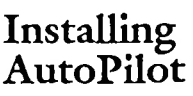

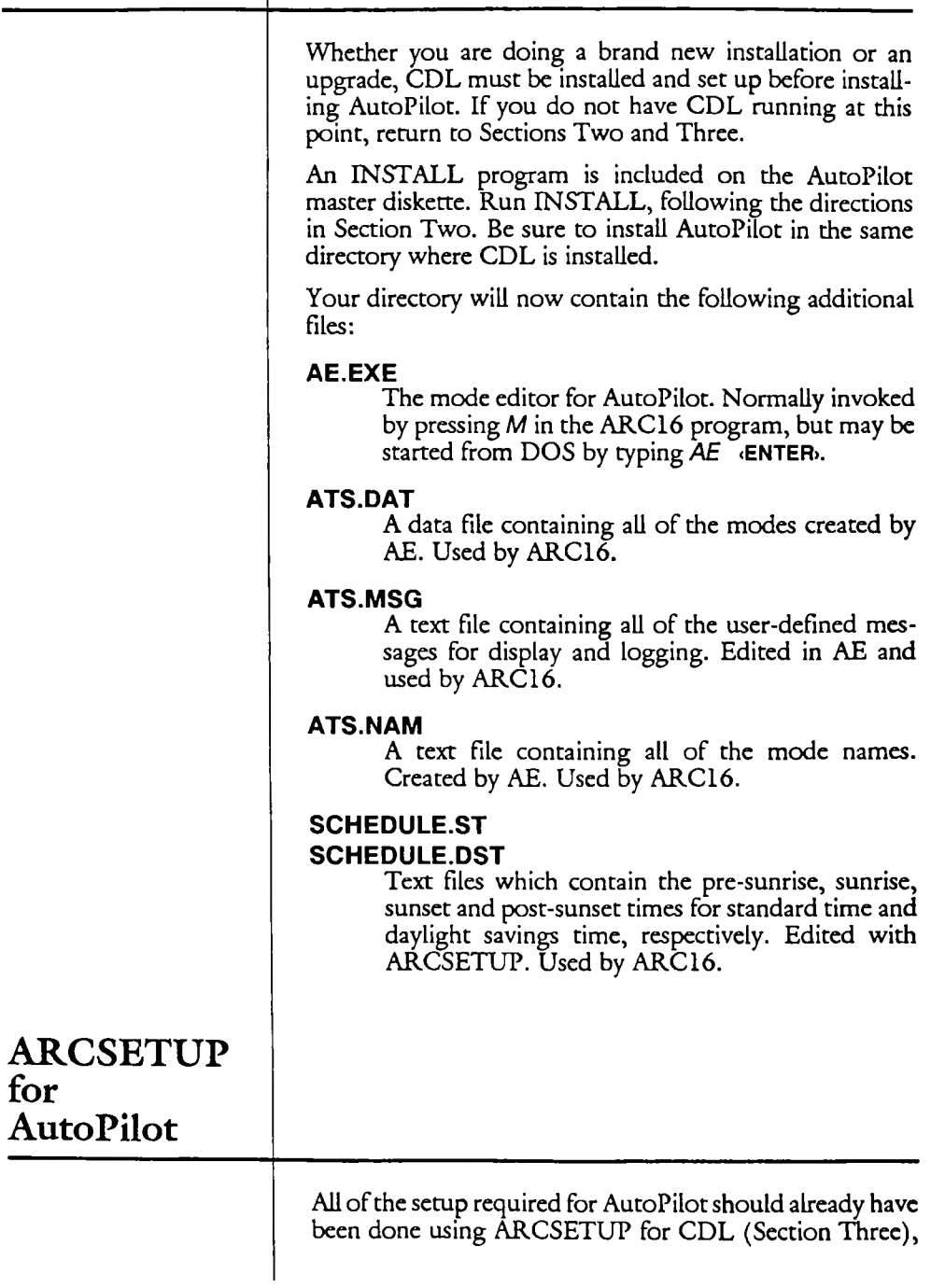

ı

۳

B

ł

ł

1

I

١

ł

I

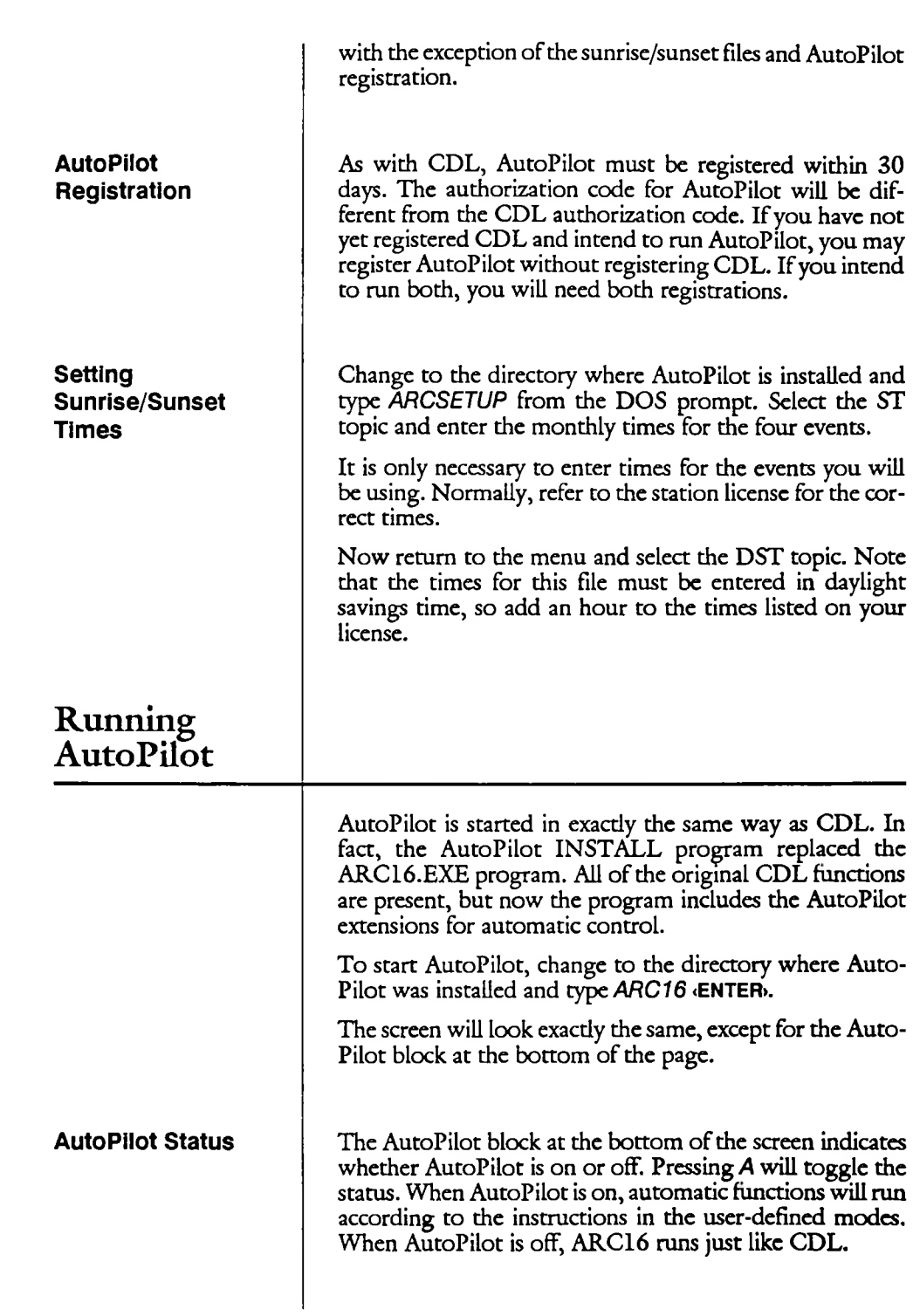

I

п

I

П

H

I

I

ł

I

I

I

 $\blacksquare$ 

I

I

I

П

I

ı

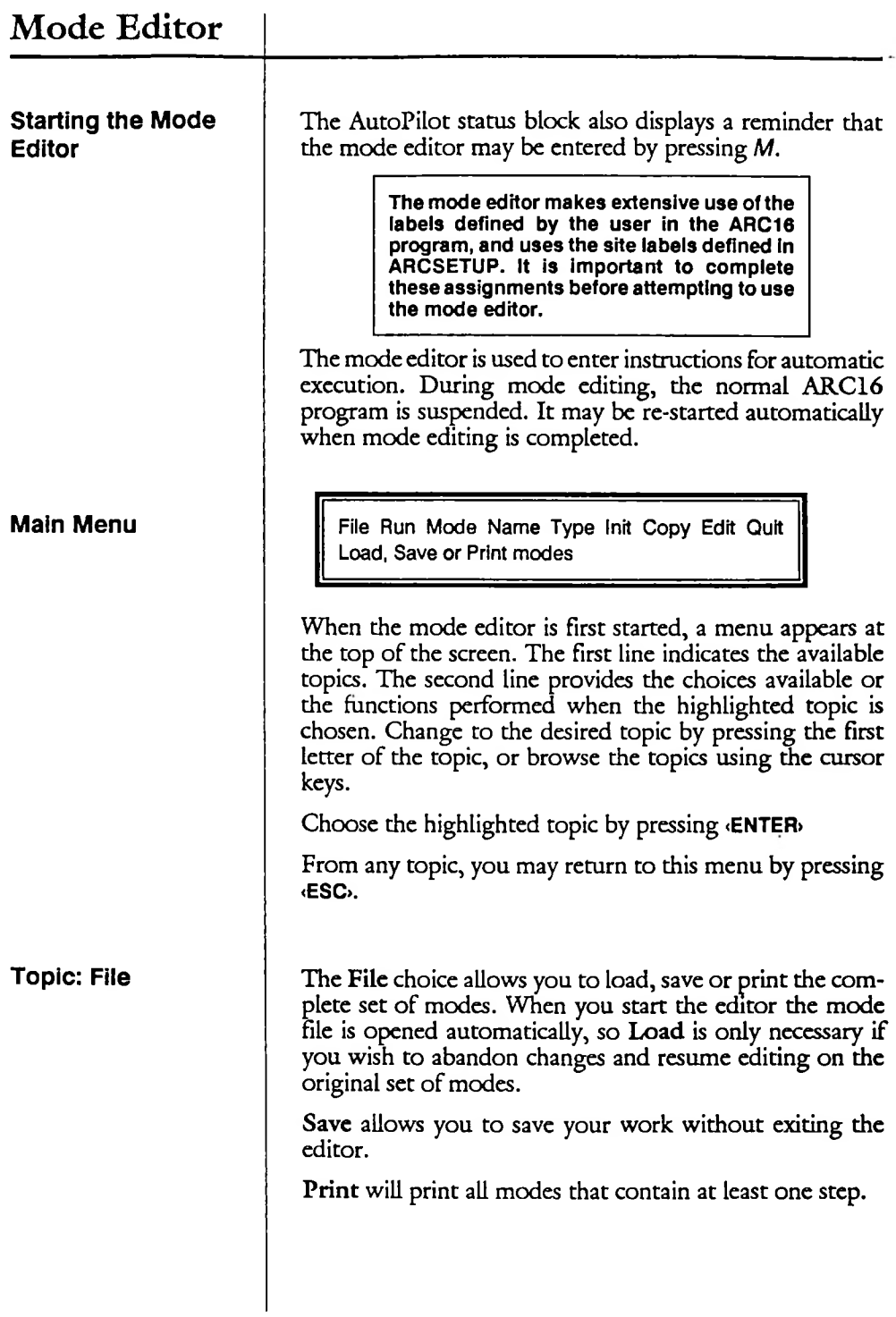

ı

ı

I

H

I

l

ł

I

I

ł

I

I

ı

1

I

I

٢

**Topic: Run**

**Topic: Mode**

Run starts the ARC16 program to return to normal operation. Ifyou have made changes to the mode file, you will be prompted to save before exiting the mode editor. Answer  $(N)$ o only if you wish to revert to the previous set of modes and abandon all changes made during this edit session.

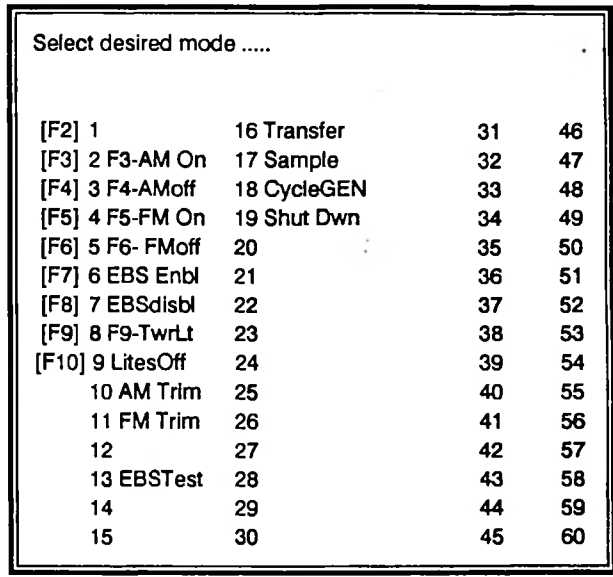

Use the cursor keys to select a mode to edit. Press **ENTER** to complete the selection. Generally, the mode numbers are not significant. You may pick any unused mode to enter instructions for a new mode. The first nine modes are the only modes accessible from the keyboard, so these modes should be reserved for functions which you will want to start manually.

**Topic: Name**

Each mode that contains instructions should be named with a short, descriptive name. To give the mode a new name, select this topic and type the desired name.

Enter a name for this mode. EBS Test

EBS Test Type: Normal Initial Status: Off

**Topic: Type** The mode type is set or changed with this topic. A popup window will appear with four choices. Normal Sunrise/Sunset Interval Time Normal is selected for modes that are to be enabled by function key (modes 1-9) or by other modes. Interval indicates that the mode will be executed as often as indicated *when enabled.* Time is used for modes that are to be executed at a certain time of day *when enabled.* Use the cursor keys to select the desired type, then press <ENTER>. If you have selected Interval or Time, you will be asked to enter an interval or time in hours and minutes. Be sure to enter time in 24-hour format  $(13:00 = 1:00PM)$ . Ifyou have selected Sunrise/Sunset you will be prompted to choose one of four times of day: Pre-Sunrise, Sunrise, Sunset or Post-Sunset. Again, make a selection using the cursor keys, then press <ENTER>. The actual times formodes of this type are stored in the SCHEDULE.ST and SCHEDULE.DST files which are edited using ARCSETUP.
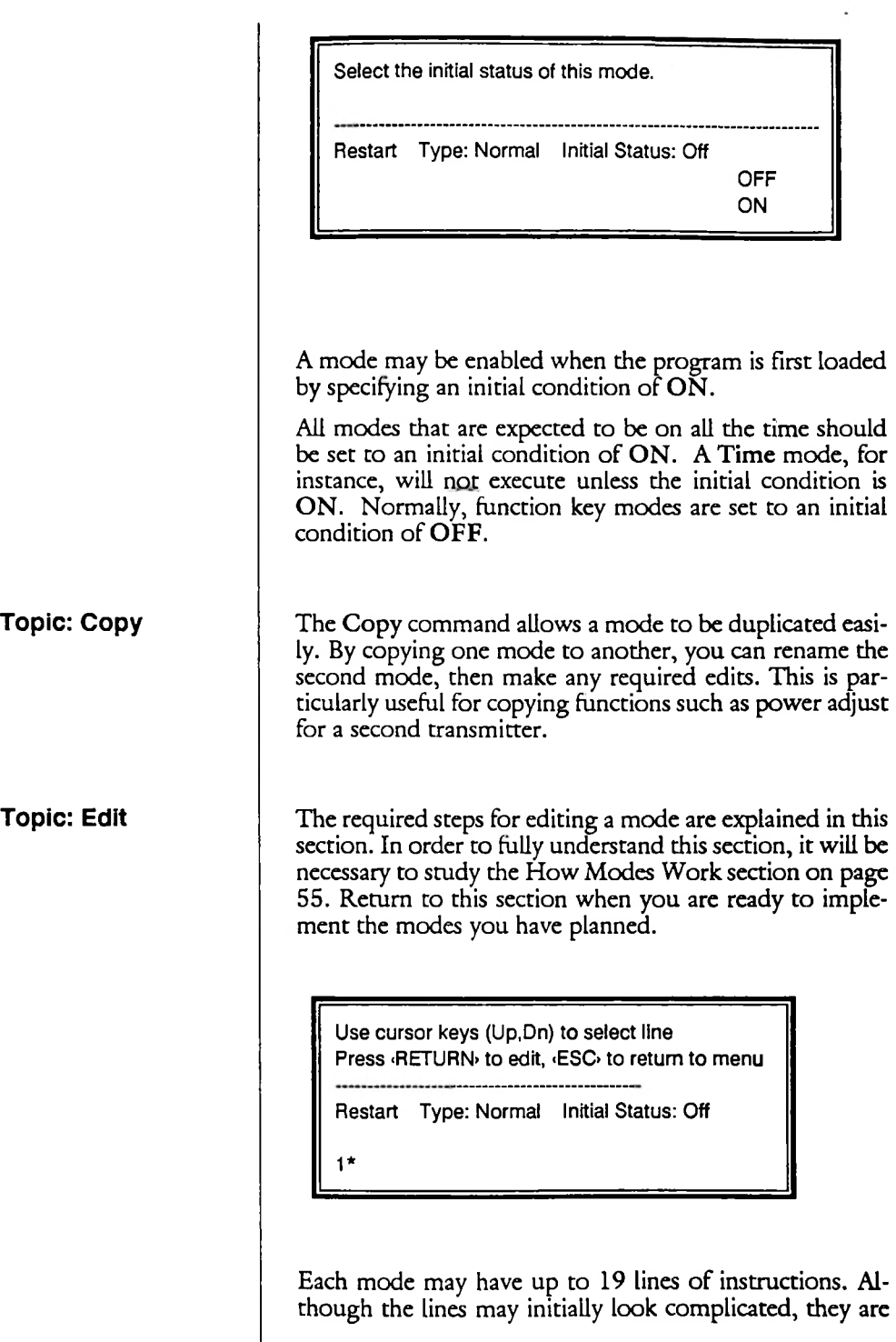

 $\cdot$ 

ı

I

 $\lambda$ 

#### <sup>5</sup> <sup>1</sup> AUTOPILOT

actually very simple to edit, since each step of the entry for each line presents a selection window.

The \* after the line number indicates the line to be edited. Use the cursor keys to select the desired line.

A line may be inserted by pressing INSERT. All subsequent lines will be moved down. Press <DELETE> to remove a line.

> Be sure to edit line numbers in GO TO statements after you insert or delete lines.

Execution of the mode begins on the first line and ends on the first blank line. Therefore, it is essential to begin on line <sup>1</sup> or the mode will never execute.

When the desired line has been selected, press **ENTER**. A window will pop up showing the possible actions for this line.

Select the desired action for this line. Press <RETURN> to edit, <ESC> to return to menu Restart Type: Normal Initial Status: Off 1\* If mode 2 If date 3 If time 4 If day 5 If value 6 If new value 7 If status 8 If new status 9 If memory 10 Set mode 11 Set memory 12 Increment 13 Decrement 14 Raise 15 Lower 16

Select the desired command from the selection window. The commands are described in the Commands section which follows.

**Topic:** Quit The quit command is provided as a means to exit to DOS. Normally, you will use Run instead, which will return directly to the ARC16 program.

> Quit provides a chance to save changes before exiting to DOS.

### Mode **Commands**

 $\sim$ 

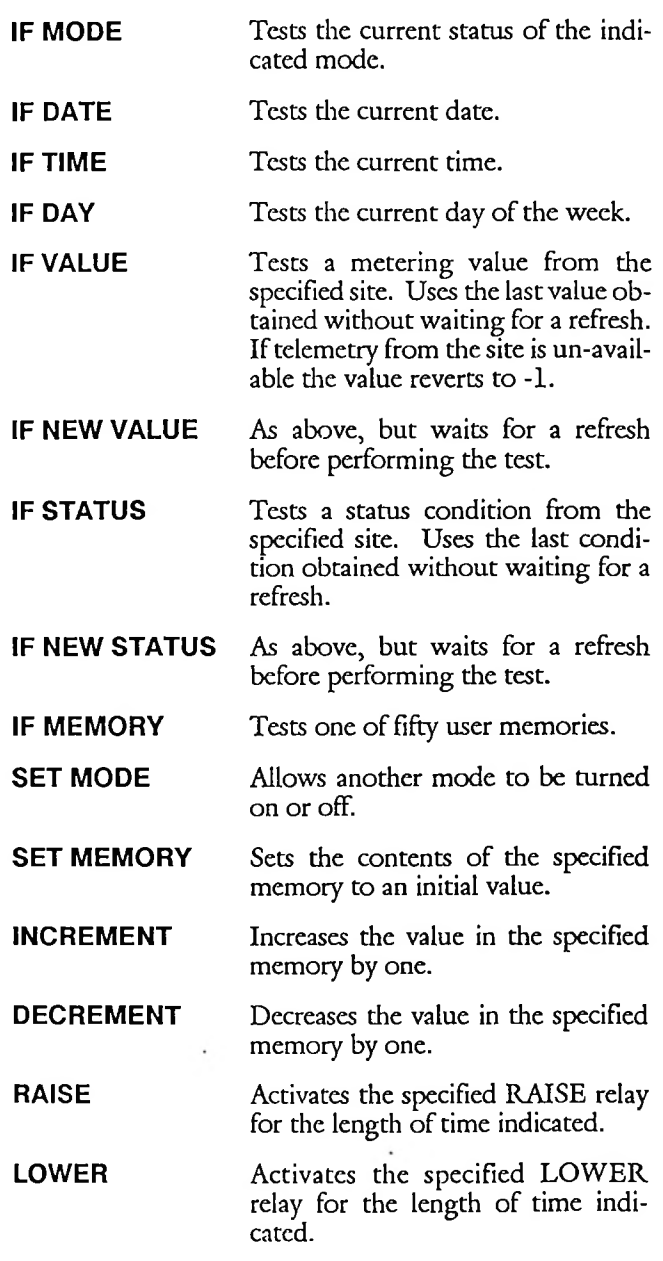

 $\cdot$ 

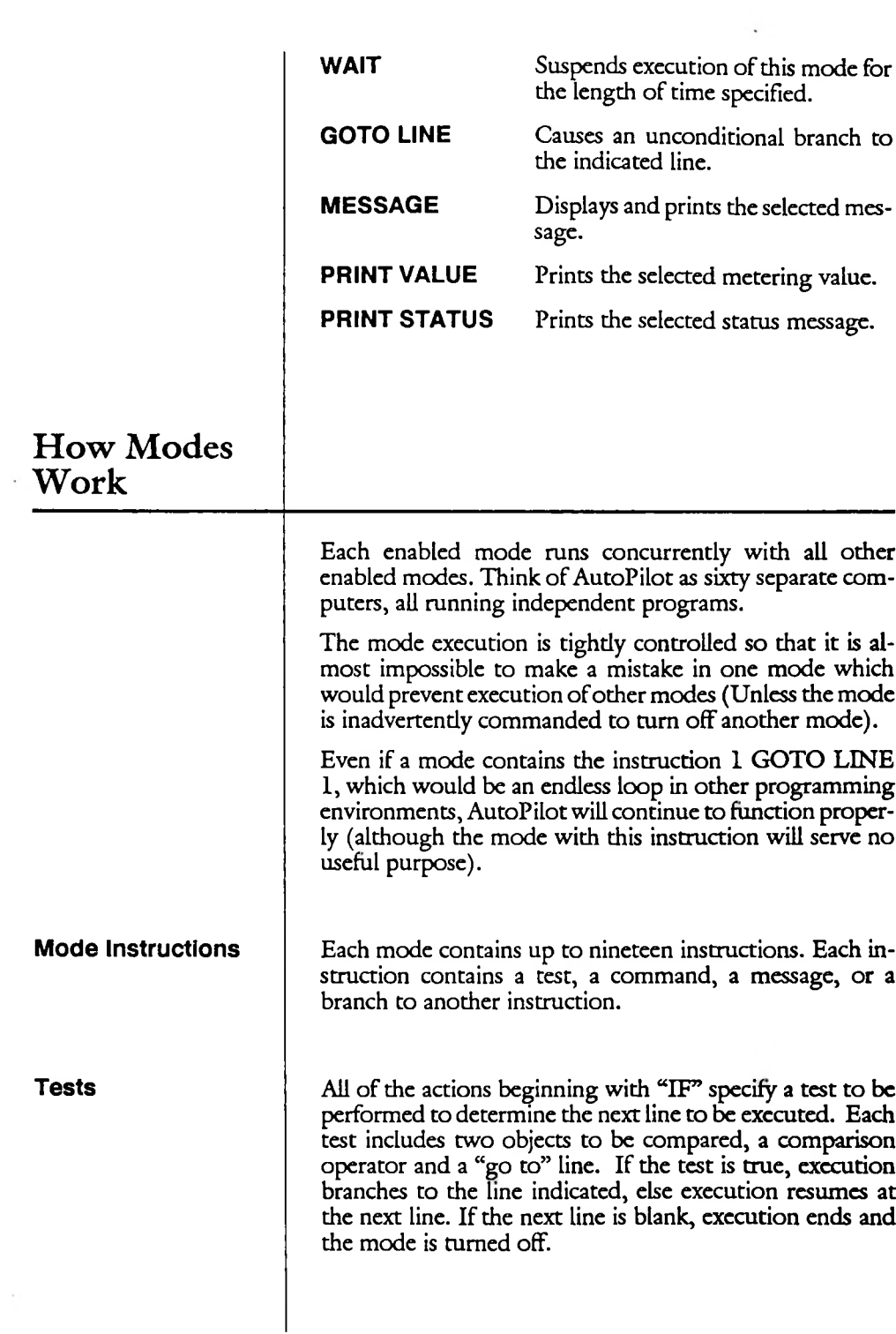

I

I

I

ł

I

I

I

I

1

I

н

E

I

1\* If mode EBS Test  $=$  Off goto line 19

Here execution branches if the EBS Test mode is OFF, else continues on the next line.

> It is usually better to test a mode for OFF rather than ENABLED, since an enabled mode that is executing at the same time may actually be in a wait status which would not pass the test for ENABLED even though it actually is enabled.

Note that a branch to an empty line terminates the mode activity and disables the mode.

2 If value [D 4] WZZZ-FM FM RF Power <sup>&</sup>lt; 17.5 goto Iine5

In this case, execution branches to line 5 if the power is less than 17.5 kW. If the power is greater than or equal to 17.5, execution continues on line 3.

An important distinction must be made between IF VALUE and IF NEW VALUE. Since IF NEW VALUE waits for a refresh from the ARC-16, you can be assured that the value reflects the result of any changes that were made by this or another mode. Subsequent comparisons may be made using IF VALUE to speed execution. The following mode segment illustrates this usage:

FM Trim Type: Normal Initial Status: Enabled 1 If new status [D 2] WZZZ-FM FM Main is  $O =$  OFF goto line19 2 If new value [D 4] WZZZ-FM FM RF Power <sup>&</sup>lt; 19 goto line 8 3 If value [D 4] WZZZ-FM FM RF Power <sup>&</sup>gt; 25.5 goto line 12 4 Goto Line <sup>1</sup> 5 6 7 8 Raise [D 3] WZZZ-FM Power Adjust for 1.5 seconds 9 Message | FM Power Adjusted UP 10 Goto Line <sup>1</sup> 11 12\* Lower [D 3] WZZZ-FM Power Adjust for 1.5 seconds 13 Message <sup>|</sup> FM Power Adjusted DOWN <sup>|</sup> 14 Goto Line <sup>1</sup> 15

**Commands**

**Messages**

A command is an instruction to turn another mode on or off, or a raise or lower command to one of the ARC-16's. Line 8 above is a command to raise the power adjust channel. Whenever a raise or lower command is chosen, the appropriate selection windows will appear to allow the proper site, channel and duration to be chosen.

> If consecutive instructions contain commands, there will be a <sup>1</sup> second delay between each command and each command will be asserted for the duration specified. That means that several channels may **ac**tually be asserted simultaneously if the pulse width is long enough forthem to overlap. The exception to this is when consecutive commands are issued to the **same** channel. In this case, the most recent command will terminate the previous command for that channel. This prevents raise and lower from being simultaneously asserted on the same channel.

Frequently, it is useful to log and display a message when a particular point in a mode is reached. In the mode sample above, every time AutoPilot makes a power adjustment, it reports that fact on the display and on the log.

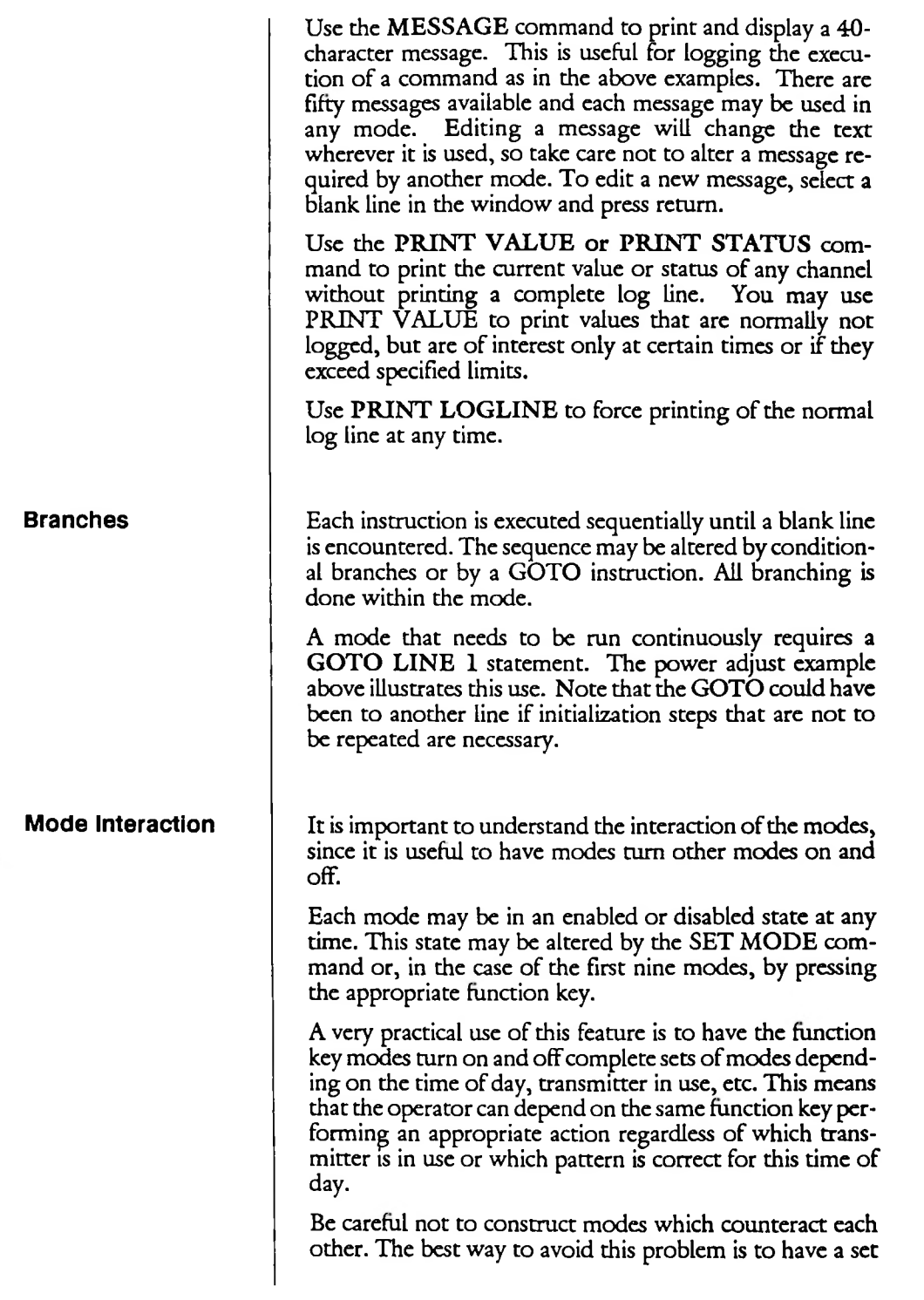

ı

ı

ı

ı

٠

H

I

I

I

I

 $\cdot$ 

of master modes which turn one set off before turning another set on.

Interval and Time modes may be created for events which should occur atspecific times or intervals, but they are not normally required for periodic testing, since in most cases there is no reason not to test continuously.

User memories are intended primarily for counters. It is sometimes desirable to try a procedure several times, then quit or do something else. A transmitter restart procedure, for instance, might be tried three times before reporting failure.

The explanation which follows this example is also useful to gain an understanding of branching instructions.

Restart Type: Normal Initial Status: Off

<sup>1</sup> Set memory <sup>1</sup> to 3

**User Memories**

- 2 If mode F3-AM On  $=$  Off goto line 1
- 3 If new status [B 2] WXXX-AM Main Plate  $O = ON$  goto line 1
- 4 Raise [B 2] WXXX-AM Plate ON/OFF for 2 seconds
- 5 Decrement Memory <sup>1</sup>
- 6 If memory <sup>1</sup> <sup>&</sup>gt; 0 goto line 2
- 7 Set mode F3-AM On Off
- 8 Set mode Aux On Enabled
- 9 Message <sup>|</sup> Main AM Xmtr Failed Starting Aux <sup>|</sup> 10\*

In the above example, memory 1 is used as a "three-strike" counter. The counter is initialized to a value of 3 in line 1. The test in line 2 basically tells this mode to do nothing if the Sign-On key (F3) has not been pressed.

Line 3 will only be executed if the F3-AM On mode is active. This line tests for the status of the plate circuit in the main transmitter. If the plate circuit is on, this mode has nothing further to do, so it branches back to line 1 to continue testing. As long as the mode tested in line 2 remains on, this mode will wait in line 3 until the status of the plate circuit is reported by the ARC-16 again, andwill loopuntil this status indicates that the plates have gone off.

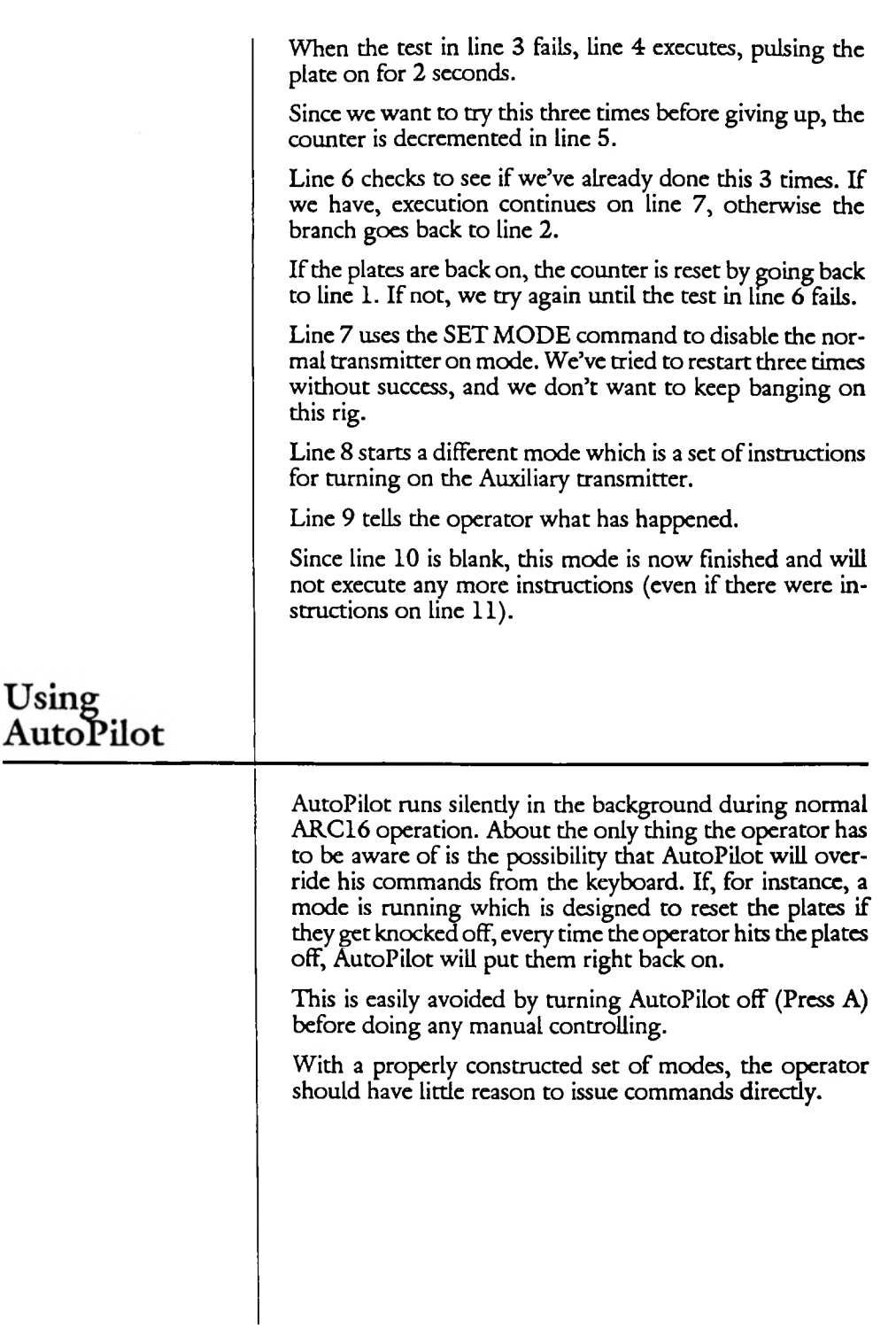

ı

۳

H

Z

I

K

I

I

ł

#### **AutoPilot Operations**

While running ARC16, Press (PAGE UP) or (PAGE DOWN) to display an additional page titled AutoPilot Operations.

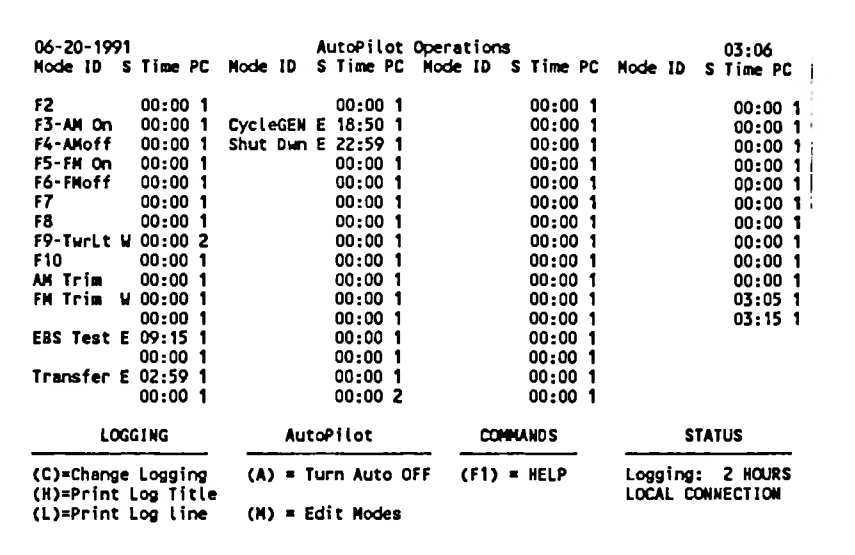

Each mode is displayed with current information about the mode. The first nine modes arc reserved for function keys  $[F2]$  through  $[F10]$ . A mode assigned to one of these keys will be enabled by pressing the appropriate function key. The modes are enabled by execution of other modes. An E in the status column signifies that the modes is enabled and ready to run.

If the mode is a TIME or INTERVAL type, the time scheduled for the next execution of the mode is shown in the Time column.

An enabled mode may be waiting at some step before execution continues. This is indicated by a W in the Status column if the wait is a time delay. If the mode is waiting for new data before proceeding, a D will appear. An active mode will display E. The PC (program counter) column shows the next step to be executed by the mode. A mode that is not enabled will always be at step 1.

Using this screen and referring to <sup>a</sup> listing of the userdefined modes, it is possible to determine the state of any mode.

#### <sup>6</sup> <sup>1</sup> AUTOPILOT

**The entire staff at Burk Technology hopes you find using CDL and AutoPilot to be an enjoyable experience. We're all proud of our products and of the high standards of service and support that we have been able to provide.**

**We hope you will share your comments with us, favorable or otherwise, in order that we might continue to provide the best possible remote control solutions to the broadcast Industry.**

# Appendix A COMMAND SUMMARY

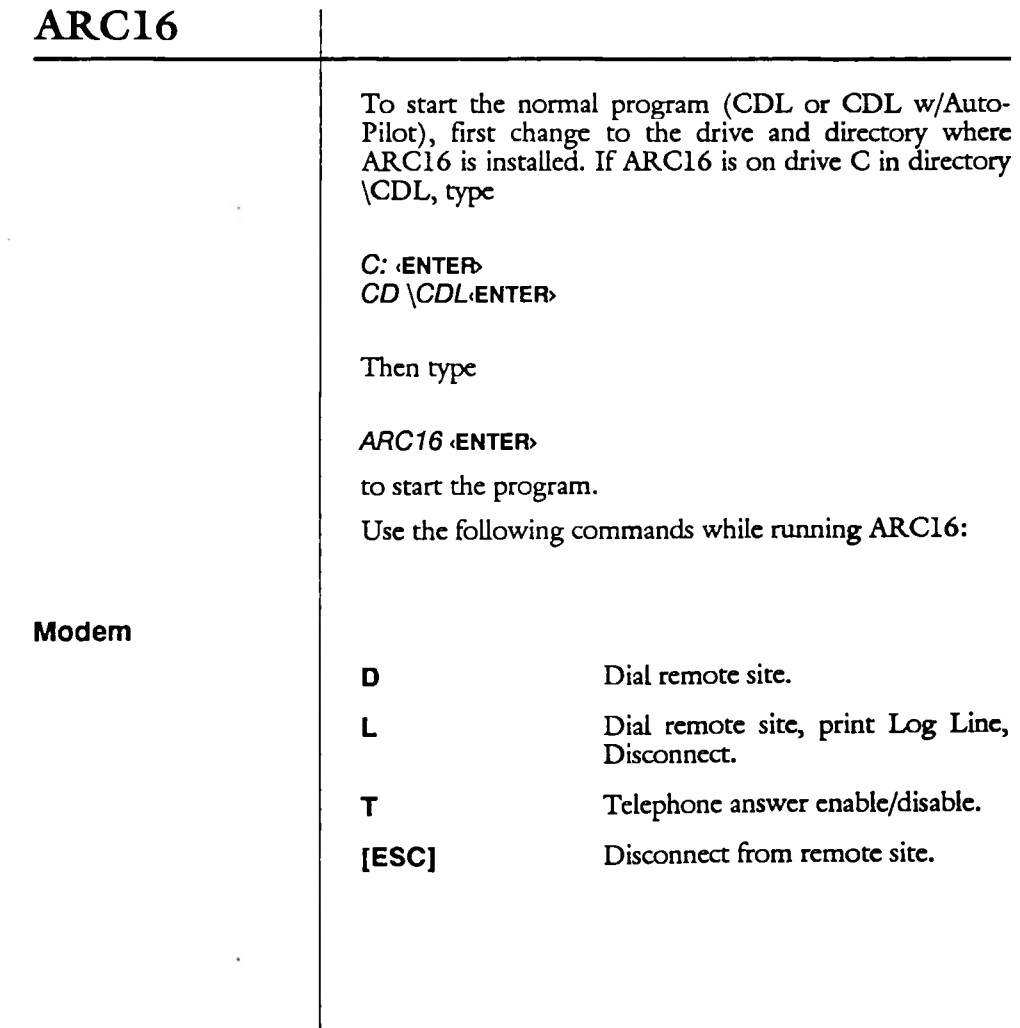

63 COMMAND SUMMARY

I

 $\cdot$ 

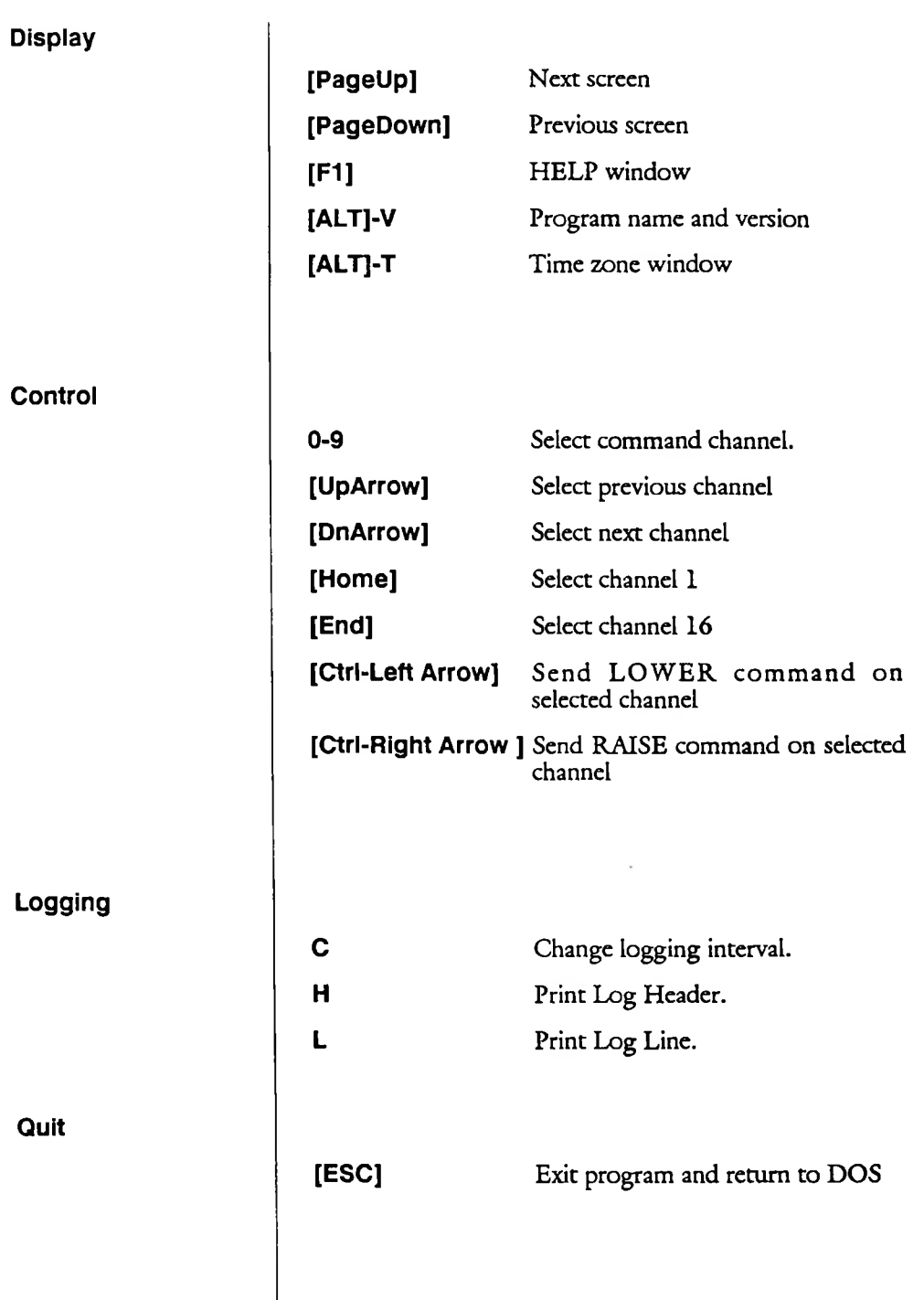

ı

I

п

۰

ı

ı

B

I

1

۱

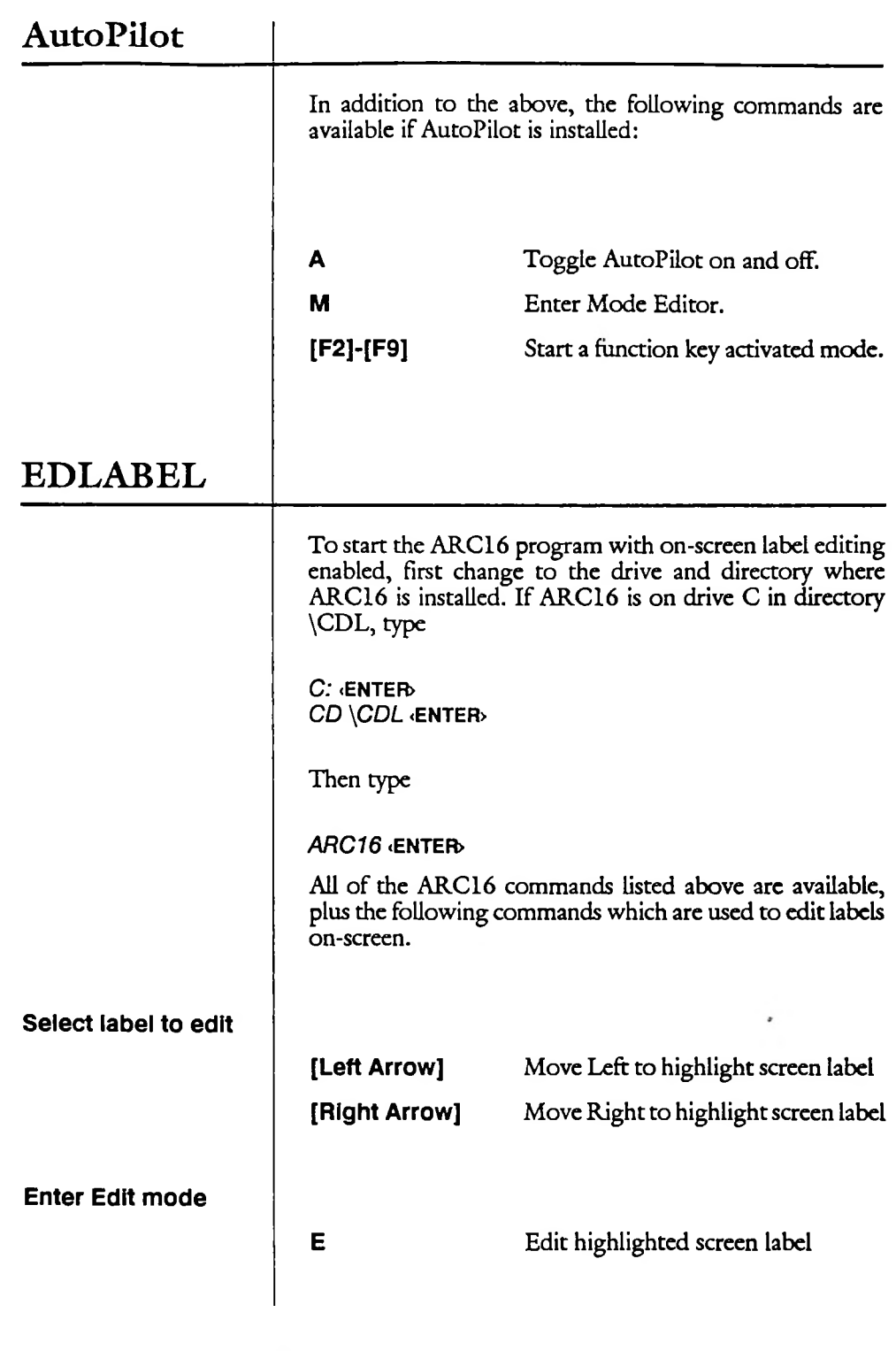

65 COMMAND SUMMARY

 $\ddot{\phantom{a}}$ 

I

۴

ł

I

I

I

I

П

I

ł

П

ı

П

I

I

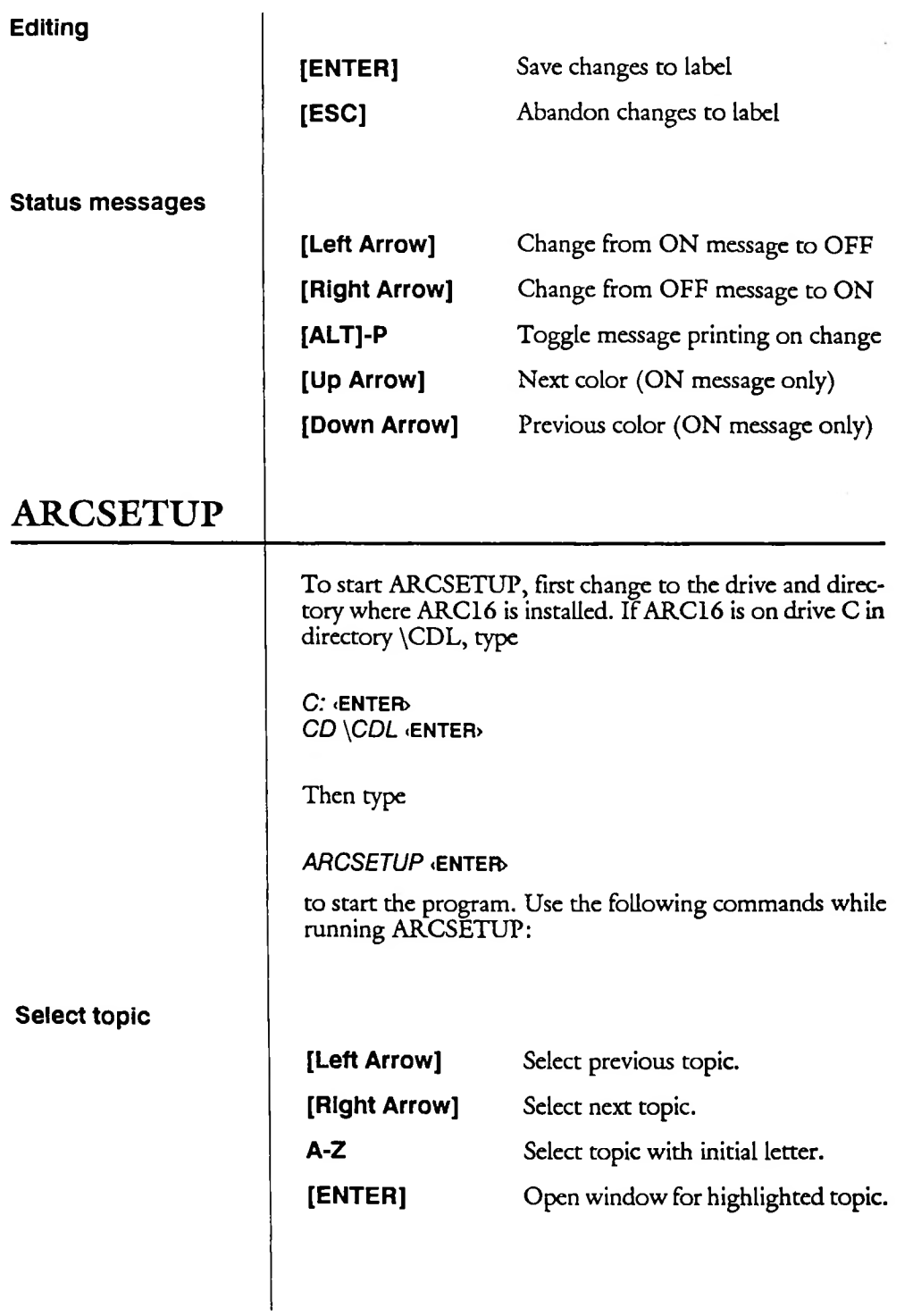

ı

ı

I

ı

ı

ı

ı

ı

ı

ı

ı

ı

ł

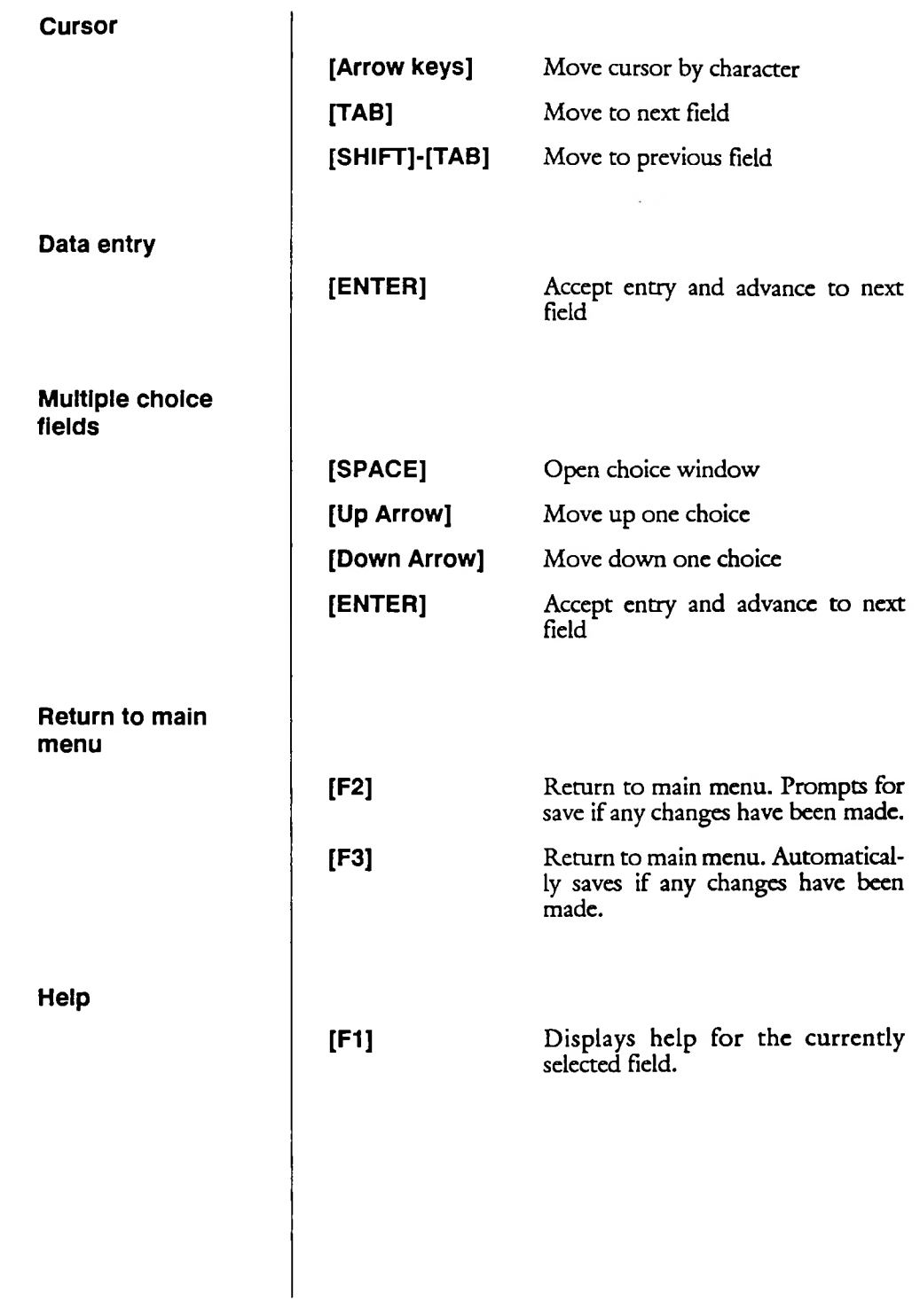

4

٦

۱

I

I

ł

۰

п

u

ı

ı

۱

ı

I

١

# Appendix B HARDWARE INSTALLATION

The ARC-16 Remote Control System may be controlled by CDL or AutoPilot software only if a computer interface has been installed in one of the ARC-16 units. This may be a Model CI Computer Interface or a Model ESI Enhanced Speech Interface.

> The Model Cl is equivalent to the interface included with the older CI-16.

To verify that an interface is installed in your ARC-16, check the rear apron for the presence of a DB-25 or DB-9 connector. Also note whether there are RJ-11 telephone jacks next to the connector.

 $A$ DB-25 connector with no RJ-11's indicates the presence ofa Model CI computer interface. Follow the instructions in this appendix for using this interface.

A DB-9 connector with two RJ-ll's and a phono jack indicates an ESI is installed. Follow the ESI instructions in this appendix.

ADB-25 with one or two RJ-11 jacks indicates a DSU/CI-16 is installed. CDL and AutoPilot version 4.5 or above will not function with this option. You must either use an older version of software or upgrade to ESI to add computer control to this unit.

The Model ESI is preset at 1200 baud. You may proceed to the ESI connections section if you are using this interface.

The Model CI may be strapped for 300 or 1200 baud. To determine the current setting, locate the baud rate jumper on the board and refer to the CI schematic for the proper

**Checking the Baud Rate**

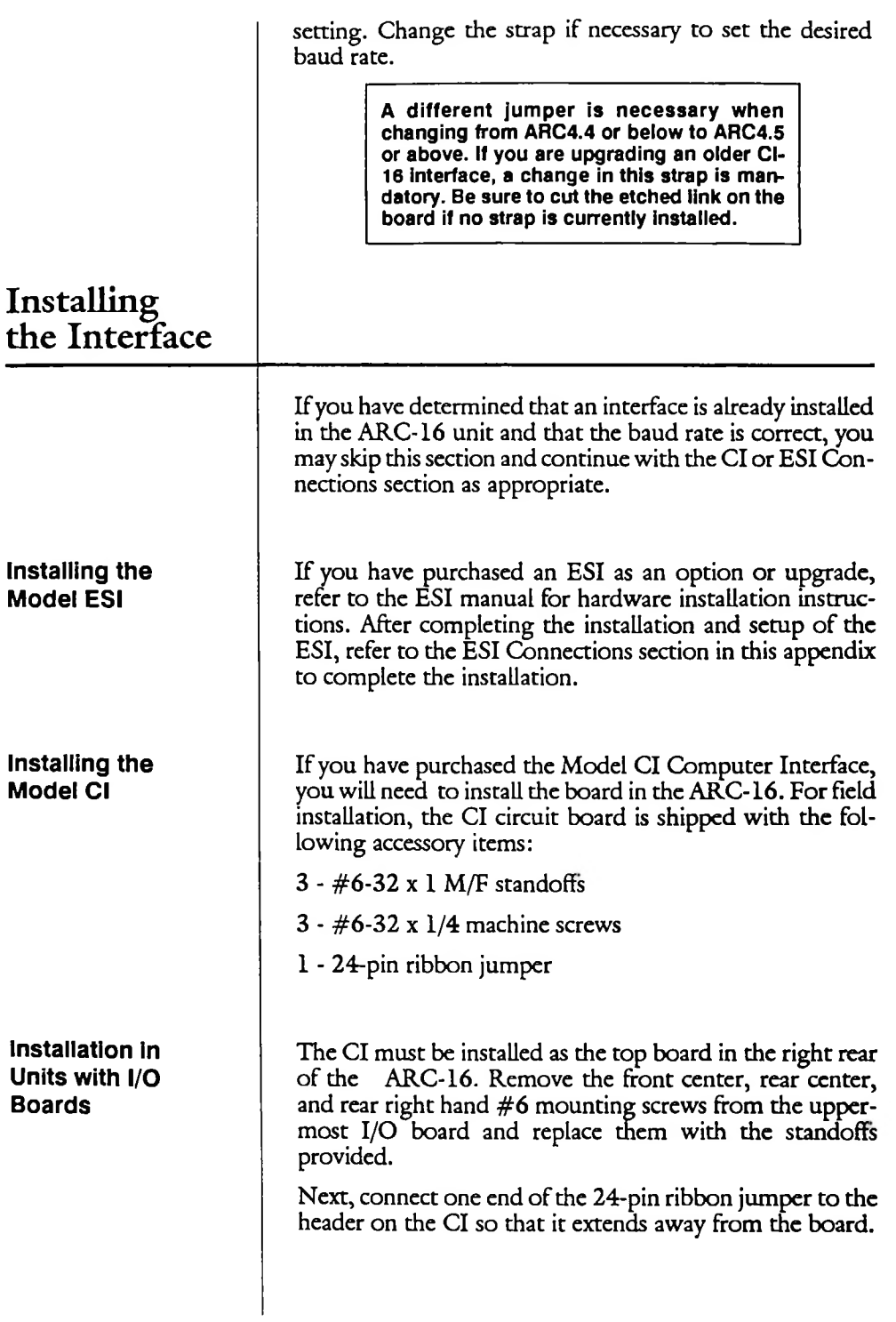

ı

K

ı

ı

K

K

Z

ı

1

١

ł

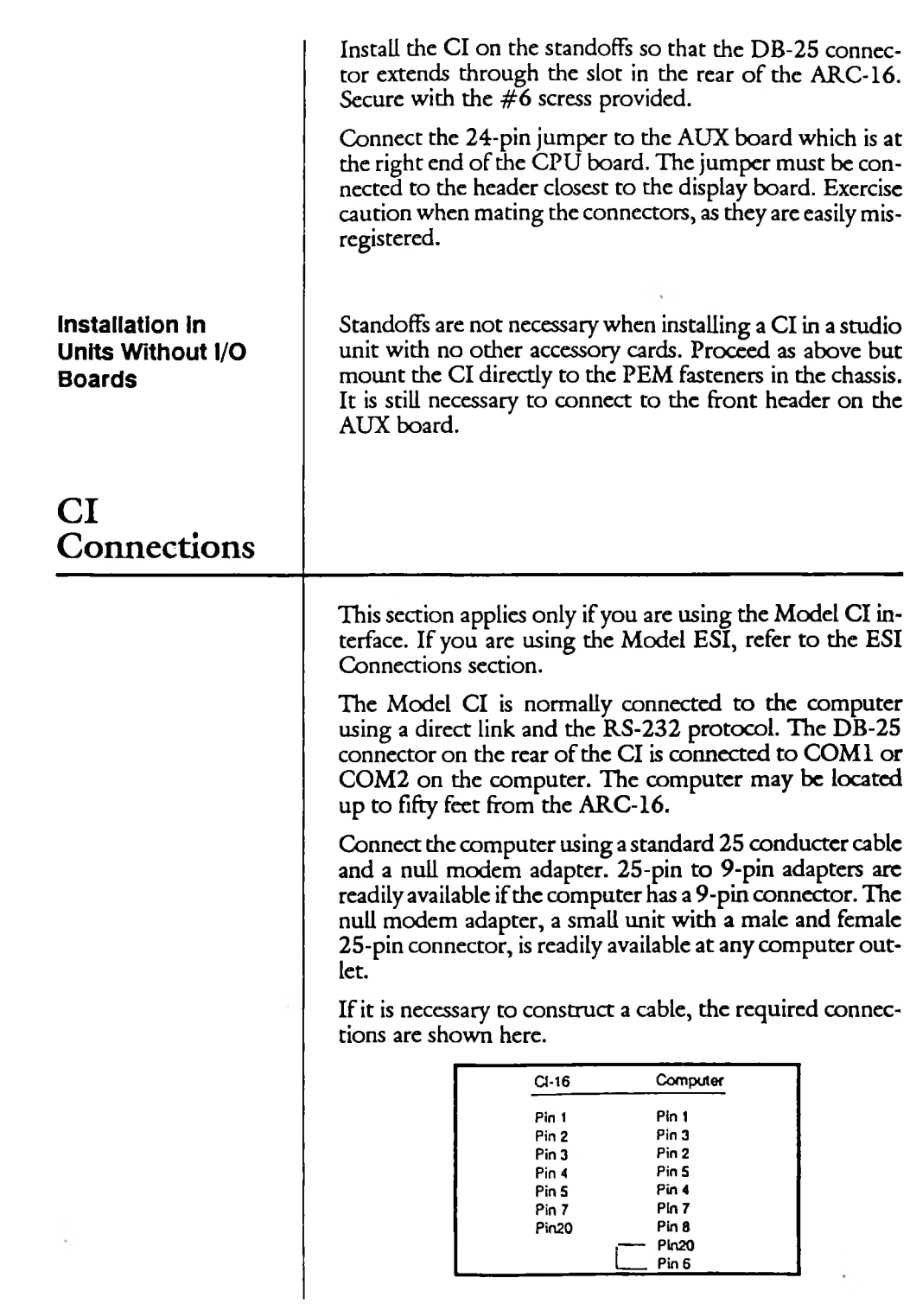

I

I

I

I

ı

J

I

I

I

ı

ł

ı

L

ł

I

ı

ı

ı

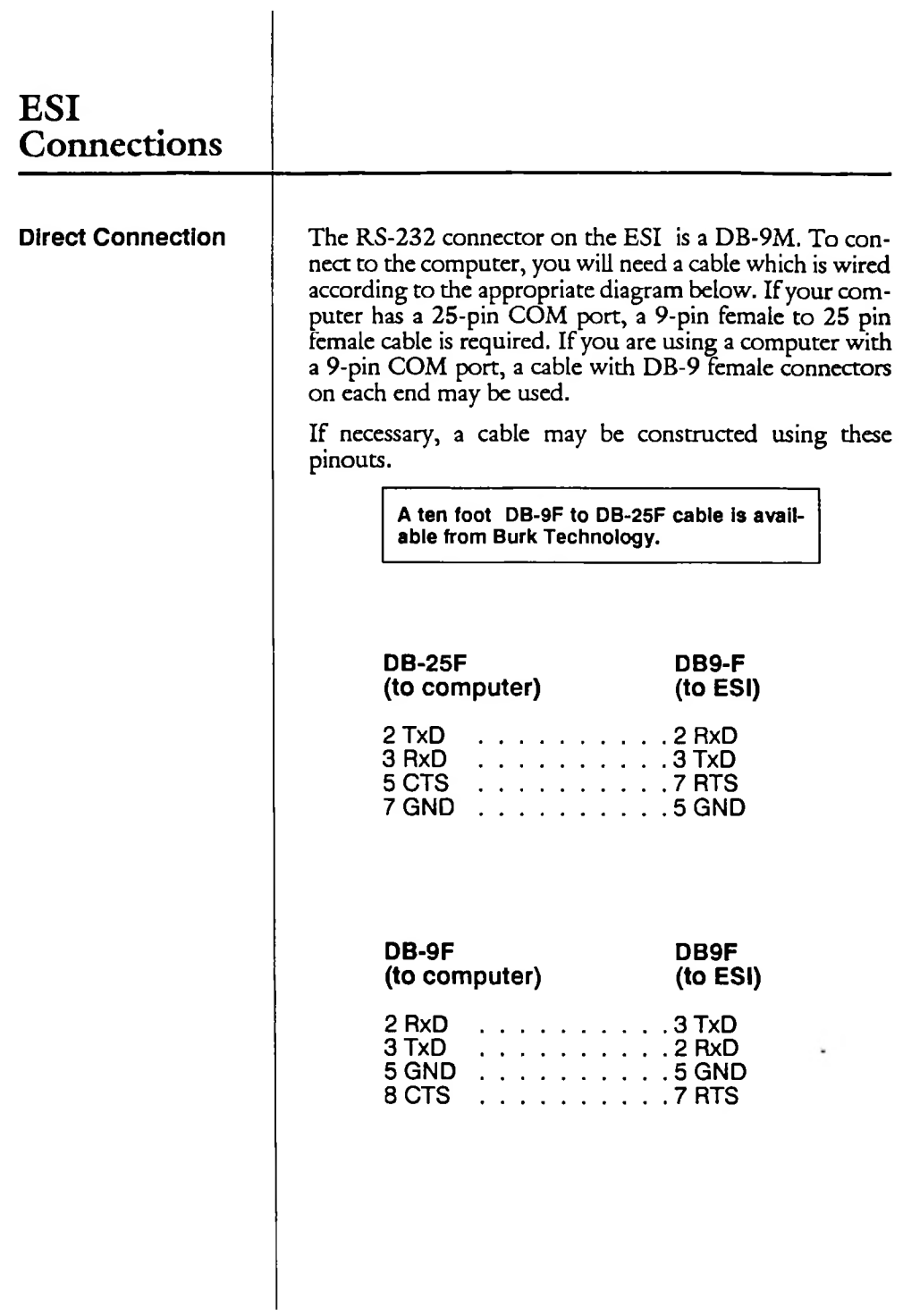

 $\sim$ 

ı

ı

I

#### 72 ESI Connections

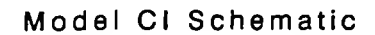

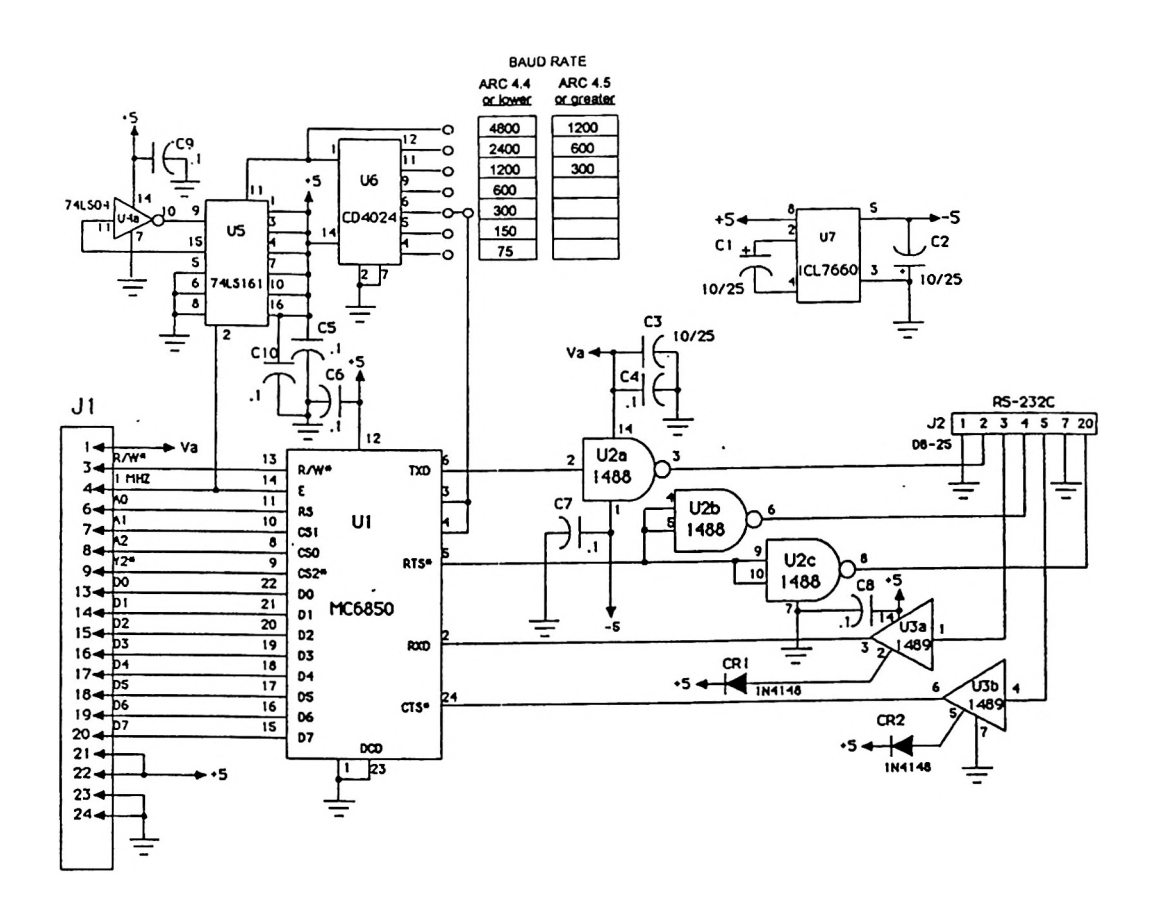

73 HARDWARE INSTALLATION

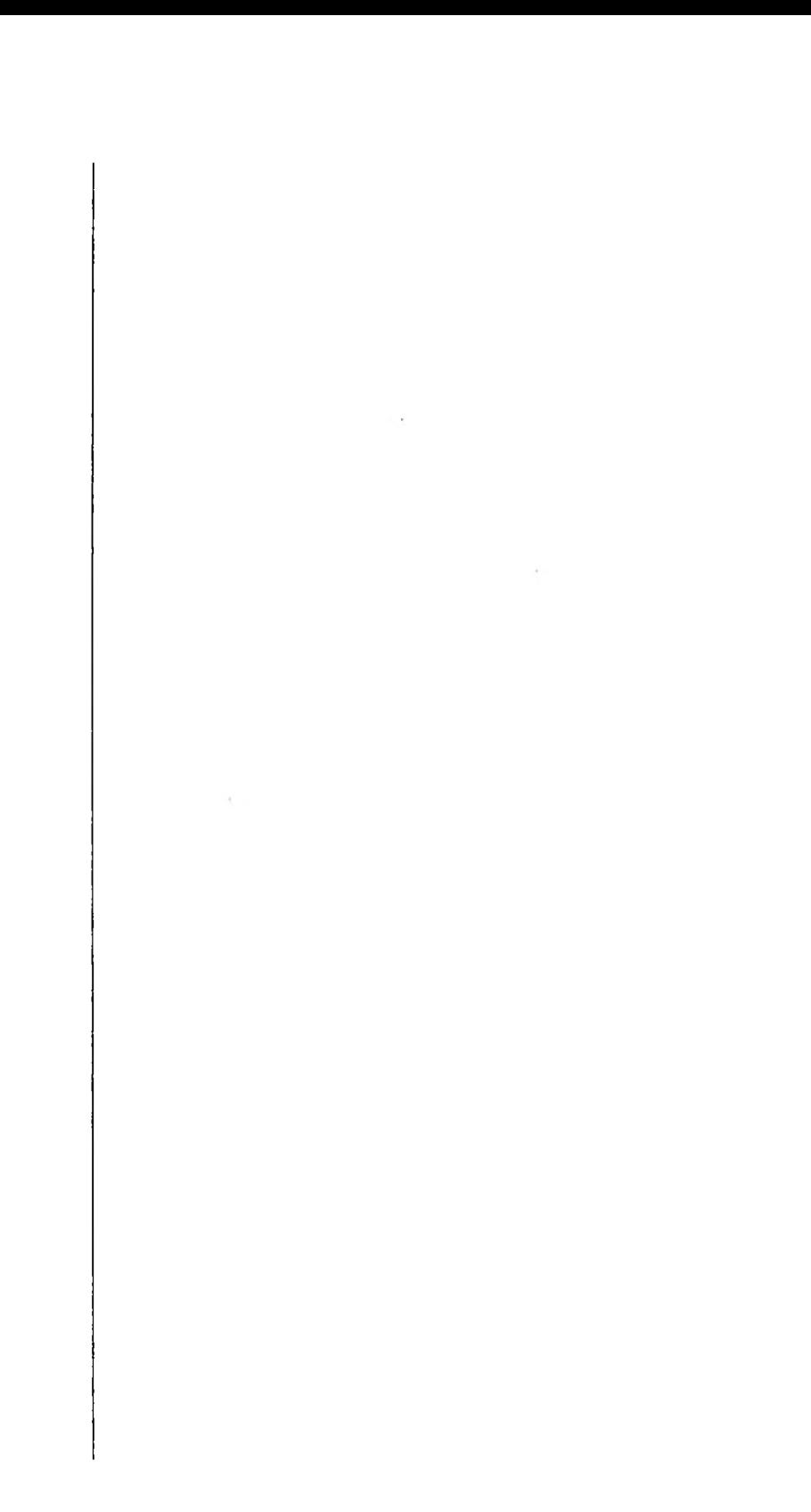

**III**

**II**

**II**

I

٦

**II**

H

B

**II**

I

ı

**I**

**II**

F

**I**

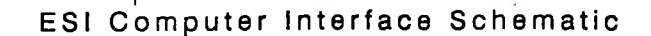

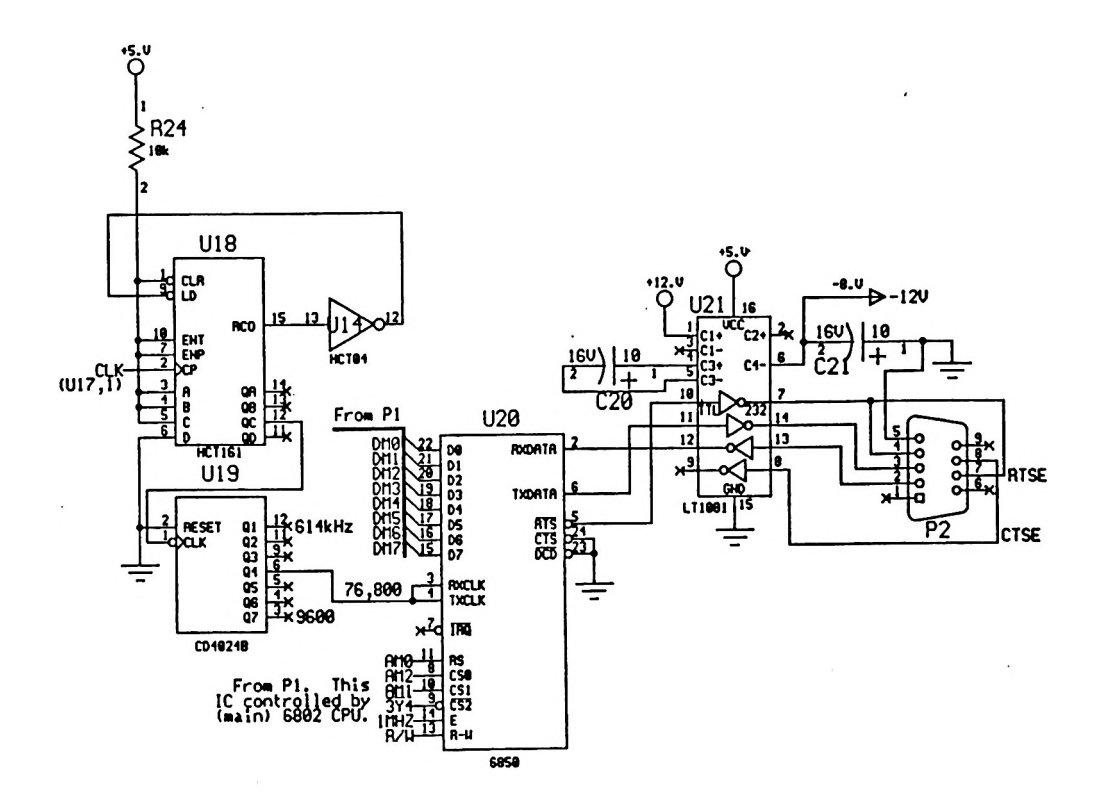

75 HARDWARE INSTALLATION

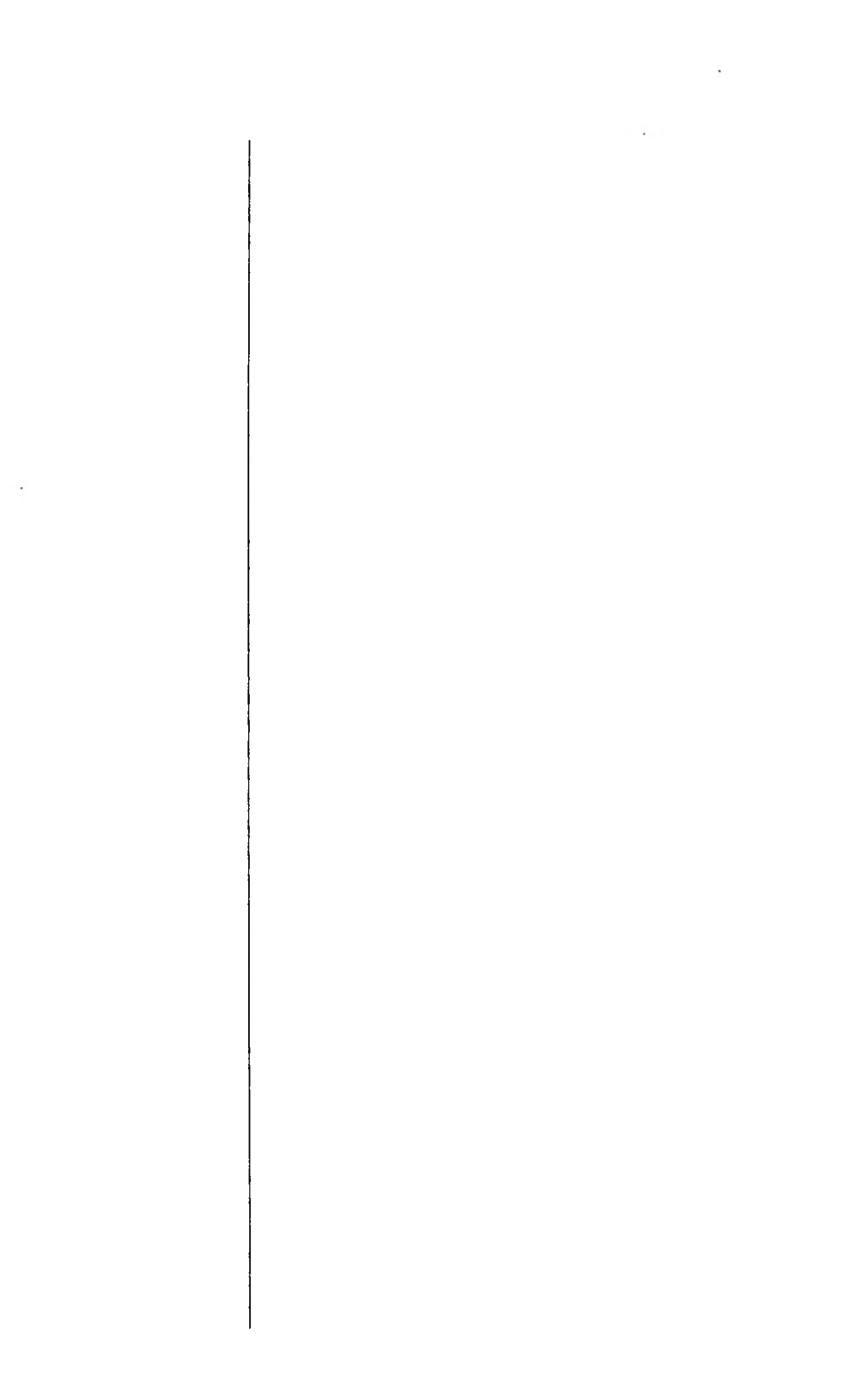

**III**<br>III

**I**

ı

**I**

**I**

**I**

ı

**IIII**

J

J.

ı

**I**

**I**

**I**

**I**

**I**

## Appendix C CUSTOMIZING COLORS

The colors used for various types of information on the AR.C16 screens are controlled by data in the color code file. There are three default color code files in the CDL directory. They are named COLORC.ODE, MONOC.ODE and BLKWHTC.ODE. One of these three files is selected for use in ARCSETUP (DISPLAY topic).

In most cases, one of these three files will produce good results on your monitor. However, you may edit any of these three files with an ASCII editor if you wish to use a custom set of colors.

For each type of displayed information, there are two values that must be specified. The first is the foreground color. The second is the background.

Some experimentation may be necessary to produce a set of colors that works for your application.

Be aware that not every possible message or display has a unique color pair. Achange in anyofthese values may have an effect on another part of the display. Check in particular that the bar graph display is satisfactory after making any changes to the color code file.

In the event that you wish to return to the default set, delete any modified color code files and re-run install to replace the files with the original. Alternatively, you may wish to keep a backup of the original before you begin editing. Simply copy the file to be edited to a file with another name, such as COLORC.OLD.

### Default Color Codes

Т

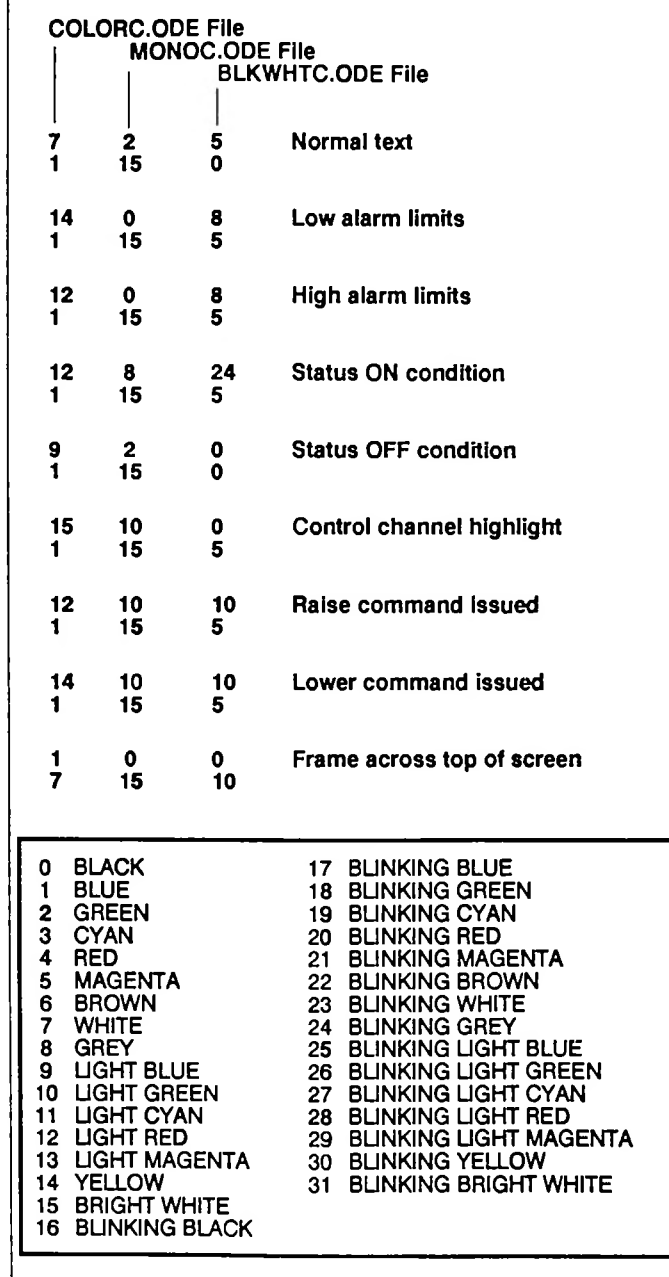

## Appendix D FORMS

The form on page 83 provides a convenient means of collecting all of the information for each channel in the system. Photocopy the form so that you have one page for each channel.

The completed forms should be bound and kept with the manual for future reference. It is suggested that the forms be completed before running ARCSETUP, as this will reduce the time required to set up the system.

The form is divided into ARC-16, CDL/AutoPilot and ESI sections. Complete only the sections needed, depending on the options installed in your system. Blanks that are noted "for reference" are not actually entered into the system, but are useful during the editing of other values.

A sample form is included for reference.

### ARC-16

All of the data in this section refers to the ARC-16 unit. CDL and ESI labels will be edited based on the information in this section. See the ARC-16 manual for details about any of these values.

**SITE** Enter the name of the site for this channel.

**SITE LETTER** Enter the letter for this site, as displayed on the ARC-16 to the left of the channel number.

**CHANNEL#** Enter the channel number.

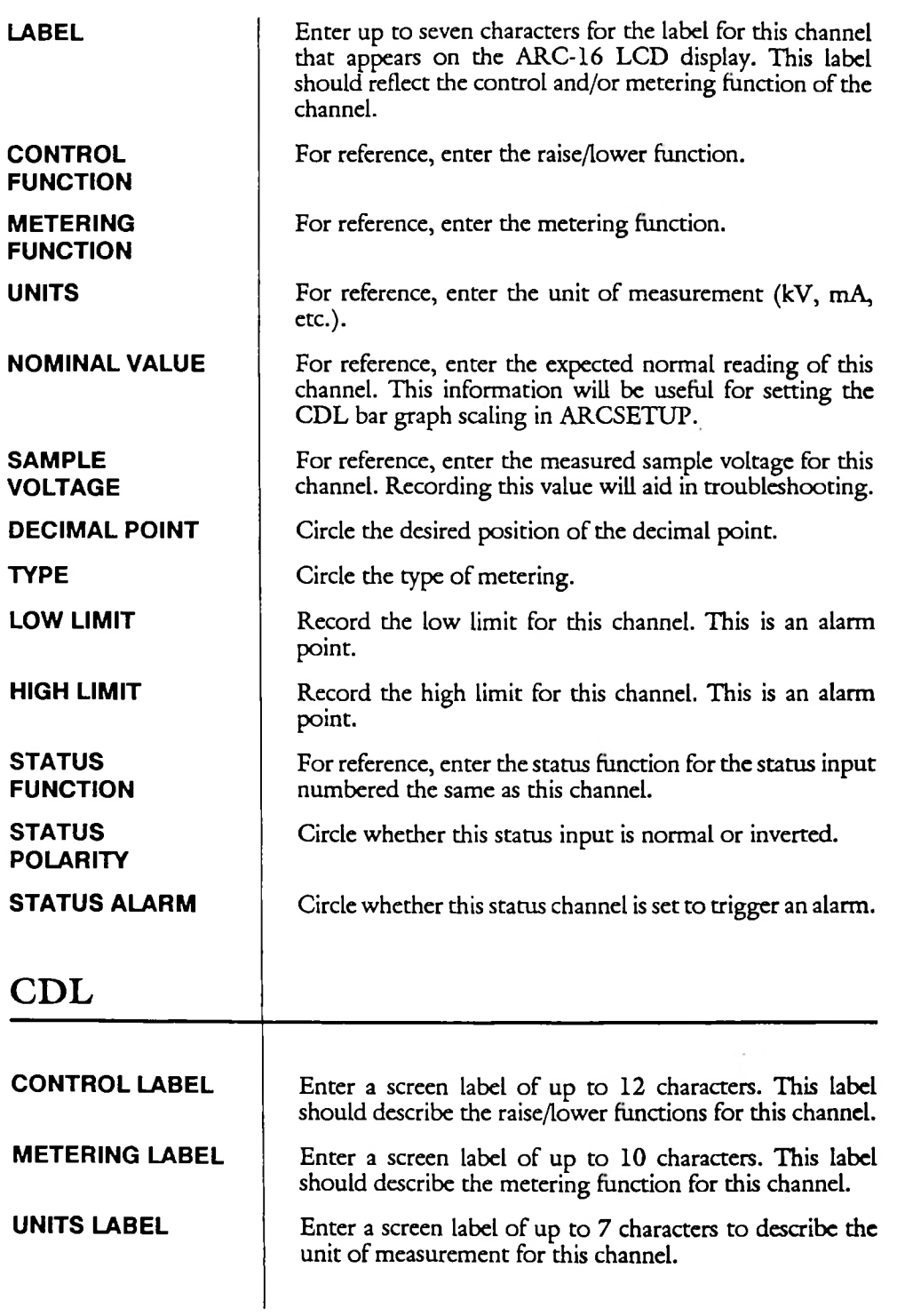

ł

I

I

ı

B

E

ı

ł

1

I

I

I

80 CDL

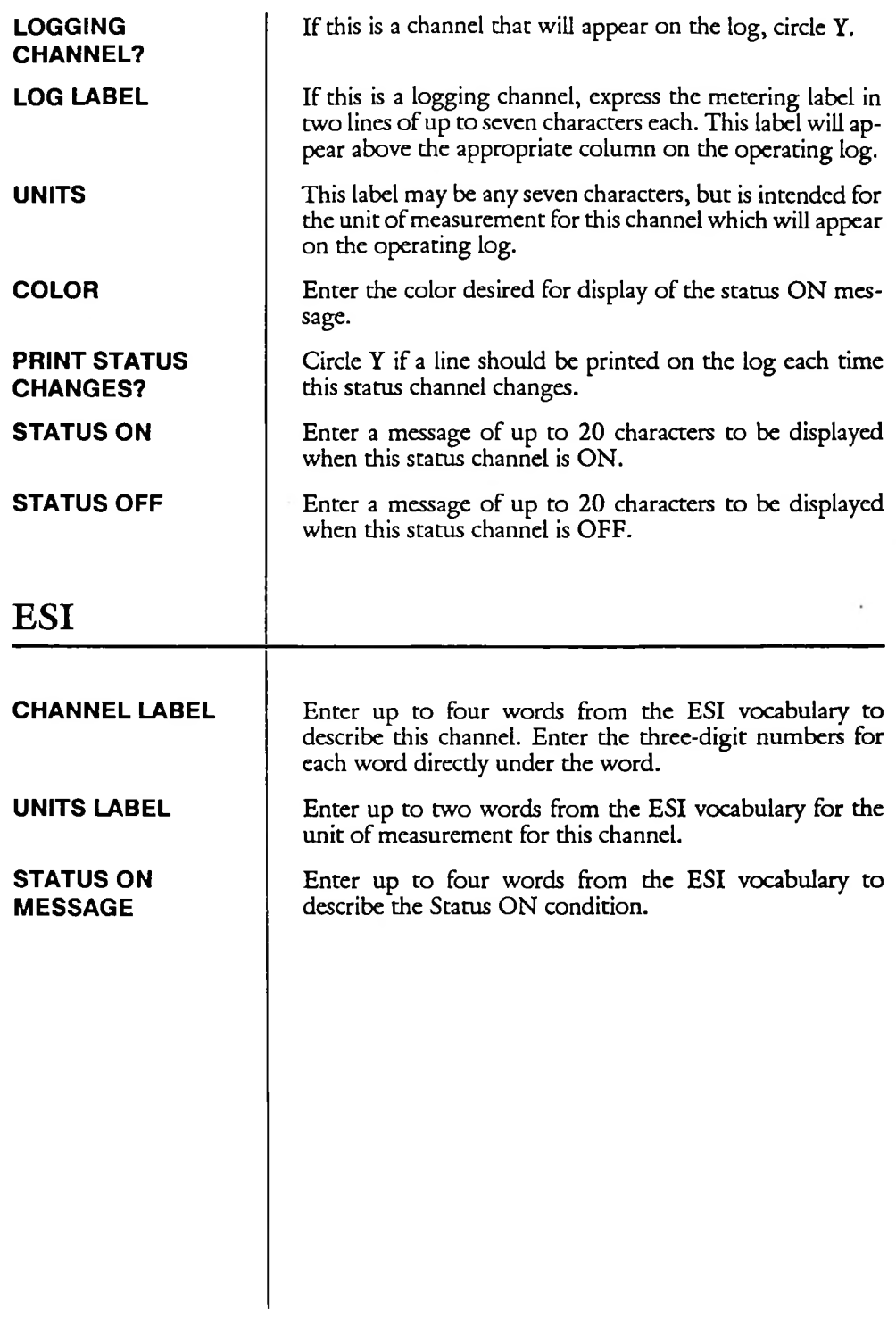

ł

Н

I

K

I

I

I

I

I

I

I

I

I

### Sample Form

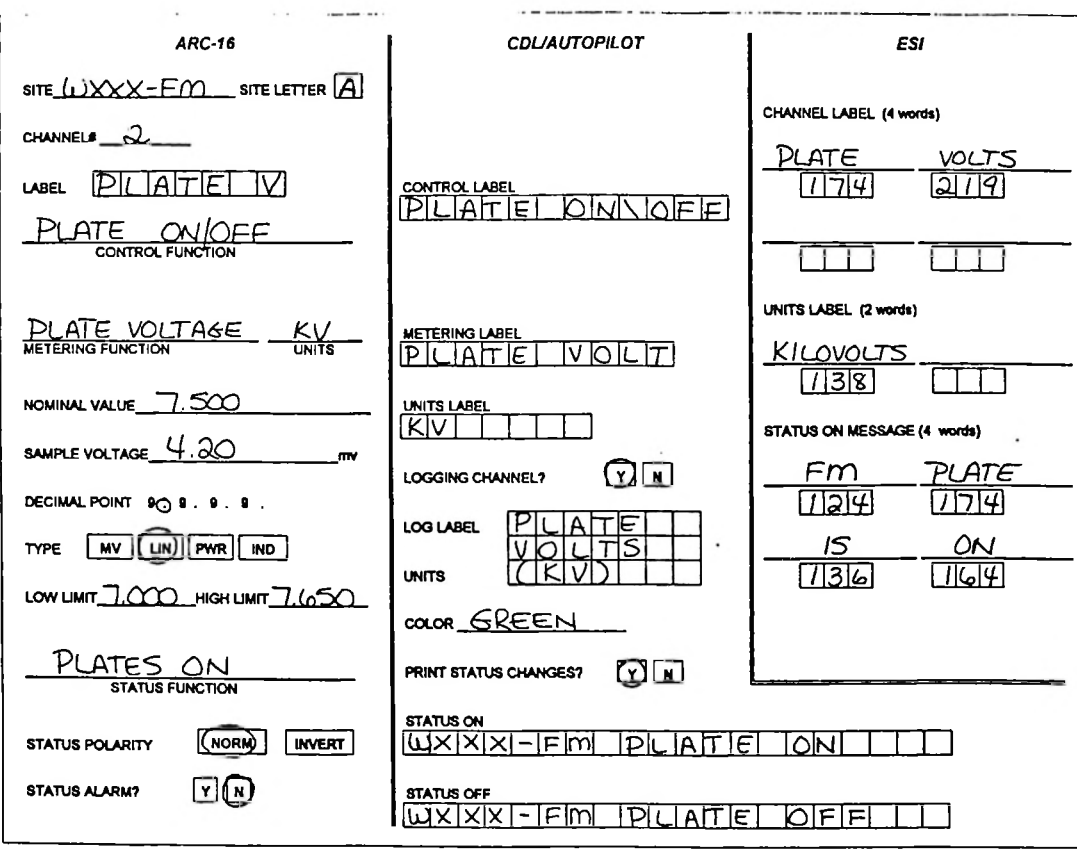

۲

ı

E

ı

ı

B

1

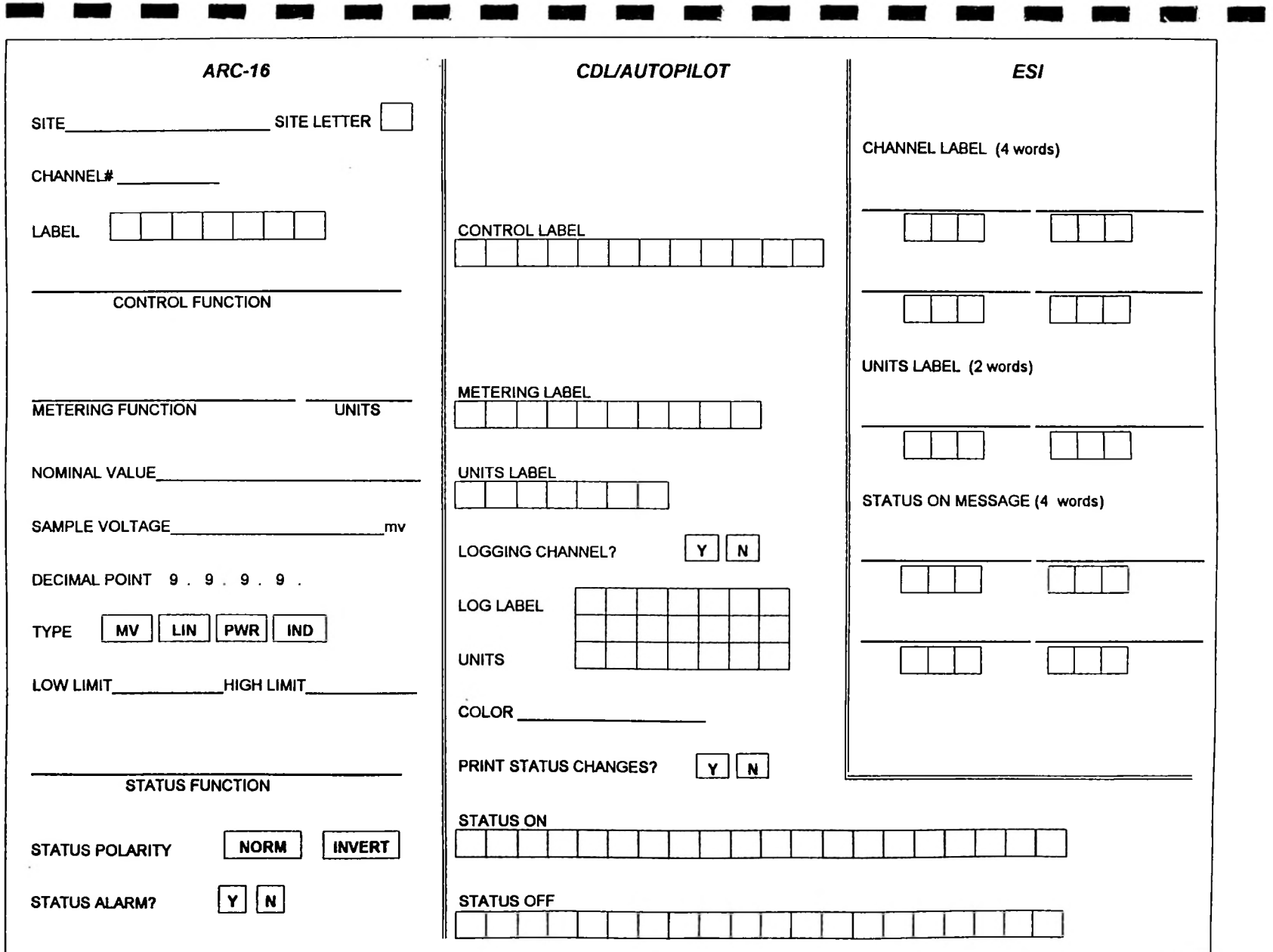

 $\overline{\phantom{a}}$ 

### **ESI**

п

П

П

 $\blacksquare$ 

 $\blacksquare$ 

 $\blacksquare$ 

П

п

П

 $\blacksquare$ 

 $\blacksquare$ 

п

н

### **ENHANCED SPEECH INTERFACE FOR ARC-16 REMOTE CONTROL** INSTRUCTION MANUAL

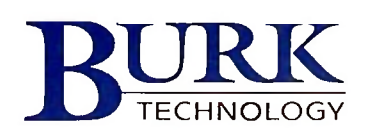

### **ESI**

#### **ENHANCED SPEECH INTERFACE FOR ARC-16 REMOTE CONTROL** INSTRUCTION MANUAL

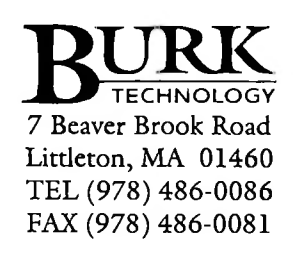

Copyright 1993-1998 by Burk Technology, Inc.

# **Contents**

### **SECTION ONE INTRODUCTION**

**SECTION TWO OPERATION** 

ł

B

 $\overline{\phantom{a}}$ 

**SECTION THREE INSTALLATION** 

**SECTION FOUR TABLES** 

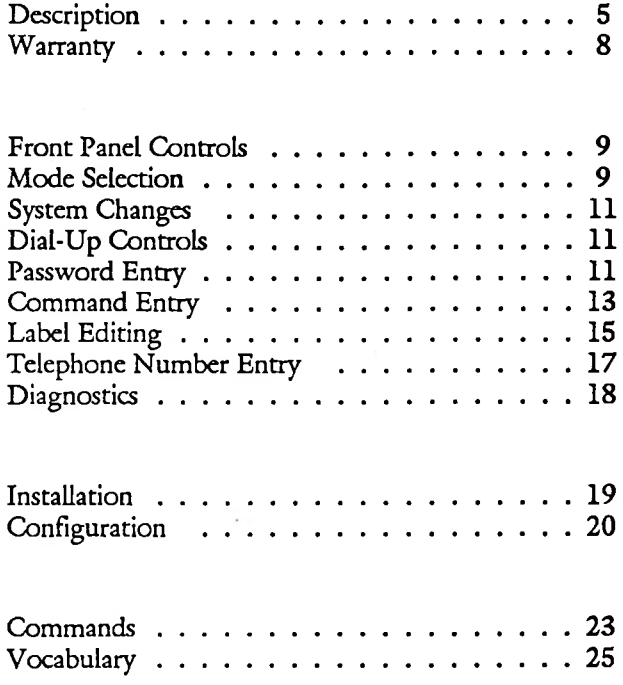
# Section One INTRODUCTION

## Description

**Physical Description**

#### **Connections**

The Model ESI Enhanced Speech Interface adds dial-up control and metering capability to any Burk Technology ARC-16 Remote Control System. A standard Touch-Tone® phone is all that is required to access the remote control. Adigitally recorded voice announces allstatus and meter readings. Pressing digits on a telephone keypad selects the desired functions and sends commands to the system. The ESI is accessed by calling in or may be set to dial out whenever an alarm condition is detected.

In addition, the ESI provides two connections for computer control and monitoring, using the optional Burk Technology CDL software for PCs.

An LED on the rear of the ESI provides diagnostic information to aid in determining proper operation of the unit.

The ESI consists of a printed circuit board which is easily field installed in existing ARC-16 systems. The ESI may be installed at any site within the ARC-16 system, and will have access to all connected sites within the system. The ARC-16SA Stand Alone Remote Control System includes the ESI as standard equipment. See page 19 for installation instructions.

An RJ-II jack marked LINE on the rear of the ESI provides connection to a standard dial telephone line. A second jack marked SET may optionally be connected to a telephone set. The line may be used for other purposes using the telephone set when the ESI is not in use. The telephone set may also be used for direct operation of the ESI.

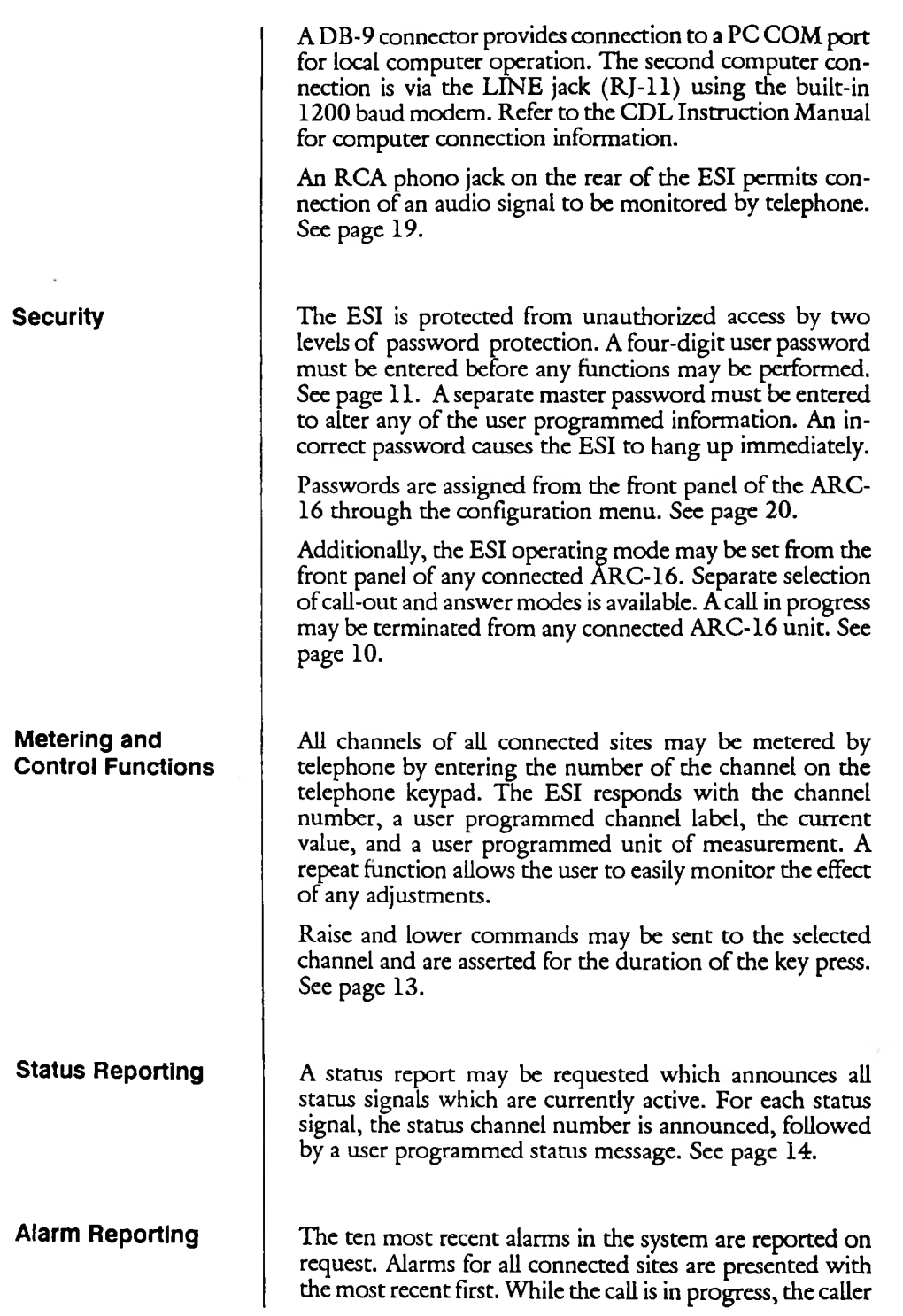

I

I

ł

I

ł

ı

ı

ı

ı

I

ı

I

ı

I

ı

ı

ı

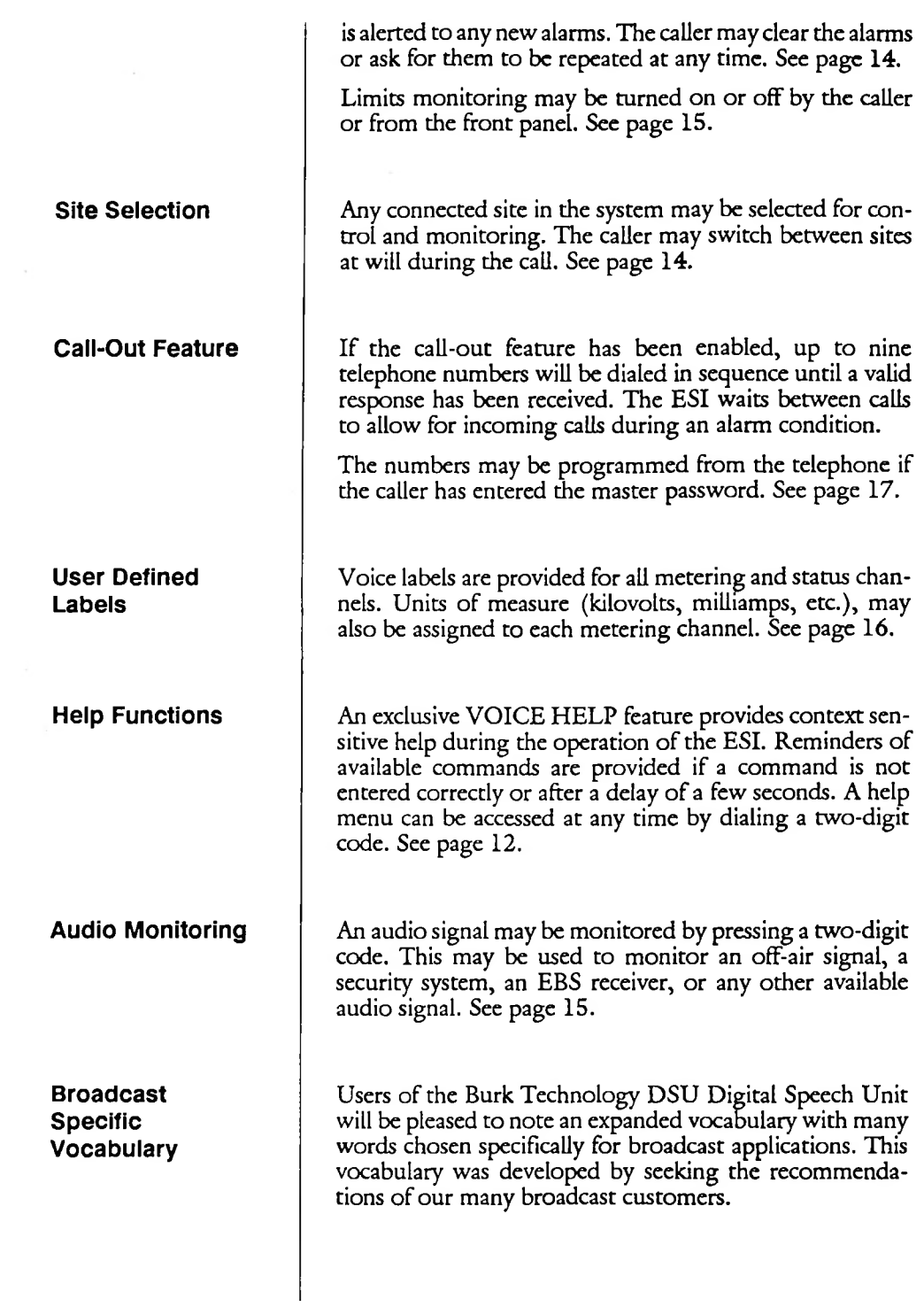

I

ı

П

I

I

I

I

I

I

ł

I

I

I

I

Warranty Burk Technology, Inc. warrants the ESI Enhanced Speech Interface to be free of defects in materials and workmanship for a period of 24 months from the date of purchase. Equipment will be repaired or replaced at the option of Burk Technology and returned freight prepaid to the customer. Damage due to abuse or improper operation or installation of the equipment or caused by fire or flood or harsh environment is not to be covered by this warranty. Damage in shipping is not the responsibility of Burk Technology. A return authorization must be obtained before returning any equipment. Materials returned under this warranty must be shipped freight prepaid and insured in the original shipping carton or suitable substitute to Burk Technology, Inc.,7 Beaver Brook Road, Littleton, MA 01460. Repairs not covered under this warranty will be made at prevailing shop rates established by Burk Technology.

> THE WARRANTY SET FORTH ABOVE IS IN LIEU OF ALL OTHER WARRANTIES, EXPRESS OR IM-PLIED, INCLUDING BUT NOT LIMITED TO THE WARRANTIES OF MERCHANTABILITY AND FIT-NESS FOR A PARTICULAR PURPOSE. BURK TECHNOLOGY SHALL NOT BE LIABLE TO ANY PARTY FOR ANY INCIDENTAL, SPECIAL, IN-DIRECT OR CONSEQUENTIAL DAMAGES ARIS-ING FROM THE USE OF THIS EQUIPMENT.

# Section Two OPERATION

These instructions assume that the ARC-16 has been installed and tested for local operation. If these steps have not been completed, please refer to the ARC-16 Instruction Manual.

Before attempting to operate the ESI, it is necessary to complete the installation and configuration of the unit as outlined in the INSTALLATION section of this manual. Ifyour system is a Stand Alone unit (ARC-16SA) or was purchased with the ESI installed, you may proceed with the following operating instructions after fully familiarizing yourself with the local operation of the ARC-16.

Front Panel Controls

Mode Selection Before attempting a call with the ESI, the following settings must be made on the front of the ARC-16. If the appropriate menus do not appear, it is possible that the setup has not been done using the configuration menu. Refer to the INSTALLATION section for help in performing the setup.

The ESI may be operated in the answer or call-out mode, or both. Modes are selected by first accessing the appropriate menu using the <MODE> switch on the front panel.

The mode selections may be made from any connected ARC-16. ESIs at other sites, if installed, are accessed by stepping through the options with the CHANNEL keys.

9

**Call-Out Mode**

Press MODE until the display shows

#### CALL? YES <sup>|</sup> NO

then press the <RAISE> key to select the call-out mode.

The display will now read

### CALL? YES

Note that ifyou are selecting this mode from a remote site, the display will not change unless and until the site containing the ESI responds to the request.

In the call-out mode, the ESI will begin dialing as soon as an alarm condition is detected. The unit then repeatedly speaks the sign-on message and waits for a valid password entry. If none is received, the next number in the list is dialed. A delay between numbers allows for a possible incoming call during an alarm condition.

When a blank number is encountered, the ESI discontinues the outward dialing. Dialing also ceases if the Call-Out mode is disabled or the alarm stack is cleared from the front panel of the unit where the ESI is installed.

#### **Answer Mode**

When the CALL mode is displayed, use the **CHANNEL** keys if necessary to obtain the

#### ANSWER YES <sup>|</sup> NO

display, then press the «RAISE» key to select the answer mode. The display will now read

#### ANSWER YES

In the answer mode, the ESI will answer after a selected number of rings. A brief answer tone is heard, followed by the sign-on message, which is repeated until a DTMF tone is received from the user. This continues until the unit times out or the password is received.

The answer mode may be disabled by pressing the <LOWER> key.

### **Local Mode**

System Changes

**Changing Password**

**Tone Selection**

**Number of Rings**

### Dial-Up Controls

Password Entry

It is not necessary to have CALL or ANSWER set to accessthe ESI through the local telephone set. Press and hold the <MA1NT> key for several seconds. The ESI will respond with a normal sign-on message and expect a password to be entered. Since pressing the  $\lt$  MAINT  $>$  key will also cause the unit to toggle into or out of the maintenance mode, it is good practice to first press the < MAINT> key briefly before accessing the ESI. This will cause it to toggle back when the switch is held, leaving the maintenance mode set as it was before.

To change either the master or user password, enter the configuration menu as described on page 20, then follow the instructions for password entry.

To select tone or pulse dialing, enter the configuration menu as described on page 20, then follow the instructions for Tone or Pulse Dialing.

The number of rings for answering is set during a call. See page 15.

The following instructions apply once a call has been completed. To complete a call, either call in from a remote telephone (ANSWER=YES) or use the Local Mode described above. You will need to know the master or user password entered during configuration (page 20). At least one telephone number must be entered before the unit will call out on a alarm condition. The master password is required to enter the telephone number.

A valid password response is necessary to proceed with control and metering functions. If editing functions are desired, the master password must be entered. An incorrect password causes the unit to hang up immediately.

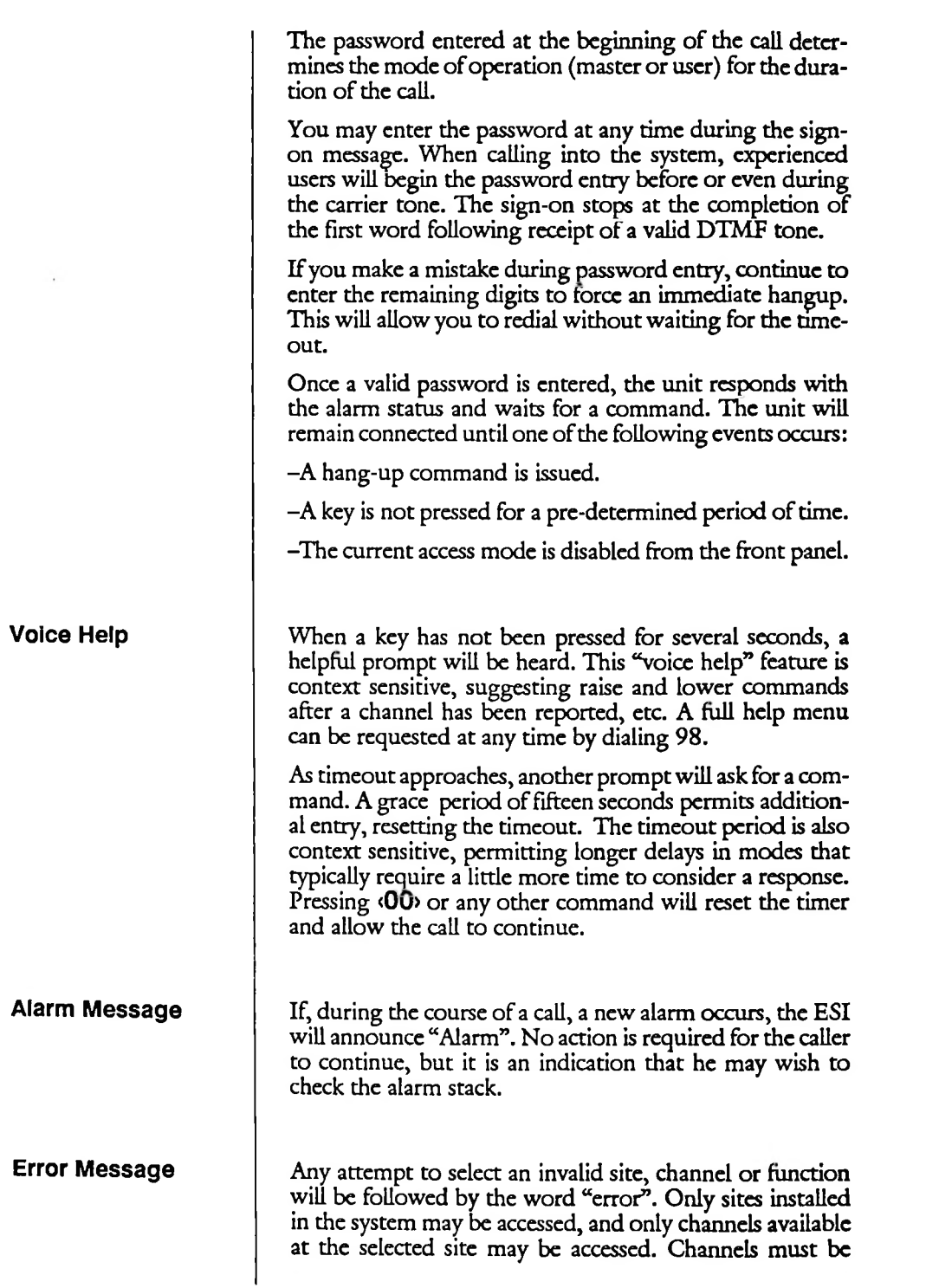

п

ı

ı

ı

ı

I

ı

ı

ı

ı

K

K

ı

ı

ı

ı

ı

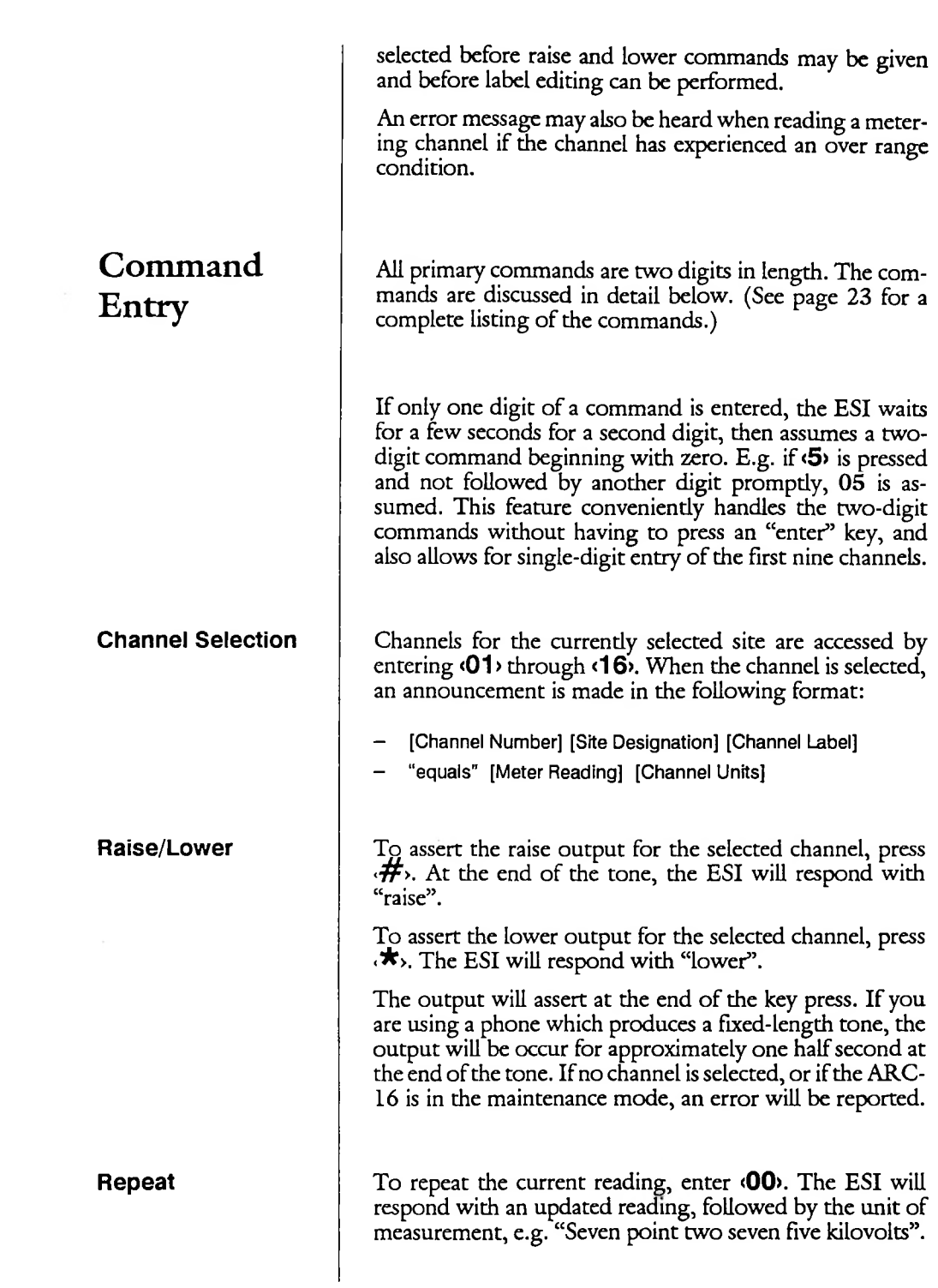

ł

I

I

I

I

I

1

I

I

I

ł

I

I

I

I

I

I

I

 $\cdot$ 

 $\sim$   $\sim$  $\overline{\phantom{a}}$ 

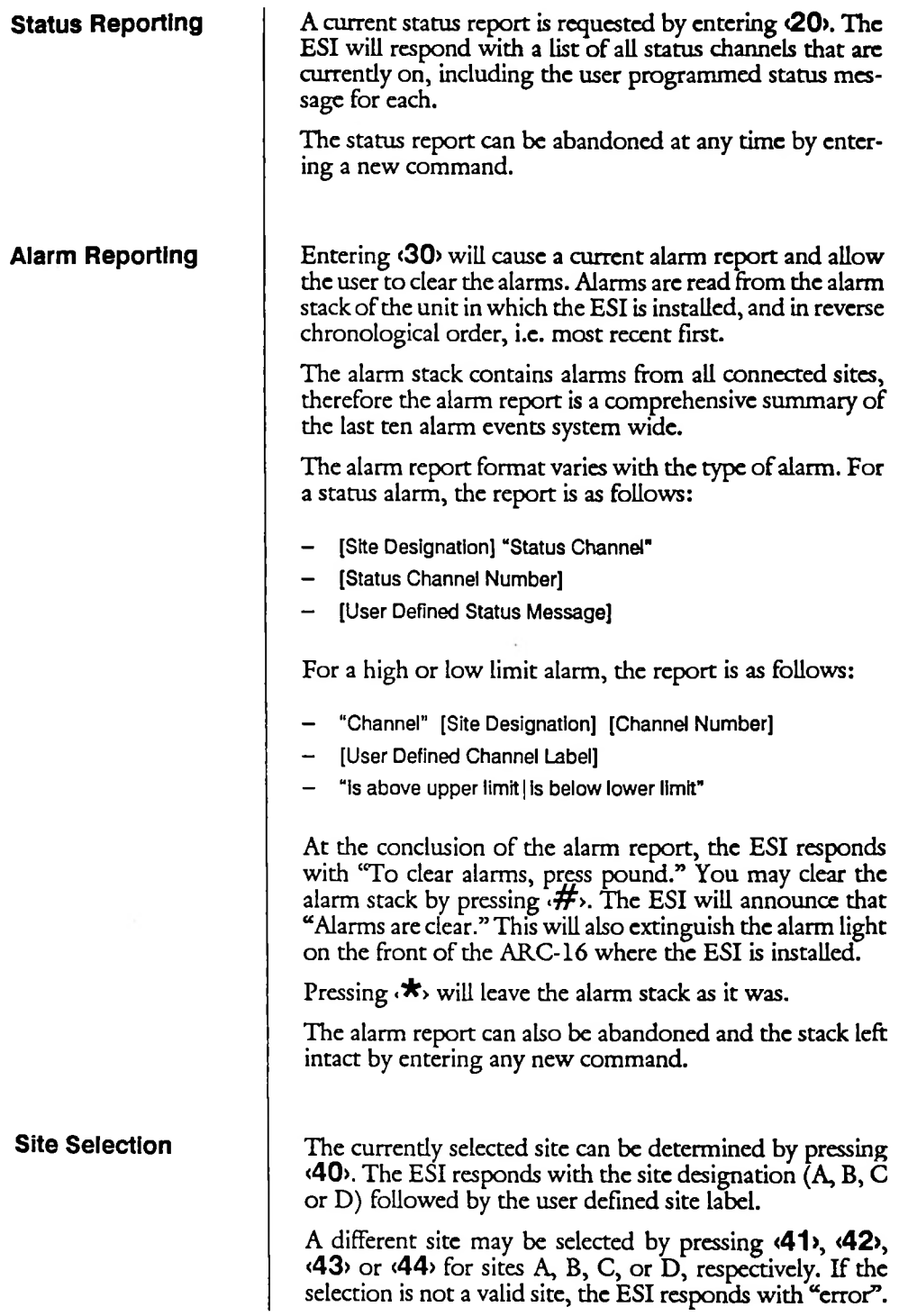

ı

ı

ı

ı

ı

ı

ı

ı

п

ı

ı

ı

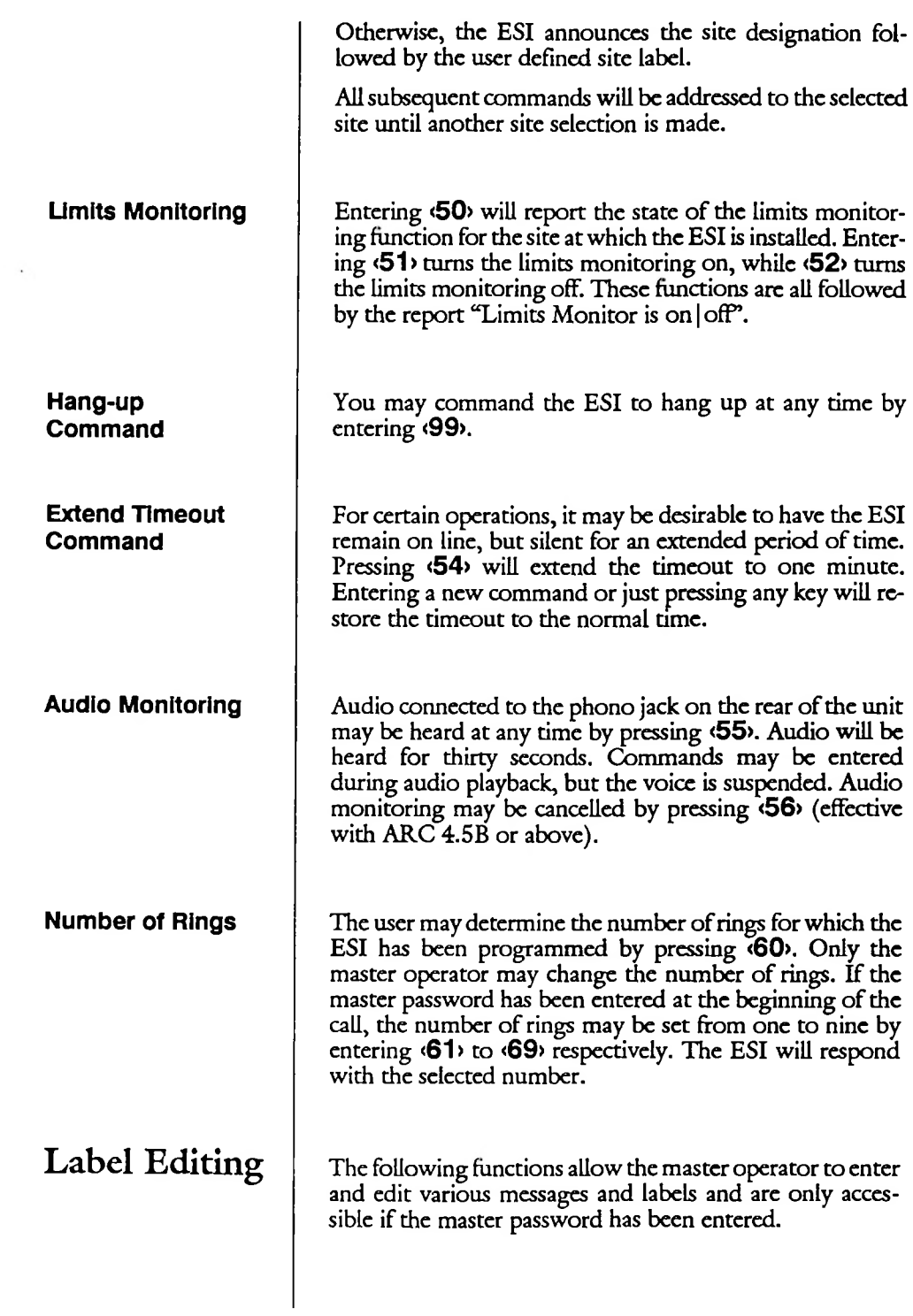

I

I

I

I

I

I

I

I

1

I

I

ı

I

I

I

I

I

I

 $\hat{\mathcal{A}}$ 

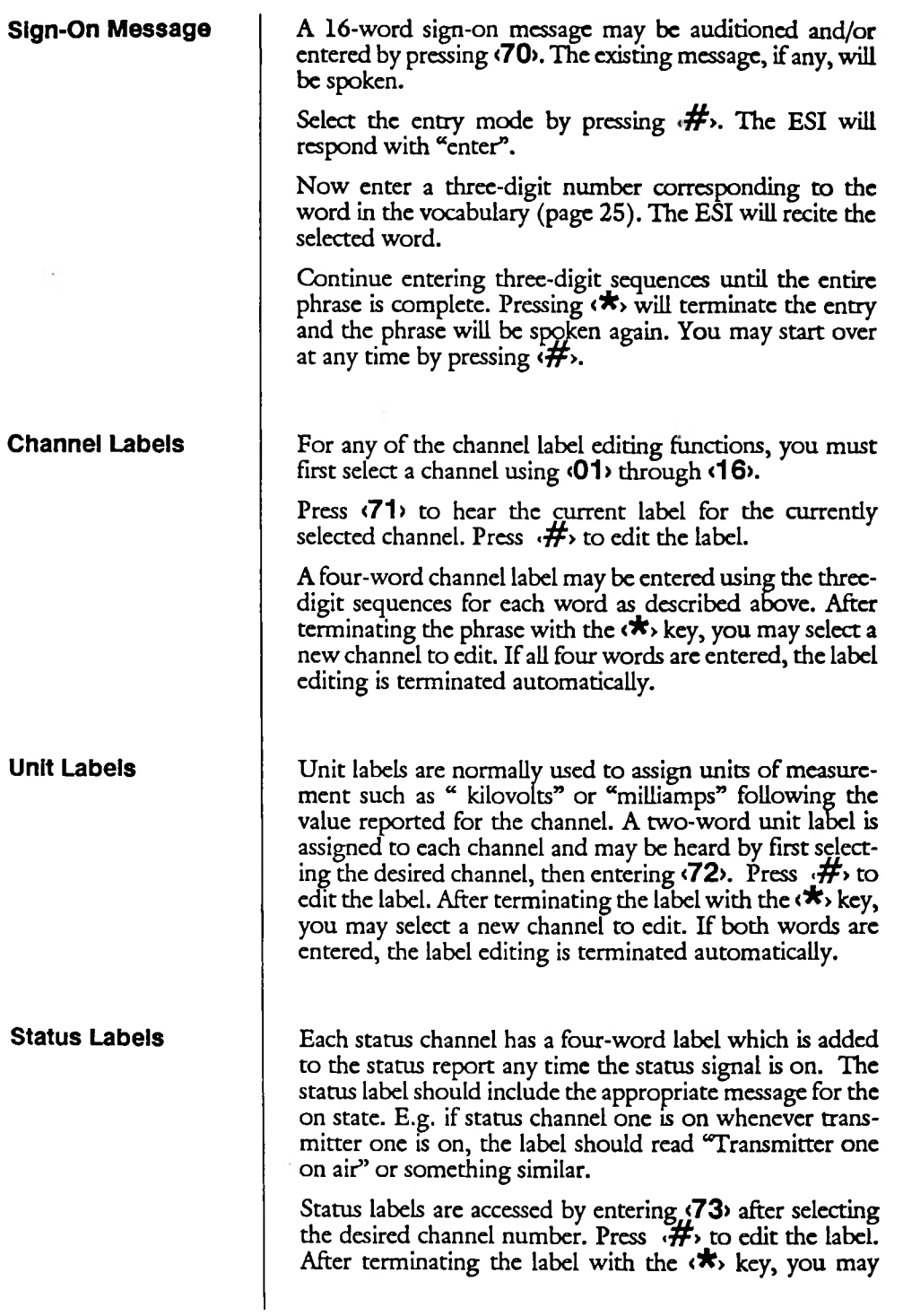

ı

ı

ı

ı

ı

ı

ı

ı

ı

I

ı

ı

ı

ı

ı

ı

ı

ı

select a new channel to edit. If all four words are entered, the label editing is terminated automatically.

**Site Label** Each selected site may be given an eight-word label by first selecting the site, then entering <74>. The label is used to identify the site whenever the site selection commands are used. A typical label might be "WXXX FM Transmitter Site" or "WYYY Studio." Press  $\mathcal{H}$  to edit the label. Terminate editing with the  $\langle \star \rangle$  key.

> Up to nine telephone numbers may be entered and retained in memory for use by the call-out feature. Each number may be up to fifteen digits long. The following functions are only available ifthe master password has been entered.

**Number Selection** | Each of the nine number locations is accessed by pressing  $(81)$  through  $(89)$  respectively. If a number has been previously entered in that location, the ESI will respond by announcing the number. Select another number location if desired, or proceed to enter a new number in that location.

> Once a location has been selected, press  $*#$  to enter a new number in that location. The ESI will respond with "enter". Now enter up to fifteen digits, followed by  $\langle \star \rangle$ . The ESI will read the new number back to you.

> A leading O in a location is interpreted as five seconds of delay before dialing the remaining digits. The ESI will see this entry as a contiuation of the previous phone number. Multiple zeros are possible for greater delays and sucessive locations may be cascaded for elaborate dialing sequences. As an example, the following entries will cause the ESI to dial a prefix, wait 5 seconds, dial a paging service, wait 10 more seconds, then enter the digits to be displayed.

**81# 9\* 82# 0 <sup>1</sup> 800 555 5555 \* 83# 0 0 123 4567 \***

**Entering a Pause** (not available if chassis contains AMI-2 option)

**Entering a New**

**Number**

Number

Entry

**Clearing a Number** An existing number may be removed by entering  $*#*$ . This will remove the old number and leave a blank location. Note: The ESI will stop calling when a blank number is encountered. If it is desired to have the ESI call repeatedly until a answer is received, fill all nine numbers.

## **Diagnostics**

The state of the ESI operation can be determined at any time by observing the LED on the rear of the unit. The LED will blink a number of times depending on the current operational state of the board. This provides useful information if the unit does not operate as expected.

The state map shown here will help to visualize the operation of the ESI.

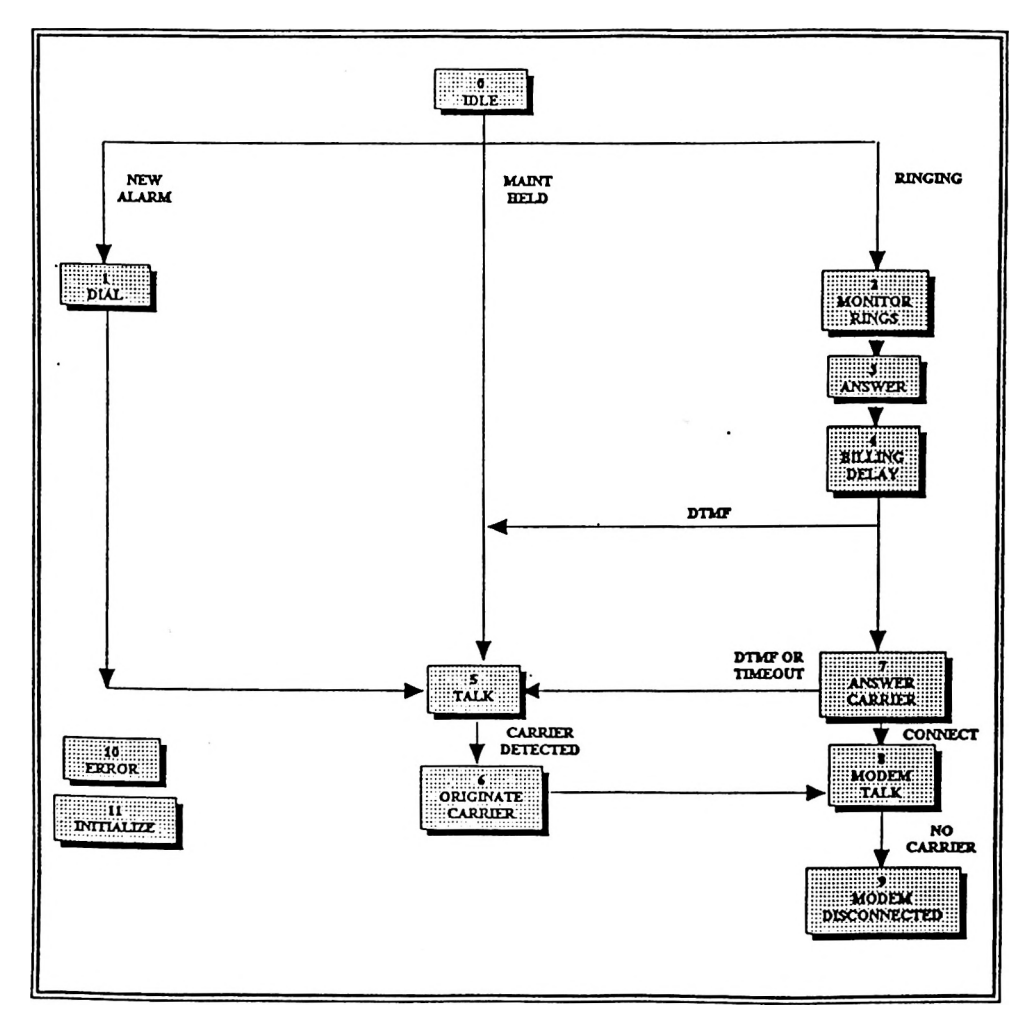

# Section Three INSTALLATION

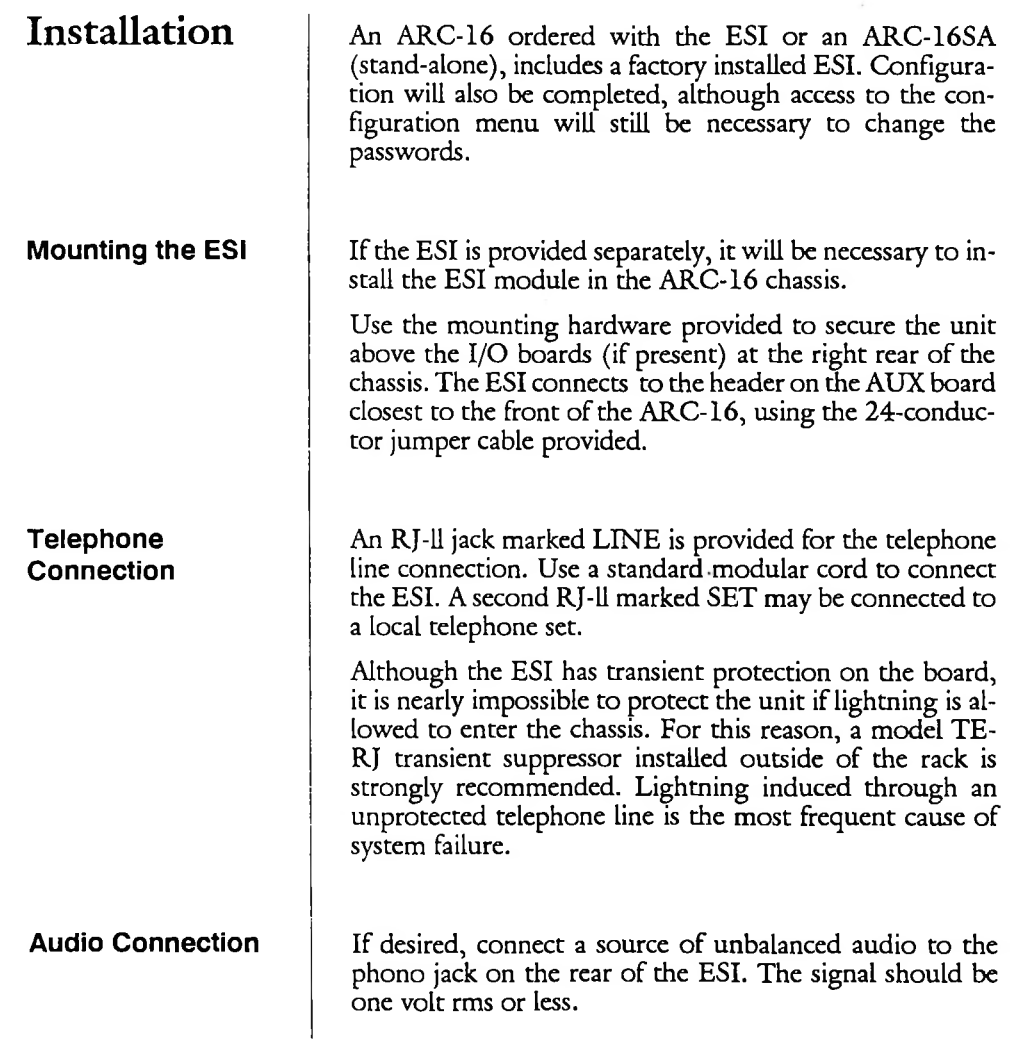

I

I

I

П

 $\sim$ 

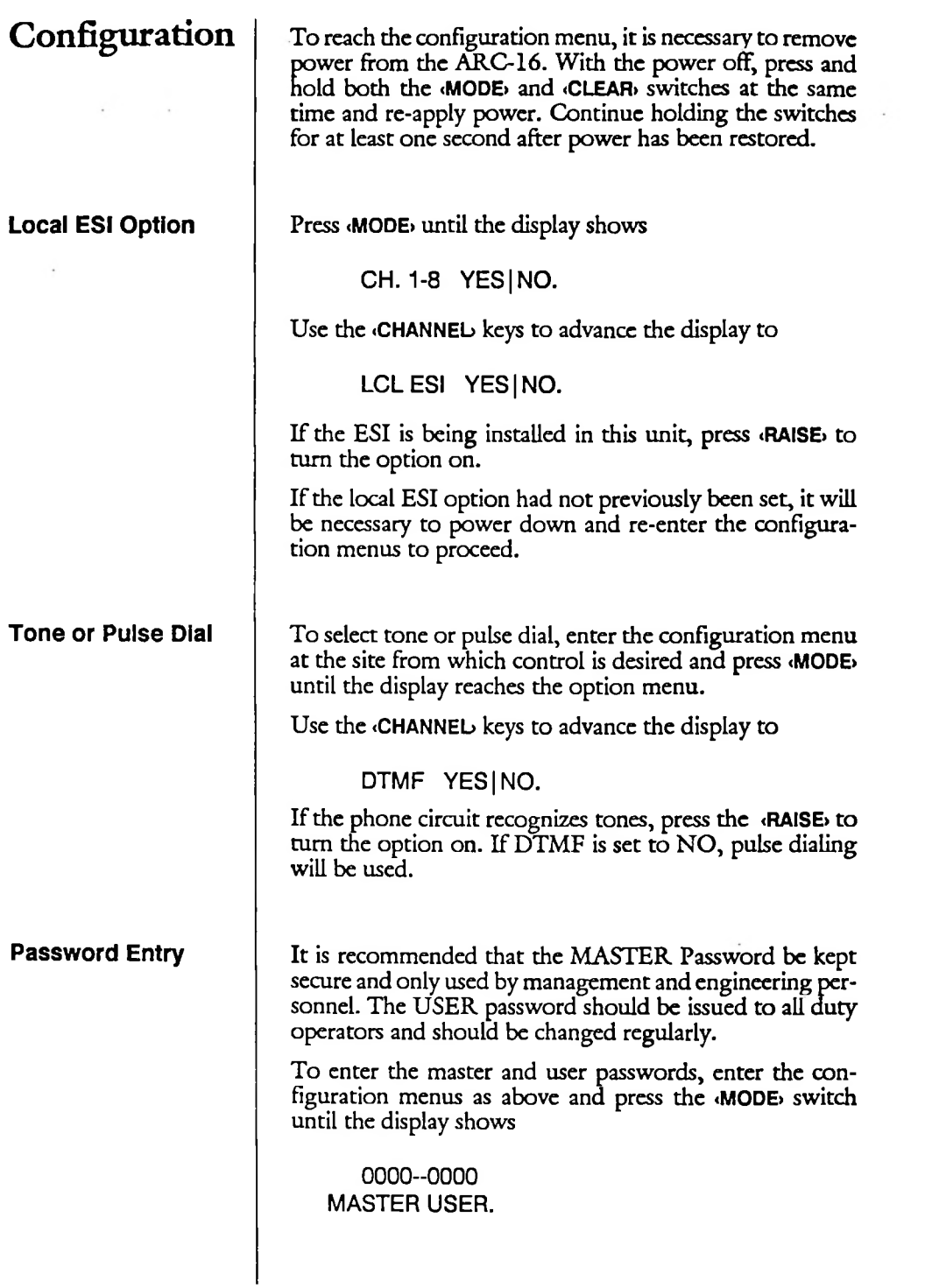

ı

ı

I

ı

ı

ı

ı

ı

ı

H

ı

ı

ı

ı

ı

ı

The first four digits arc the master password that is required for label and telephone number editing. The second four digits set the user password.

After editing the passwords, press (MODE) until the (MODE) LED is extinguished.

To control a remotely installed ESI or DSU, enter the configuration menu at the site from which control is desired and press <MODE> until the display reaches the option menu. For the following steps, it will be necessary to determine which site letters refer to ESI or DSU equipped sites..The pointers refer to sites identified as one or two letters above or below the local site. E.g. ifthis is site A and the ESI is installed atsite B, this is referenced as Pl. C would be P2.

Press (CHANNEL until the display shows

P1 DSU YES NO.

If there is an ESI or DSU installed at the site designated one letter above the local site, press (RAISE). Use the (CHAN-NEU keys to display

P<sub>2</sub> DSU YES NO.

Press (RAISE) if there is an ESI or DSU at the site designated two letters above the local site.

P3 DSU YES | NO.

Press (RAISE) if there is an ESI or DSU at the site designated one letter below the local site.

Press (MODE> until the (MODE) LED extinguishes.

This completes the system configuration. Proceed to the operation section.

#### **Configuration for remote sites**

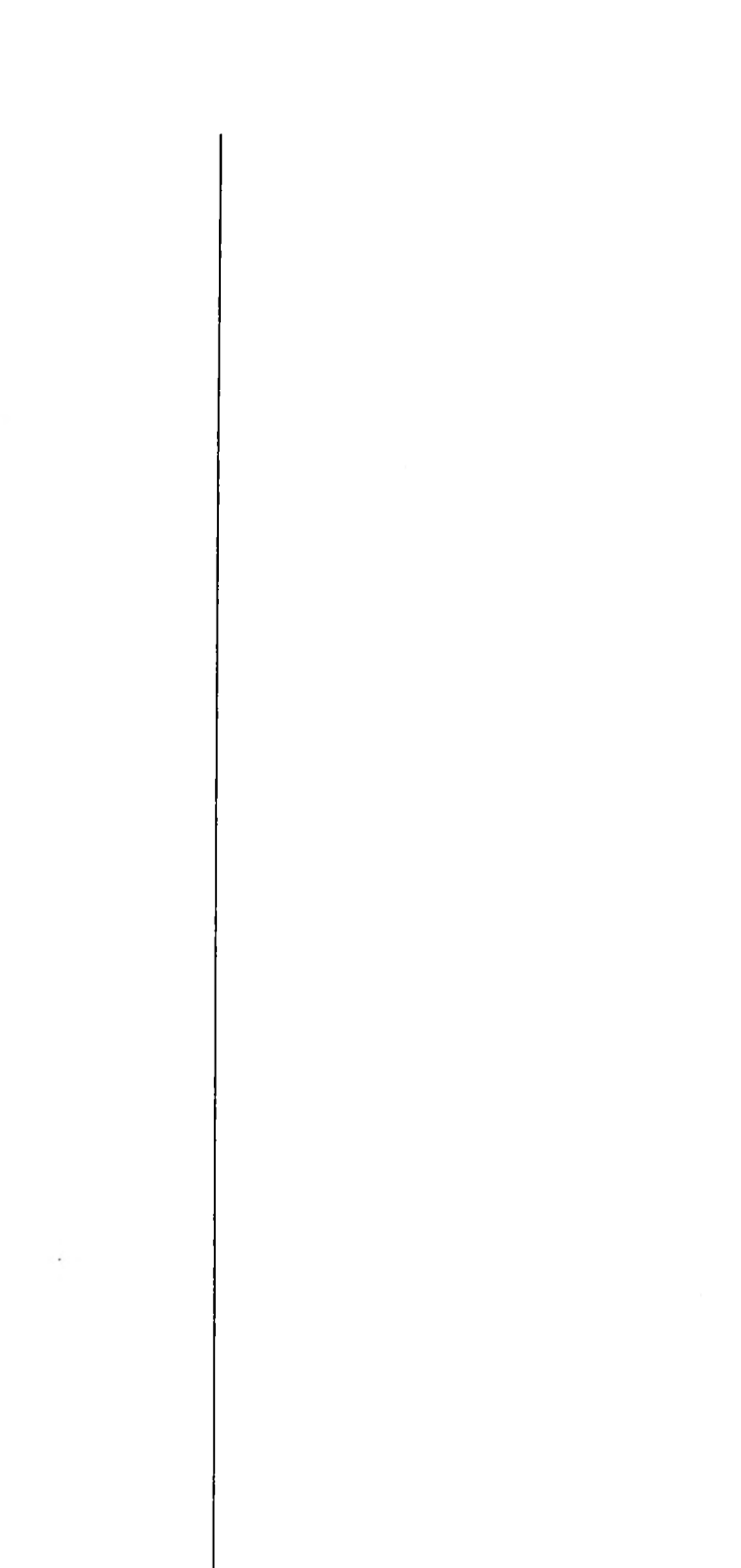

**II**

I

**I**

**II**

**III**

**II**

ł

ı

ı

**IIIIII**

н

# Section Four **TABLES**

# **Commands**

П

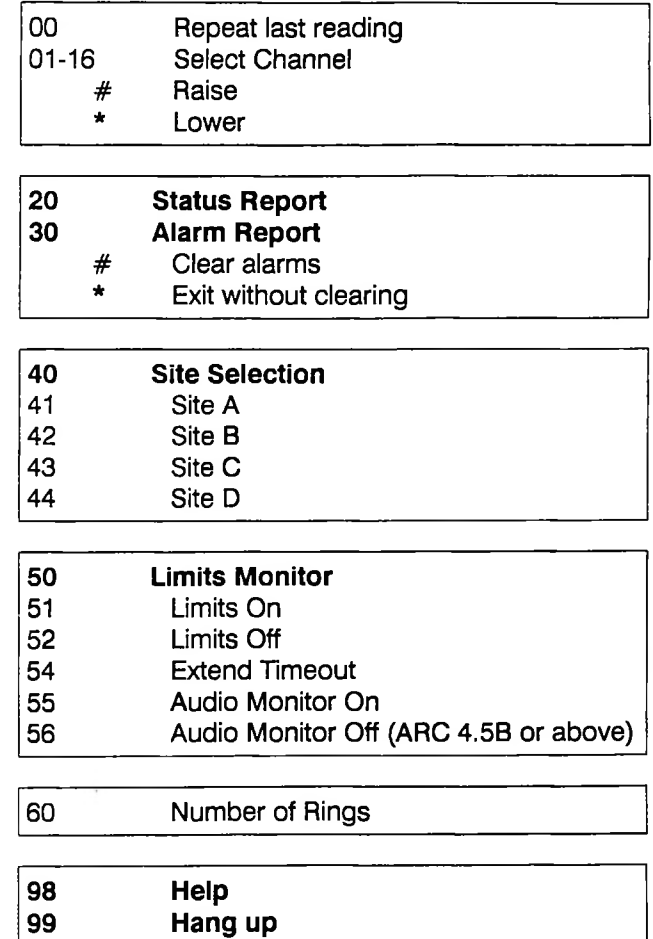

### **Master Password Only**

### 61-69 Set Number of Rings 1-9

# **70 Sign-on Message**

- 
- **71 Channel Label**
- **72 Channel Units**
- **73 Status Message**
	- **741 Site Label**<br>*#* Enter new r  $#$  Enter new message<br>  $*$  End entry and play n
		- End entry and play message

# **81-89 Telephone numbers**

 $#$  Enter new number<br>  $*$  End entry and play End entry and play number

 $\blacksquare$ 

# Vocabulary

П

ł

٦

∎

I

I

I

ı

н

П

I

I

ı

I

П

ı

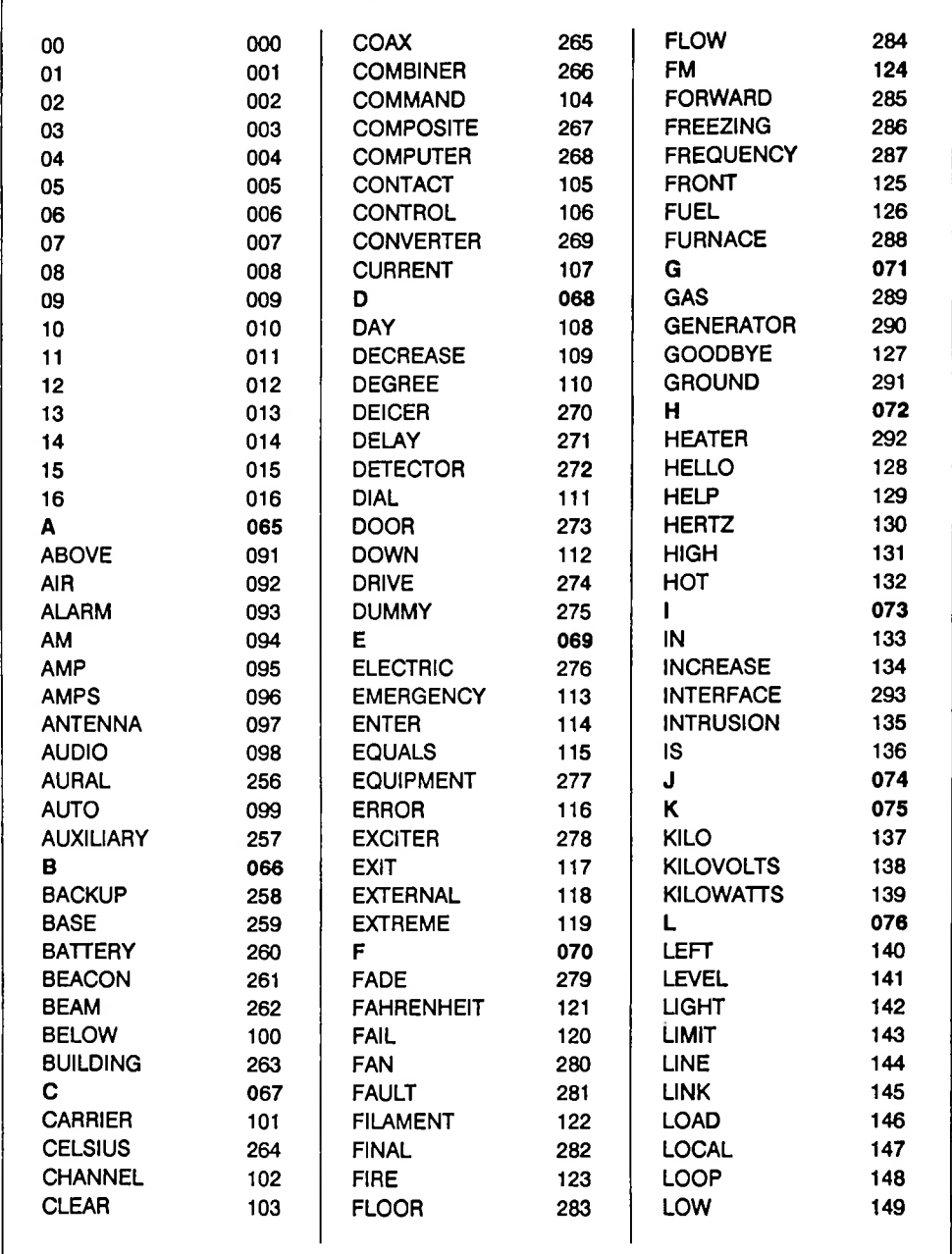

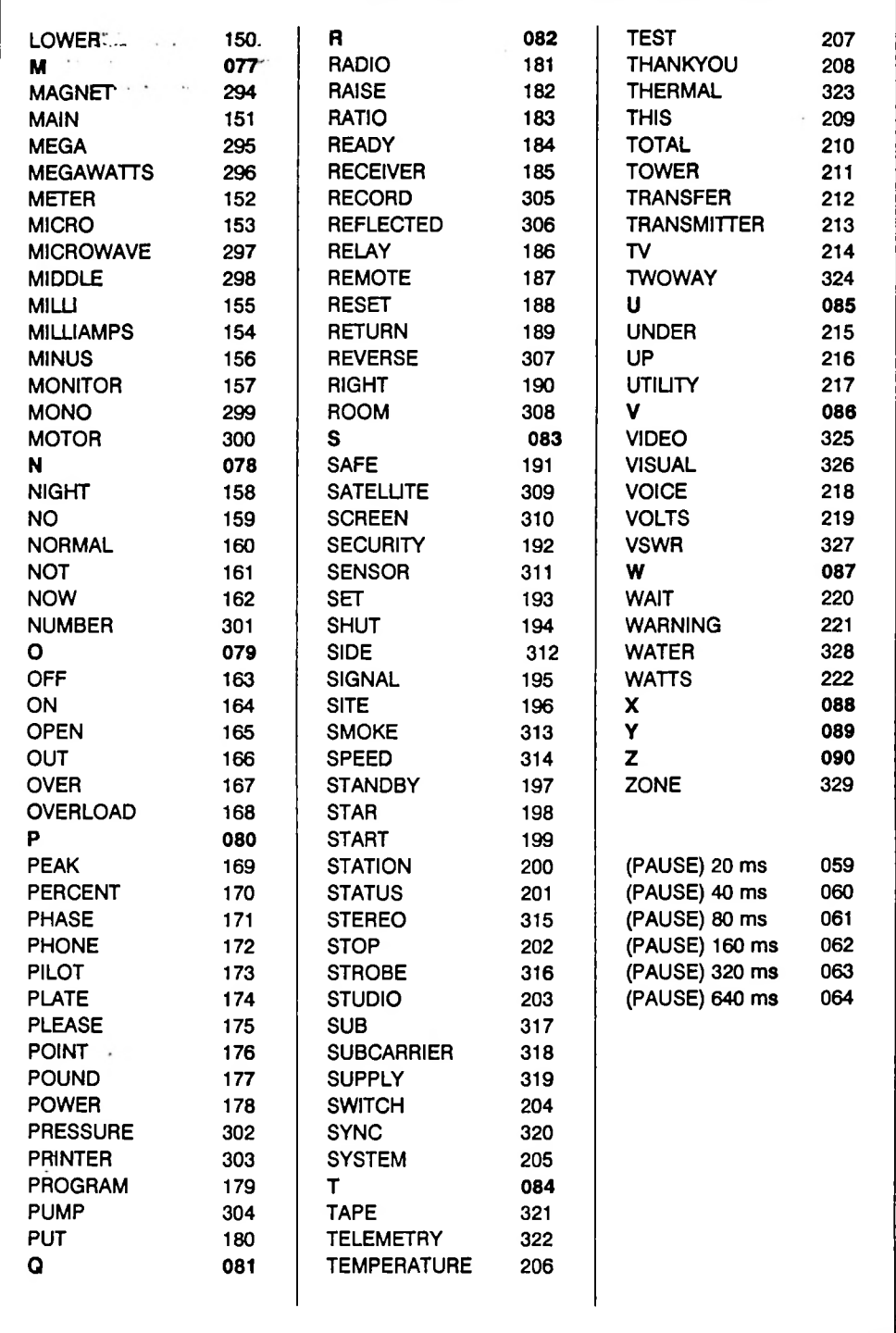

ı

ı

I

ı

ı

I

I

ı

I

I

I

ı

ı

 $\pmb{\cdot}$ 

# **BDT-115** Wireless Data Transceiver Instruction Manual

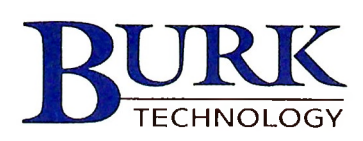

# **BDT-115** Wireless Data Transceiver Instruction Manual

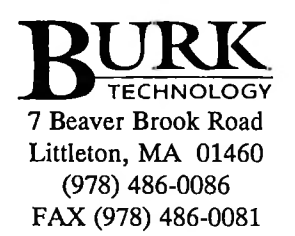

Copyright 1995-2001 by Burk Technology, Inc.

This manual is for use by purchasers and other authorized users of the Burk Technology BDT-115 Wireless Data Transceiver only. No part of this document may be reproduced or transmitted in any form or by any means, electronic or mechanical, or for any purpose without the express written permission of Burk Technology.

### **Warranty**

Your Burk Technology BDT-115 Wireless Data Transceiver is warranted against defects in materials and manufacturing for a period of two years from the date of purchase. In the event of a product failure due to materials or workmanship, Burk Technology will, at its discretion, repair or replace the defective product.

Burk Technology, its suppliers, and its licensors shall in no event be liable for any damages arising from the use of or inability to use this product. This includes business interruption, loss of business information, or other loss which may arise from the use of this product.

Information in this document is subject to change without notice.

Copyright © 1995-2001 Burk Technology. All rights reserved.

Microsoft and Windows are registered trademarks of the Microsoft Corporation. pcANYWHERE is a registered trademark of Symantec Corporation. Other product names mentioned in this manual may be copyrights, trademarks, or registered trademarks of their respective companies and are hereby acknowledged.

The Burk Technology Wireless Data Transceiver is made in the United States of America.

Printed in the United States of America.

 $\cdot$ 

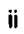

Į.

### **FCC Notification**

This device complies with part 15 of the FCC rules. Operation is subject to the following two conditions: 1) This device may not cause harmful interference and 2) this device must accept any interference received, including interference that may cause undesired operation.

This device must be operated as supplied by Burk Technology. Any changes or modifications made to the device without the express written approval of Burk Technology may void the user's authority to operate the device.

**CAUTION:** The model numbers DGR09 and DGR-115 have maximum transmitted output power of 955mW and <sup>1</sup> Watt, respectively. It is recommended that the transmit antenna be kept at least 23 cm away from nearby persons to satisfy FCC RF exposure requirements.

*Note: This equipment has been tested and found to comply with the limits for a Class B digital device, pursuant to part 15 of the FCC Bules. These limits are designed to provide reasonable protection against harmful interference in a residential installation. This equipment generates, uses and can radiate radio frequency energy and, if not installed and used in accordance with the instructions, may cause harmful interference to radio communications. However, there is no guarantee that interference will not occur in a particular installation. If this equipment does cause harmful interference to radio or television reception, which can be determined by turning the equipment off and on, the user is encouraged to try to correct the interference by one or more of the following measures:*

- Reorient or relocate the receiving antenna.
- Increase the separation between the equipment and receiver.
- Connect the equipment into an outlet on a circuit different from that to which the receiver is connected.
- Consult the dealer or an experienced radio/TV technician for help.

**Note:** Whenever any Burk Technology module is placed inside an enclosure a label *must* be placed on the outside of that enclosure which includes the module's FCC ID.

i.

 $\overline{\phantom{a}}$ 

ı

iv

**This product is licensed by The United States. Diversion contrary to U.S. law is prohibited.**

**Shipment or re-export of this product outside of The United States may require authorization by the U.S. Bureau of Export Administration. Please contact Burk Technology for assistance and further information.**

I

I

ł

I

1

I

ł

۱

ı

I

۰

ı

ı

ı

Vi

**Model# DGRO9RFS is suitable for use in Class 1, Division 2, Groups A, B, C, and D or non-hazardous locations only.**

 $\overline{\phantom{a}}$ 

I

I

ı

ı

viii

# **Burk Technology**

 $\cdot$ 

×,  $\ddot{\phi}$  $\cdot$ 

### **Table of Contents**

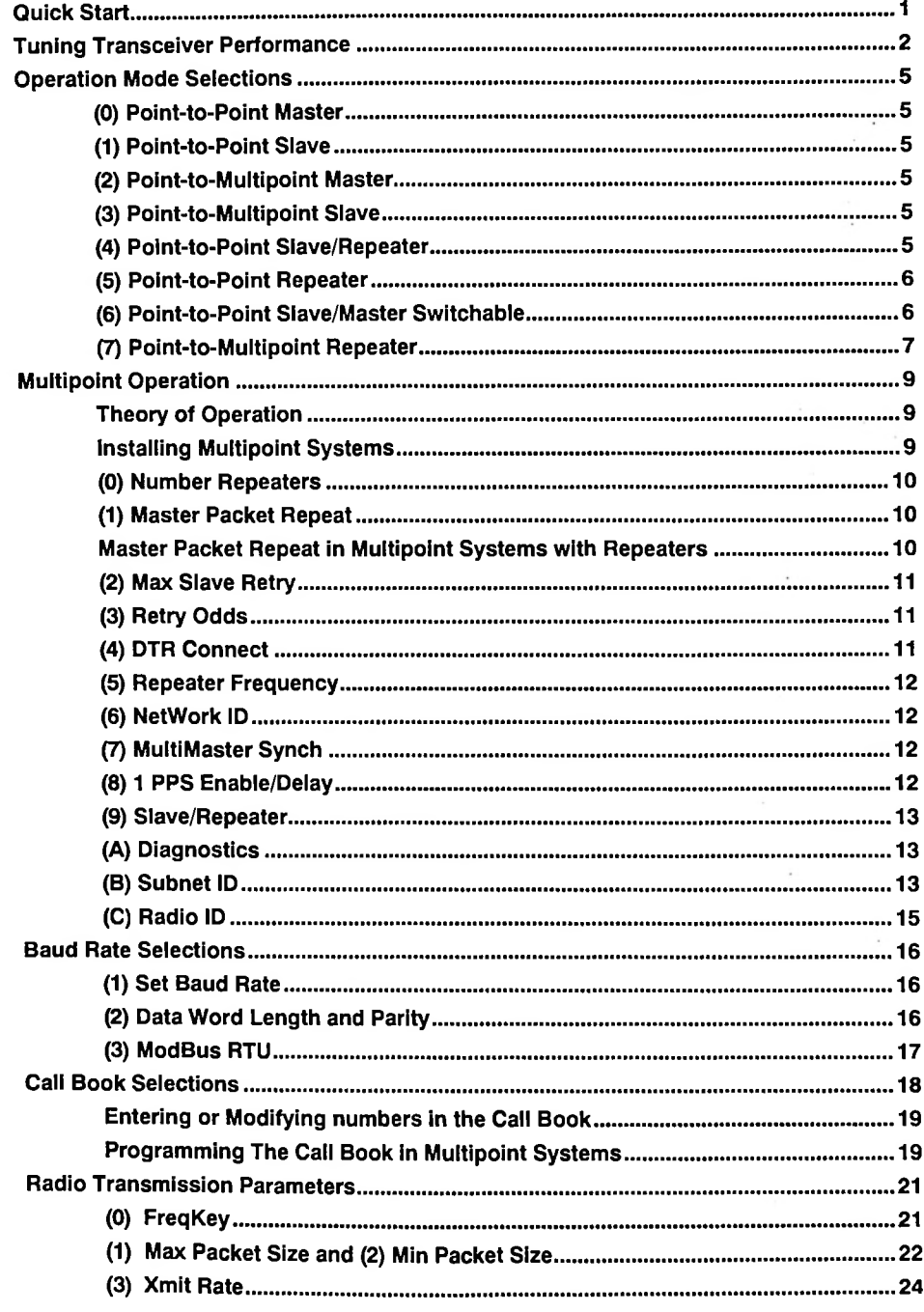

## **Burk Technology**

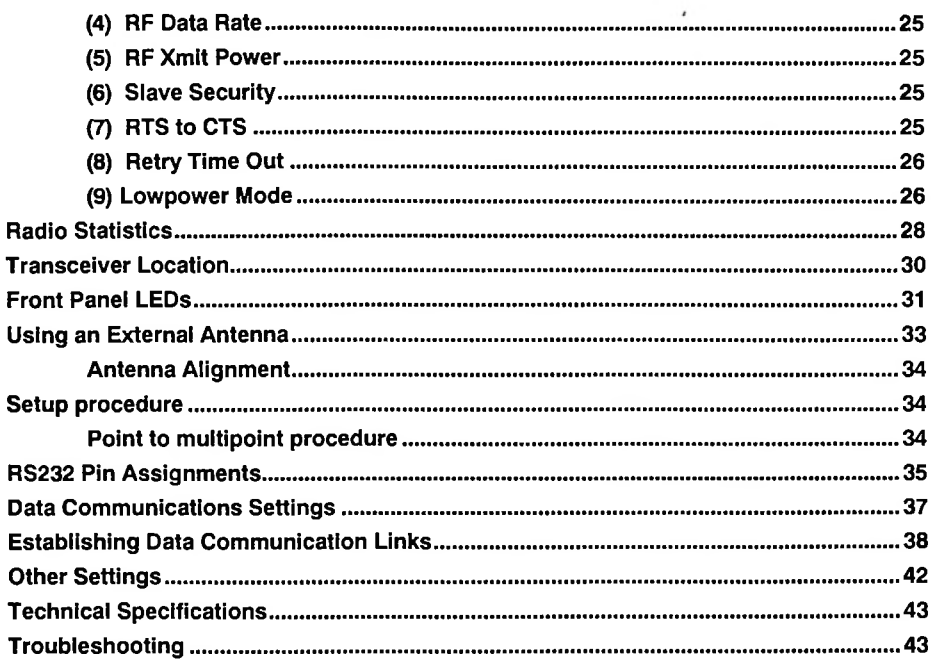

### **List Of Tables**

٦

ı

 $\Delta$  . i,

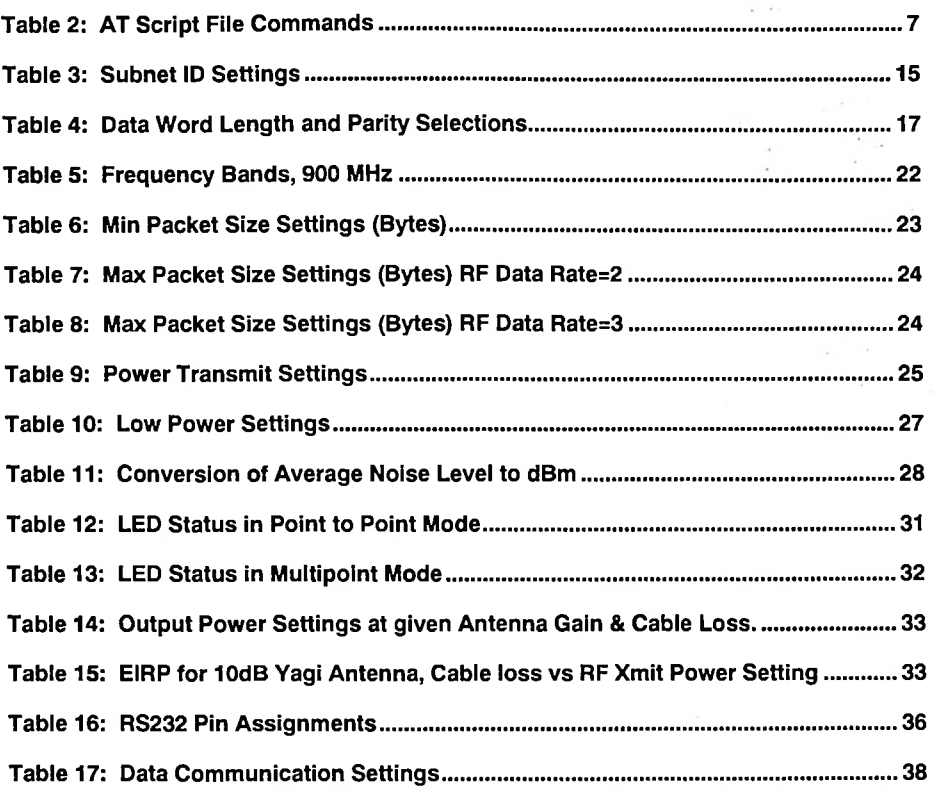

 $\hat{\mathbf{r}}$ 

## **Table of Figures**

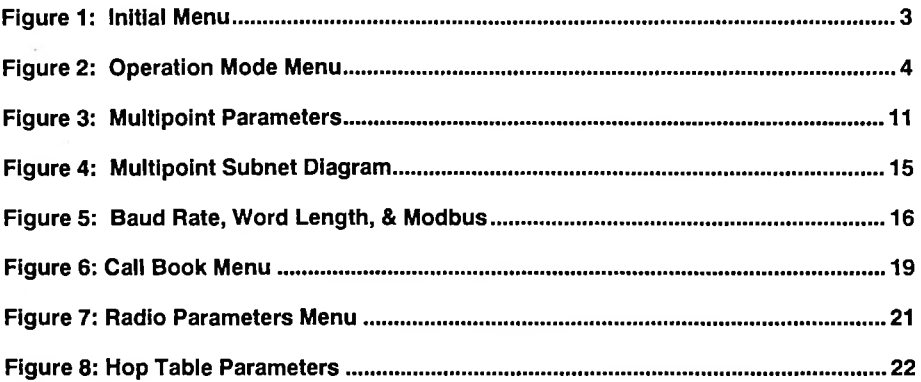

ı

H
# **Quick Start**

This manual covers the operation of the 900 MHz spread spectrum transceiver from Burk Technology.

When purchased as a pair the Burk Technology Wireless Data Transceivers are shipped from the factory pre-configured to operate together in point-to-point applications. The transceivers are preset for high-speed data communications and to communicate only with each other.

The Transceivers will potentially operate in virtually any environment where RS232 data communications occur. The transceivers function as a 9-pin null modem cable. If the transceiver is to be used in an application where a null modem cable is used (such as communication between two computers), then it can be connected directly. If the transceiver is to be used to replace a straightthrough RS232 cable, then a null modem cable must be placed between the transceiver and the DCE instrument to which it is connected.

To establish communications between a pair of Burk Wireless Data Transceivers just received from the factory:

- 1. Set the baud rate on each transceiver to match the baud rate of the instrument to which it is attached. Please note that when you are setting the transceiver's baud rate you are setting its RS232 data rate, which must match the rate for the instrument to which it is attached. This in turn means that the baud rate does not have to be on the same setting for the two transceivers.
- 2. Verify that the RS232 connector on the cable supplied will fit the RS232 interface on the instrument to which it is being connected. The cable supplied will fit a 9 pin male RS232 connector; any other format will need an adapter or different cable.
- 3. Screw the included whip antennas in the modem (DGR-115 model only), ensuring they are snug and properly seated. Any transceiver may be operated without an antenna for bench top testing without concern for damaging the product.
- *4.* Connect the Transceiver to the instrument with the RS232 cable and attach the power adapter to the Transceiver. Shortly after both modems are plugged in they should establish a communications link with each other and your connection is complete!

*Note: The terms Modem and Transceiver are used interchangeably in this manual and in the text of the setup menu. While the words have different meanings, the two terms should be treated as one and the same for the purposes of use of the Burk Technology product.*

# **Tuning Transceiver Performance**

Our transceiver allows you to tune several parameters to optimize its performance for your particular application. All adjustments are done through the setup program, a user interface that eliminates the need for setup diskettes, DIP switch settings, or custom software.

The setup program is invoked by connecting the transceiver to any terminal program, setting the baud rate for that terminal to 19200 baud, and putting the transceiver into setup mode (on most models this is done by pressing the Setup button). While any terminal that can be set to 19200 baud will work, examples for this manual were generated using HyperTerminal for Microsoft Windows.

#### **TABLE 1: SETUP MENU TERMINAL SETTINGS**

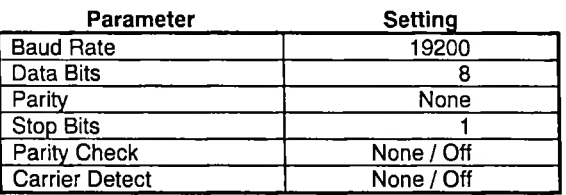

When the setup program is invoked, all three LEDs on the front panel will turn green and will remain green for the entire time the transceiver is in setup mode. The main menu screen for the setup program is shown in Figure 1:

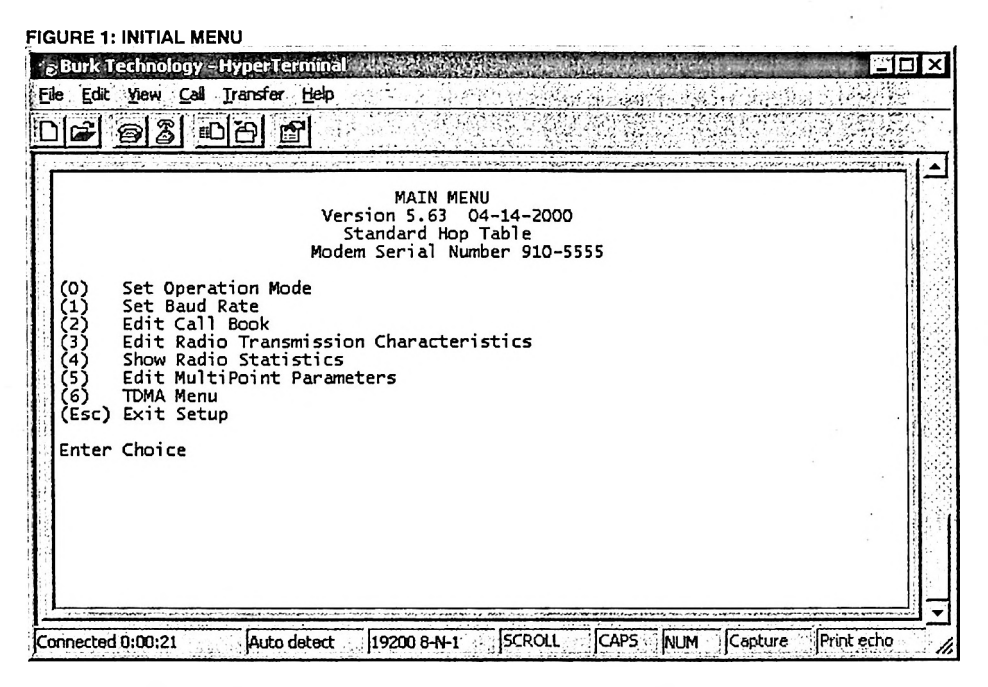

The initial menu provides the transceiver's unique serial number, firmware version, and the set of choices for editing the operational parameters and viewing the performance data.

#### (0) Set Operation Mode

When item (0) is selected the Operation Mode Menu appears as shown in figure. 2. The Operation Mode option is used to designate the method in which the particular transceiver will be used. Our transceivers operate in a Master to Slave configuration; therefore, any transceivers that are intended to operate together must be set up as such. In a point-to-point setup, either the master or slave may be used on either end of the communications link without any performance degradation. One consideration when setting up the transceivers is that a number of parameters are controlled by the settings in the master; therefore, you may wish to deploy the master on the communications end where you will have easier access to the transceiver.

#### FIGURE 2: OPERATION MODE MENU

I

ı

ı

ı

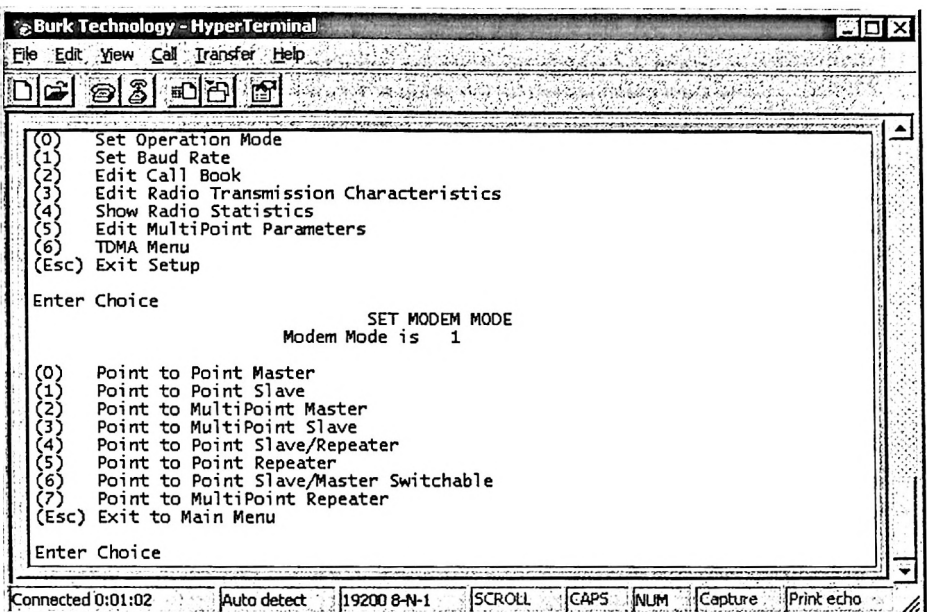

# **Operation Mode Selections**

#### (0) Point-to-Point Master

As mentioned previously, the transceivers operate in a Master/Slave configuration. When designated as a master in point-to-point mode the transceiver will call any or all slaves it is instructed to call in the Call Book. In Point to Point mode the master determines the settings used for most of the Radio Transmission Characteristics, regardless of the settings in the slaves and/or repeaters. The settings for the slave and repeater(s) not determined by the master are RF Xmit Power, Slave Security, and Retry Time Out.

A quick method of identifying a master is to power up the transceiver. Prior to establishing a communication link with a slave or repeater all three of the master's LEDs will be solid red.

#### (1) Point-to-Point Slave

When set up as a slave, a Burk Wireless Transceiver will communicate with any master in its call book, either directly or through one or two repeaters. When functioning as a slave, the Entry to Call feature in the transceiver's call book is not operational. The slave will communicate with any master on the list that calls.

#### (2) Point-to-Multipoint Master

The transceiver may be set to run in Multipoint mode, which allows one master to simultaneously be in communication with numerous slaves. A Point-to-Multipoint Master will communicate only with other transceivers designated as Point-to-Multipoint Slaves or Point-to-Multipoint Repeaters.

Please refer to the next chapter 'Multipoint Operation', for more information on running a Multipoint network.

#### (3) Point-to-Multipoint Slave

Setting (3) allows the transceiver to operate as a slave in a Multipoint network.

Please refer to the next chapter - 'Multipoint Operation' for more information on running a Multipoint network.

#### (4) Point-to-Point Slave/Repeater

Option 4 allows you to designate the transceiver to act as either a slave or a repeater, depending upon the instructions received from the master for the specific communications session. When a transceiver is placed in an ideal location, this setting offers the flexibility of using that transceiver as an end point in the communication link (slave) or to extend the link to a point further (repeater). These functions are not, however, available simultaneously (the transceiver cannot act as both a slave and a repeater at the same time). This option is available in multipoint operation.

*A* word of caution: A transceiver designated, as a repeater has no security features, as explained below. When a transceiver is designated as a Point-to-Point Slave/Repeater, it will allow any master to use it as a repeater.

### (5) Point-to-Point Repeater

You are allowed the use of up to two repeaters in a communications link, significantly extending the operating range. When designated as a repeater a transceiver behaves as a pass-through link. All settings for the call book, baud rate, and radio transmission characteristics are disabled. A repeater will connect with any master that calls it (repeater must be set up in the master's call book).

The use of one repeater in a communications link will reduce the top data throughput available when compared to a direct master to slave link (generally on the order of 50%). This impact is generally noticed only when using the Transceivers at 115.2 KBaud. The throughput does not decrease further if two repeaters are used.

### (6) Point-to-Point Slave/Master Switchable

Mode 6 is a versatile option that allows the transceiver to be controlled entirely through software commands. When in mode 6, a number of key parameters in the transceiver's user interface may be changed either directly (as if using the Windows Terminal program) or through the use of script files. In addition, when the transceiver is in mode 6 and not calling a slave it will be a slave itself and accept any appropriate calls from other transceivers.

In mode 6:

- The transceiver remains in slave mode until called by another transceiver in its Call Book or instructed to call another transceiver through an ATDT command. The master will disconnect when DTR goes low.
- The user may change settings in the user interface without using the setup button (this may be of particular value if the transceiver is not in an easily accessible location).
- Predetermined script files may be used which allow any of the transceiver's settings to be changed upon execution of that file. This, in turn, allows the user to establish push button command sets that will instruct the transceiver to call a predetermined slave.

*Note: All AT commands issued to the transceiver in Mode 6 must be entered in ALL CAPS.*

#### [TABLE 2: AT SCRIPT FILE COMMANDS]

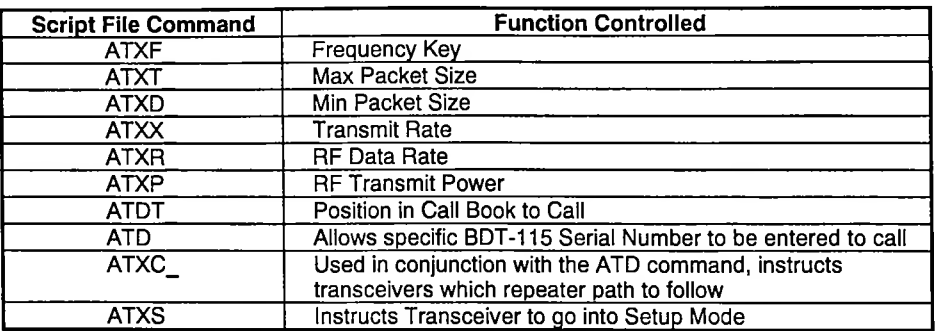

#### Using Mode 6 to call a transceiver not listed in the Call Book

Mode 6 will accept the command ATD####### where ####### is any arbitrary modem serial number such as 5551234. Upon receipt of this command the modem will call that modem even though the number is not in the sending modem's Call Book. The modem will use the repeater(s) specified in the Call Book. This means it is now possible to call an unlimited number of slaves through script files in mode 6 and have up to 10 different repeater combinations.

To use the new features the following steps should be followed:

- 1. If one or two repeaters are to be used they must first be set up in the Call Book. This would be done by setting up a number to call (this may be a dummy number) through the repeater(s) which you wish to use.
- 2. Issue the command ATXC# where # corresponds to the position in the Call Book where the repeater(s) is/are located.
- 3. Issue the command ATD####### where ####### is the serial number of the transceiver with which you are attempting a link. The transceiver will link first to the repeater(s) specified and then to the slave transceiver.
- 4. If you wish to link to a different slave, this time without using a repeater, it is imperative that you reissue the ATXC# command, with  $\bar{H}$  being either a position in the Call Book that contains no repeaters or the letter A. When the command ATXCA is issued the modem is instructed to Call All and no repeaters are used.

The Slave security may be disabled so that a modem operating as a slave (Modes 1,4, and 6) will connect to any modem calling it regardless of whether the calling modem is in the slave's Call Book. This feature is necessary when there are more than 10 transceivers that may call into a slave and will allow any of the units in the system to call in. An entry exists in the Edit Radio Characteristics Menu so that this feature can be enabled or disabled.

## (7) Point-to-Multipoint Repeater

Setting (7) allows the transceiver to operate as a repeater in a Multipoint network.

 $\overline{a}$ 

Please refer to the next chapter, 'Multipoint Operation', for more information on running a Multipoint network.

# **Multipoint Operation**

#### Theory of Operation

In a Multipoint system, a transceiver designated as a master is able to simultaneously be in communication with numerous slaves. In its simplest form, a Multipoint network functions with the master broadcasting its messages to all slaves and slaves responding to the master when given data by the device connected to the RS232 port.

It is important to note the differences between point-to-point and multipoint systems. In a point-to-point system all packets are acknowledged, whether sent from the master to the slave or from the slave to the master. In a multipoint system outbound packets (those sent from the master or repeater out to slaves or other repeaters) are sent a fixed number of times (see Master Packet Repeat). The receiving transceiver (slave or repeater) will accept the first packet received that passes the 32 bit CRC, however the packet is not acknowledged. On the return trip (data going back to the master) all packets sent are acknowledged or retransmitted until they are acknowledged. Therefore, the return link in a multipoint system is generally very robust.

Traditionally, a Multipoint network is used in applications where data is collected from many instruments and reported back to one central site. As such, the architecture of such a system is completely different from point-to-point applications. The theoretical maximum number of slaves that can be configured into a Multipoint network is a function of the data throughput needed from each of the slaves. For example, if the network will be polling slaves once a day to retrieve sparse data, several hundred slaves could be configured to a single master. If, on the other hand, each slave will be transmitting data at greater levels then fewer slaves may be connected to the master (the overall system will be closer to capacity with fewer slaves). The theoretical limit of a Multipoint system is influenced by the following parameters:

- 1. The size of the blocks of data. The longer the data blocks, the smaller the system capacity.
- 2. RS232 baud rate.
- 3. The amount of contention between slaves. Use of repeaters. A single repeater in a Multipoint network will decrease overall system capacity by 50%; more than one repeater does not further decrease network capacity.

#### Installing Multipoint Systems

When installing multipoint systems it is important that some planning is done up front. Unlike point-to-point systems (where the master will set certain system parameters), a multipoint system requires that many parameters are set consistently on all transceivers in the system. This includes RF data rate, min and max packet size, number of repeaters, and frequency key.

Furthermore, if several independent multipoint systems are to be located in close proximity the planning becomes much more critical. In this scenario it becomes very important to include as much frequency and time diversity as possible through use of different frequency keys, min and max packet sizes, and frequency banks. Please contact Burk Technology if you have any questions about the installation of multipoint systems.

#### *Setting Multipoint Parameters*

#### (0) Number Repeaters

In a Multipoint network it is critical for timing purposes to know whether or not there are repeaters in the network. Any transceiver that is used as a repeater essentially becomes a master to the slaves and other repeaters to which it is communicating. Therefore, the user must identify whether or not the network contains repeaters. This is done by assigning a value in parameter (0), Number Repeaters. The value should be 0 if there are no repeaters in the network and <sup>1</sup> if repeaters are present. This parameter must be set to the same value in all units in a Multipoint network (master, slaves, and repeater(s)).

#### (1) Master Packet Repeat

In point-to-point operation the transceivers acknowledge every data packet transmitted. In a Multipoint network, the slaves do not acknowledge transmissions from a master to the slaves. This is to prevent system overload. If the slaves acknowledged all data transmissions from the master in a large Multipoint system, then all system capacity would be spent having the master listen for acknowledgments from the slaves. Because the transmission is not acknowledged by the slaves 100% confidence does not exist that every slave has received every message from the master. To address this issue the user may modify option (1) Master Packet Repeat, assigning a value between 0 (the packet is transmitted once) to 9 (the packet is transmitted 10 times). For networks with solid RF links, this parameter would be set at the lower end of the scale (0-1). If the network has some weak or marginal links it would be set toward the higher values. If a slave receives a good packet from a master more than once it will discard the repeated packets received. In addition, once a multipoint repeater receives a good packet from the master it will discard any of the repeated packets. In turn, the repeater will send the packet out (to the next repeater or to the slaves) the number of times corresponding to *its* Master Packet Repeat setting. For more information on this, see the next section, Master Packet Repeat in Multipoint Systems with Repeaters.

It is important to keep in mind that increasing the master packet repeat will not only increase the probability of a packet getting through, but will also increase latency in the system because each packet from the master or repeater is being sent more often. Therefore it is important to find the optimal mix between system robustness, throughput, and latency. In general a setting of 3 will work well for most systems.

#### Master Packet Repeat in Multipoint Systems with Repeaters

The Master Packet Repeat parameter must also be set in multipoint repeaters when they are used in a multipoint system. In a multipoint system, a repeater looks like a master to a slave. Therefore, the repeater will send the packet out the number of times corresponding to its Master Packet Repeat parameter. If this parameter is set improperly the reliability of the overall system may be compromised. For example, assume the master's Master Packet Repeat parameter is set to 3 and the link between the master and repeater is robust. Now, assume that the repeater's Master Packet Repeat is set to 0 resulting in marginal communications between the repeater and the slaves it's communicating with. The data between the master and slaves communicating through the repeater will be marginal because it is only as strong as the weakest link, which in this case is the link between the repeater and slaves.

#### FIGURE 3: MULTIPOINT PARAMETERS

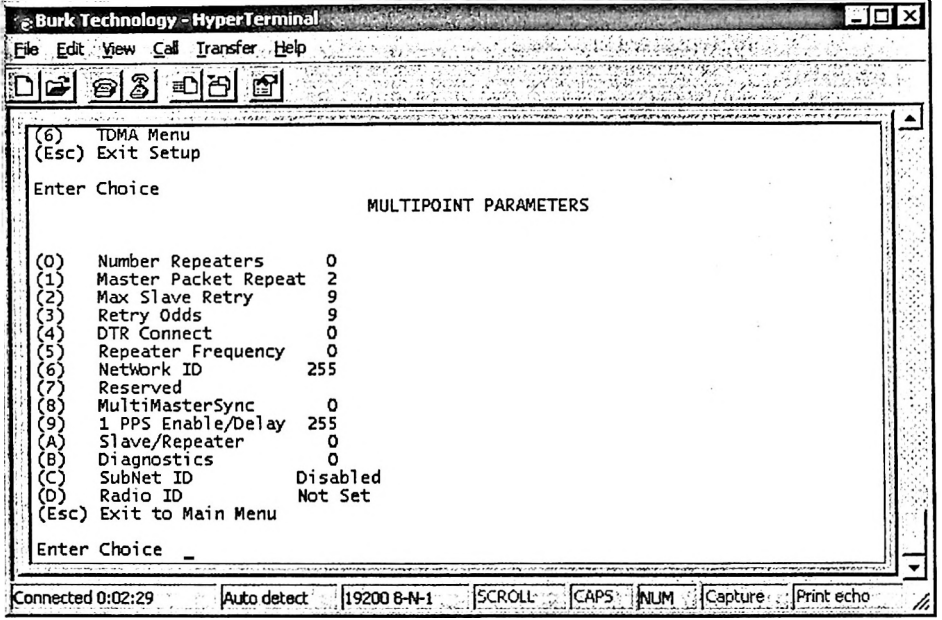

#### (2) Max Slave Retry

#### (3) Retry Odds

While packets transmitted from the master to the slaves in a Multipoint network are not acknowledged, packets transmitted from slaves to the master are. However, it is possible that more than one slave will attempt to transmit to the master at the same time, and it is therefore important that a protocol exists to resolve contention for the master between slaves. This is addressed through parameters (2) Max Slave Retry and (3) Retry Odds. The Max Slave Retry setting defines how many times (0 to 9) the slave will attempt to retransmit a packet to the master before beginning to use a back-off algorithm. Once the slave has unsuccessfully attempted to transmit the packet the number of times specified in Max Slave Retry it will attempt to transmit to the master on a random basis. The Retry Odds parameter determines the probability that the slave will attempt to retransmit the packet to the master; a low setting will assign low odds to the slave attempting to transmit and conversely a high setting will assign high odds. An example of how this parameter might be used would be when considering two different slaves in a Multipoint network, one close in with a strong RF link and the other far from the master with a weak link. It may be desirable to assign a higher Retry Odd to the slave with the weaker link to give it a better chance of competing with the closer slave for the master's attention.

#### (4) DTR Connect

Another parameter in a Multipoint network is (4) DTR Connect. When set at <sup>1</sup> the slave will connect to the master if it is free when the DTR line goes high on the 9 pin RS232 connector. In setting 2, the transceiver will accumulate data in its buffer and transmit in a burst when the buffer is full. This mode is valuable when a network has many low data rate devices and it is desirable to increase overall network capacity. In setting 0, the transceiver will transmit when the RS232 data is received.

#### (5) Repeater Frequency

The repeater's hopping pattern must also be set in a Multipoint network; this is accomplished with parameter (5) Repeater Frequency. Setting this parameter is in contrast with point-to-point mode where the repeater automatically uses the master's hopping pattern. The repeater may be programmed to either use the master's hopping pattern (selection 0) or its own (selection 1).

### (6) Network ID

Option (6) Network ID allows multipoint networks to be established without the use of the Call Book. If the Network ID is set to any value lower than the default (255) the slaves in the multipoint network will communicate with the first multipoint master or repeater heard with the same Network ID. When the Network ID is used multipoint masters and repeaters may be replaced without reprogramming all of the slaves in the network. In addition, this allows a slave to establish communications with different Masters (though not at the same time) without having the serial numbers in the Call Book. This is very useful in mobile multipoint applications.

### (7) MultiMaster Synch

MultiMaster Synch is reserved for applications (either point to point or multipoint) with concentrations of Master units where it is necessary to reduce interference between the Masters. Please contact Burk Technology for more information.

#### (8) <sup>1</sup> PPS Enable/Delay

The <sup>1</sup> PPS Enable/Delay option allows the radio network to propagate a GPS 1PPS signal from the master transceiver to all slaves in a multipoint network. When this parameter is properly enabled a <sup>1</sup> PPS pulse on the DTR pin of the master will provide a <sup>1</sup> PPS pulse on the CD line of any slave in the network.

To use the <sup>1</sup> PPS Enable/Delay feature, you must follow the the steps below.

- 1. The <sup>1</sup> PPS Enable/Delay parameter in the master must be set to 0.
- 2. The master must have a <sup>1</sup> PPS pulse on the DTR pin.
- 3. The <sup>1</sup> PPS Enable/Delay parameter on the slaves must be enabled. The calibration on the slave is typically factory set. However, the slaves may also be calibrated with the following procedures:
	- 1. Trigger an oscilloscope on the <sup>1</sup> PPS pulse (from a GPS receiver) on the DTR pin of the master.
	- 2. Monitor the CD line of the slave.
	- 3. If the timing on the slave differs from the master it may be adjusted via the value in the slave's <sup>1</sup> PPS Enable/Delay parameter. The difference in time between each incremental integer value is 542.534nS. Changing the parameter to higher values decreases the

slave time delay and changing the parameter to lower values increases the time delay.

When properly calibrated the CD line of a slave radio will output a pulse that goes high for about 2 mS in synch with the <sup>1</sup> PPS pulse on the master radio. The output on the slave will occur within 20 microseconds of the input to the master.

*Note: When <sup>1</sup> PPS is enabled the master must have a <sup>1</sup> PPS pulse on its DTP pin, otherwise the network will not function.*

#### (9) Slave/Repeater

The Slave/Repeater mode allows a transceiver in a multipoint system to simultaneously act as a slave and a repeater. When in this mode a transceiver will repeat any packets sent from a master as well as send them out the RS232 port. Thus where 2 transceivers would be necessary previously (one to repeat and one to be a slave) only one is now needed.

To operate a transceiver as a multipoint slave/repeater you must set the operation mode to (7) Multipoint Repeater and then enable the slave/repeater option (setting of 1).

#### (A) Diagnostics

This option, when enabled, provides diagnostics data over a multipoint network simultaneously with the application data. Proper use of diagnostics requires the following:

- 1. Version 5.62 /1.62 or later firmware in every transceiver in the network
- 2. Diagnostics must be enabled on the Master (set to 1)
- 3. Number of Repeaters must be set to <sup>1</sup> on every transceiver in the network, even if there are no repeaters in the network.
- 4. A second computer to run the diagnostics software
- 5. A diagnostics cable (available from Burk Technology)
- 6. Diagnostics software (available from Burk Technology)

Please contact Burk Technology if you are interested in using the diagnostics feature in your network.

#### (B) Subnet ID

In a Multipoint Network where the Network ID is used (instead of the Call Book) when a slave is initially powered it will connect with the first Repeater or Master that it hears with the same Network ID. Likewise, a repeater in the network, when initially powered up, will connect to the first master or repeater that it hears with the same Network ID.

In typical applications this approach works very well, however there are scenarios where you want to force communications to follow a specific path. For example, you may want to ensure that two repeaters in the system are communicating in series instead of in parallel, or it may be desirable to force slaves to communicate to specific repeaters for load balancing purposes.

There are two components to the Subnet ID:

1. Rev Subnet ID. This setting identifies who a repeater or slave will listen to.

*2.* Xmit Subnet ID. This setting identifies the sub network this device transmits on, and in turn which devices will listen to it. *The Xmit Subnet ID parameter is relevant for Multipoint Repeaters only.*

To disable the Subnet ID, both the Rev Subnet ID and the Xmit Subnet ID should be set to F.

*Note: The Subnet ID settings are irrelevant for the Master.*

*Note: The Master always transmits on Subnet ID=0, regardless of the setting. To force communications directly through the Master the Slave or Repeater's Rev SubnetID must be set to 0.*

*Note: The Subnet ID works only in Multipoint Networks using NetworkID.*

*Note: In typical Multipoint Networks the Freq Key must be at the same setting for all transceivers. If the SubnetID is used the sub network may be set to a different Freq Key.*

*Note: If both Rev SubnetID and Xmit SubnetID are set to 0 the SubnetID will show Roaming in the menu. This feature has not been enabled at the time of the printing ofthis manual.*

The drawing below depicts a Multipoint Network in which the Subnet ID is used to force communications along specific paths. In this example Repeaterl *must* talk directly to the Master, and Repeater2 must talk directly to Repeater1. Communications for Slaves 1, 2, and 3 are forced along the direction of the solid lines, and Slave4 may link to the first Master or Repeater it hears.

The respective Subnet ID settings are shown in table 3 on the following page.

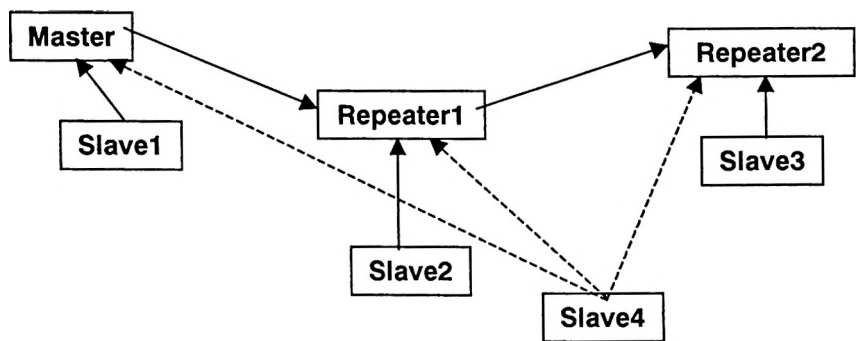

#### FIGURE 4: MULTIPOINT SUBNET DIAGRAM

#### [TABLE 3: SUBNET ID SETTINGS!

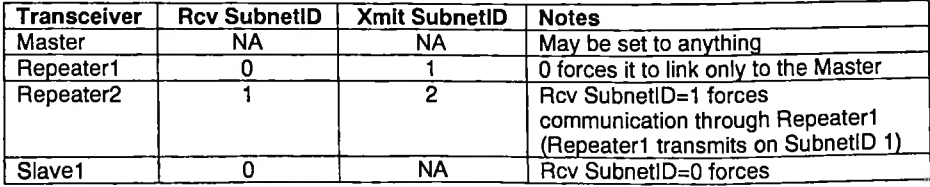

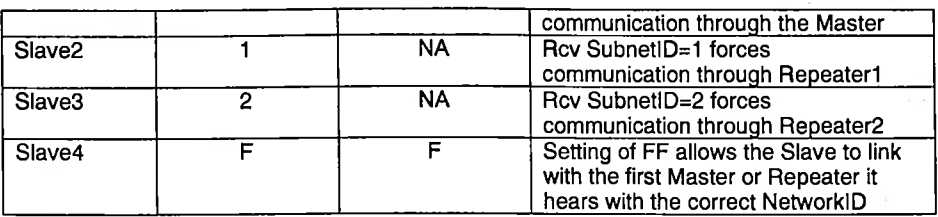

*Note: The specific SubnetID settings in the previous example are arbitrary. Other than using Rev SubnetID = 0 to listen only to the Master, and Rev SubnetID and Xmit SubnetID set to FF to listen to the first Master or Repeater, any settings may be used to set the sub networks up.*

### (C) Radio ID

Option (D) allows the transceiver to be designated with a user selectable 4-digit number that identifies the transceiver in the diagnostics mode.

# **Baud Rate Selections**

### (1) Set Baud Rate

When item (1) is selected you will be able to change the Transceiver's RS232 baud rate - the communication rate between the Transceiver and the instrument to which it is connected. It is important to note that this is independent ot the baud rate for the other Transceiver(s) in the communication loop. For example, the transceiver may be used in an application to send data from remote process instrumentation to an engineer's computer. In this application the baud rate for the Transceiver on the instrumentation might be set to 9600, and the Transceiver on the computer might be set to 57,600 or 115,200.

In general, it is desirable to set the baud rate to the highest level supported by the device to which it is connected. However, please note that this may actually result in slower data communications in certain circumstances (see the Troubleshooting section for more information).

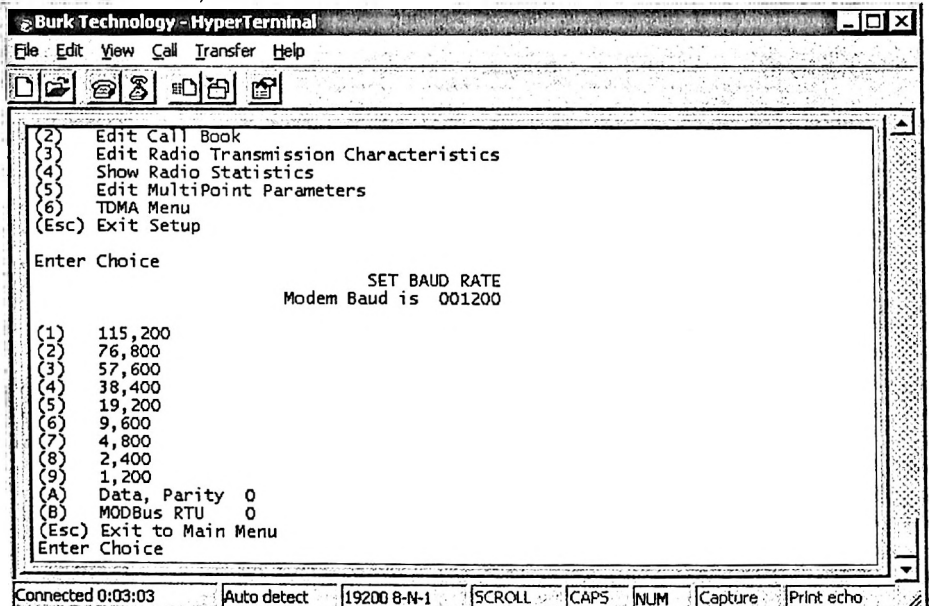

FIGURE 5: BAUD RATE, WORD LENGTH & MODBUS

The Baud Rate section of the user interface provides two other important parameters, the ability to change the transceiver's word length and to put it into ModBus RTU mode.

### (2) Data Word Length and Parity

There are six data word length and parity configurations available to be used with the Burk Wireless Transceivers. The default setting is 0 (8,N,1) and is the most commonly used serial communications protocol.

Data word length and parity selections available:

#### Table **4:** data word length and parity selections!

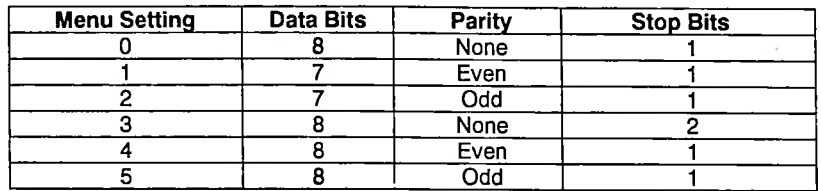

#### (3) ModBus RTU

Support for ModBus RTU protocol is available. The default setting for ModBus RTU is 0 (not enabled).

To enable the ModBus RTU mode:

- 1. In the Set Baud Rate menu enter (B) and then select <sup>1</sup>
- 2. In the Set Multipoint Parameters menu, set Master Packet Repeat to 3.

*Note: When using the transceivers in ModBus RTU mode the Master Packet Repeat must be set to 3 regardless of whether the transceivers are being used in Point to Point or Multipoint mode.*

# **Call Book Selections**

The Call Book is an innovative feature that offers both security and flexibility in use. The Call Book accomplishes this by allowing the user to determine with which other Burk Wireless Transceivers a given transceiver will communicate, based on the serial numbers for both the master and slave. The transceiver's serial number is encoded in the microprocessor and identified on the bottom label of the unit. The instructions provided in this section are for point-to-point mode only. Use of the Call Book for Multipoint systems is explained later in this chapter.

For two transceivers to communicate in point-to-point mode, three events must occur:

- 1. The serial number for the master must be listed in the slave's Call Book.
- 2. The serial number for the slave must be listed in the master's Call Book.
- 3. The master must be programmed to call the slave.

As shown in figure 5, the Call Book allows users to set up a list of up to 10 transceivers with whom they can communicate, designate up to 2 repeaters to be used in communicating with a given transceiver, and tell the master which slave to call. To direct the master to call a slave the user must be in the Cail Book Menu. A specific slave may be called by entering C at the prompt, followed by the menu number corresponding to that slave. To call any available slave in the list the user should enter C and then A (for All).

*Note: To call a slave through one or two repeaters you must call that slave directly (as opposed to using the Call All option). When Call All is selected the master is not able to connect with any slaves through repeaters. This is because the master calls every slave in the list when instructed to call all and will connect with the first slave to respond. When calling through a repeater, the master must first call that repeater and establish a communications link with it prior to making contact with the slave.*

FIGURE 6: CALL BOOK MENU

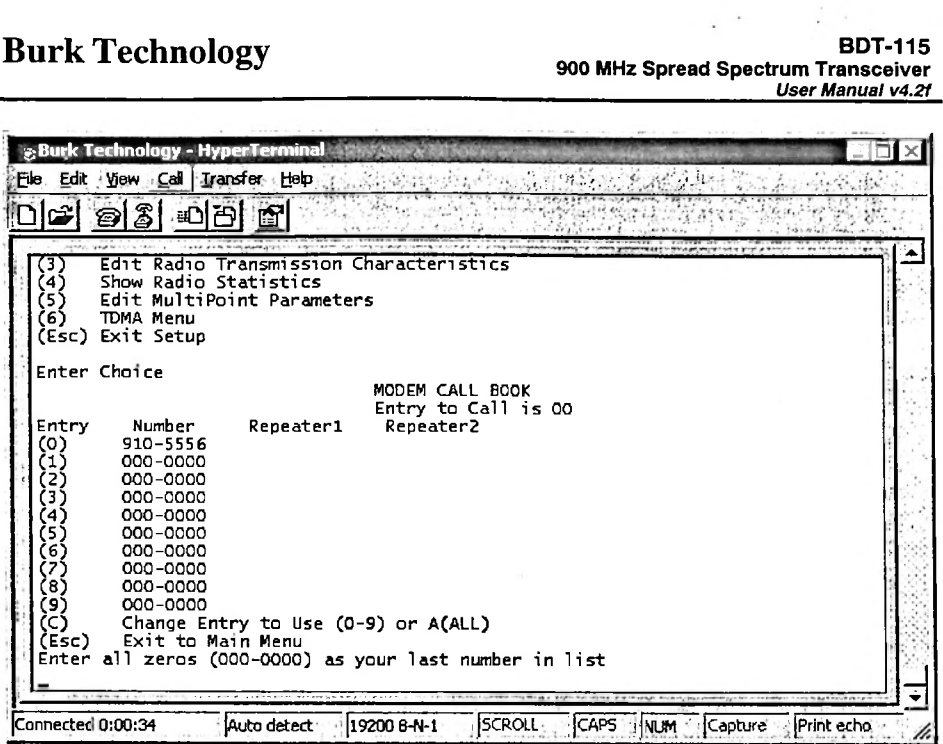

#### Entering or Modifying numbers in the Call Book

Entering or modifying serial numbers in the Call Book is a straightforward process. When in the Call Book menu enter the position number  $(0 - 9)$  you wish to edit. You will be prompted for the new number (formatting is automatic, you do not need to enter the dash). Once the number is entered (unless it is 000-0000) you will be asked for the number for the repeaters to be used. If no repeaters are to be used then enter the escape key; your entry will be complete and you will be back in the Call Book menu screen. If you enter a repeater number you will then be prompted for the number of the second repeater to use. If a second repeater is being used then enter the number at this time, if not then enter the escape key. Once again the modem will retain your entries, as shown in the updated Call Book menu screen.

Important: It is important that the Call Book slots are filled sequentially beginning with 0, the first slot in the book. Serial numbers do not need to be entered in numerical order; however, there must not be any 000-0000 numbers in the middle of the list of good serial numbers. The reason for this is that when a master is instructed to Call All available slaves it will call all slaves listed until it reaches the first phone number of 000-0000. If a valid serial number is entered after the all zero number, it will not be recognized as a valid number to call by the master.

#### Programming The Call Book in Multipoint Systems

In a Multipoint system the slaves and repeaters are not listed in the master's Call Book. When establishing such a system, it is necessary only to have the master's serial number in each slave's and repeater's Call Book, and to have each repeater's serial number in the Call Book of each slave which may potentially communicate through it.

The following example shows the Call Books of a multipoint system comprised of a master, repeater, and slave in which the slave can communicate either through the repeater or directly to the master:

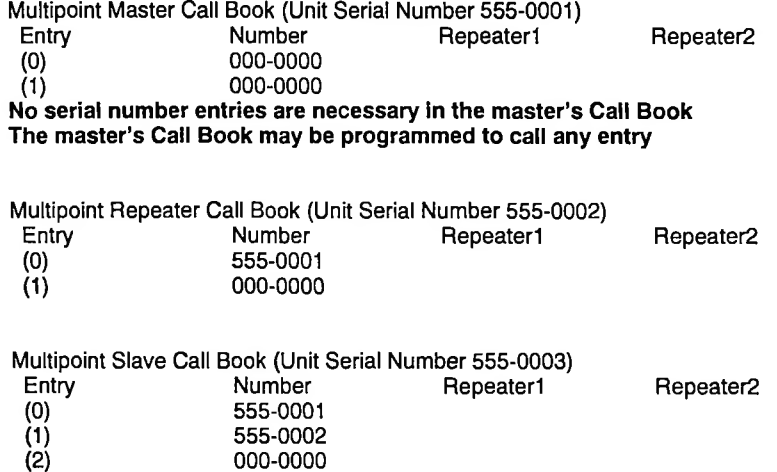

At times it may be desirable to force a slave to go through a specific multipoint repeater. If this is the case that slave's Call Book should contain only the serial number for the repeater in the upper left hand corner.

*Note: If the network ID option is used no entries are needed in the Call Book of any of the transceivers in a multipoint system.*

# **Radio Transmission Parameters**

#### Edit Radio Transmission Characteristics

When item (3) is selected in the main menu, the radio parameters menu (shown below) appears and allows the user to modify the radio transmission characteristics of the transceivers. As stated in the warning, these parameters are for the sophisticated user who has a good understanding of the principles of radio data transmission. They should be changed only after consulting this manual. These parameters are listed on the following pages.

In a point-to-point mode the radio parameters set in the Master will override the settings for the slave and repeater(s) in the link for all but RF Xmit Power, Slave Security, and Retry Time Out.

#### FIGURE 7: RADIO PARAMETERS MENU

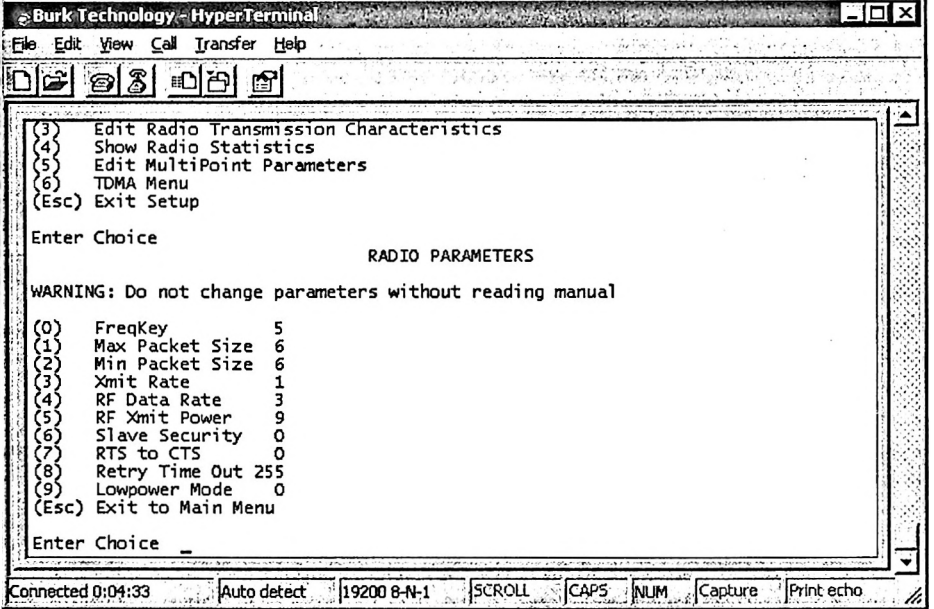

#### (0) FreqKey

Selection (0) in the Radio Parameters menu allows the user to modify the hopping patterns of the transceivers to minimize the interference with other Burk Wireless Transceivers in operation in the area. For instance, if there were 10 pairs of transceivers in operation within a factory or refinery, changing the Frequency Key would ensure that they would not jump onto the same frequencies at the same time for the same length of time.

There are 15 choices available for the Frequency Key (0-9 and A-E), representing 15 different pseudo-random patterns.

A selection of F provides additional options to use different portions of the 902- 928 MHz band.

FIGURE 8: HOP TABLE PARAMETERS

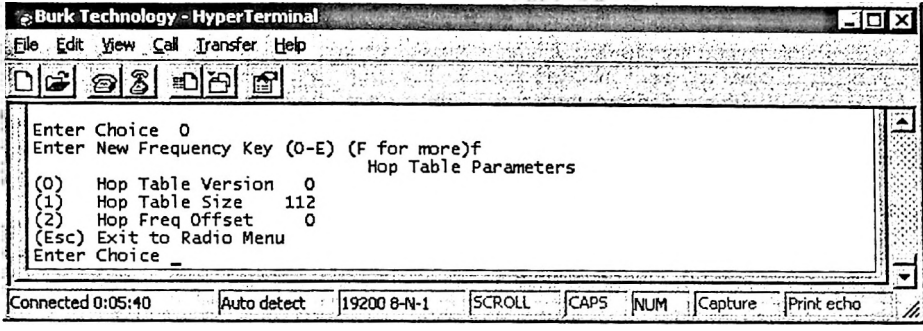

#### Hop Table Version

Entry 0 allows the user to choose the portion of the band in which the transceiver will operate. These choices are show in the table below:

#### (TABLE 5: 900MHZ FREQUENCY BANDS]

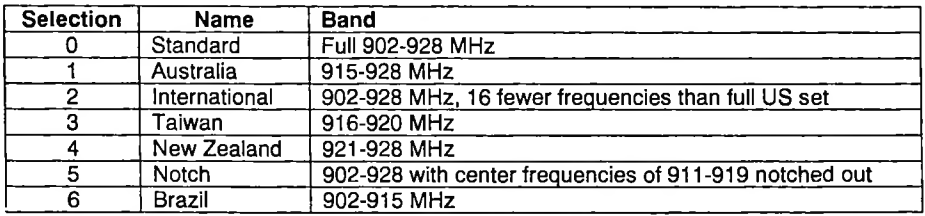

*Note: Do NOT use Freq Key 14 (D) with the Australia (915-928MHz) hop table*

#### Hop Table Size

Within a specified band you may select the number of frequencies to be used, ranging from 50 to 112.

#### Hop Freq Offset

The Hop Freq Offset option is not functional in the 900 MHz spread spectrum transceiver.

*Note: Irrespective of the Freq Key used, all transceivers in either point to point or point to multipoint networks must be set to identical Hop Tables and Table Size (number of frequencies).*

#### (1) Max Packet Size and (2) Min Packet Size

Selections (1) and (2) allow the user to designate the size of the packets (in bytes) used by the transceiver in its communication link. This may be of particular value when using the transceiver with different communications software packages; you may find that throughput is optimized when packet sizes are restricted by the transceiver. It should be noted, however, that in Point to Point modes the Max and Min Packet Settings will not have any material impact on throughput unless 115.2 KBaud is desired.

The combination of Max and Min Packet Size Settings determines the allocation of the communication link from the Master to the Slave and vice versa. With a given Max Packet Setting the master will transmit up to that number of bytes on every hop. If fewer than that number of bytes is transmitted the balance is allocated to the slave's transmission, in addition to the quantity in the Min Packet Size Setting.

Packet size is determined by a combination of the setting entered by the user and the RF Data Rate. Tables 6, 7 and 8 provide the packet sizes for each different combination of settings.

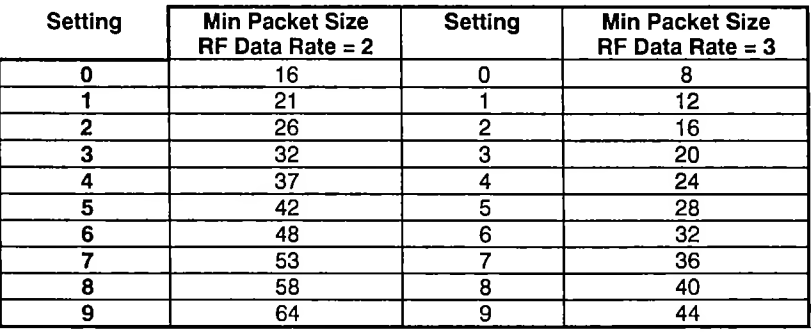

#### Table **6:** min packet size settings (bytes)|

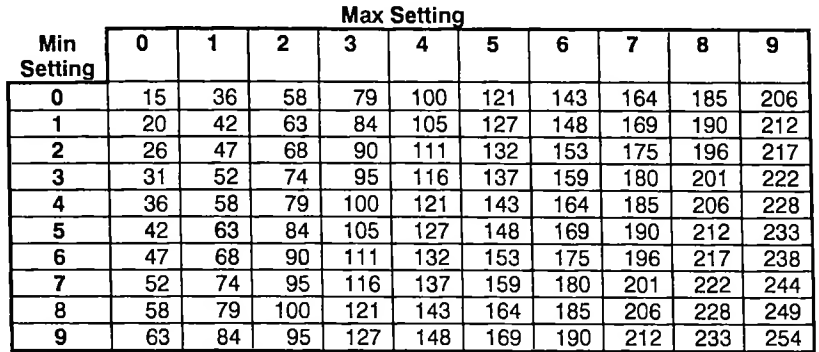

### [TABLE 7: MAX PACKET SIZE SETTINGS (BYTES) RF DATA RATE=2|

#### [TABLE B: MAX PACKET SIZE SETTINGS (BYTES) RF DATA RATE=3j

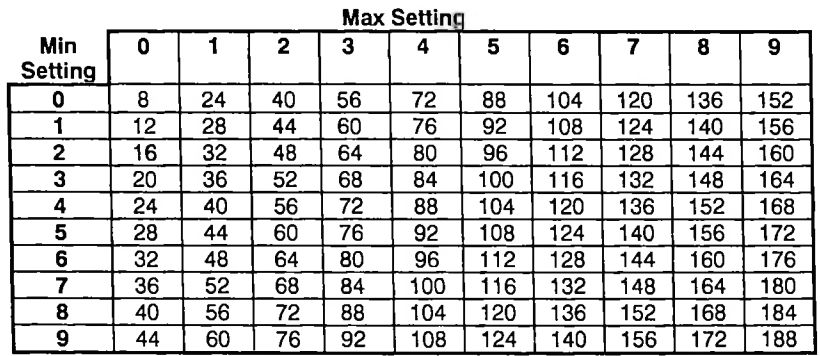

### (3) Xmit Rate

There are two settings for the Transmit Rate parameter. For normal operation, the transceiver should be set at Transmit Rate 1. Transmit Rate 0 is useful to qualitatively gauge signal strength. When set to Transmit Rate 0 the Transceivers will transmit data back and forth continuously, and the strength of the signal may be gauged by the Clear to Send LED. A solid red clear to send LED indicates a strong signal, the less the LED is on the weaker the signal.

Because the Transceivers transmit continuously when Transmit Rate is set to 0 (whether or not they have data to send) they use radio frequency spectrum unnecessarily. Therefore, Transmit Rate 0 should be used only as a diagnostic tool and not for normal operation.

#### (4) RF Data Rate

The transceiver has two settings for the RF Data Rate (not to be confused with the RS232 Baud Rate). Setting 2 should be used when the transceivers are close together and data throughput is to be optimized. Setting 2 must also be used when full throughput of 115.2 KBaud is necessary. Setting 3 should be used when the transceivers are farther away and a solid data link is preferred over data throughput.

*Note: When using the transceivers in Multipoint mode, the RF Data Rate setting must be identical for all units in the system. Any transceiver with an RF Data Rate different from the master will not establish a communication link.*

#### (5) RF Xmit Power

You have the ability to modify the Transmission Power of the Transceiver. By reducing the Transmission Power when appropriate, users can ensure the Transceivers do not overwhelm each other when used in close proximity. There are 9 power settings available (1-9) which are roughly linear, therefore a setting of 9 is full power or <sup>1</sup> Watt and <sup>1</sup> is -10% power or 100 mW. The following guidelines should be followed when setting the RF Transmission Power:

#### Table **9:** power transmit settings!

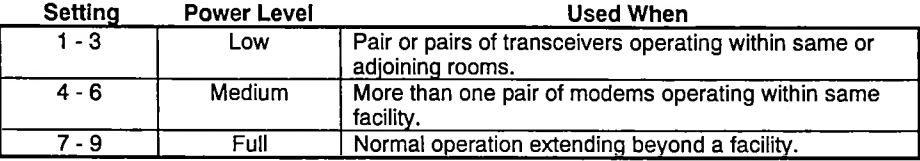

#### (6) Slave Security

With option 6 the user may disable the transceiver's security so it will accept a call from any other BDT-115 transceiver. The default setting is 0 where security is enforced (the caller's serial number must be in the slave's Call Book), with a setting of <sup>1</sup> security is disabled.

As mentioned in mode 6, Slave Security must be set to one when the unit is operating in a point-to-point system where it may need to accept calls from more than 10 different Burk Wireless Transceivers. However, it is important to note that when Slave Security is set to <sup>1</sup> the Transceiver will accept calls from any other BDT-115 Transceiver, and additional system security measures should be taken to prevent unauthorized access.

### (7) RTS to CTS

Menu selection 7 in the Radio Parameters provides the option of allowing the RTS line (pin 7) on the Master modem to control the CTS line (pin 8) of the Slave. This pass-through control can be enabled in point-to-point mode as well as pointto-multipoint. In the latter the Master RTS line will control all Slaves' CTS lines. When this mode is enabled the CTS line ceases to function as flow control. Therefore it is not recommended to enable this feature when operating at RS-232 speeds above 38.4 kB.

To enable this mode, enter 7 in the Radio Parameters menu. An entry of <sup>1</sup> will enable the RTS-CTS control, 0 will disable it.

Just before the time the Master is scheduled to transmit a packet, it will sense the state of the RTS line. If the state has changed, the Master will then transmit a message to the Slave with the new status. This transmission will occur regardless of data to be sent or not. In the former case, the RTS status message will be sent in addition to the data. In point-to-point mode the Master will continue sending the new status message until it receives an acknowledgment from the Slave. In point-to-multipoint mode the Master will repeat the message the number of times equal to the Master Packet Repeat number in the Multipoint Setup menu.

Because the Master transmit time is completely asynchronous to the occurrence of any change of the RTS line, the latency time from RTS to CTS is variable. The maximum time, however, is determined by the frequency of Master transmission times. This frequency is determined by the Maximum Packet Size and Minimum Packet Size parameters in the Radio Parameter menu. Setting both parameters to their maximum of 9 and 9 will produce a maximum latency time of approximately 25 mS. At their minimum numbers the time will be approximately 10 mS. Please note that this latency can go up significantly if packets are lost between the Master and Slave. In point-to-multipoint mode, there is no absolute guarantee that the state change will be communicated to all Slaves in the unlikely event that all repeated packets from the master do not get through to all the Slaves.

*Note: The FITS to CTS mode does not function in point to point links that contain a repeater. If this feature is needed in a link with a repeater you should use it in conjunction with point to multipoint mode.*

#### (8) Retry Time Out

The Retry Time Out parameter allows the user to determine when a slave will drop a connection to a master or repeater in multipoint mode. The default setting is 255, meaning that if one packet in 255 from the master is sent successfully to the slave it will maintain a link. The lowest setting is 8, at which a slave will drop a connection much more quickly.

The Retry Time Out parameter is useful when a multipoint system is used with a moving master or slaves. As the link gets weaker, a lower setting will allow a transceiver to drop a link and search for a stronger connection.

While intended primarily for multipoint systems, the Retry Time Out parameter may also be modified in point to point systems. In point to point mode the Retry Time Out should not be set to a value of less than 151.

#### (9) Lowpower Mode

The Lowpower Mode is an option that, when enabled, allows the transceiver to function as a multipoint slave while consuming less power.

With a setting of <sup>1</sup> Lowpower Mode saves current consumption primarily by dimming the transceiver's LEDs. When set to higher values (2 through 63) the transceiver will sleep between slots. For example, at a setting of 2 the transceiver sleeps <sup>1</sup> out of 2 slots, at a setting of 3 the transceiver sleeps 2 out of 3 slots, and so on.

*Note: 1) The Lowpower Mode is for use only in point to multipoint systems, and only, on the multipoint slaves. The power savings occur when the option is*

*enabled and the slave is connected to the master or a repeater. There are no power consumption savings when the slave is transmitting data back to the master. Designed primarily for SCADA systems, the Lowpower Mode is of little value when significant amounts ofdata need to be sent from slave to master.*

*2) Additional power savings may be realized when the number ofrepeaters is set to <sup>1</sup> throughout the network, even if no repeaters are being used. This is shown in the following table in the Drawl column, the DrawO column shows power draw with a setting of 0 repeaters.*

*3) Because the Lowpower mode puts the transceiver to sleep, a latency will be introduced before it becomes fully linked to the master. This latency can range from 20 to 200 milliseconds.*

*4) To communicate to the RS232 port of a transceiver that is in Lowpower Mode the RTS line must be held high to wake it up. The transceiver will wake up within approximately 20 milliseconds or when CTS goes high.*

*5) If the RTS line on the slave is held high the transceiver will remain in normal operation regardless of the Lowpower Mode setting. Once RTS is dropped it will go back into the lowpower mode that corresponds to its setting.*

The following table provides the power consumption figures for a 12-volt RS232 transceiver at different Lowpower Mode settings.

#### TABLE 10: LOW POWER SETTINGS

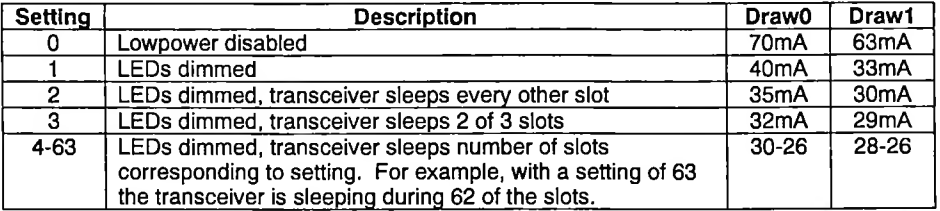

I.

L

L

# **Radio Statistics**

Option (4) in the main menu allows the user to view the data transmission statistics that have been gathered by the transceiver during the most recent session. This is important when the user wishes to look at signal strength, noise levels, bytes transmitted, bytes received, and the distance of the link between transceivers. Statistics are gathered during each data link and are reset when the next data link begins.

Ideally, noise levels should be below 30, and the difference between the average signal level and average noise level should be 15 or more. High noise levels tend to indicate other sources of RF interference, while low signal levels indicate a weak link. The following sections provide information useful to the process of troubleshooting and improving radio links.

### Average Noise Level

The average noise level indicates the level of background noise and interference at the measurement site. The number is an average of the noise levels measured at each frequency in the modems' frequency hop table. The individual measurement values at each frequency hop channel are shown in the frequency table. The frequency table is accessed by pressing the ENTER key on the computer when the radio statistics menu is displayed.

Average noise levels will typically fall in the range of 15 to 30. Average noise levels significantly higher than this are an indication of a high level of interference that may degrade the performance of the link. High noise levels can often be improved with bandpass filters, antenna placement or antenna polarization. Please contact Burk Technology for more information.

### Average Signal Level

The average signal level indicates the level of received signal at the measurement site. The signal source is the slave modem, or if the link includes repeaters, the closest repeater to the measurement site. The number is an average of the received signal levels measured at each frequency in the modem's frequency hop table. The individual measurement values at each frequency hop channel are shown in the frequency table. The frequency table is accessed by pressing the ENTER key on the computer when the radio statistics menu is displayed.

For a reliable link, the average signal level should be at least 15 higher than the average noise level reading. Table 11 provides an approximate conversion of average signal level values into the more common dBm (decibel milliwatts).

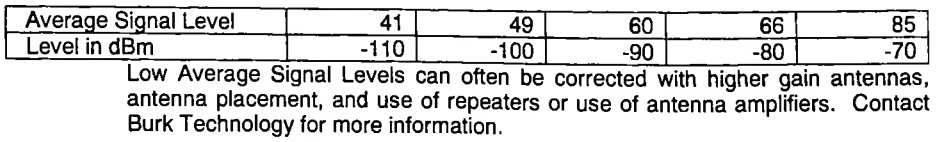

### (TABLE 11: CONVERSION OF AVERAGE NOISE LEVEL TO DBM|

#### Overall Rev Rate (%)

The Overall Rev Rate measures the percentage of data packets that were successfully transmitted from master to the slave on the first attempt without requiring retransmission. A number of 75 or higher indicates a robust link that will provide very good performance even at high data transmission rates. A number of 25 or lower indicates a weak or marginal link that will provide lower data throughput. An Overall Rev Rate of 100% will provide approximately 100 Kbaud of bandwidth with an RF data rate of 3 (Radio Transmission Parameters Menu) and approximately 150 Kbaud of bandwidth with an RF Data Rate of 2. These numbers are reduced approximately 50% if there are one or more repeaters in the network.

#### Number of Disconnects

If, during the course of performing a link test, the link between the master and the slave is broken, and the radios lose carrier detect, the occurrence is recorded in the Number of Disconnects value. The value indicates the total number of disconnects that have occurred from the time the link test started until the radio was put into reset mode. Under normal operating conditions, the number of disconnects should be 0. One or more disconnects may indicate a very weak link, the presence of severe interference problems or loss of de power to any of the radios in the link.

#### Radio Temperature

The radio temperature value is the current operating temperature of the radio in degrees C (Celsius.) For proper operation, the Burk Wireless Transceivers must be in the range of -40° to 75°C.

L

U

I

L

L

# **Transceiver Location**

Placement of your unit is likely to have a significant impact on its performance. In general, the rule of thumb with the transceivers is that the higher the placement of the antenna the better the communication link. Height is everything! In practice you should also place the transceiver away from computers, telephones, answering machines, and other similar eguipment. The included 6-foot RS232 cable should provide you with ample room for placement away from other eguipment. To improve your data link, optional directional and omni-directional antennas are available with cable lengths ranging from 3 to 200 feet. *Please contact Burk Technology for more information on available antennas.*

When using an external antenna, placement of that antenna is critical to a solid data link. Other antennas in close proximity are a potential source of interference; use the Radio Statistics to help identify potential problems. It is also possible that slight adjustments in antenna placement (as little as 2 feet) will solve noise problems. In extreme cases, such as when the transceiver is located close to Pager or Cellular Telephone transmission towers, the transceiver offers a band pass filter to reduce the out of band noise.

The standard enclosure for the BDT-115 does not provide protection against water or environmental hazards, and will fade when placed in direct sunlight.

# **Front Panel LEDs**

The LEDs on transceiver's front panel provide important information on the operation of the transceiver. Compare the status of a transceiver's LEDs with the table below to aid you in the troubleshooting process.

## [TABLE 12: LED STATUS IN POINT-TO-POINT MODE]

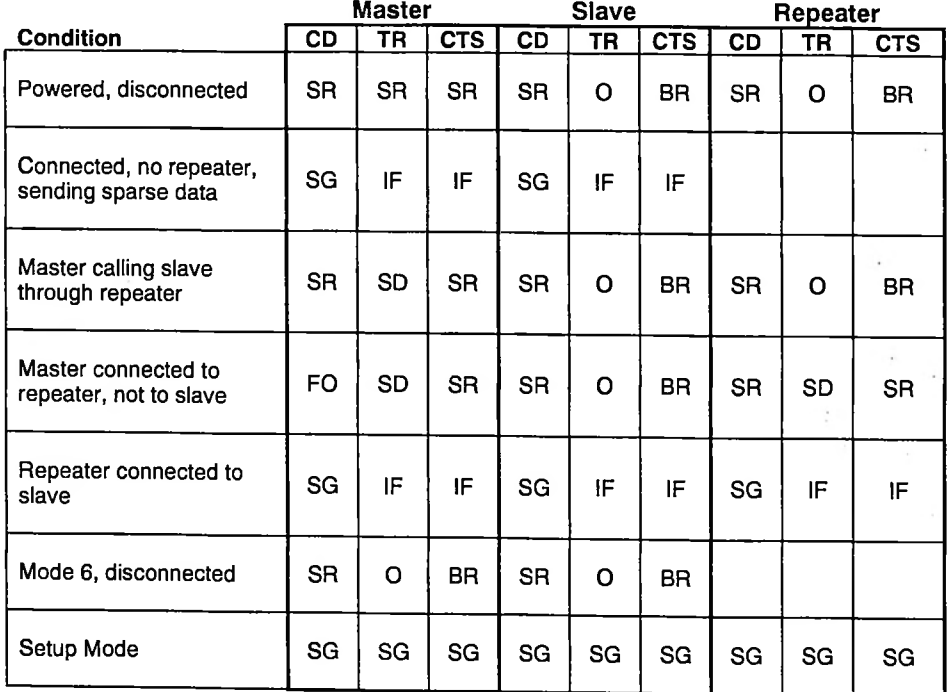

## **Point-to-Point Communications**

### Legend:

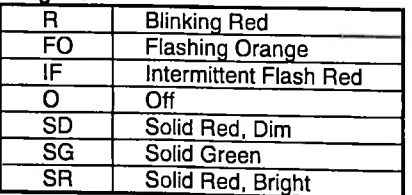

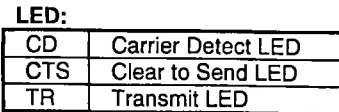

# [TABLE 13: LED STATUS IN MULTIPOINT MODE!

٦

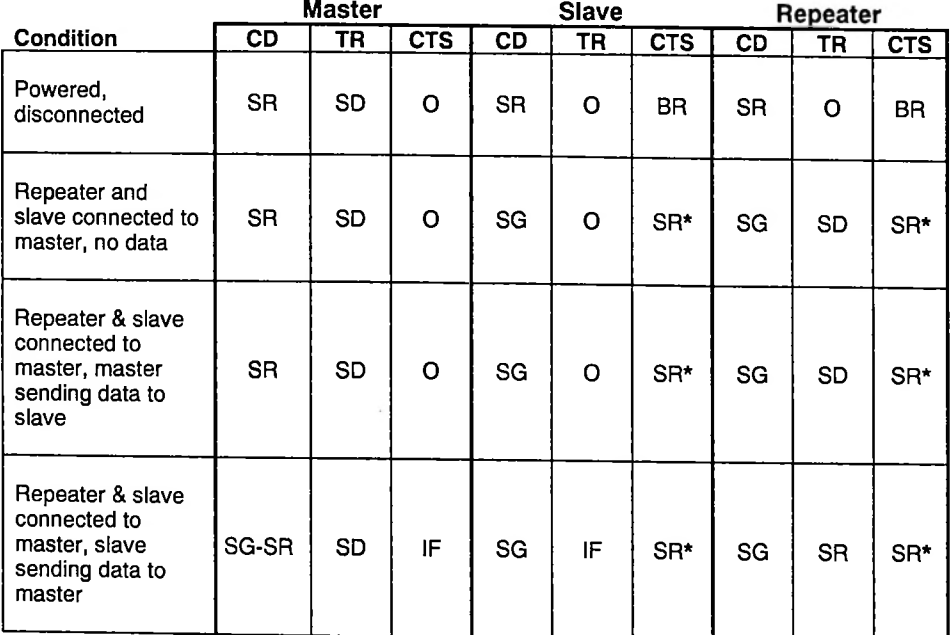

# **Multipoint Communications**

<span id="page-211-0"></span>\*CTS will be Solid Red with a solid link, as the link weakens the CTS light on the repeater and slave will begin to flash.

## Legend:

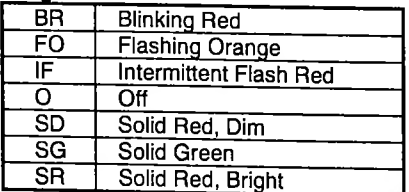

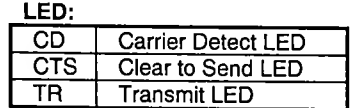

# **Using an External Antenna**

The BDT-115 transceivers are equipped with an external jack allowing the use of a directional Yagi or omni-directional antenna. When using an external antenna, the whip antenna on the BDT-115 must be removed.

The use of an external antenna may radically improve the results obtained with Burk Wireless Transceivers. It is highly desirable to obtain line of sight with the antennas, and changes in placement height of as few as a couple of feet may make the difference between no link and one that is solid and reliable.

Per FCC regulations, Burk Technology must provide any antenna used with a Burk Wireless Transceiver. Burk Technology offers a variety of omni-directional and directional external antennas, with both bracket and magnetic mounts. These antennas allow versatility in the transceiver's deployment, extending its range and allowing it to get around obstructions. Any Burk Wireless Transceiver that includes a standard RF connector is for professional installation only, and the professional installer must ensure frequency emission limits are not exceeded.

If external directional antennas are used, FCC regulations concerning effective radiated power limitations must be followed. Table 14 provides the maximum output power settings for a 955 mW 900MHz transceiver given antenna gain and cable loss combinations.

#### **TABLE 14: OUTPUT POWER SETTINGS AT GIVEN ANTENNA GAIN & CABLE LOSS**

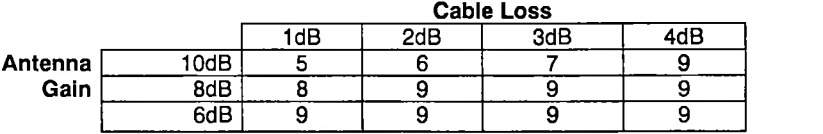

#### (TABLE 15: EIRP FOR 10DB YAGI ANTENNA, CABLE LOSS VS RF XMIT POWER SETTING!

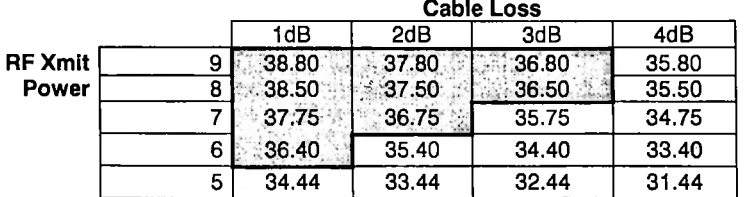

*Note: Shaded area indicates combinations where EIRP limitations exceed FCC regulations and RFXmit Power must be reduced.*

*WARNING:* Any antennas placed outdoors must be properly grounded. Use extreme caution when installing antennas and follow all instructions included with the antennas.

The use of external antennas subjects the transceiver to greater exposure to direct lightning strikes.

Long RS232 cable runs should also be avoided in areas with increased lightning activity or static electricity unless they are properly isolated from the transceiver. Nearby lightning strikes or elevated levels of static electricity may lead to voltage spikes on the line, causing failure in the transceiver's RS232 interface.

Please call Burk Technology for information on antennas approved for use with Burk Wireless Transceivers.

#### Antenna Alignment

Burk Wireless Transceivers have a convenient, built-in tool that simplifies the task of aligning directional antennas. This tool is particularly useful when the antenna on either end is not visible from the other end due to distance or obstructions. To use this feature, the modems must be configured for point-to-point operation.

Setup procedure:

- 1. Program the modem operation mode (menu 0) for point-to-point operation, i.e., program one modem as a point-to-point master and one modem as a point-to-point slave. This procedure may also be used with intermediate repeaters. If intermediate repeaters are used, program the modem(s) to be used as repeaters for point-to-point repeater operation.
- 2. Program each modem's call book (menu 2) as necessary for point-to-point communications.
- 3. On the modem you have programmed as the point-to-point master, set the Xmit Rate parameter on the Radio Transmission Parameters menu (menu 3, item 3) to 0.
- 4. When the modems are returned to operation, the master modem will transmit a continuous stream of high-speed data. The slave modem sends acknowledgements for each of the data packets received from the master. The CTS LED on either the slave or the master provides and indication of the quality of the link. A solid indication on the CTS LED indicates a strong link with minimum packet retransmissions. A flickering indication on the CTS LED indicates a weaker link with a higher percentage of packet retransmissions. While observing the CTS LED display, adjust the alignment of the directional antenna for the most solid indication.
- 5. After the antennas have been aligned for optimum performance, restore the Xmit Rate parameter on the master radio to <sup>1</sup> for normal operation.

#### Point to multipoint procedure

Following the above procedure, each individual slave/master link in a multipoint network can be aligned. After all links have been aligned, all modems in the network are programmed for multipoint operation.

 $\mathcal{F}_{\mathcal{F}}$  :

l,

# **RS232 Pin Assignments**

## [TABLE 16: RS232 PIN ASSIGNMENTS)

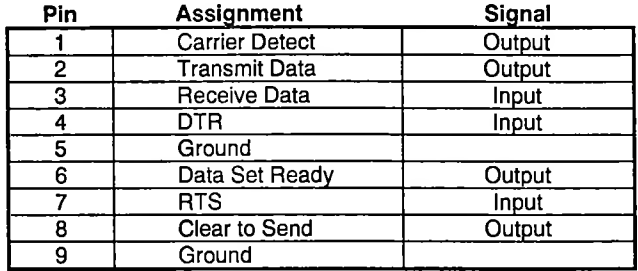

### Definitions:

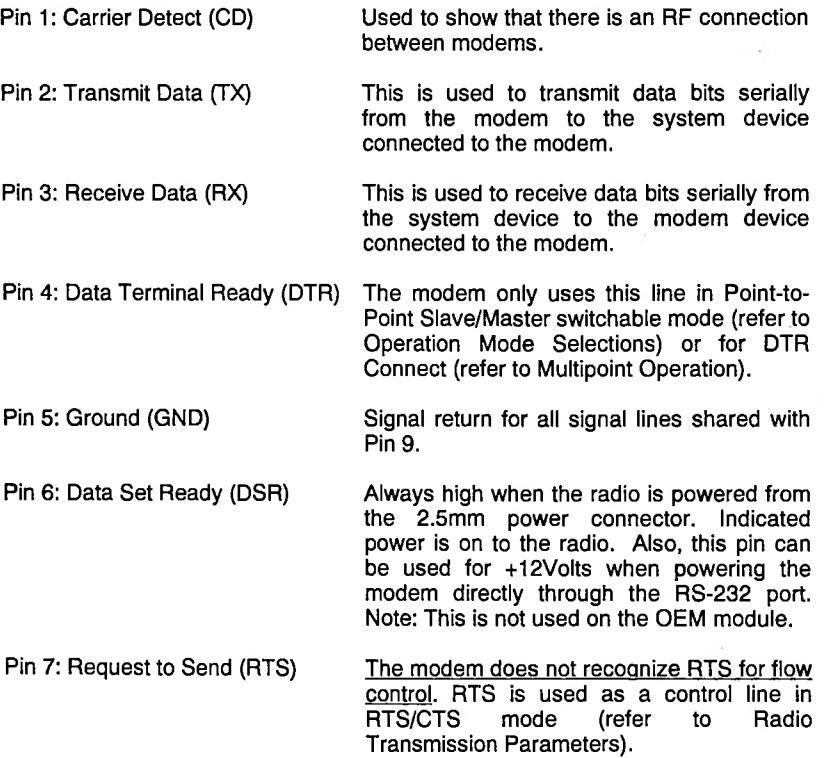

ı

ı

٠

ı

ı

ı

ı

ı

ı

ı

ı

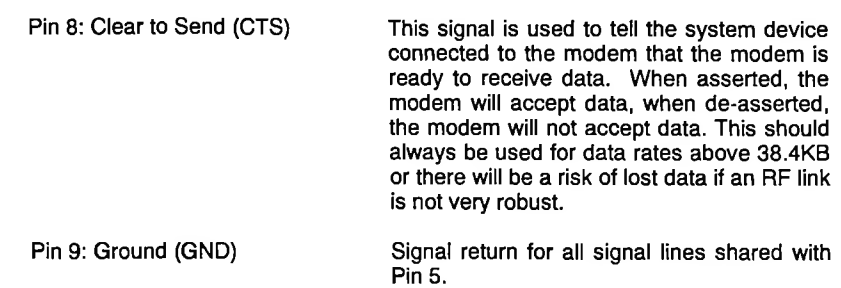
# **Data Communications Settings**

The device to which the transceiver is connected should be configured to match the settings shown below.

#### **TABLE 17: DATA COMMUNICATION SETTINGS**

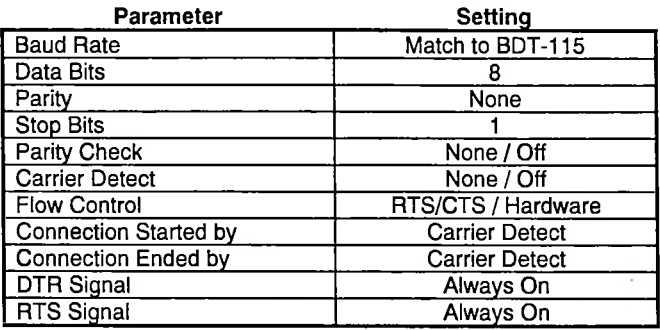

# **Establishing Data Communication Links**

Burk Wireless Transceiver's allow data communication links to be established using a variety of different configurations. This, in turn, makes it possible to extend the range of the transceivers and get around obstacles.

Diagram (A) shows the most common and straightforward link, a master communicating to a slave in a dedicated link.

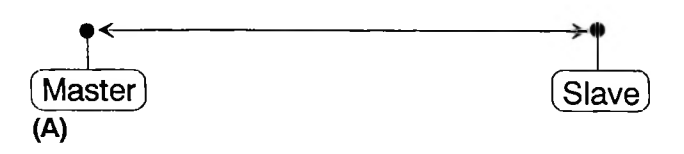

Diagram (B) depicts how a link might be set up using a repeater. The repeater may be sitting on a hilltop or other elevated structure to link the master to the slave. In this setup it may be desirable to use an external omni-directional antenna on the repeater; to extend the range Yagi antennas could be used on either or both of the master and slave.

When a repeater is used the RF speed is cut in half, making 115 KBaud uncompressed throughput unachievable. The baud rate, however, may still be set at 115200.

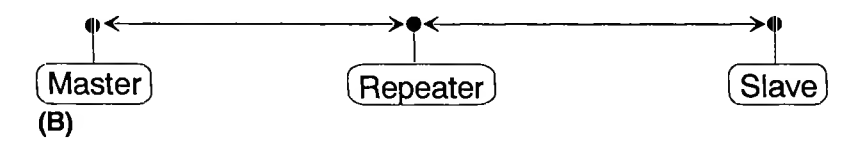

Diagram (C) shows a link with two repeaters between the master and slave. With two repeaters there is clearly more flexibility in getting around obstacles and greater total range is possible. Once again, it would be desirable to use external omni-directional antennas with the repeaters, and attaching a Yagi to the master and slave would increase the range of the link.

When two repeaters are used there is no further degradation in the RF speed of the link.

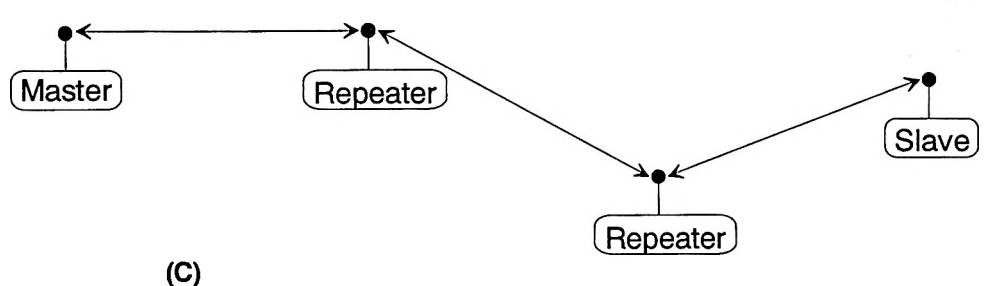

In example (D) a setup is shown where a master routinely calls a number of slaves at different times. The master is communicating with a transceiver designated as a slave/repeater that is connected to a remote instrument in the field. Since this instrument is placed in an elevated location, the transceiver may also be used as a repeater when it is not used as a slave. At any time desirable the master may call any of the slaves, establish a connection, and retrieve and send data.

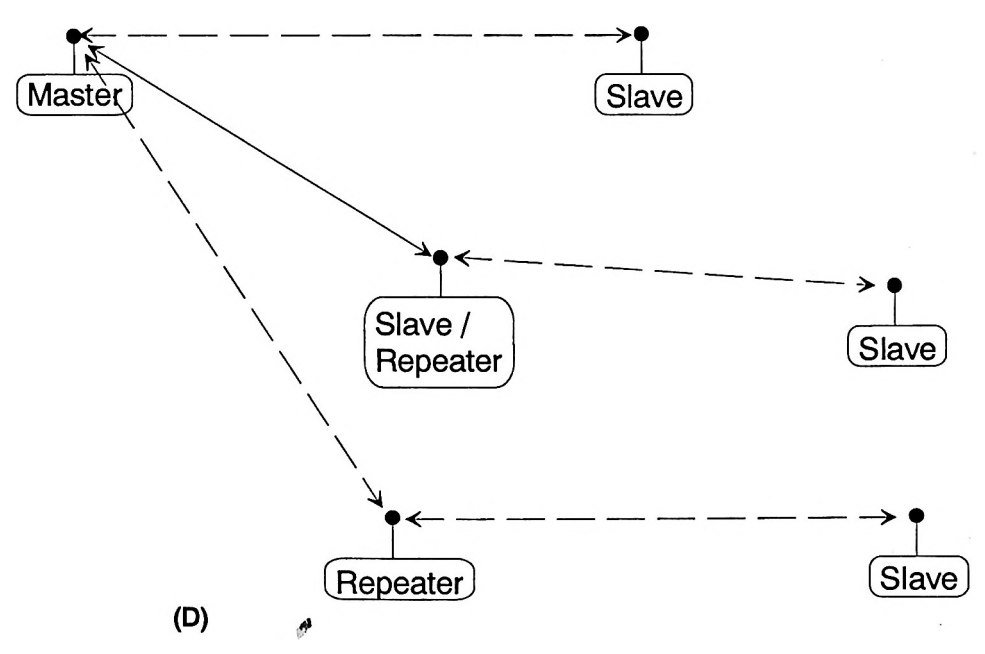

Example (E) depicts a standard point-to-multipoint system. In this example any data sent from the master is broadcast to all three slaves, one of which receives it

through a multipoint repeater. The data is in turn sent out of the RS232 port of each of the three slaves.

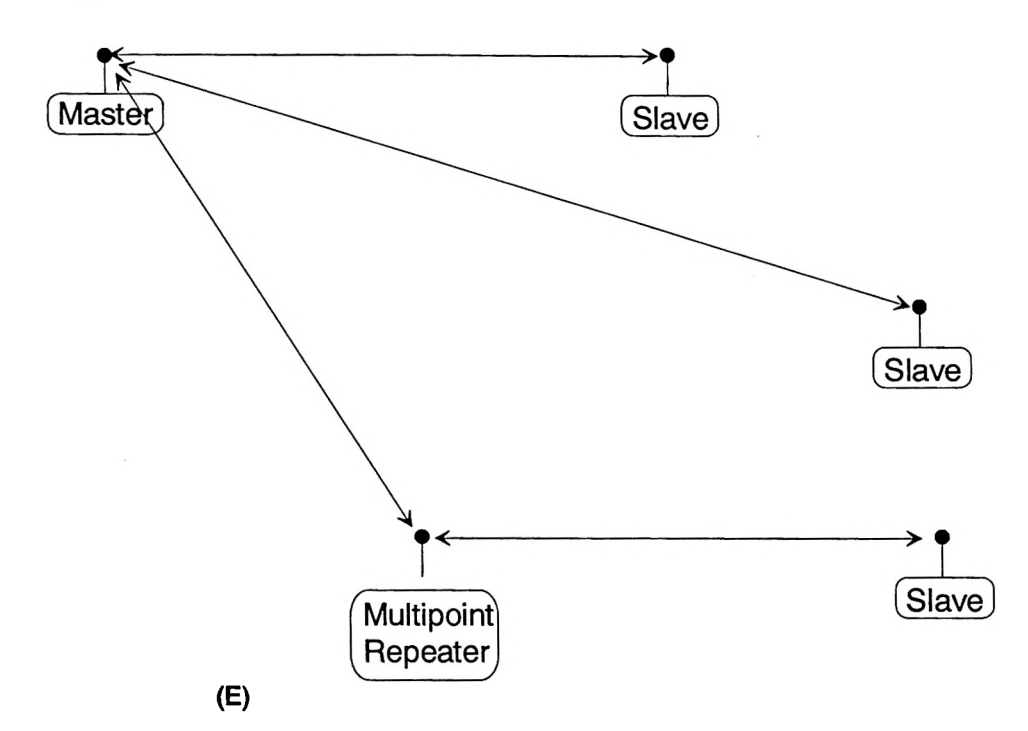

In (F) a point-to-multipoint system is depicted which uses one of the slave sites as a repeater simultaneously, all through the same radio. This system works in a manner very similar to a standard multipoint system with repeaters, however the number of radios needed is reduced with the use of the multipoint slave/repeater feature.

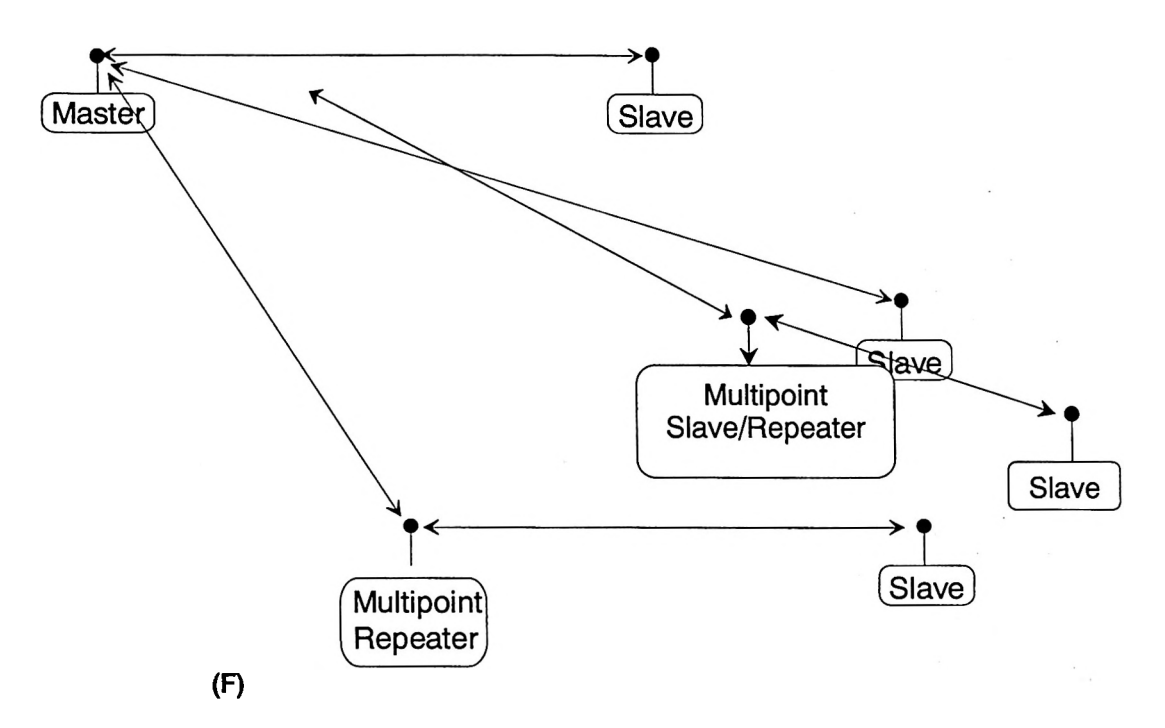

# **Other Settings**

*A* number of parameters other those shown in the setup menu may be set on BDT-115 transceivers. The parameters below may be set with DOS based software available by contacting Burk Technology.

#### Baud Rate

The transceiver's RS232 baud rate may be set to 300, 600, or 900 baud.

#### Setup Timeout

When enabled this mode invokes a timeout feature for the Setup Menu. If the transceiver goes into setup and does not receive a legitimate menu selection within 3 to 5 seconds it will go back out of setup and into its previous mode.

 $\hat{\boldsymbol{\epsilon}}$ 

# **Technical Specifications**

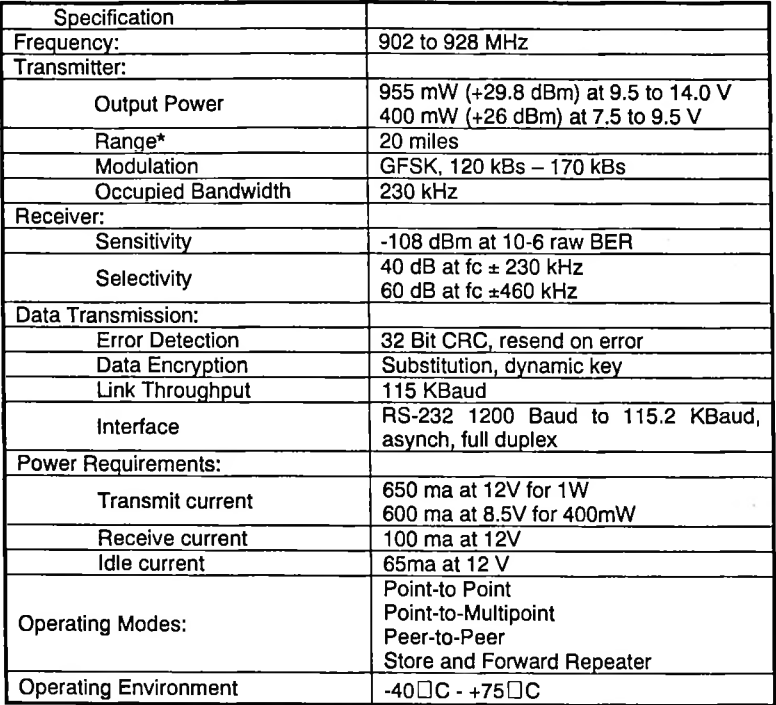

\* Line of sight distance with unity gain antenna at 900 MHz, 5 dB omni at 2.4 GHz. \*\* Throughput measured assuming 75% frequency availability.

# **Troubleshooting**

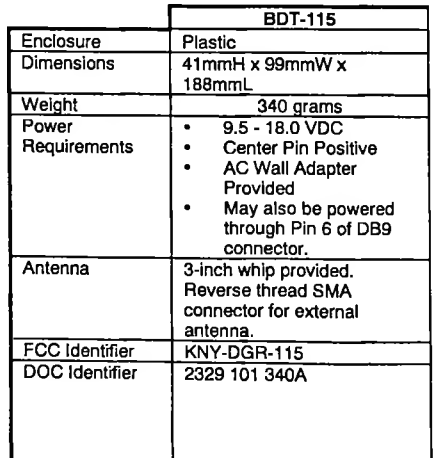

*"I am using my Burk Wireless Transceiver to communicate between two PCs. I am using pcANYWHERE, which is set to direct connection. Both pcANYWHERE and the modem are set to 115.2 KBaud, yet throughput is considerably lower."*

The communication link between two computers may be slowed considerably by the UART used in the serial port of one or both computers. If you suspect that the serial port on the computer will not support high-speed communications, then try reducing the baud rate for that end of the connection (both on the computer and the transceiver) to see if throughput improves.

*"I have two transceivers, one configured as a master and the other as a slave. When they are plugged in, the LEDs indicate they are receiving power, and yet they will not connect. Why not?"*

There are several reasons why this may occur:

- The transceivers are running at full power and are too close to each other. If the transceivers are within 5-10 feet of each other and will not link try either reducing the RF power to <sup>1</sup> on each or moving one unit to another room. (This problem occurred on the initial generation of product with the 555 serial number prefix. It has been addressed in transceivers with serial numbers 556 and higher.)
- The transceivers are not in each other's Call Books.
- The number of the slave is in the master's Call Book, but the master's menu is not set to call that number.
- There are several phone numbers in the Call Book, the master is set to Call All, and is connecting with another transceiver in the list first.
- The master is set to Call All and a setting of 000-0000 precedes the phone number of the transceiver with which you are trying to communicate.

*"/ am able to link to a remote unit within line of sight when my transceiver is outside. However, as soon as <sup>I</sup> walk inside with it I lose the link, even if <sup>I</sup> place the transceiver by the window which faces the remote unit."*

Many modern buildings use energy efficient glass that wreaks havoc on RF signals. This glass contains a metal film that is very effective in blocking all radio waves. If your situation is as described above the preferable solution is to install an antenna outdoors.

*"/ have several transceivers set up to communicate with each other in a point-to-multipoint mode, yet they are not establishing contact."*

In a Multipoint system there are two critical parameters that must be set correctly to establish a communications link:

- 1. The slave's Call Book must contain the serial number or Network ID of the master and/or repeaters to which it will be communicating.
- 2. All radios must be set to run at the same RF data rate. Unlike point-topoint systems, slaves in a Multipoint system do not change their RF data rate to match the master's rate.

*"In bench testing several units in a Multipoint system, it appears that they are not communicating through the Multipoint repeater. When all units are powered the slaves' Carrier Detect lights are green, indicating a connection, yet when I unplug the repeater those slaves set up to communicate through that repeater remain connected."*

In a Multipoint system a slave will attempt to communicate with any master or repeater (which looks like a master in a Multipoint system) that is in its Call Book. Therefore, it may be that the slaves are communicating with the repeater when it is powered, and when it is unplugged they are establishing a link with the master. To test whether or not this is what is occurring go into the Call Book of the slaves which are set up to communicate through the repeater and remove the master's serial number. When all units are powered the slaves' Carrier Detect lights should be green, when the repeater is unplugged the slaves should lose contact and Carrier Detect should turn red.

*"My transceivers have established a solid connection as indicated by the LEDs, yet the application I am running is not transmitting and/or receiving data correctly. "*

The quickest test in a situation like this is to try to get the application up and running using an RS232 null modem cable before deploying the transceivers in the field. The transceivers essentially functions as a null modem cable. If the application will not work with a hard wire connection then it will not work with the transceivers, and the problem lies within the application or other hardware (such as the computer serial ports).

#### *''I have 2 BDT-115 transceivers set up between two computers and have been unsuccessful in my attempts to establish a link using LapLink."*

At various times, difficulty using the transceivers with LapLink has been documented. The cause, while not confirmed, is believed to be due to LapLink changing baud rates, which the modem does not support. If you encounter this problem it is recommended that you test the link with a terminal program such as HyperTerminal or ProComm. If either of these applications is used and characters typed on one computer appear on the screen of the other computer in the link, then the transceivers are functioning properly.

 $\sim$ 

٠.

 $\overline{\phantom{a}}$ 

ı

٦

ĸ

46

# **TPA KIT**

#### **For the ARC-16 Remote Control System**

The TPA Two-Port Adapter Kit is for use with the ARC-16 remote control system and permits a single chassis to control 2 modem boards allowing communication to multiple chassis. The modems may be any combination of 2-wire, subcarriers generators and demodulators, or RS-232 data links.

#### *Contents*

The TPA Kit contains the following items:

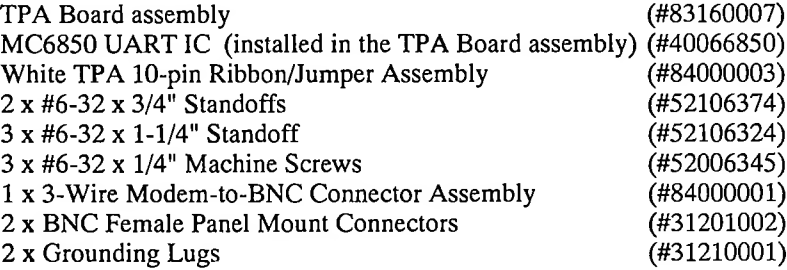

#### *Equipment Required*

To install the TPA Kit you will need the following items: Medium Phillips type screw driver. Small to medium size adjustable wrench or pliers. IC extractor or small flat head screwdriver. Light duty soldering iron.

#### *Installing the New Modem*

The decision to install the new modem as Port <sup>1</sup> or Port 2 may be determined by the type of data link used. Because of the size of the board, installation of 2-wire type (WMS/WMT) modems differs slightly from other modem boards. Each type of configuration is covered in the following paragraphs.

### *Mounting 2 modems ofthe same style (2 x WMS/WMTModems or2x Universal Modems)*

If both ports will contain similar styles of modems, then you will install 1 of the 6-32  $x$  1/4" machine screws in the front corner of the board (near JP4 on WMS/WMT, near JP3 on Universal Modems). The 3 remaining corners will be supported using  $6-32 \times 1-1/4$ " standoffs after the TPA board is installed.

### *Mounting <sup>1</sup> x WMS/WMT Modem and <sup>1</sup> x Universal Modem*

For systems using a single WMS/WMT modem along with a Universal Modem you will install the WMS/WMT on the chassis floor. This modem is designated as Port 1. You will secure the WMS/WMT by using three of the 6-32 x 1/4" machine screws. Use two screws near JP4 and one near JP2. The remaining corner of the board will be secure using one of the  $6-32 \times 1-1/4$ " standoffs after the TPA board is installed. 2 more 1-1/4" standoffs support the Universal Modem under its JP8 and JP7 connectors.

#### *Installing the TPA Board*

Remove the 10-pin ribbon assembly (if present) which connects the existing modem to the CPU board at J4. This ribbon assembly will not be required.

Remove the 6850 ACIA/UART device from location U13 on the CPU board, and install it in the empty 24-pin socket of the TPA board. Note carefully the location of Pin 1 on the board and on the IC. The 2 ICs should be oriented the same direction.

Remove the 2 #6-32 x 1/4" Phillips type screws located at both ends of U11 on the CPU board, and install the 3/4" standoffs in these locations.

Install the 2 BNC connectors and grounding lugs on the rear panel in the available

Note: Uli is not installed on ARC-<sup>16</sup> systems, but the location is clearly labeled on the CPU board. If there is an IC installed in U11, please remove it now.

mounting holes. Use the existing set of BNC connectors as a guide. Solder the 3-Wire Modem-to-BNC connector assembly to the BNC connectors. The YELLOW lead should meet the BNC connector near the barrier strip assembly, and the RED lead should meet the BNC connector near the power module. Solder the BLACK wire to the pair of ground lugs. (It is not necessary to link this new set of ground lugs to the existing set. They are interconnected through the chassis wall.) Complete the installation of the first modem board by connecting the barrier strip 5-pin connector to JP4 on Universal Modems, or to JP2 on WMS/WMT modems. Universal modems will also connect to the lower 3-wire Modem-to-BNC connector at JP8. Using one half of the supplied TPA 10-pin Ribbon/Jumper Assembly connect the CPU board J4 to the installed modem JP4. NOTE: The black conductor lead should meet the CPU board J4 at pin 3, and there should be no connection to pin 3 of the modem connector. (JP3 for Universal Modems or JP4 for WMS/WMT) Carefully plug the TPA Board gold pins into the socket at location U13 of the CPU board. Secure the board to the standoffs using the original set of screws. Mount the upper modem to the 3 standoffs using the  $6-32 \times 1/4$ " screws. Connect the 3-Wire Modem-to-BNC Connector to JP8 for Universal Modems. Connect the barrier strip 3-pin connector left-justified to JP2 for WMS/WMT or JP4 for Universal Modems. Connect the remaining half of the TPA 10-pin Ribbon/Jumper Assembly to the TPA board and the upper level modem. The black conductor should meet the modem, not the TPA.

# **System Configuration**

The ARC-16 chassis needs to be programmed to operate with the TPA Option. The following programming items pertain to the use of this option.

NOTE: Do NOT enable the TPA in the system until the TPA device is actually installed. Attempting to do so may require completely erasing your ARC-16 chassis in order to recover.

#### *Accessing the Programming Menus*

Remove power from the ARC-16. Press and hold the **<MODE>** and **<CLEAR>** switches at the same time and re-apply power. Release the switches.

#### *Data Reception*

You must specify the port from which each remote chassis' data is received. Port 1 is the modem mounted on the chassis floor, and Port 2 is the modem mounted on the 1-1/4" standoffs. Each remote chassis letter may be specified as **Port 1, Port 2** or **No Port.** Use the **<CHANNEL>** switches to select each chassis letter, and **<RAISE>** or **<LOWER>** to change the port selection.

#### *Data Transmission*

In addition to its own data and commands, the chassis containing the Two Port Adapter is responsible for circulation of remote data to other remote sites. The local chassis should be set up to send its own data out **<PORTS l+2>** and must 'echo' any data received from other sites out the opposite port. For example, if chassis 'A' is connected to Port 1, rebroadcast 'A DATA' out Port 2.

#### *Options*

Enable the Two Port Adapter Option using the following steps:

Press **<MODE>** to advance through the available menus until the display shows:

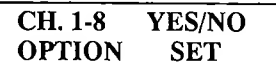

Use the right-hand **<CHANNEL>** switch to step through the available options. The last item in the menu will be **2 PORTS NO.** Change the **NO** to **YES** with the **<RAISE>** switch.

After waiting 10 -15 seconds for the system to permanently store the change in memory, press **<M0DE>** or **<CLEAR>** to exit the programming menus.

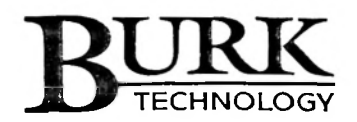

# **Configuring the ARC-16 System Firmware Version 5.3**

The ARC-16 is available as a single transmitter unit and may be expanded to include up to four sites. Each site can include up to 16 channels and numerous other options. In order for one ARC-16 to communicate properly with another, each chassis must be programmed with a unique identifier called the site designator, and each chassis must also be informed of the options installed in *other* ARC-16 sites throughout the entire system.

There are four possible site designators for the ARC-16 chassis, **A, B, C** or **D.** Single sites are typically assigned 'A' as a site designator, as are transmitter units in 2-site systems. The site designator 'D' is typically the studio unit. The choice of designators affects how fail-safe operates and which sites are reported on an SSI. Each site within the system must have a unique designator.

Initial setup is performed at the factory, requiring you only to edit your configuration as you add other sites and options.

To enter the configuration menu for editing or to enable field added options, press and hold the **'MAINT'** switch first, then press and hold the **'CLEAR'** switch. Hold both switches for at least three seconds and release. The ARC-16 will boot into the configuration menu, and display the first configuration choice available for editing, **Data Received From.** In the configuration menu, use your CHANNEL switches to move forward and back across the menus, and Raise and Lower will edit the selection. Press the mode button to advance to the next menu.

The ARC-16 configuration menu will advance through seven standard modes, each menu setting a specific choice. *Ifyour desire is to change the site designator or clear all previous programming, enter the configuration menu by applying power to the ARC-16 while pressing BOTH ofthe white 'CHANNEL' switches. Hold the switchesfor 2fullseconds once power has been connected. Two additional configuration menus will nowpresent themselves prior to the standardfirst menu selection. Thefollowing are the two advanced menu's.*

# MASTER INIT.  $\uparrow$  XMTR STUDIO  $\downarrow$

**I**

**I**

The Master Initialization offers only 2 choices. Select **'RAISE'** for a transmitter unit or select **'LOWER'** for a studio. This will preprogram many of the default settings for you but you will be able

to edit any these later in the programming. Once selected, the ARC-16 will automatically advance to the next menu.

### $A =$  LOCAL ARC-16  $\uparrow \downarrow$  EDIT NEXT  $\longleftrightarrow$

Displayed here is a default site designator for this local site. If you choose XMTR in the previous selection, the default site designator 'A' will appear. 'B' will be displayed it you choose STUDIO. Edit the site designator (A, B, C or D) using RAISE and LOWER switches.

*Note: The studio is usually not site B. The most common choice is site 'D Refer to your ARC-16 Factory Configuration sheetfor the system's original settings or design your site based on any installed SSI or SIO options. After selecting the desired site designator, press 'MODE' to advance to the next menu.*

#### **There are seven standard configuration mode menus, (see Figure 1 for an exploded view)**

B DATA RCVD FROM  $\rightarrow$  PORT 1  $\uparrow\downarrow$ 

*Menu Item 1)* **RECEIVE PORT** assignments tell each unit from which port to receive the selected site from. This port is also the port to which the local chassis will send events back to the remote site.

Port <sup>1</sup> for a WIRE modem (WMS or WMT) appears on the rear panel barrier strip. Universal Modems use the lower set ofBNC connectors as Port 1. In both cases, Port <sup>1</sup> refers to the modem installed on the chassis floor of the ARC-16. Port 2 is available in a chassis when the TPA - Two Port Adapter Option and additional modem are installed. Port 2 refers to the upper modem board and upper pair of BNC connectors or second set of lugs on the barrier strip. After reviewing or editing the RCVD DATA setting, PRESS MODE to advance to menu item 2.

# A DATA SENT OUT  $\leftarrow \rightarrow$  PORTS 1+2 1↓

*Menu item 2)* **SEND PORT** assignments allow you to control the flow of data from unit to unit in multi-site systems. The default setting is to send LOCAL data out all available ports (PORTS 1+2)

whether or not the second port exists. Data from other remote sites is not sent out unless the local chassis has the 2-Ports or a Computer Interface (CI or ESI/CI). With 2 Ports, send the remote site data out the opposite port it is received on. This will allow the continuation of that data onto the remaining part of the ARC-16 system. For the Computer Interface to obtain a copy of the readings for each site, data for each remote site must be sent out at least one port. After reviewing or editing the SENT PORT settings, PRESS MODE to advance to menu item 3.

# BAUD RATE DIV.  $\rightarrow$  PORT 1 DIV0  $\uparrow\downarrow$

*Menu item 3)* **BAUD RATE DIVISION** may be used to adjust the baud rate of the three available ports, Port 1, Port 2 and the Computer Interface port. If your CPU is at the factory standard 300 baud, all

divisions need to remain at zero. Here, Ports <sup>1</sup> and 2 will operate at the CPU rate of 300BPS, and the Computer Interface will operate at 1200. If you are using the optional 1200 baud rate on your CPU, you can select 300 or 1200 baud for each port. To select 300 baud for a port, set the port to divider 64. For 1200 baud, set the port to divider 16. The Computer Interface baud rate is currently restricted to 1200 baud in all cases. The divider for the CI port should remain at zero. After reviewing or editing the BAUD RATE DIVISION, PRESS MODE to advance to menu item 4.

*Note :To modify your CPUfrom 300 baud to 1200 baud, refer tofigure 2. You must use digital links at 1200. Audio and Subcarriers will not operate at 1200 baud.*

XMTR  $\leftarrow \uparrow$  SITE NAME  $\downarrow \rightarrow$ 

*Menu item 4)* **SITE NAME** may be customized with 7 characters or less. This feature makes using a multi-site system more understandable when you select each location. Select a character

position location using the 'Channel' switches, and edit the displayed character using 'RAISE' and 'LOWER'. After reviewing or editing the SITE NAME settings, PRESS MODE to advance to menu item 5.

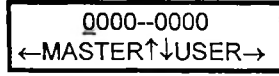

*Menu item 5)* **MASTER and USER** Passwords affect the local chassis only. These are used for access into this site when dialing into the ESI option. They are also used to verify the site by the software

AutoPilot for Windows. Use the 'Channel' switches to select a digit to edit, then use 'RAISE' and 'LOWER' to change the numeral as desired. After reviewing or editing the SITE NAME settings, PRESS MODE to advance to menu item 6.

A16 HIGHEST CHAN  $\uparrow\downarrow$ EDIT NEXT $\leftarrow\rightarrow$ 

*Menu item 6)* **HIGHEST CHANNELS** for each site may be assigned to eliminate unused channels from being displayed, and to restrict certain commands from being accessed by particular locations.

Limiting each chassis to only the highest channel needed also makes more efficient use of the communications links at each site. Select each available site using 'Channel' and set the numerical value using the 'RAISE' and 'LOWER' switches. After reviewing or editing the HIGHEST CHANNEL settings, PRESS MODE to advance to menu item 7.

CH. 1-8 YES  $\uparrow\downarrow$ OPTION SET $\leftarrow\rightarrow$  *Menu item 7)* **OPTIONS** require YES/NO responses. Make certain that the desired options are physically installed before attempting to select them within the menu. You may view the available options

using the 'Channel' switches and change the desired selection using 'RAISE' and 'LOWER' switches.

The available options are:

CH. 1-8 First Input/Output board. Answer YES if this unit contains an I/O card in the lowest slot. I/O cards connect status and metering inputs and control outputs to the ARC-16. An I/O card shows on the rear panel one DB-37 Female connector for control output and one DB-37 Male connector for analog and status input connections. CH. 9-16 Input/Output board. Answer YES if this unit contains an I/O card in the middle slot. LCL ESI ESI Enhanced Speech Interface. Answer YES only if an ESI (Enhanced Speech Interface) is installed in this unit. The presence of two RJ-11 type telephone jacks, a DB-9 connector and a phono jack seen in the back of the ARC-16 confirms that an ESI is installed.

- DTMF Tone Dial/Pulse Dial If you have LCL ESI selected you may choose pulse dial by selecting NO, or tone dial by selecting YES.
- P-1 ESI Remote speech board (ESI) located at the next logical site. Answer YES only if you have an ESI installed at the site designated as the next logical site. Refer to Table 1 at the end of this document for logical site designations.
- P-2 ESI Remote speech board (ESI) located at the second logical site. Answer YES only if you have an ESI installed at the site designated as the second logical site. Refer to Table 1 at the end of this document for logical site designations.
- P-3 ESI Remote speech board (ESI) located at the third-higher site. Answer YES only if you have an ESI installed at the site designated as the third logical site. Refer to Table 1 at the end of this document for logical site designations.
- P-1 SSI Studio Status to monitor next logical site. Answer YES to enable the Studio Status Indicator for the unit designated as the next logical site. For this option to take effect, an SSI card must be installed and connected to the middle header on the AUX board inside the ARC-16 chassis. The AUX has three 24-pin headers. An SSI card can be identified from the studio back panel by the presence of only one DB-37-Female connector.
- P-2 SSI Studio Status to monitor second logical site. Answer YES to enable the Studio Status Indicator for the unit designated as the second logical site. Refer to Table 1 at the end of this document to determine logical site designations. For this option to take effect, an SSI card must be installed and connected to the rear-most header on the AUX board inside the ARC-16 chassis. An SSI card can be identified from the studio back panel by the presence of only one DB-37-Female connector.
- 2 PORTS Two-Port Adapter and Second Chassis Modem installed. Answer YES if the Two Port Adapter is installed on the CPU board. This is a small plug-in card that mounts near the center of the CPU board and connects to two modems for use in multi-site systems.

This concludes the list of available options. Press MODE to return to the normal working menus. The ARC-16 will shut down and reset once you exit the configuration menu.

*Tables:*

 $\bullet$ 

For assistance in determining the target site for particular installed options refer to the following table.

| Logical Site Designations |                     |                     |                     |  |  |
|---------------------------|---------------------|---------------------|---------------------|--|--|
| Local Site Letter         | Next Logical Site   | Second Logical Site | Third Logical Site  |  |  |
|                           | P1-SSI or P1-ESI.   | P2-SSI or P2-ESI    | P3-ESI              |  |  |
|                           | 'Remote Site 1' for | 'Remote Site 2' for | 'Remote Site 3' for |  |  |
|                           | CDL, AutoPilot      | CDL or AutoPilot    | CDL or AutoPilot    |  |  |
|                           |                     | В                   |                     |  |  |
|                           |                     | Α                   |                     |  |  |
| в                         |                     |                     |                     |  |  |
|                           |                     |                     |                     |  |  |

**Table <sup>1</sup>**

**Table 2** Baud Rate Dividers

| Physical CPU Baud<br>  Rate | Set Port to $\vert$ Set Port to<br>300 Baud | 1200 Baud | CI port             |
|-----------------------------|---------------------------------------------|-----------|---------------------|
| 1300                        |                                             | N/A       | 0, (always 1200BPS) |
| 1200                        | 64                                          | 16        | 0, (always 1200BPS) |

**For additional technical assistance, call Technical Support at (978) 486-0086. Visit our Web Site at: <http://www.burk.com/> Send E-mail to [support@burk.com](mailto:support@burk.com)**

# **Figure 1, ARC-16 configuration Menu Explosion**

# **Initialization menu only**

MASTER INIT.  $\uparrow$  XMTR STUDIO  $\downarrow$  *Select ifthis chassis is a studio or transmitter site.*

# **Initialization menu only**

 $A =$  LOCAL ARC-16  $T \downarrow$  EDIT NEXT  $\leftarrow \rightarrow$  *Selectproper Site Designator here usingyour Raise and Lowerswitches.*

#### **Menu <sup>1</sup>**

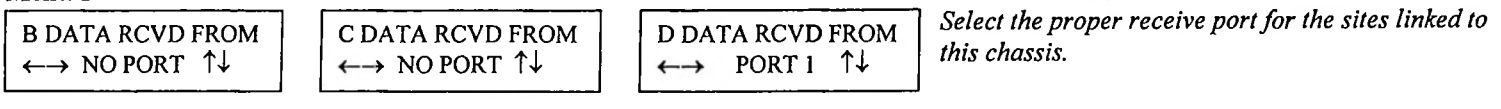

**Menu 2**

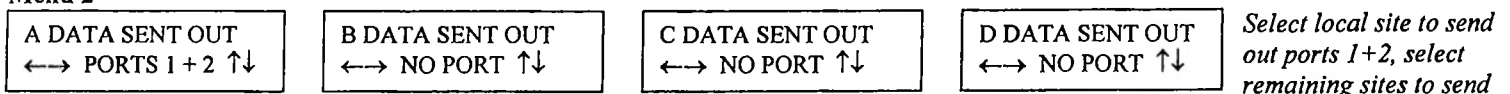

*opposite port received on so the data will continue out to the nextsite.*

# **Menu 3**

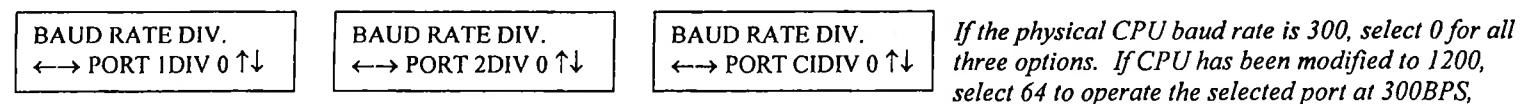

select 16 to operate the selected port at 1200BPS. CI port rate must remain at 0 regardless of the CPU speed.

### **Menu 4**

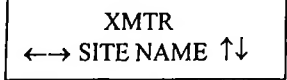

*A default name will appear. Edit this name using the RAISE andLOWER switches to select characters, numbers and symbols andyour CHANNEL switches to tab left and right.*

# CONFIG53 FIGURE .DOC, REV.A

# **Menu 5**

0000 -- 0000  $\leftrightarrow$  MASTER/USER  $\uparrow\downarrow$ 

*Setyour master and user passwords here, using RAISE and LOWER switches to select number, and CHANNEL switches to tabforward and back.*

#### **Menu 6**

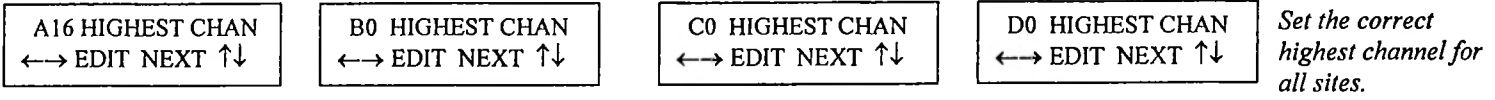

The final configuration mode menu (Menu 7) is for installed options. Use your CHANNEL switches to tab forward across the options *menufor each selection. Use RAISE and LOWER to edit the selection.*

### **Menu 7**

CH. 1-8 YES  $\leftarrow$  OPTION  $\rightarrow$  SET  $\uparrow\downarrow$  Answer YES if you have the lower I/O card installed in this local chassis. This I/O card plugs into the rear most *header on the CPUA UXboard.*

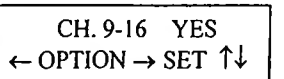

Answer YES if you have the second I/O card installed in this local chassis. This card plugs into the center *header on the CPUA UXboard.*

LCL ESI YES  $\leftarrow$  OPTION  $\rightarrow$  SET  $\uparrow\downarrow$ 

*Answer YES ifyou have an ESI card installed in this local chassis.*

DTMF YES  $\leftarrow$  OPTION  $\rightarrow$  SET  $\uparrow\downarrow$ 

Answer YES if you have LCL ESI enabled and you have tone dial. Leave this option no is pulse dialing is *desired.*

 $P-1 ESI NO \leftarrow \text{OPTION} \rightarrow SET \uparrow \downarrow$ 

Answer YES if you have an ESI installed in the next logical site. Refer to Table I for logical site designations.

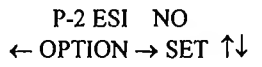

Answer YES if you have an ESI installed in the second logical site. Refer to Table 1 for logical site *designations.*

 $P-3 ESI NO  
~\leftarrow \text{OPTION} \rightarrow SET \text{ 1} \downarrow$ 

Answer YES if you have an ESI installed in the third logical site. Refer to Table 1 for logical site designations.

 $P-1$  SSI NO<br>  $\leftarrow$  OPTION  $\rightarrow$  SET  $\uparrow \downarrow$ 

Answer YES to enable the Studio Status Indicator Option for the next logical site. This card must be installed and connected to the center header on the CPU AUX board. Refer to Table <sup>1</sup> for logical site designations.

P-2 SSI NO  $\leftarrow$  OPTION  $\rightarrow$  SET  $\uparrow\downarrow$  Answer YES to enable the Studio Status Indicator for the unit designated as the second logical site. This card must be installed and connected to the rear most header on the CPU AUX board. Refer to Table 1 for logical *site designations.*

2 PORTS NO  $\leftarrow$  OPTION  $\rightarrow$  SET  $\uparrow\downarrow$ 

CONFIG53 FIGURE .DOC, REV.A

*Answeryes ifthe Two-PortAdapter is installed in this local chassis.*

**Figure 2, CPU baud rate adjustment**

 $\ddot{\phantom{1}}$ 

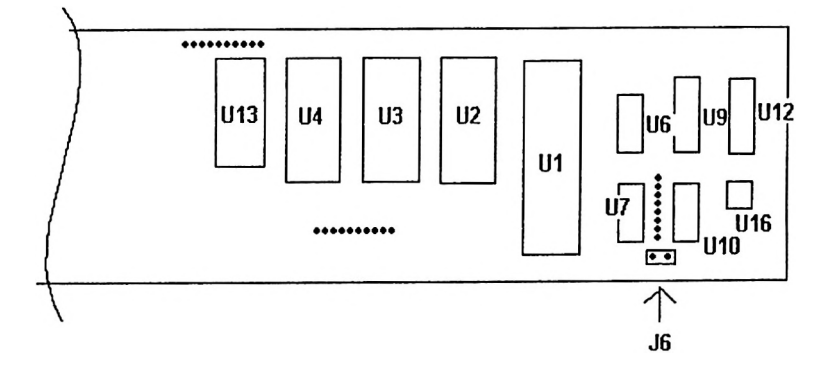

**Cut the link between the two pins of J6. Add a jumper to connect pins 1 and 6 of the baud rate selector for 1200 baud. Note: Pin 1 is the pin closest to J6.**

*Note: 1200 baud is only allowed ifyou are using the Universal modemwith DIGITAL INPUTs andDIGITAL OUTPUTs. Audio and Subcarrierfrequencies are notsupported at 1200 baud*